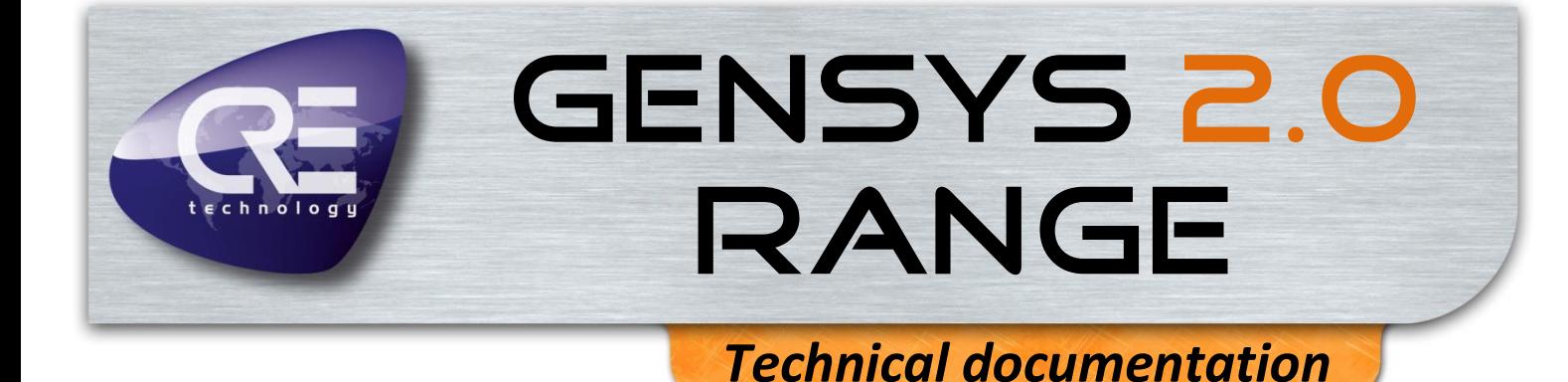

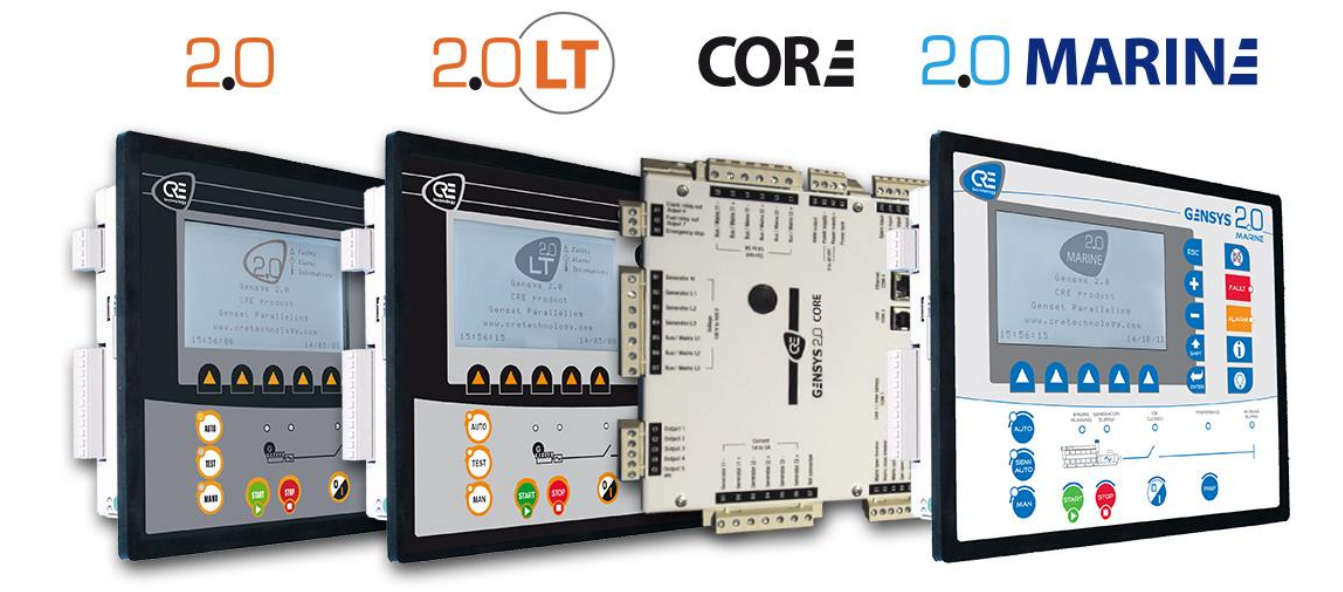

*"All-in-one generating set control and paralleling unit "*

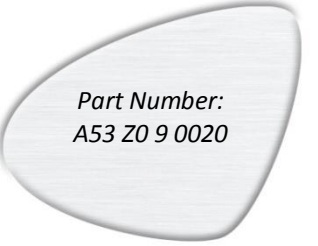

CRE Technology believes that all information provided herein is correct and reliable and reserves the right to update at any time. CRE Technology does not assume any responsibility for its use. E & O E.

#### CRE Technology

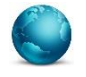

130, Allée Victor Naudin Zone des Templier Sophia-Antipolis 06410 Biot FRANCE

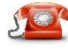

Phone: +33 (0)4 92 38 86 82

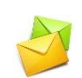

Fax: +33 (0)4 92 38 86 83 Website: [www.cretechnology.com](http://www.cretechnology.com/contact.php##) Email[: info@cretechnology.com](mailto:info@cretechnology.com)

#### **NOTE**

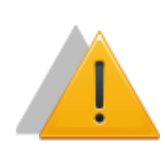

Read this entire manual and all other publications pertaining to the work to be performed before installing, operating, or servicing this equipment. Apply all plant and safety instructions and precautions. Failure to follow instructions can cause personal injury and/or property damage.

Motors, turbines and any other type of generator must be equipped with protections (overspeed, high temperature, low pressure…) depending on the power plant.

Any changes of the normal use of the equipment can cause human and material damage.

#### For further information, please contact your CRE Technology distributor or the After-Sales Service Team.

All CRE Technology products are delivered with one year warranty, and if necessary we will be happy to come on site for product commissioning or troubleshooting. The company also provide specific trainings on our products and software.

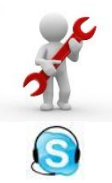

Technical support: +33 (0)4 92 38 86 86 (office hours: 8.30AM-12AM / 2PM-6PM GMT+1). Email[: support@cretechnology.com](mailto:support@cretechnology.com)

SKYPE: support-cretechnology.com

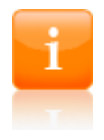

#### **INFORMATION**

You can download the most up-to-date version of this documentation and different other documentations relating to CRE technology products on our Web site [http://www.cretechnology.com](http://www.cretechnology.com/).

# Technical documentation history

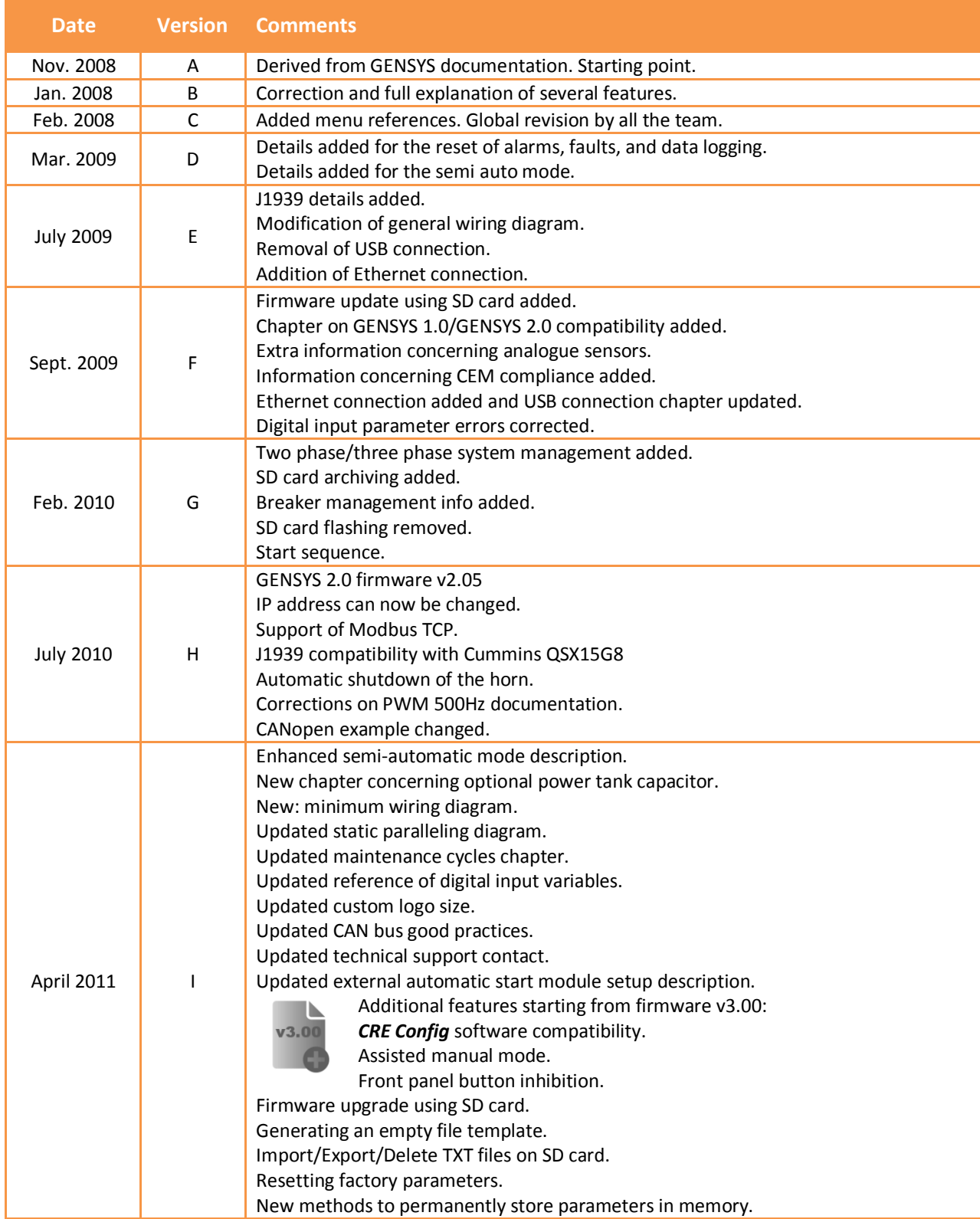

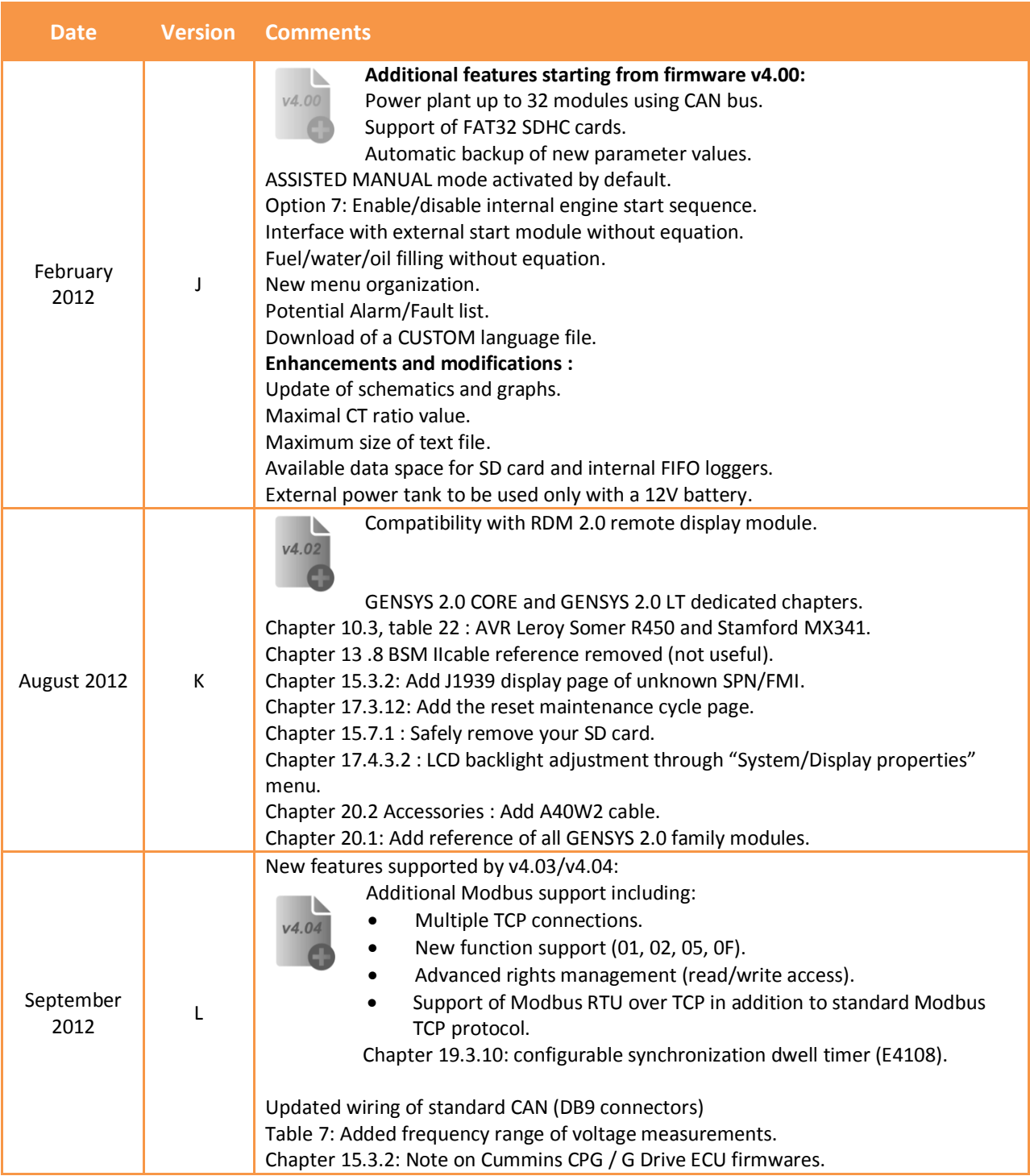

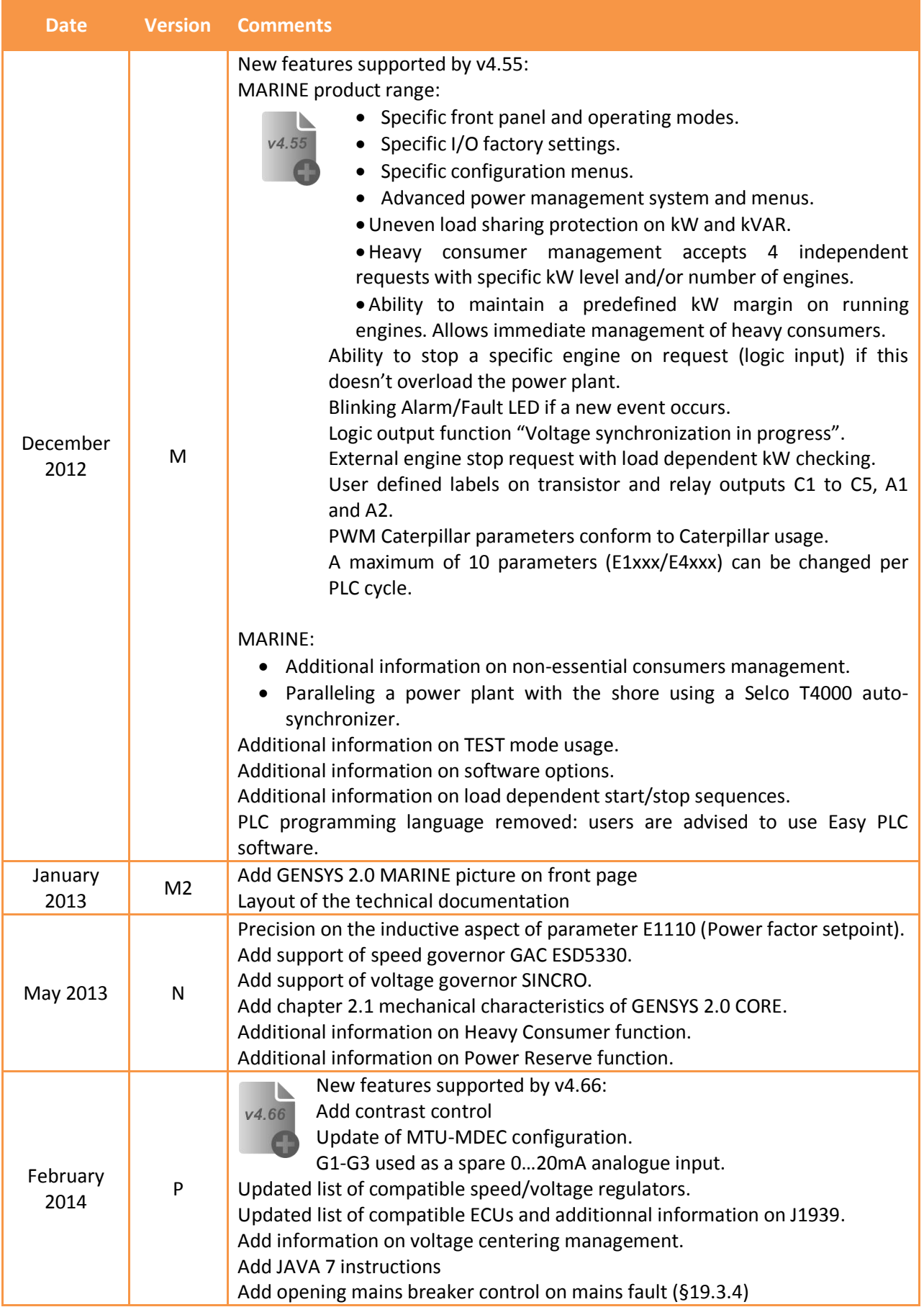

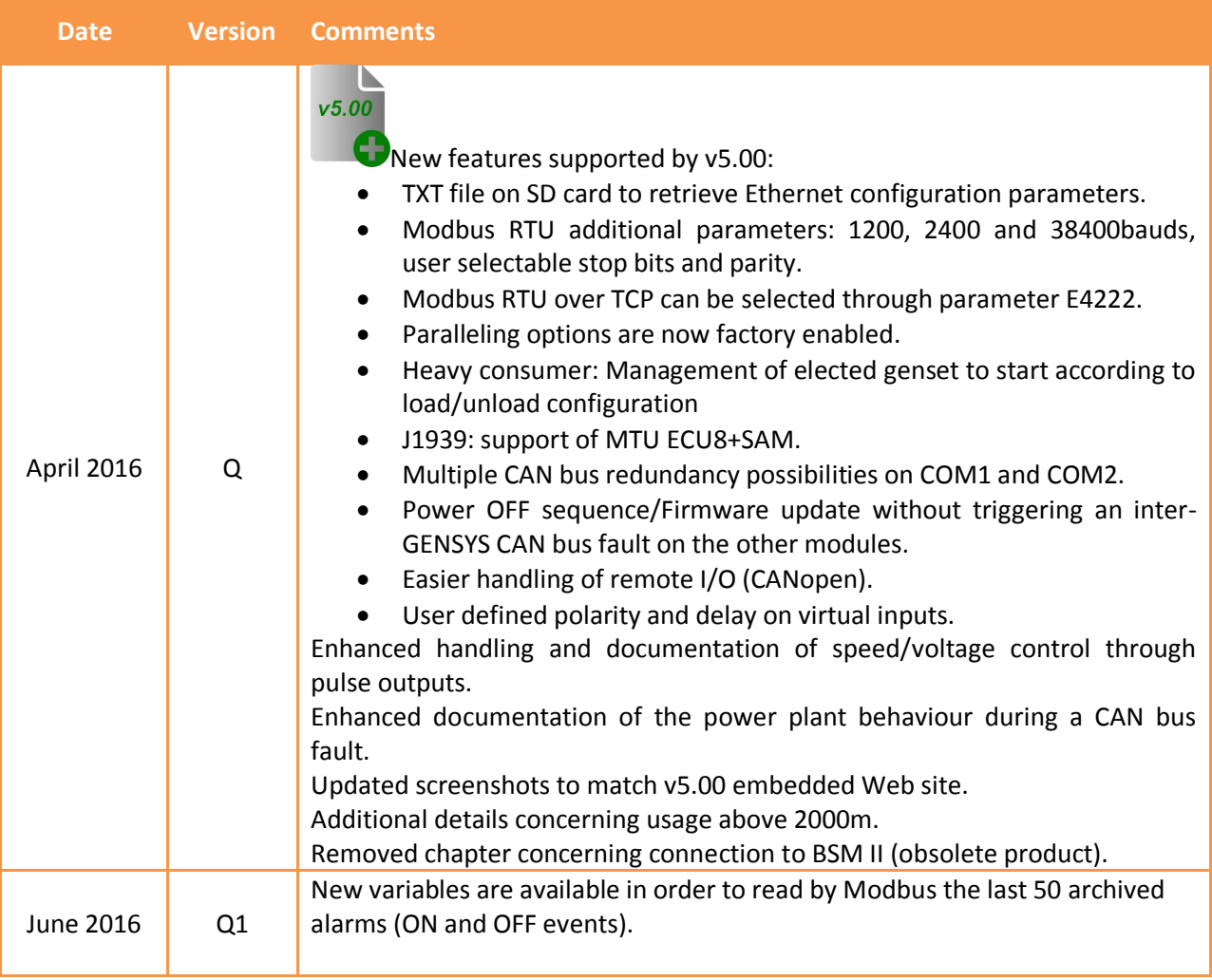

*You can download the most up-to-date version of this documentation and different other documentations relating to GENSYS 2.0 on our Web site:* [http://www.cretechnology.com.](http://www.cretechnology.com/)

Documentations available on CRE technology Web site:

- A53 Z0 9 0020 x-EN is the GENSYS 2.0 technical documentation (this manual). This documentation is generally used for product integration.
- A53 Z0 9 0031 x-EN is the translation help tool to download a CUSTOM language file.
- A53 Z0 9 0020 x-EN is the Complete variable list with labels, units and limits in English, in PDF format. This documentation is generally used as reference during the integration phase.
- A53 Z0 9 0030 x- is the Complete variable list with labels, units and limits in all languages, in EXCEL WORKBOOK format. This documentation is generally used as reference during the installation phase. It is generally called "EXCEL FILE".

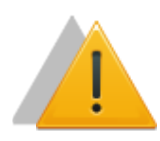

### **NOTE**

*Read this entire manual and all other publications pertaining to the work to be performed before installing, operating, or servicing this equipment. Apply all plant and safety instructions and precautions. Failure to follow instructions can cause personal injury and/or property damage.*

*Contact your CRE Technology distributor for course training.*

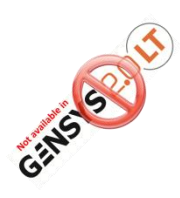

## **NOTE FOR GENSYS 2.0 LT**

This logo indicates that the function described in the chapter is not available in "LT" modules such as GENSYS 2.0 LT and GENSYS 2.0 LT MARINE.

The main features unavailable in GENSYS 2.0 LT are the support of custom equations and CANopen I/O extensions. If you ever need one of these features, please use a standard GENSYS 2.0 module.

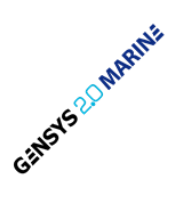

This logo applies to all "MARINE" units. It is used in this documentation to highlight features that are specific to marine units or applications.

# Table of content

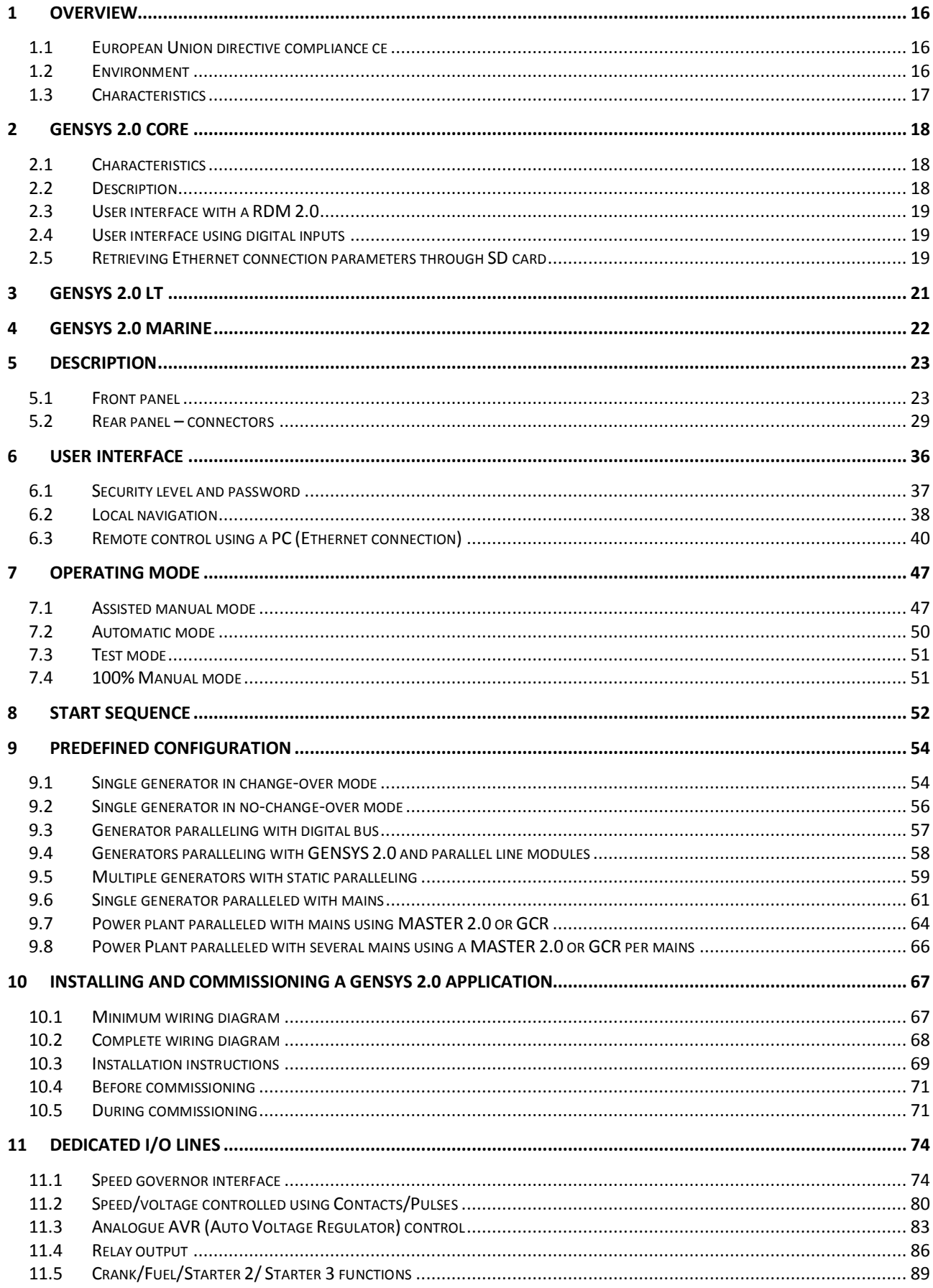

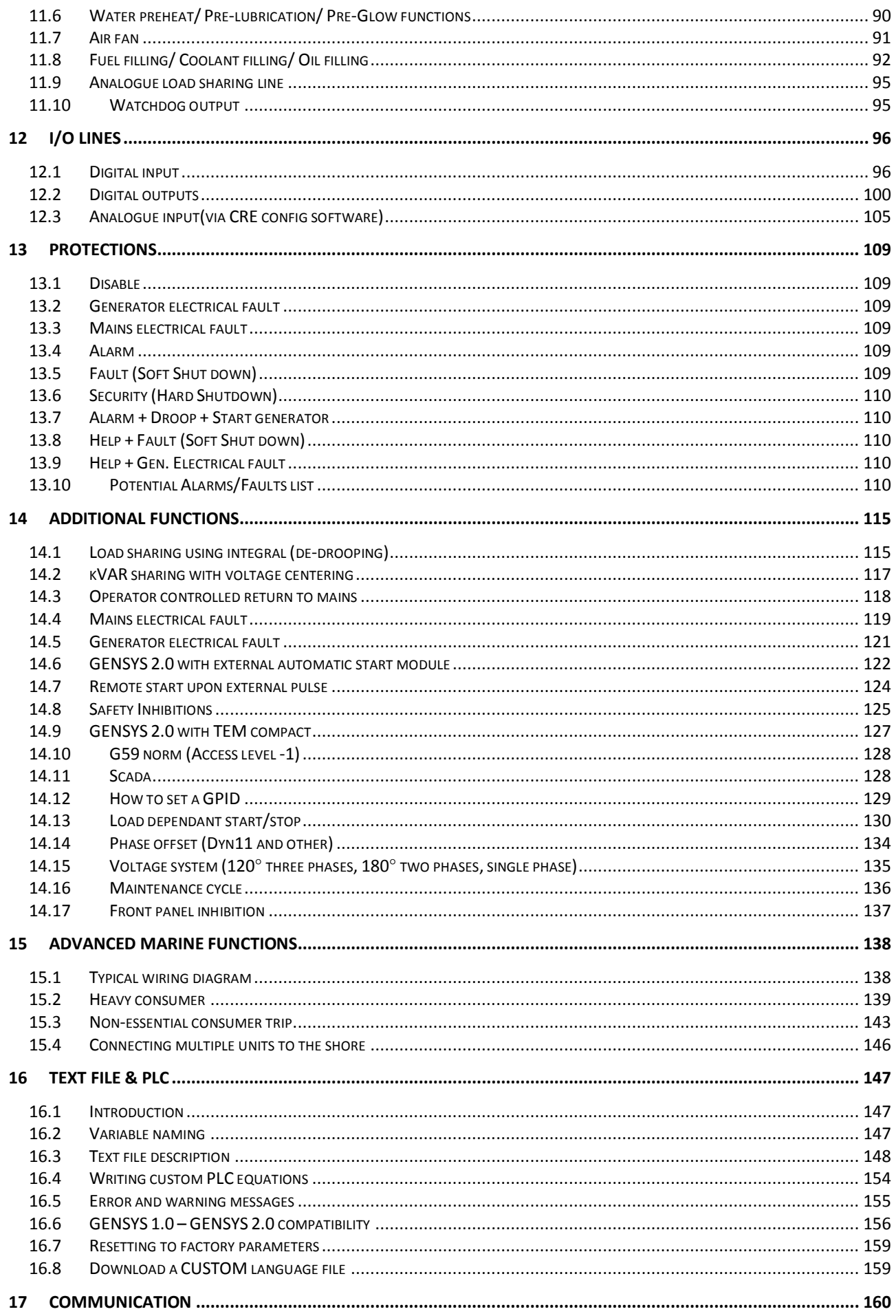

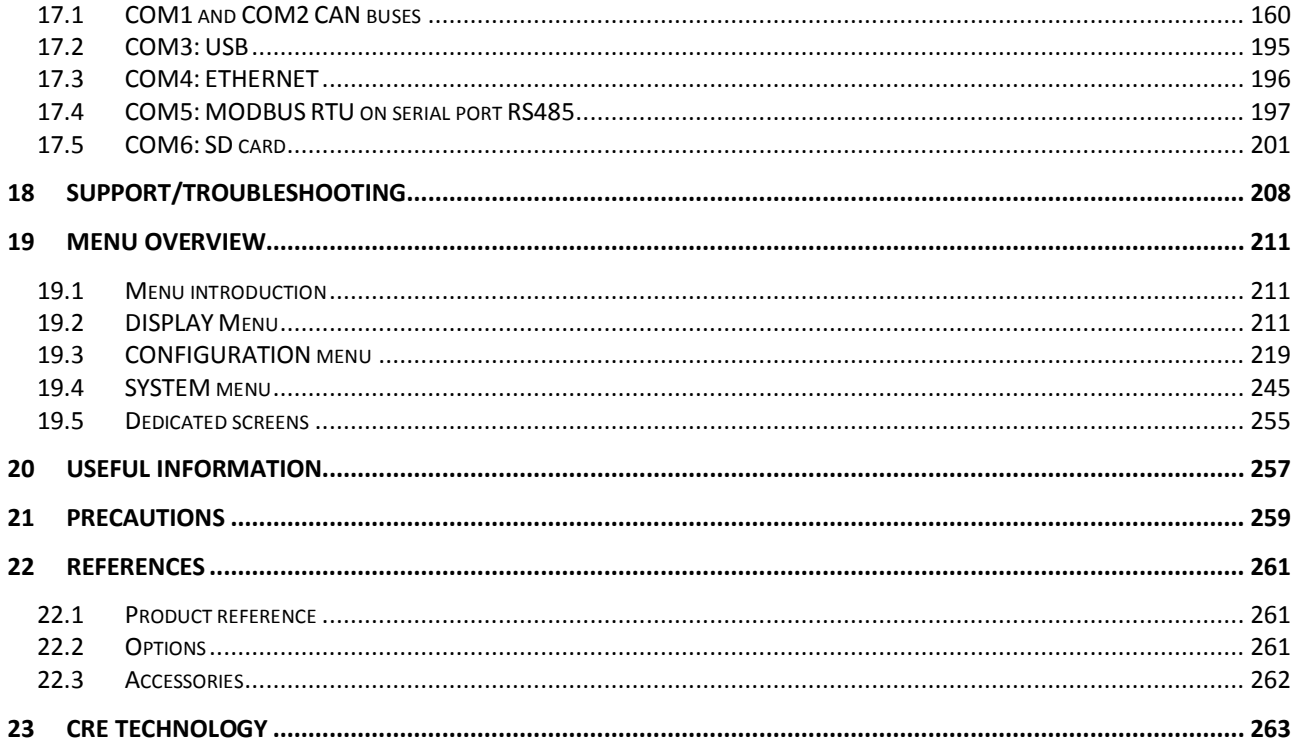

# List of figures

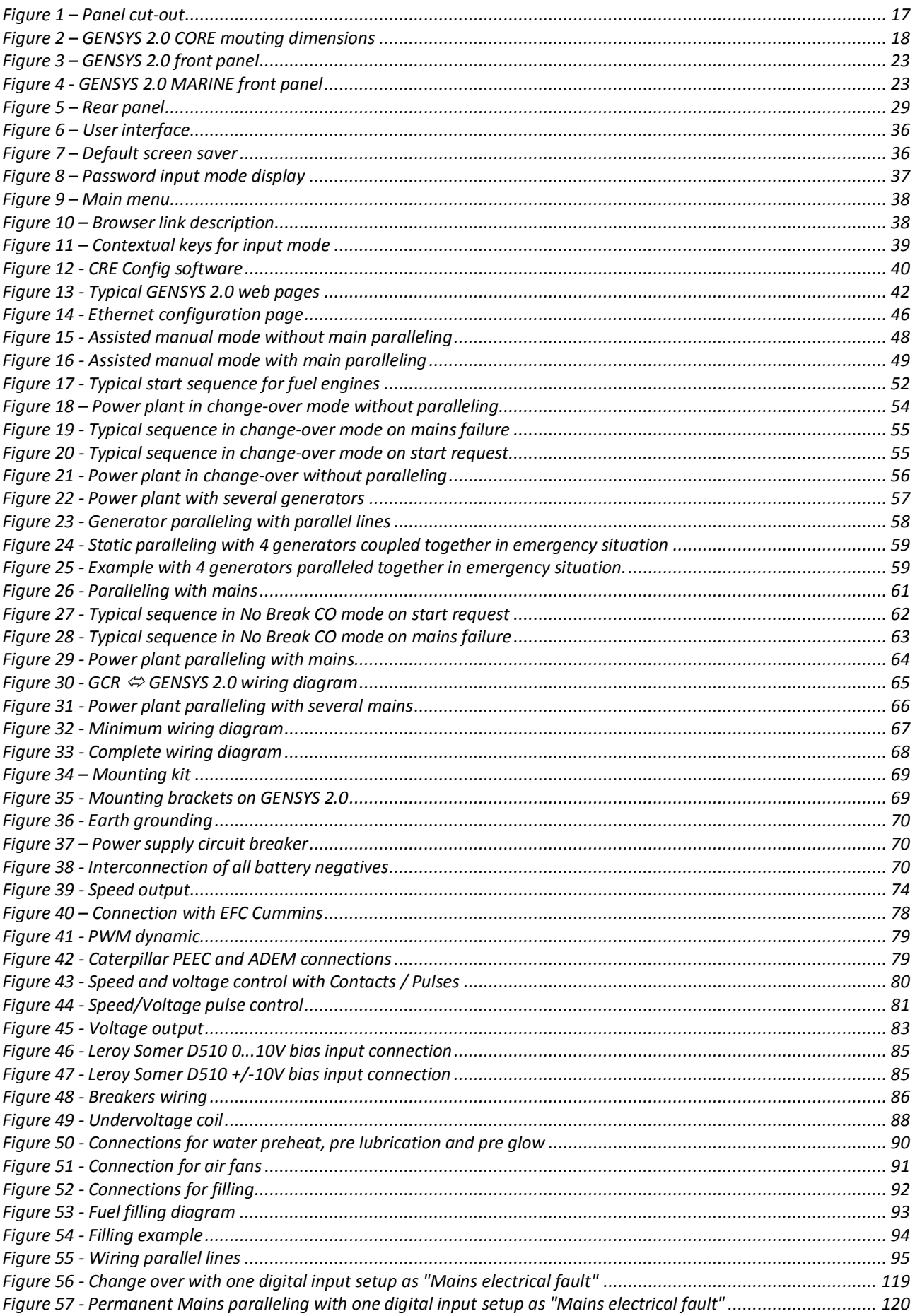

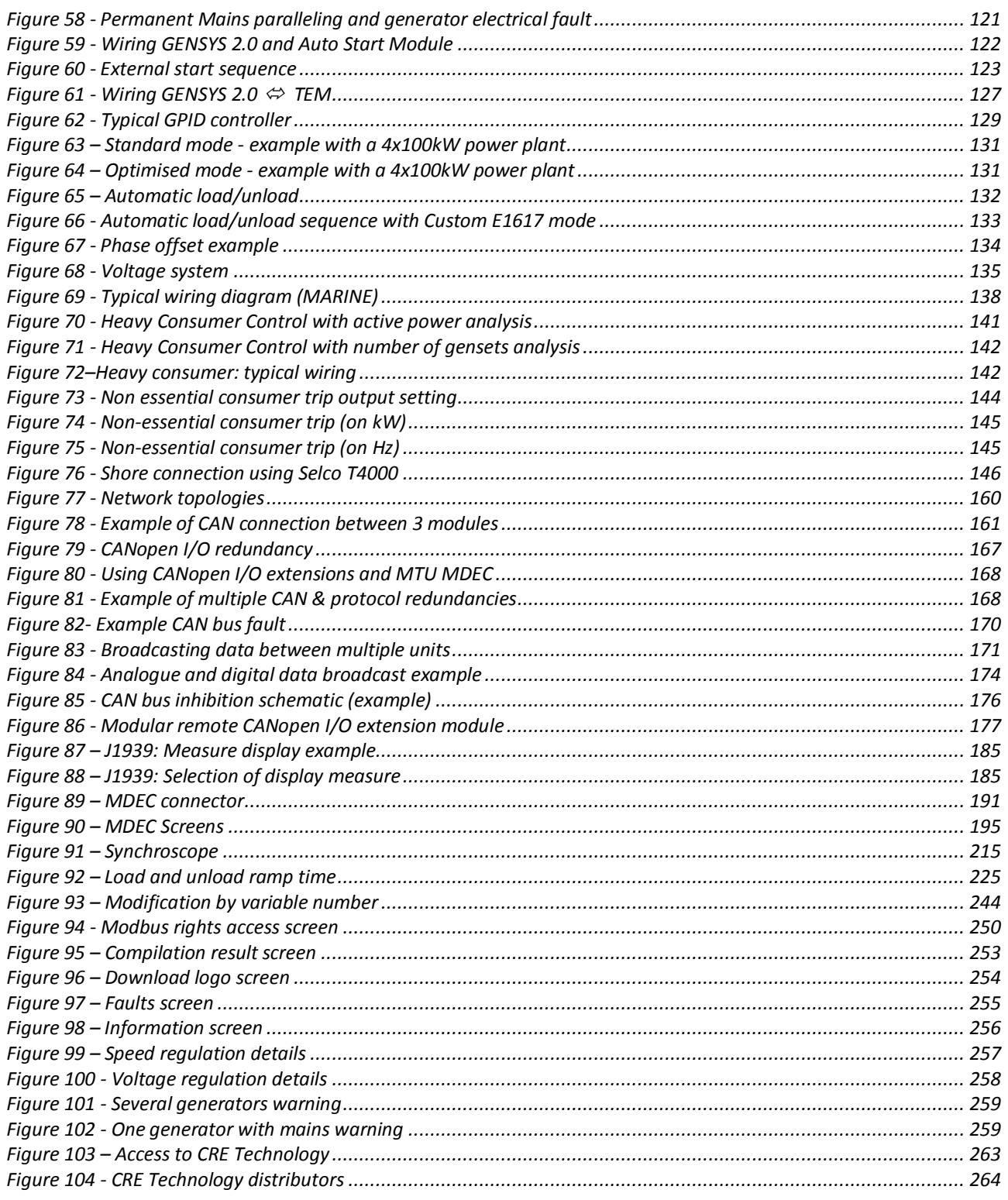

# List of tables

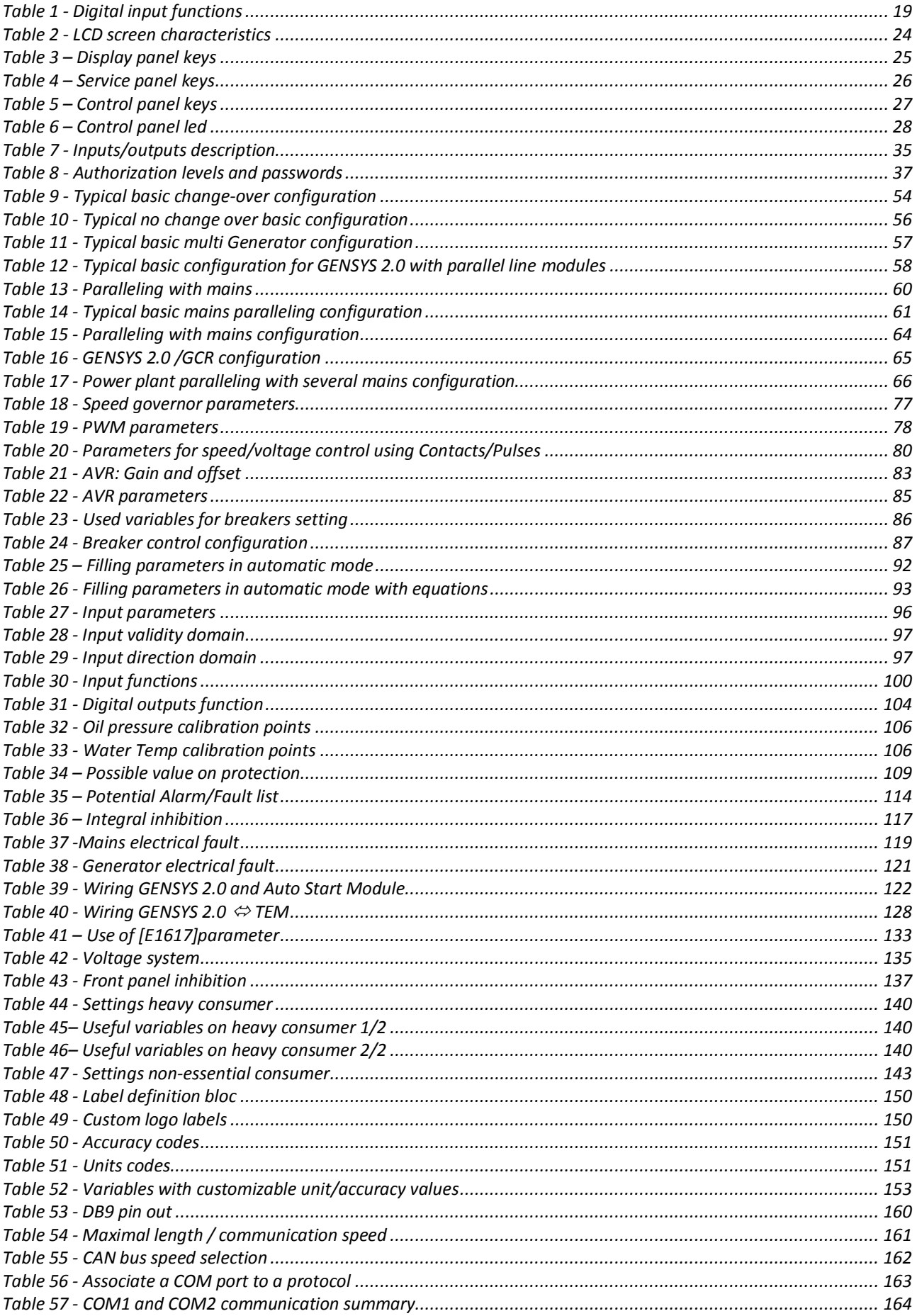

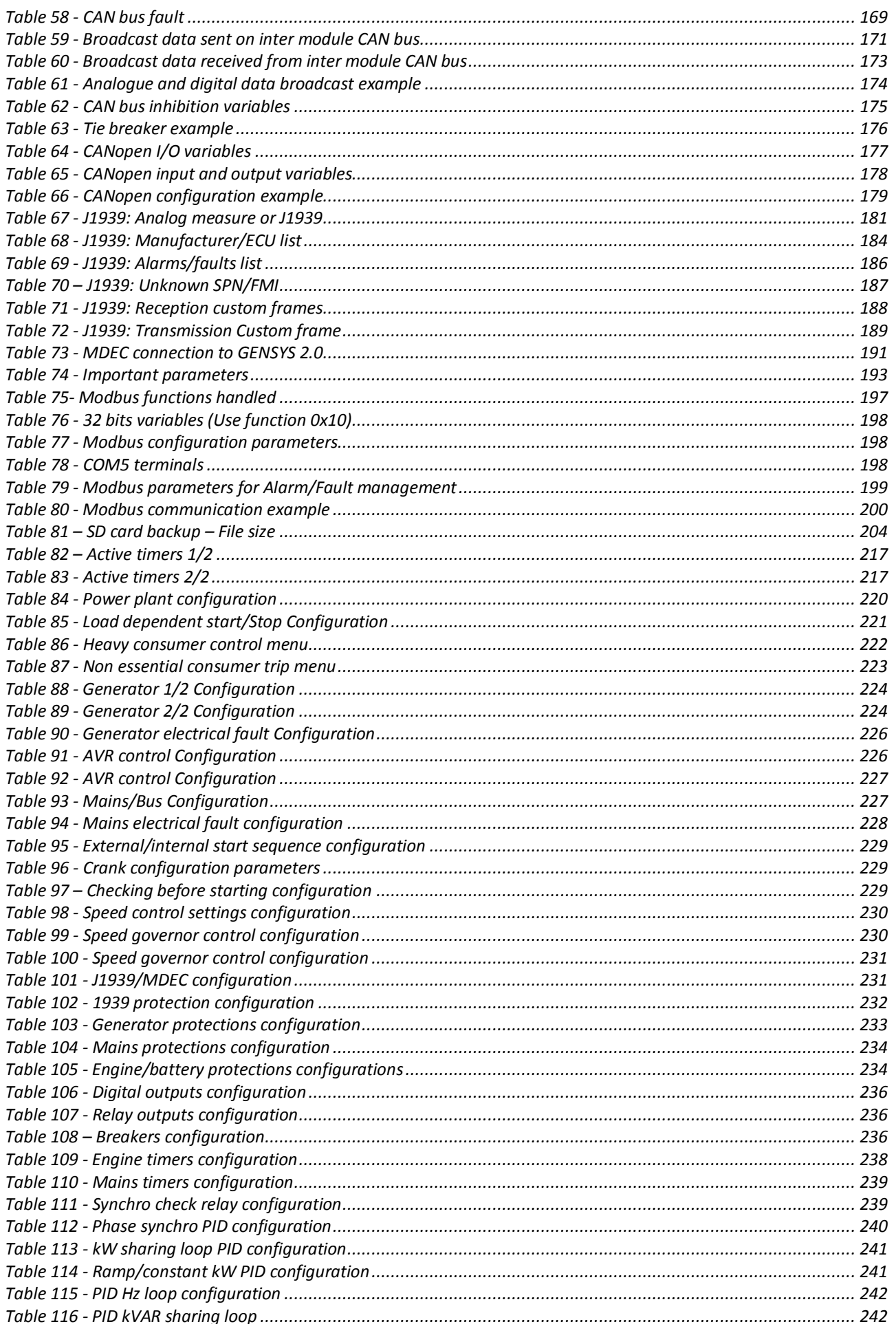

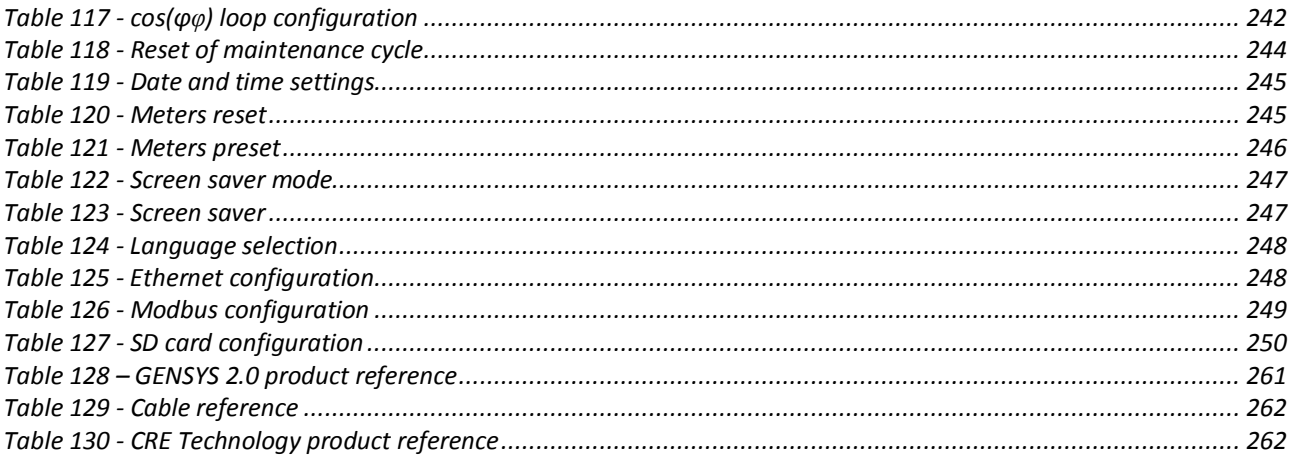

# <span id="page-15-0"></span>1 Overview

#### <span id="page-15-1"></span>1.1 European Union directive compliance ce

The EMC Directive (89/336/EEC) deals with electromagnetic emissions and immunity. This product is tested by applying the standards, in whole or in part, which are documented in technical construction file CEM 2004/108/EC, which replaces directive CEM (89/336/EEC) relative to electromagnetic emissions as from July 20th 2009.

This product is developed to respect harmonized norms:

- EN 55099:2009
- EN 55099:2010
- EN 55088:2008
- 2006/95/EC (replaced directive 73/23/EEC since January 16th 2007).
- SAE J1939/71, /73, /31

Other standards:

- EN 61326-1: 2006 (Industrial location)
- EN 55011
- EN 61000-3-2
- $\bullet$  FN 61000-3-3

*Note: This is a class A product. In a domestic environment this product may cause radio interference. The user is responsible for taking the necessary precautions.*

#### <span id="page-15-2"></span>1.2 ENVIRONMENT

#### **Temperature**

Operating: -20…+70°C (LCD display may be slow under 0°C. Normal speed is reached when the temperature rises back above 0°C).

Storage: -30...+70°C

**Humidity**: 5 to 95%

- **Altitude** (according to Standard EN 61010-1)
	- 5000m for 400V systems.
	- 4000m for 480V systems.

At higher altitude, use step down transformer to apply admissible voltage on the module.

#### **Tropic proof circuits for normal operation in humid conditions.**

Front panel: IP65 protection/NEMA rating 4.

Back panel: IP20 protection/NEMA rating 1.

*Notes:* 

*The module can be used in humid conditions, however back panel must not be subject to rain or water dripping. NEMA rating is approximate. There is no direct equivalence between IP / NEMA ratings.*

#### <span id="page-16-0"></span>1.3 CHARACTERISTICS

Size: 248x197x57mm (9.76x7.76x2.24in)

Weight: 1.9kg (4.2lbs)

Panel cut-out:

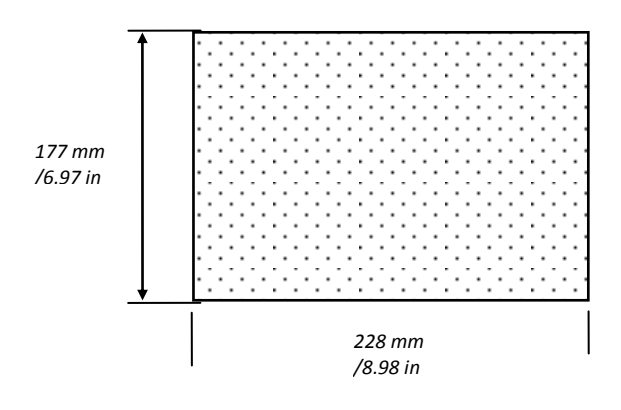

Figure 1 – Panel cut-out

<span id="page-16-1"></span>*Note: Cut-out must be cleaned and de-burred before mounting.*

# <span id="page-17-0"></span>**GENSYS 2.0 CORE**

#### <span id="page-17-1"></span>2.1 CHARACTERISTICS

Size: 250x200x57mm (9.84x7.87x2.24in)

Weight: 1.9kg (4.2lbs)

Mounting dimensions:

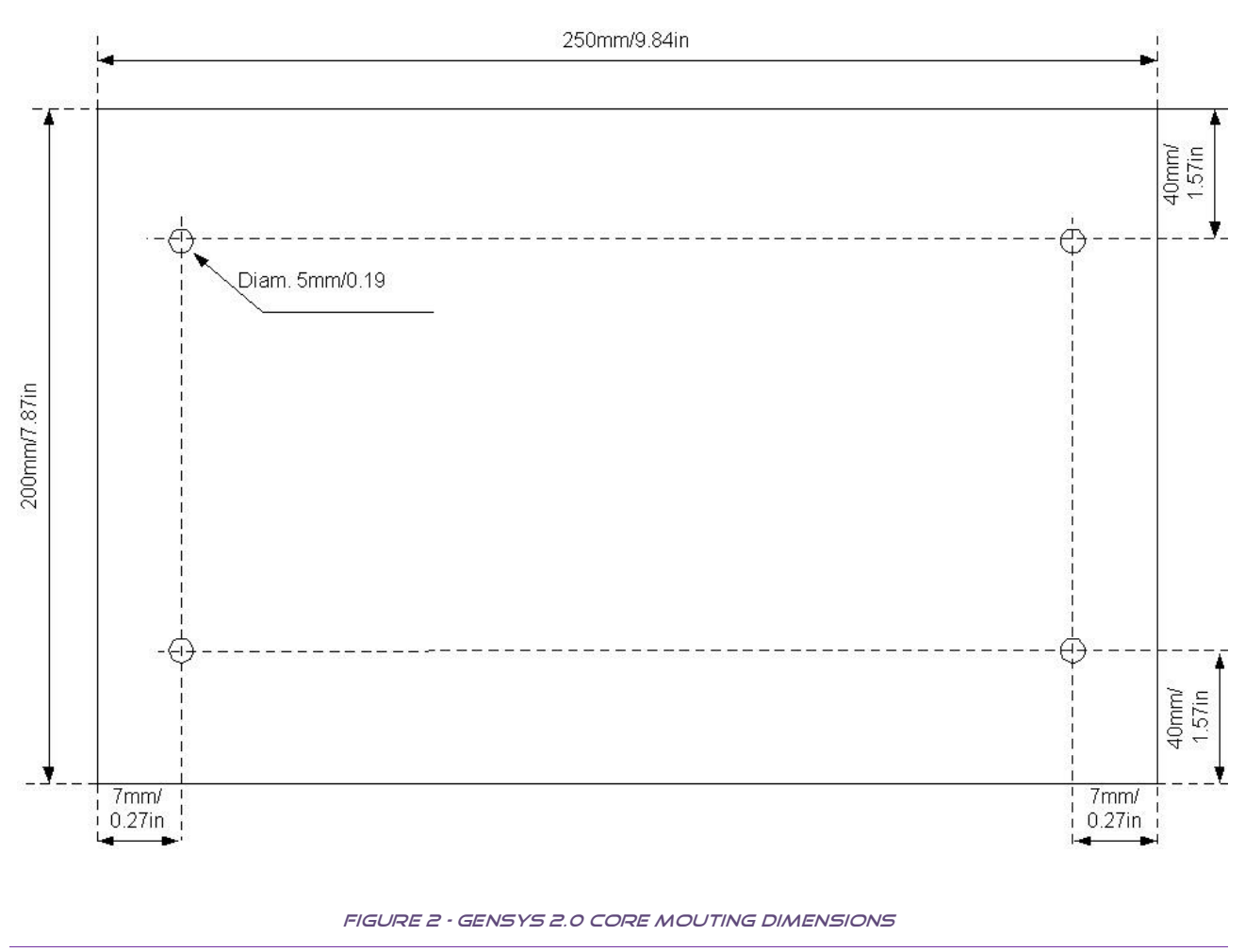

<span id="page-17-3"></span>*Note: The GENSYS 2.0 CORE can be installed on rail DIN.*

### <span id="page-17-2"></span>2.2 Description

The GENSYS 2.0 CORE can control a single or a multiple generating sets power plant. You can combine this module with one RDM 2.0 remote display.

- GENSYS 2.0 CORE can be connected to the RDM 2.0
- GENSYS 2.0 CORE is a Generator management module
- Several power plants possibilities
- Same motherboard as the GENSYS 2.0 product family

GENSYS 2.0 CORE is able to perform all GENSYS 2.0 features.

GENSYS 2.0 CORE can be controlled using different ways:

- Connected to a RDM 2.0 remote display module.
- Remotely using your favorite Internet Web browser and by using digital inputs programmed to be used as AUTO/MAN, START/STOP, OPEN/CLOSE GENERATOR BREAKER, OPEN/CLOSE MAINS BREAKER buttons.

### <span id="page-18-0"></span>2.3 User interface with a RDM 2.0

The RDM 2.0 is a remote display module that is connected through Ethernet to the GENSYS 2.0 CORE. This way GENSYS 2.0 CORE can be easily controlled and set up in the same way as a GENSYS 2.0 module.

Please refer to the RDM 2.0 technical documentation "*A53 Y0 9 0020 x En- Technical documentation"* to connect your GENSYS 2.0 CORE to a RDM 2.0.

#### <span id="page-18-1"></span>2.4 User interface using digital inputs

According to your application, some digital inputs can be used to simulate the control panel buttons of a GENSYS 2.0.You have to select the following input functions to simulate the button.

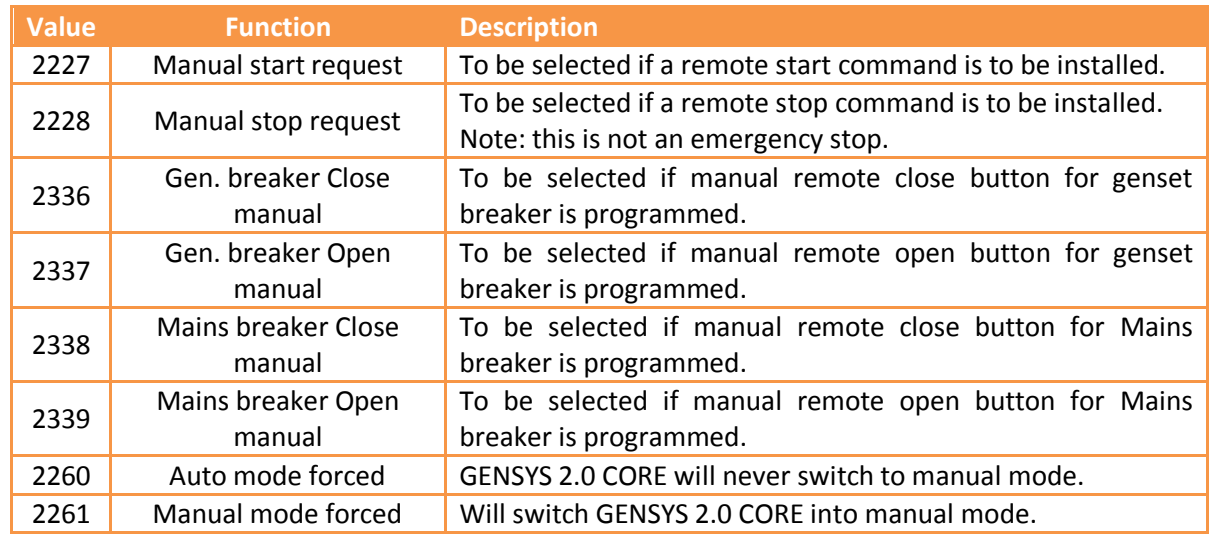

Table 1 - Digital input functions

#### <span id="page-18-3"></span><span id="page-18-2"></span>2.5 Retrieving Ethernet connection parameters through SD **CARD**

If you need to connect on a unit that has no display (e.g. GENSYS 2.0 CORE) and for which you don't know the Ethernet settings:

- Create an empty text file called WHO\_AM\_I.txt on an SD card.
- Insert the SD card into the unit.
- Wait at least 5s and take the SD card back out of the unit.

The TXT file WHO AM Ltxt has been filled with data such as in the example below:

```
Date: 29/01/16 
Hour: 17:00:54
S/N: 3611A3004
Version: v5.00
Bootversion: v5.00
*************************
***** CONFIGURATION *****
*************************
DHCP activated : No
TCP port : 90
UDP port : 8024
MODBUS TCP port: 602
IP address: 292.168.11.1
Netmask : 255.255.255.0
Gateway : 0.0.1.0
*************************
*** ACTIVE CONNECTION ***
*************************
DHCP activated : Yes
TCP port : 80
UDP port : 7024
MODBUS TCP port: 502
IP address: 192.36.128.66
Netmask : 255.255.255.0
Gateway : 192.36.128.248
```
# <span id="page-20-0"></span>3 GENSYS 2.0 LT

The GENSYS 2.0 LT is a GENSYS 2.0 that **doesn't feature** the following functionalities:

- Support of custom PLC equations.
- Support of remote CANopen inputs/outputs extension modules.

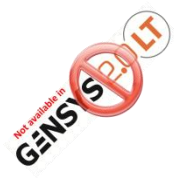

This logo appears in various chapters of this document. It indicates that the described function is not available on GENSYS 2 .0 LT.

Chapter : GENSYS 2.0 MARINE

Chapter: GENSYS 2.0 MARINE

# <span id="page-21-0"></span>4 GENSYS 2.0 MARINE

The MARINE family includes the following units:

- A53Z3 GENSYS 2.0 MARINE.
- A53Z4 GENSYS 2.0 CORE MARINE.
- A53Z5 GENSYS 2.0 LT MARINE.

The main features that distinguish MARINE units from standard industrial units are:

features that are specific to marine units or applications.

# ĬĂ

- **DNV** DNV type approval certificate available on MARINE units. Visit CRE Technology Web site or contact your local distributor for more details.
- Advanced load management functions (heavy consumers, non-essential load tripping).
- Uneven load sharing protection.
- No paralleling with mains.

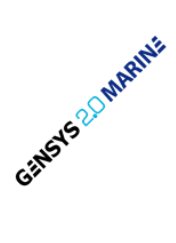

This logo applies to all "LT" units: this includes GENSYS 2 .0 LT MARINE and indicates that the function described is not included in LT units.

This logo applies to all "MARINE" units. It is used in this documentation to highlight

# <span id="page-22-0"></span>**DESCRIPTION**

#### <span id="page-22-1"></span>5.1 Front panel

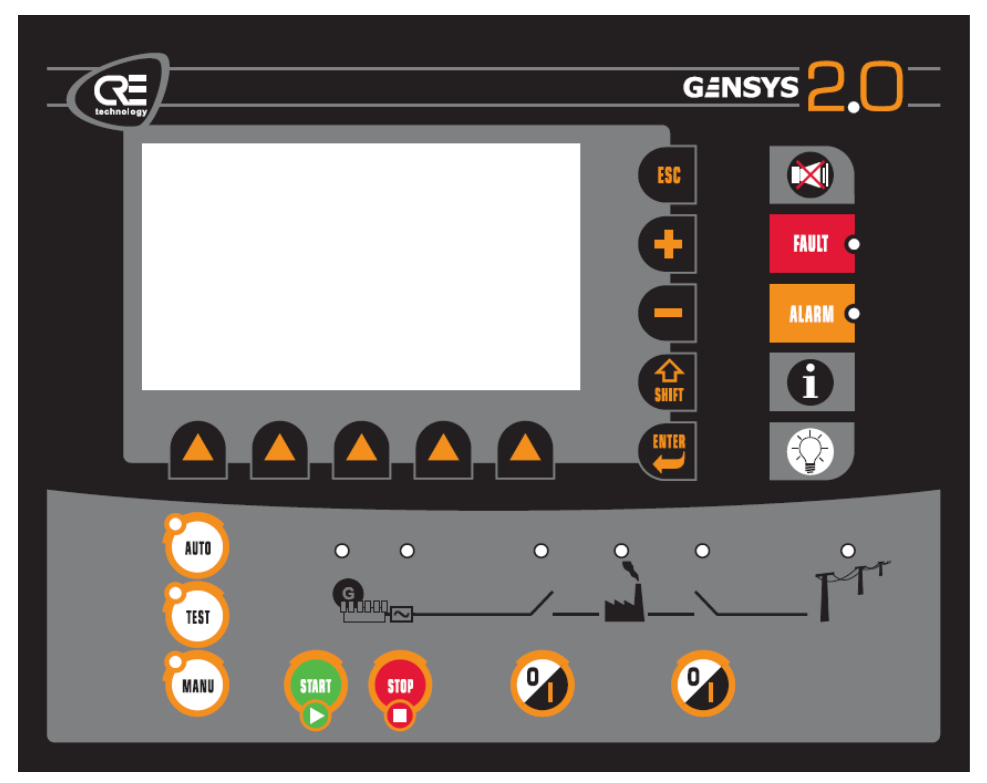

Figure 3 – GENSYS 2.0 front panel

<span id="page-22-3"></span><span id="page-22-2"></span>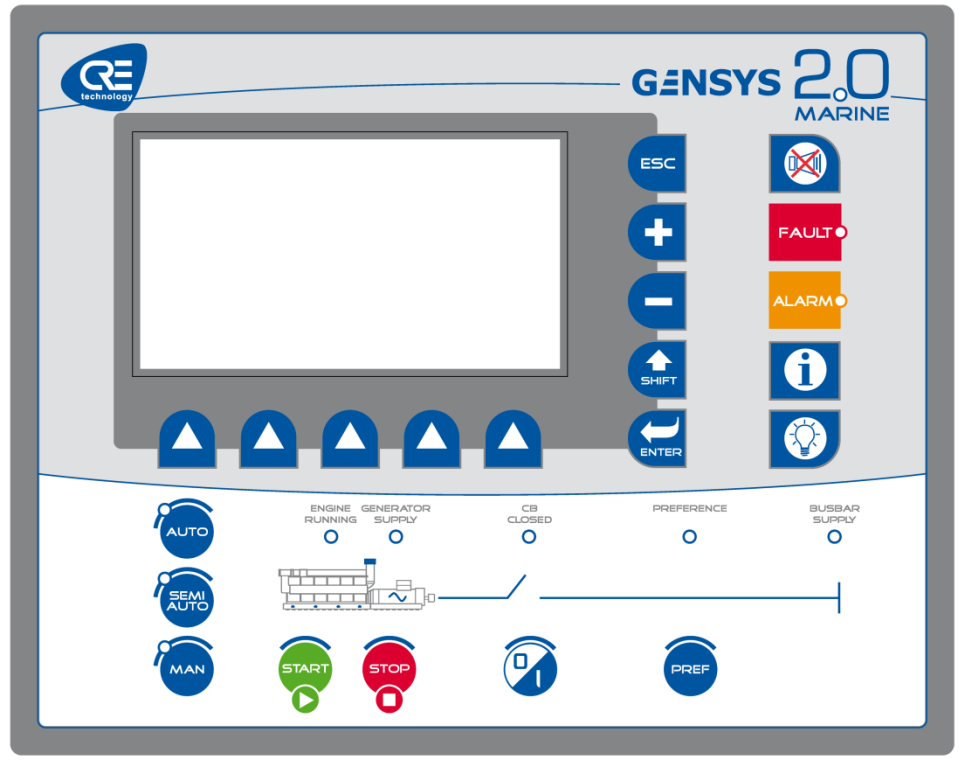

Figure 4 - GENSYS 2.0 MARINE front panel

The display panel allows setting up and monitoring of the GENSYS 2.0 configuration and the power plant it controls. It provides a large LCD display and a keypad. See chapter below, for more details about the functions of LEDs & Keys.

| <b>LCD</b> characteristics  | Value                 | Unit              |
|-----------------------------|-----------------------|-------------------|
| Viewing area                | 240x128               | dots              |
|                             | 114x64 (4.49x2.52)    | $mm$ (in)         |
|                             | 30x16                 | Characters        |
| Character size (small font) | 2.7x3.6 (0.1x0.14)    | $mm$ (in)         |
| (standard font)             | 3.6x3.6 (0.14x0.14)   | $mm$ (in)         |
| (large font)                | 9.45x9.45 (0.37x0.37) |                   |
| <b>Back light</b>           | 60                    | cd/m <sup>2</sup> |
| LCD mode                    | <b>STN</b>            |                   |

<span id="page-23-0"></span>Table 2 - LCD screen characteristics

### 5.1.1 Display panel

The five dedicated keys of the display panel allow direct access to special menus or functions. See chapter "User interface" for more details concerning the functions of front panel LED andkeys.

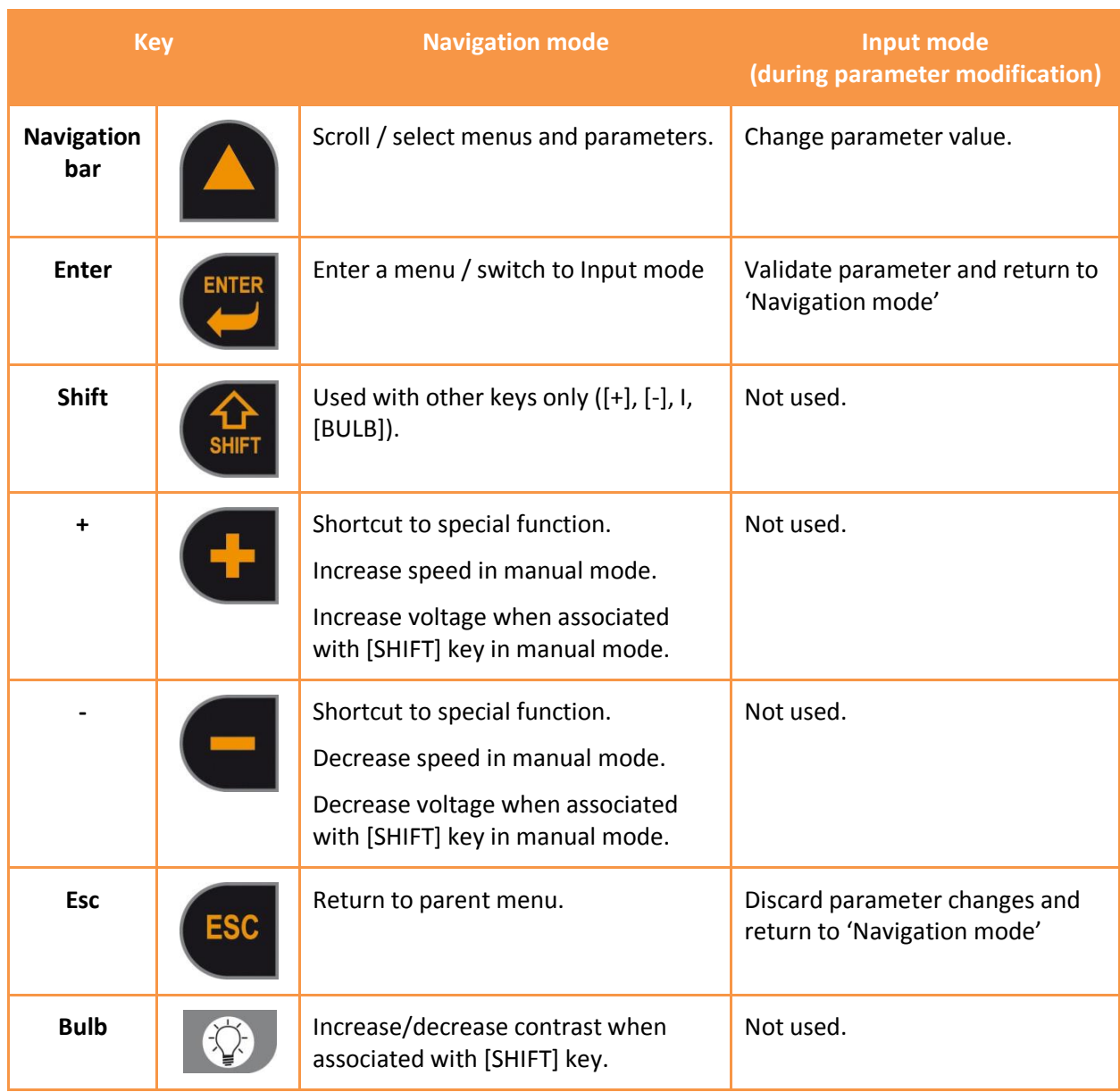

#### Table 3 – Display panel keys

<span id="page-24-0"></span>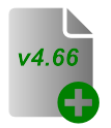

From v4.66 firmware version associated to a compatible front face (Ind.F), it's possible to control contrast by pressing **[SHIFT]+[BULB]** keys or by modified **[E4094]** parameter from 0 to 100%. ([§19.4.3\)](#page-246-2).The information allowing to know if the electronic can manage the contrast is available in menu "About" (§[19.4.11\)](#page-253-1)

### 5.1.2 Service panel

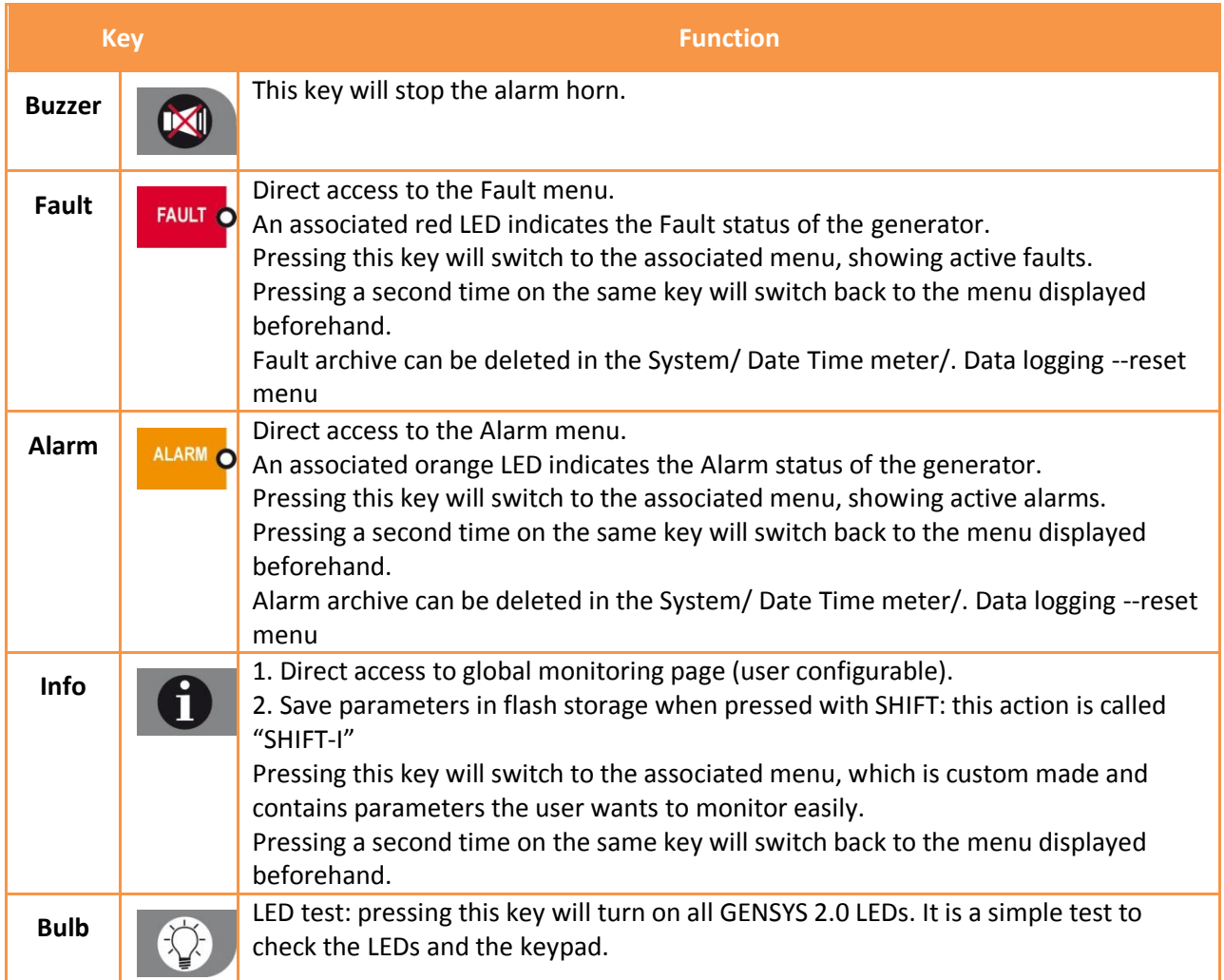

Table 4 – Service panel keys

Starting from firmware v4.55, FAULT and ALARM LED blinks when a new fault/alarm

<span id="page-25-0"></span>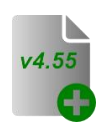

occurs. When the user displays active faults/alarms using front panel buttons /

ALARM (or embedded Web site), associated LED stops blinking. It is kept lit if a fault/alarm is still ON otherwise it is switched off.

**FAULT** 

### 5.1.3 Control panel

The control panel allows the user to pilot and control the generator. See chapter "User interface" for more details concerning the functions of front panel LED and keys.

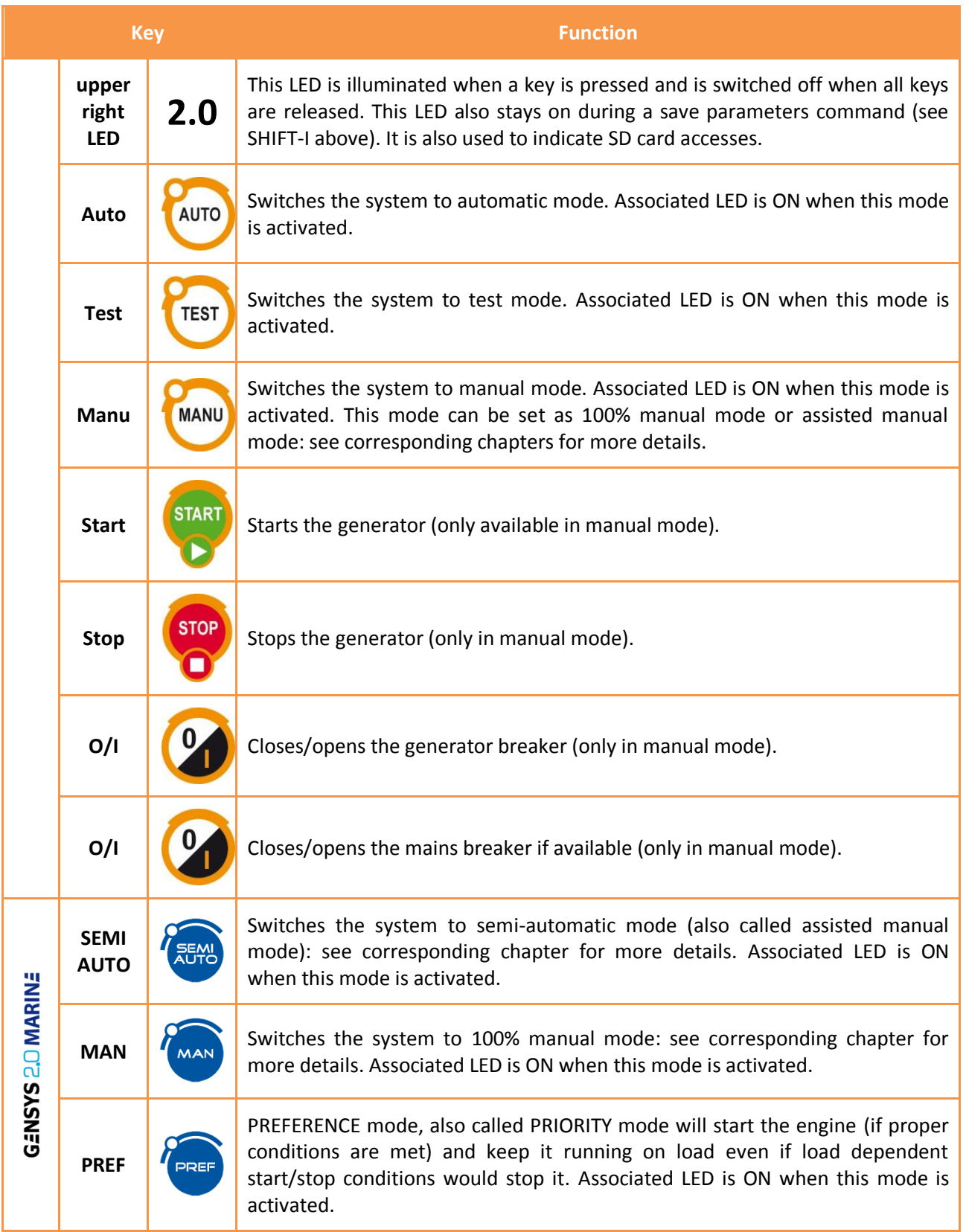

<span id="page-26-0"></span>Table 5 – Control panel keys

### 5.1.4 Control panel led

| <b>LED</b>        |                              |                                | <b>Function</b>                                                                                   |  |
|-------------------|------------------------------|--------------------------------|---------------------------------------------------------------------------------------------------|--|
|                   | <b>Engine</b>                |                                | Green LED lit when engine is running.                                                             |  |
|                   | <b>Alternator</b>            |                                | Green LED lit when generator voltage<br>is present.                                               |  |
|                   | <b>Genset breaker</b>        | O                              | Green LED lit when generator breaker<br>is closed.                                                |  |
|                   | <b>Mains breaker</b>         | O<br>O                         | Green LED lit when mains breaker is<br>closed.                                                    |  |
|                   | Mains/<br><b>Bus voltage</b> |                                | Green LED lit when voltage is present<br>on Mains/Bus voltage inputs.                             |  |
| GENSYS 2.0 MARINE | <b>Genset breaker</b>        | CB<br>CLOSED                   | Green LED lit when generator breaker<br>is closed.                                                |  |
|                   | <b>PREFERENCE</b><br>mode    | <b>PREFERENCE</b>              | Green LED lit when the generator is<br>running in PREFERENCE mode (also<br>called PRIORITY mode). |  |
|                   | <b>Bus voltage</b>           | <b>BUSBAR</b><br><b>SUPPLY</b> | Green LED lit when voltage is present<br>on Bus voltage inputs.                                   |  |

<span id="page-27-0"></span>Table 6 – Control panel led

#### <span id="page-28-0"></span>5.2 Rear panel – connectors

### 5.2.1 Overview

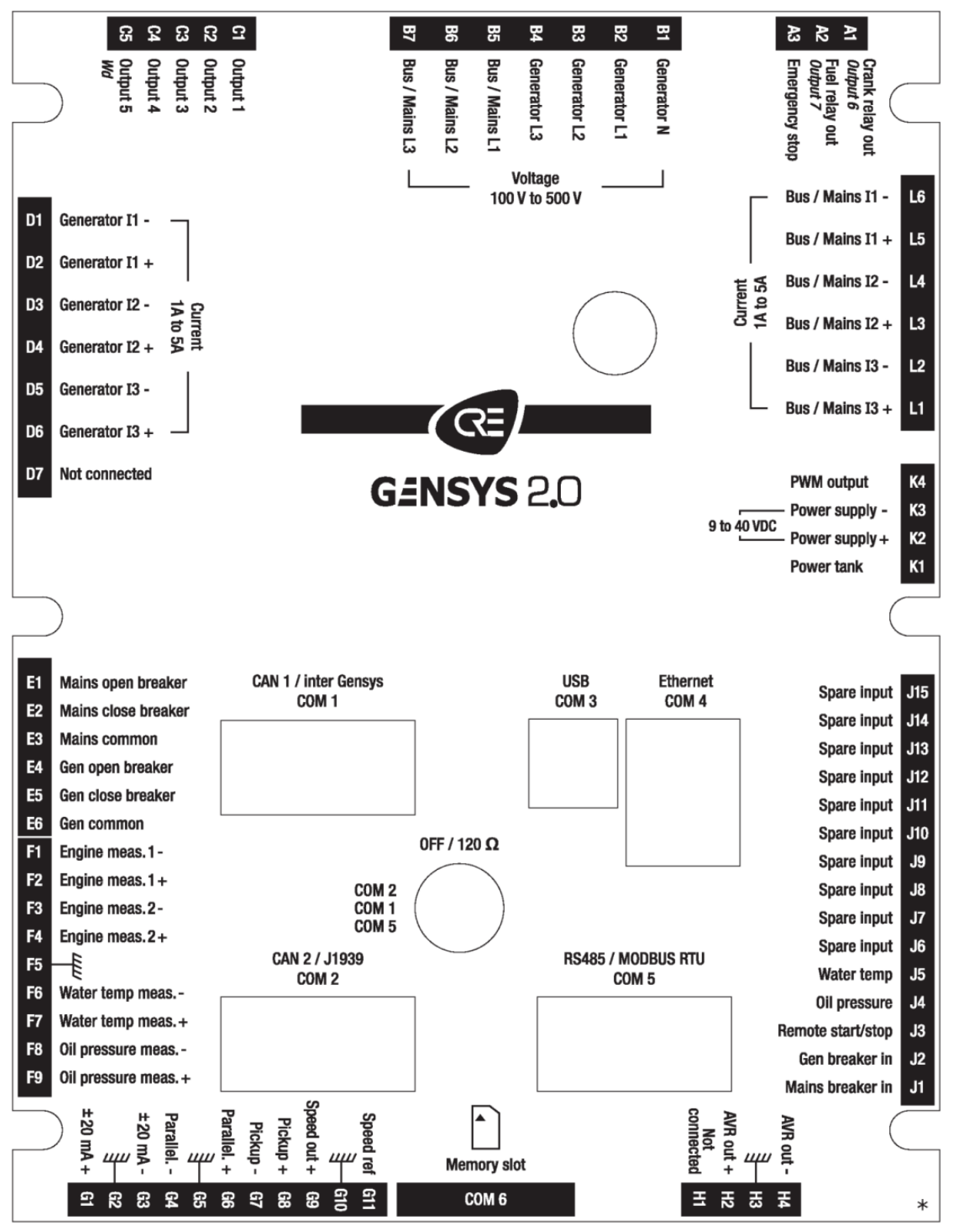

<span id="page-28-1"></span>Figure 5 – Rear panel

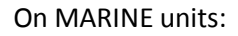

- Logic inputs J4 and J5 are factory set as spare inputs (like J6 to J15).
- Relay outputs A1 and A2 are factory set to spare outputs (like transistor outputs C1 to C5).
- G1-G3 analogue input is factory set to +/-10V input (but can be used as +/- 20mA using parameter E1461).

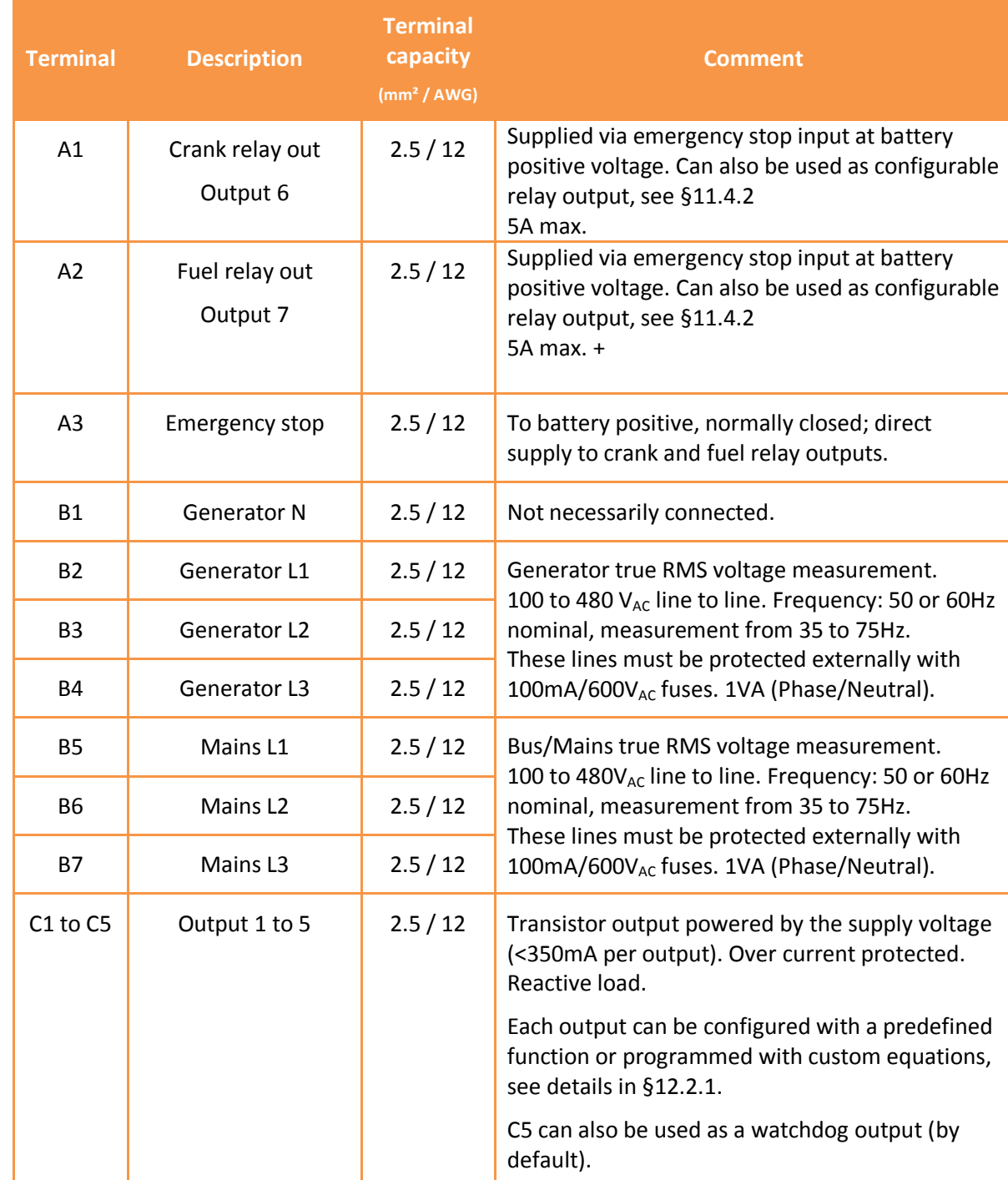

#### 5.2.2 Inputs/outputs

Gatests Company's

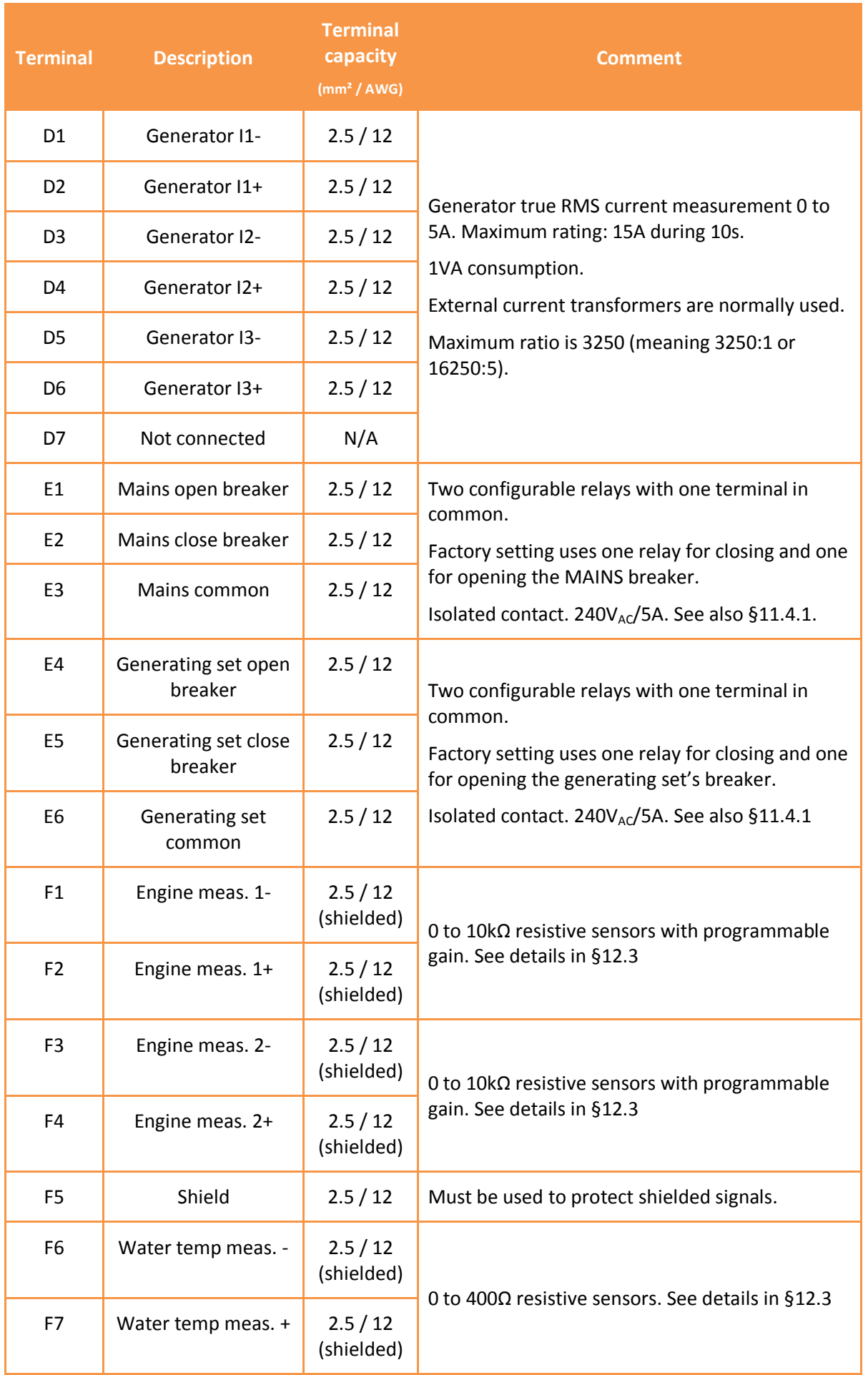

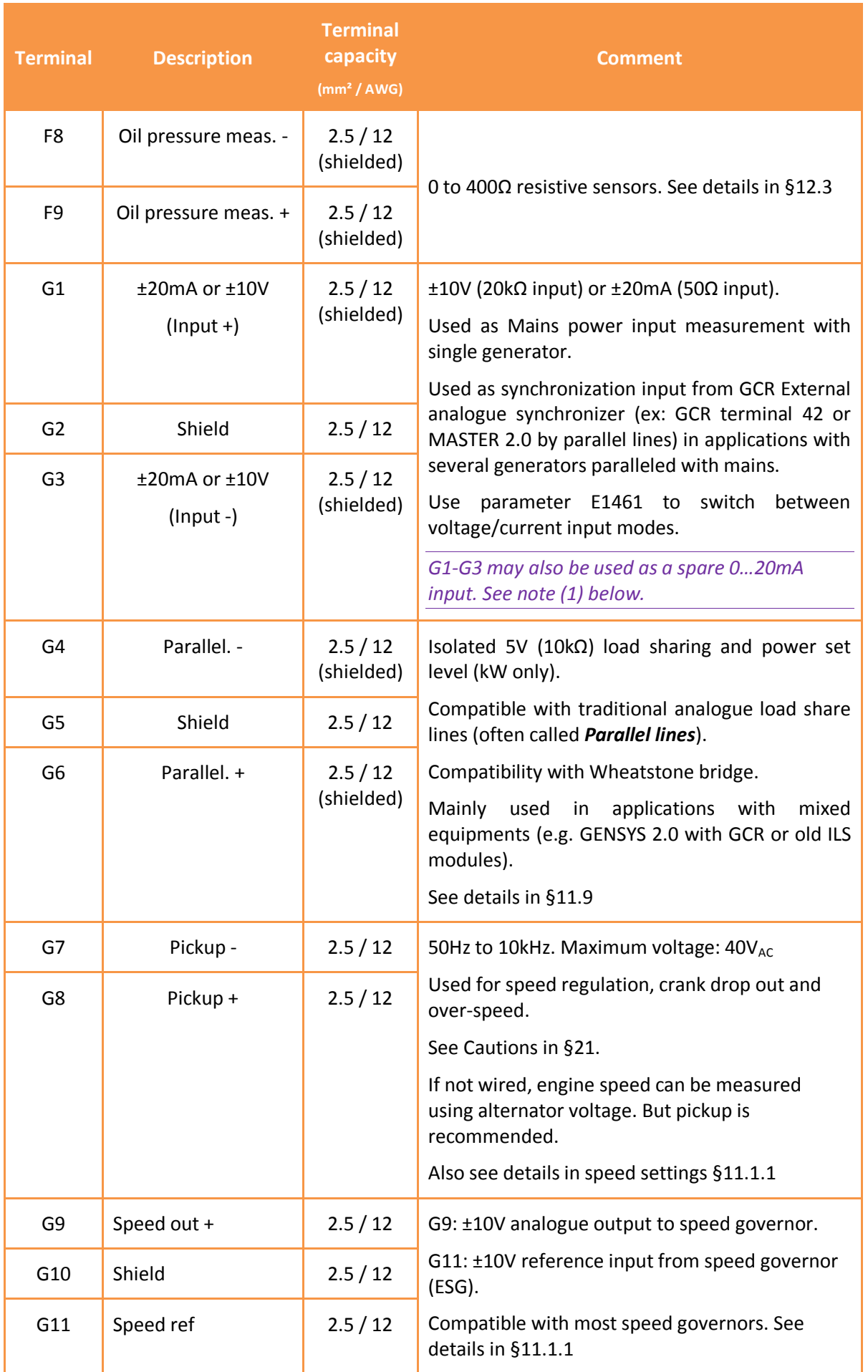

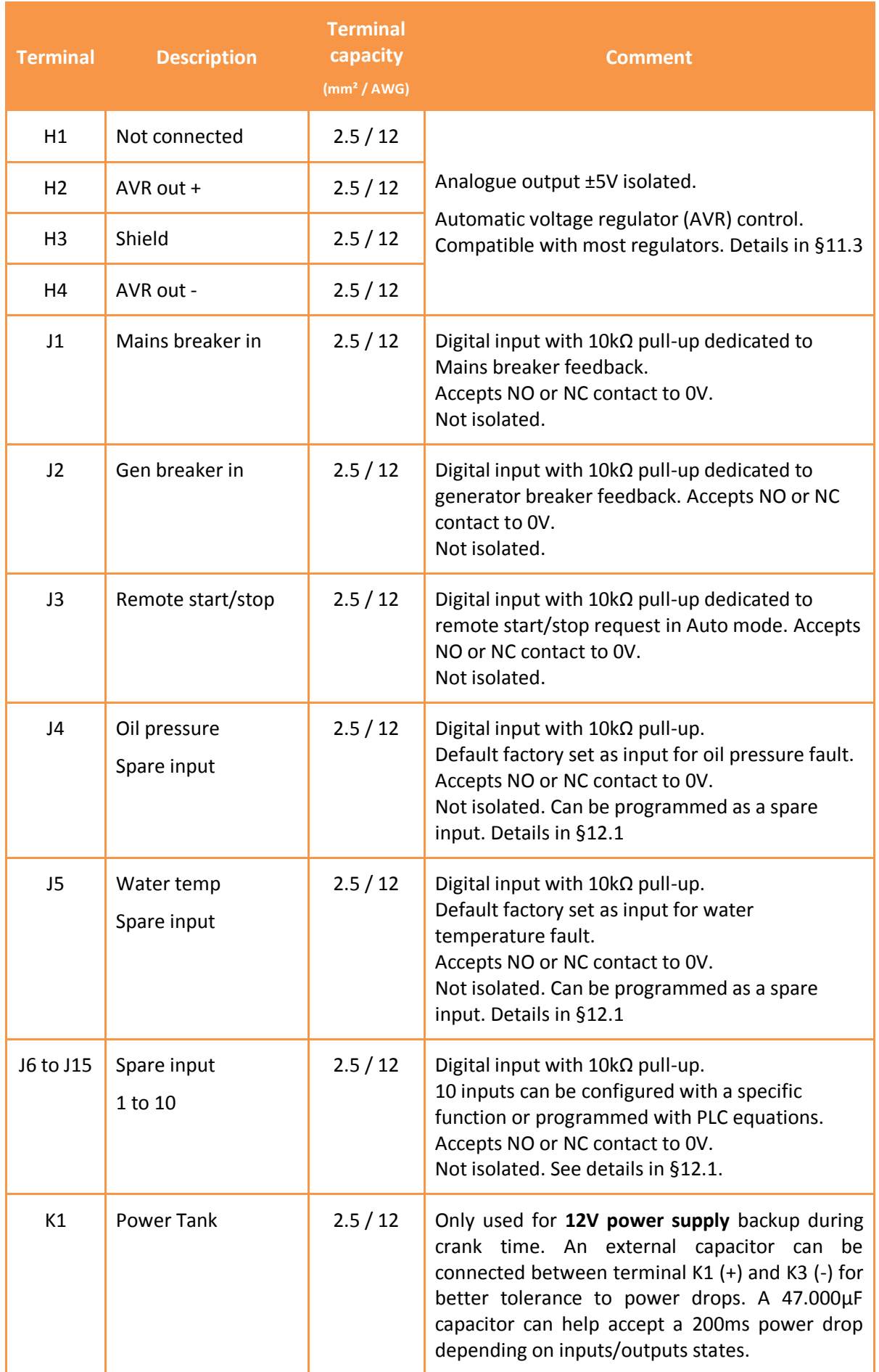

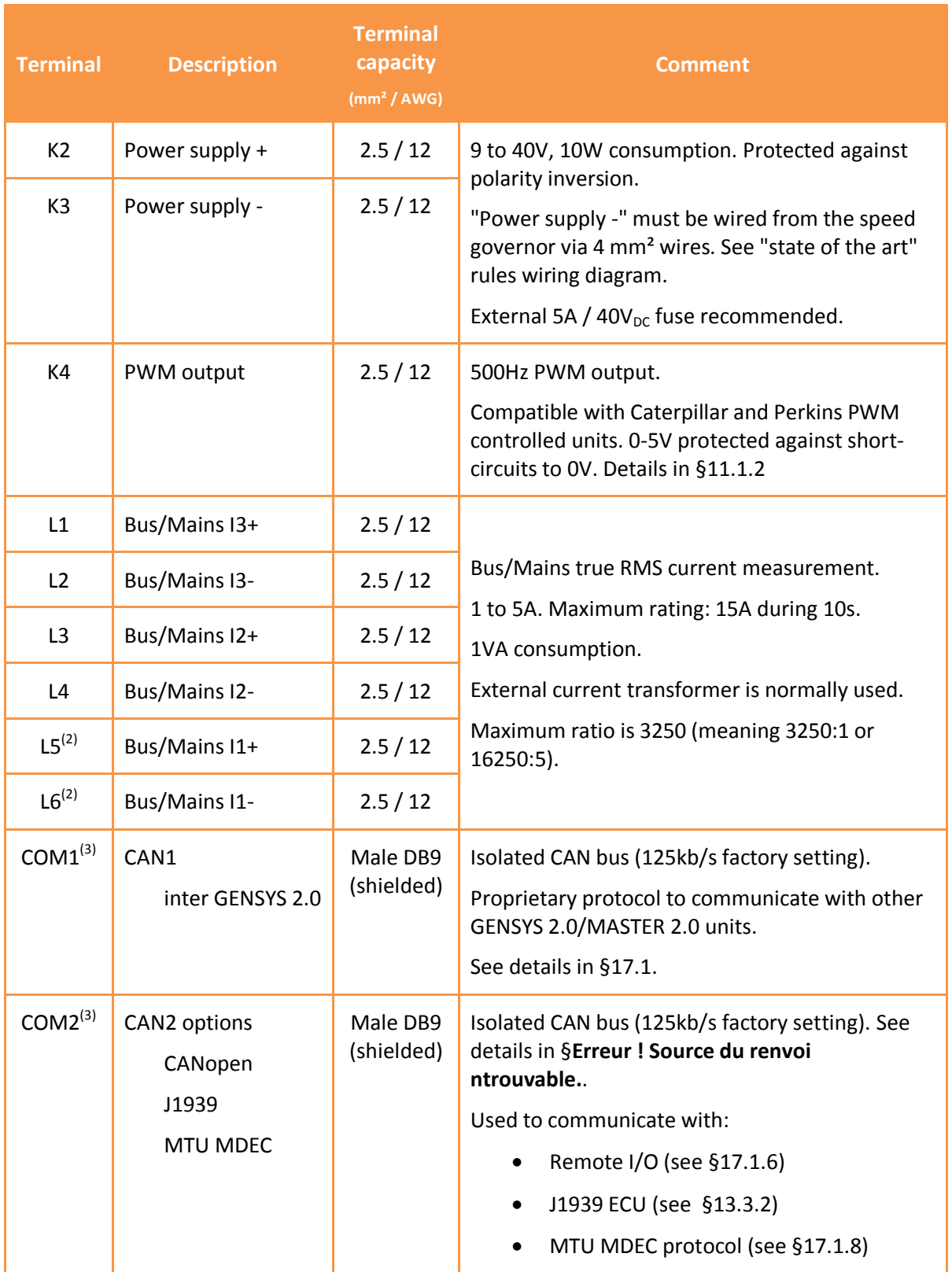

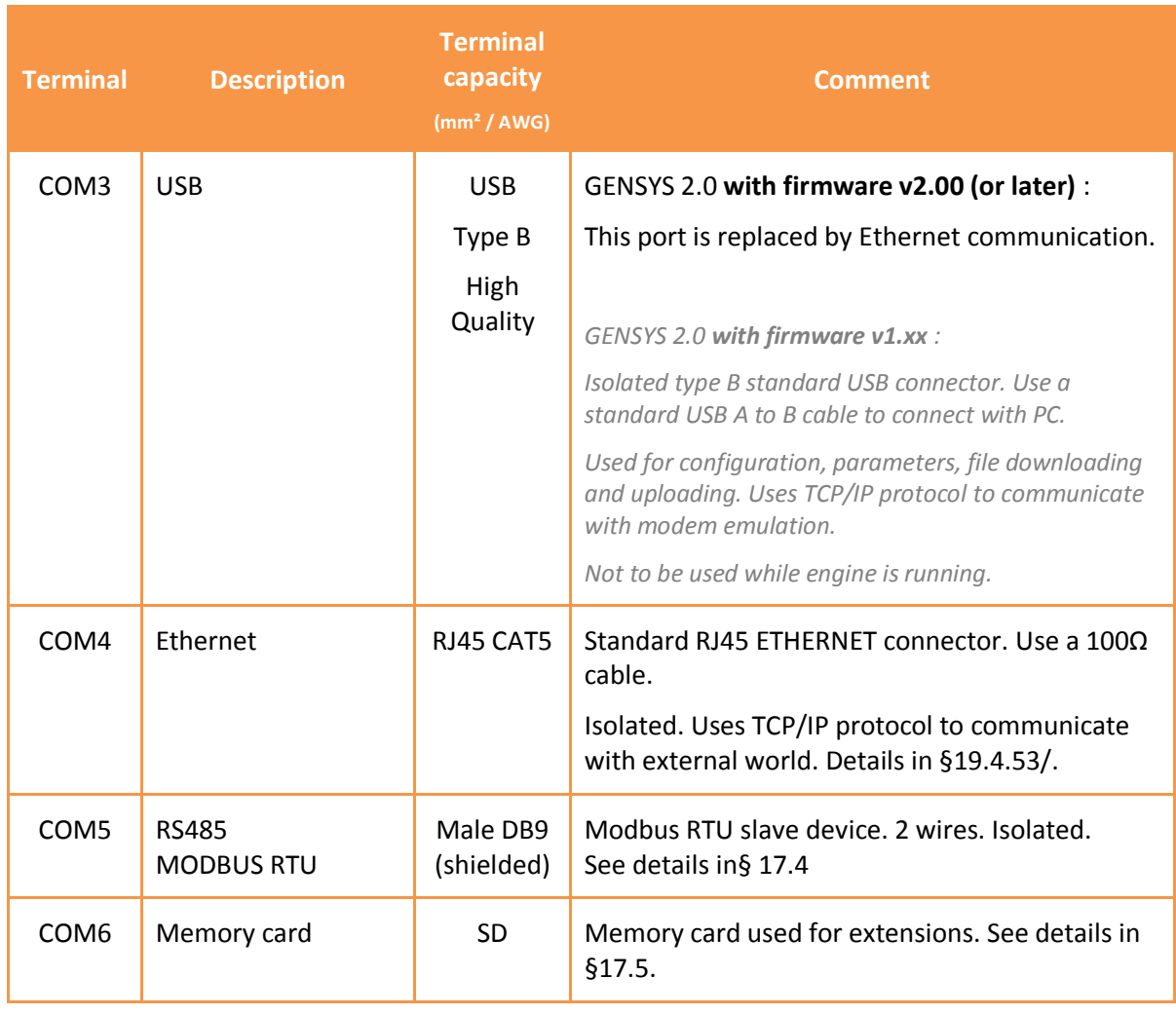

Table 7 - Inputs/outputs description

#### <span id="page-34-0"></span>*Note:*

*1. If your application doesn't use G1-G3 analogue input as Mains kW measurement input or as Mains synchronization input, then it can be used as a spare 0…20mA analogue input. In this case, adjust the following parameters:*

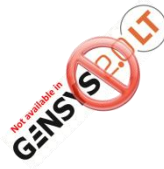

- *E1464 = 1. Mains/Bus kW measurement through 1A/5A current inputs L1 to L6.*
- *E1461 = 1. G1-G3 input switched to 0…20mA input type.*
- *E1020 and E1021 to setup the calibration curve of your 0…20mA input.*

*Value E0035 will then indicate the measure of the 0…20mA signal applied to G1-G3. You can now use the value of E0035 in custom equations to use it as a spare analogue input.*

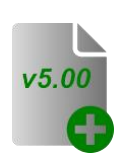

*2. Mains/Bus current I1 input may be used as a ground fault current input if the bus current inputs are not used (Mains power measured through 4…20mA input G1-G3, or in the case of a multi-generating sets power plant). See chapter [19.3.64/](#page-233-2) for more details.*

*3. Communication ports COM1 and COM2 may be used in different combinations with protocols CANopen, J1939 and proprietary inter-GENSYS. See chapte[r 0](#page-160-2) for more details.*

# <span id="page-35-0"></span>6 User interface

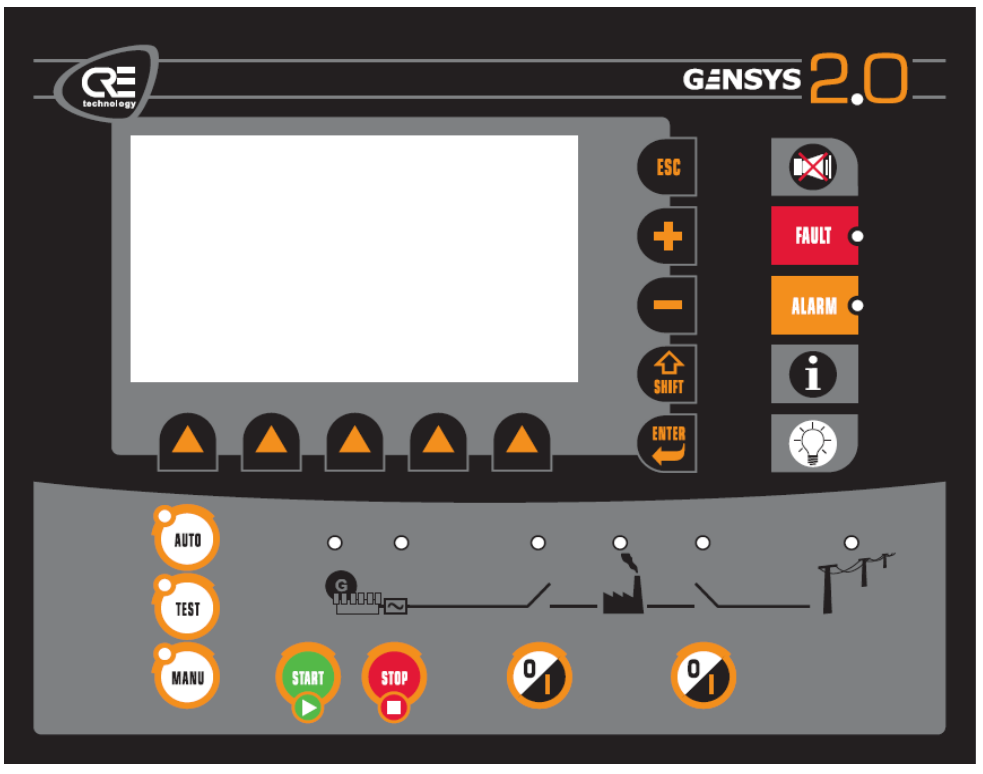

Figure 6 – User interface

<span id="page-35-1"></span>The user interface can be controlled using different ways:

- Directly on local browser using front panel LCD screen and keyboard.
- Remotely using dedicated *CRE Config* software or your favorite Internet Web browser.

When GENSYS 2.0 is powered up, it displays a welcome screen during a short time and then switches to the display of the generating set's status if emergency stop is activated.

<span id="page-35-2"></span>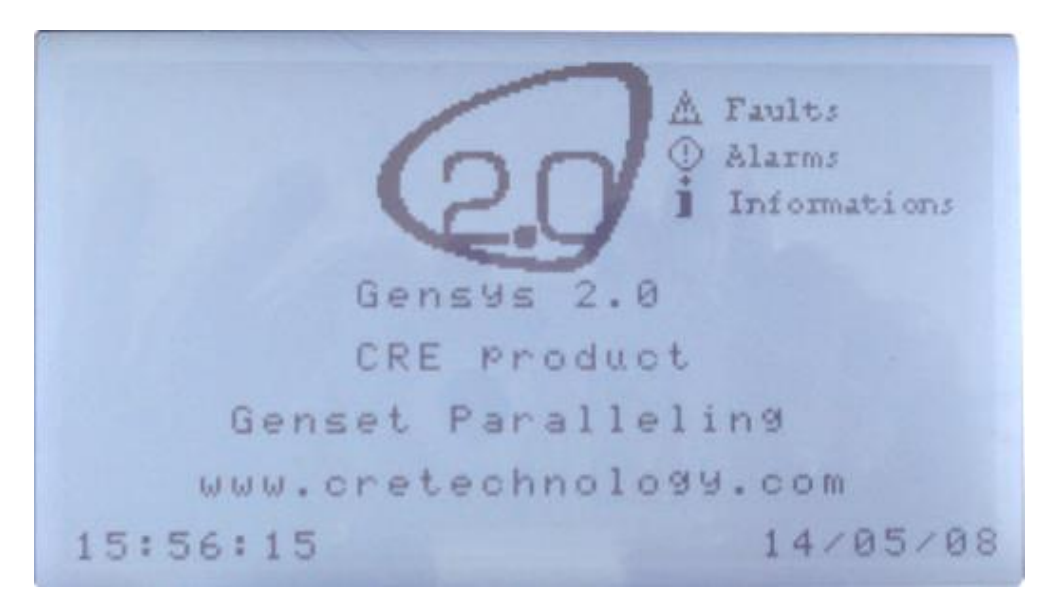

Figure 7 – Default screen saver
# 6.1 Security level and password

GENSYS 2.0 features password protected access levels to define which menu and parameters can be accessed. Table below details these levels and what can be accessed.

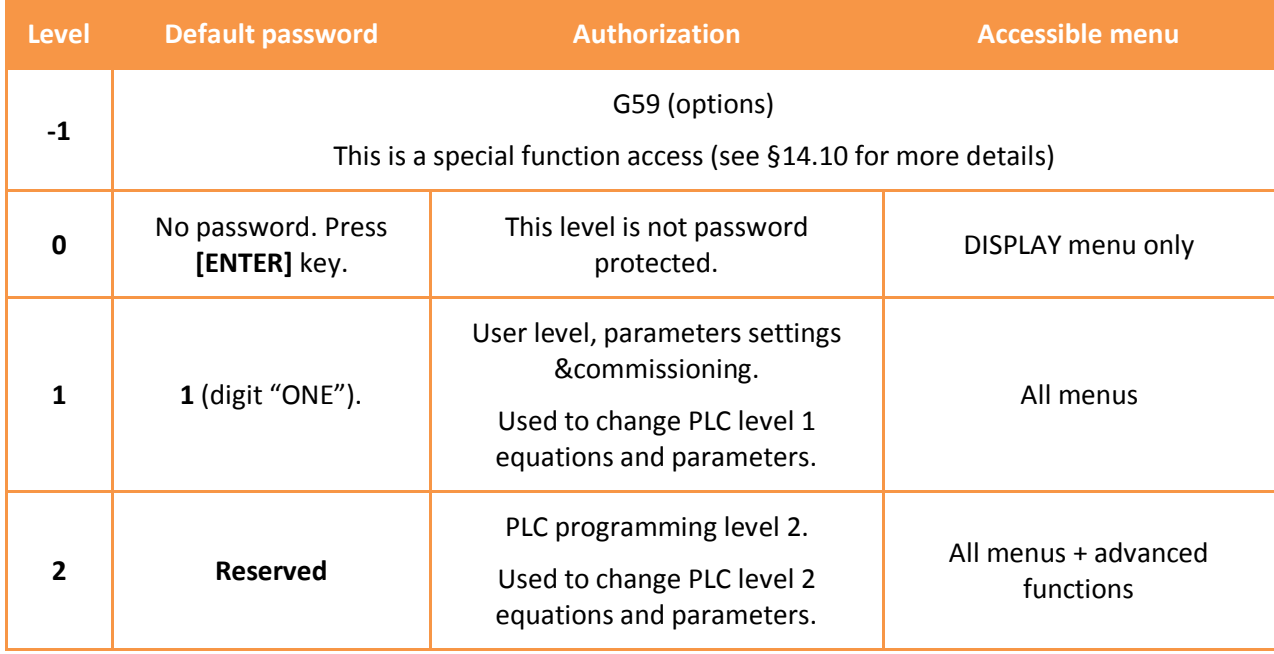

Table 8 - Authorization levels and passwords

Active and lower level passwords can be changed in the system menu (see [§19.4.2\)](#page-245-0).

When the password page is shown on the LCD display, the user must first press on the **[ENTER]** key to switch to password input mode (as for other parameters).

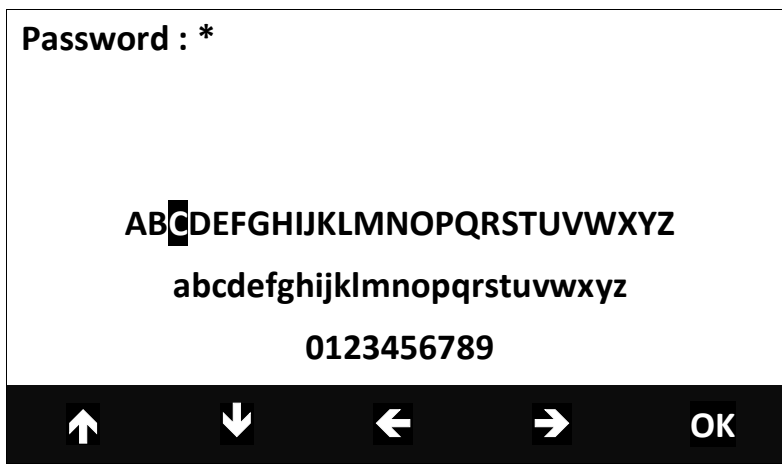

Figure 8 – Password input mode display

Three lines of characters (upper and lower case letters, '0' to '9' characters) will appear along with 5 icons above the contextual keys.The first four contextual keys allow the user to move the cursor up, down, left or right onto the desired character. Key "OK" will validate the selected character and write it in the password line (a \* appears for each character entered).**[ENTER]** key validates the password. If it is correct, the main menu will appear on the LCD display. Otherwise, the password page will be displayed again.

You can now enter: **[ESC] [ENTER]** and type in the level 1 password as described above so as to access the top level menu which contains three entries:

- Display.
- Configuration.
- System.

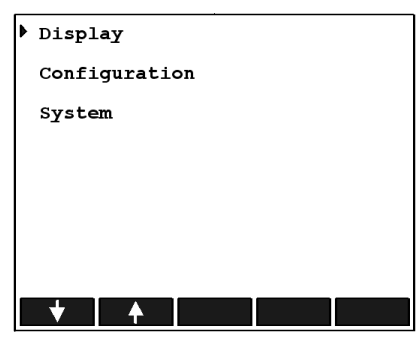

Figure 9 – Main menu

# 6.2 Local navigation

The 5 icons above the contextual keys will change in appearance depending on the type of parameter to modify (chosen list, label, numerical value, password...). They are referred to as the "navigation bar", or soft keys. User can navigate through the different menus with this navigation bar and the **[ESC] [ENTER]** keys. Navigation bar has 5 contextual keys (soft keys). Depending on the menu displayed, different icons may appear above these keys, allowing the user to scroll up/down the pages or to select a link to a new menu or parameter.

When a parameter is selected and the user presses **[ENTER]** key, then the display switches to Input mode. In this mode, **[ENTER]** key will validate the new parameter value and return to Navigation mode while **[ESC]** key will discard parameter changes before switching back to Navigation mode.

The internal browser displays a white pointer in front of each link or parameter of a menu. A black pointer indicates the current active link or parameter. [Figure 10](#page-37-0) shows these two pointers:

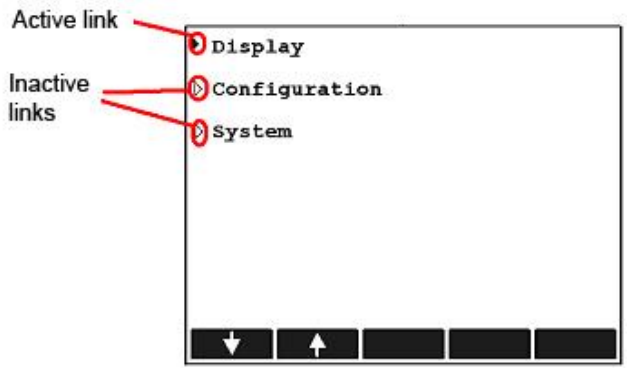

<span id="page-37-0"></span>Figure 10 – Browser link description

# 6.2.1 Input mode

To change a parameter, first select it with the contextual keys and then press **[ENTER]** to switch to 'Input mode'. New icons will appear above the contextual keys, depending on the kind of parameter selected.

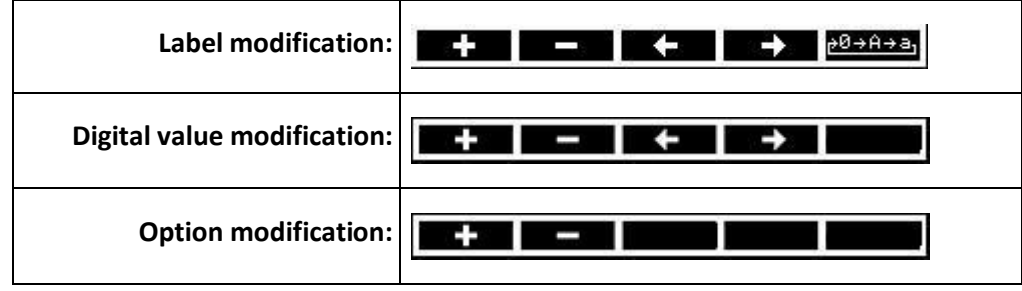

Figure 11 – Contextual keys for input mode

When the new parameter value is set press **[ENTER]** to store and confirm the new value.

# 6.2.2Saving actual configuration

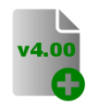

Starting from firmware version v4.00, the module executes an **automatic backup of the parameters** in a non-volatile memory (except for parameters modified through Modbus). So manual backup methods described below are not necessary but are still working.

In GENSYS 2.0 using firmware versions older than v4.00, parameters used in configuration are stored in a FLASH memory. When a parameter is changed by the user, the new value is stored in a RAM memory. The new value will be effective as soon as it is entered, but it will be lost if power supply is lost. Here is how to permanently save parameters:

Press *Shift* and *I* front keys at the same time.

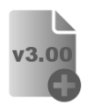

Starting from firmware v3.00, two additional methods are available to permanently save parameters in memory:

 Go to menu *System/Shift+I* (or use Shift+I link at the bottom of any page displayed in your PC) and select *Shift+I* link.

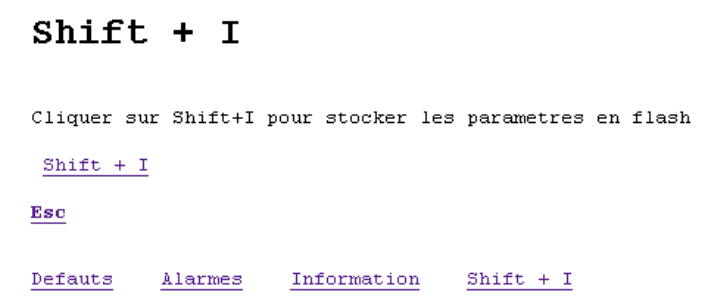

- Using Modbus, you can process as follows:
	- o Write 0 (zero) into parameter [E4066].
	- o Write 1 (one) into parameter [E4066] to initiate backup.
	- o Wait 3 seconds and read parameter [E4066]. A value of 2 (two) means that parameters where successfully saved into FLASH memory.

*Note: Parameter [E4066] must first be set as write enabled to be modifiable via Modbus. See Modbus chapter for more details.*

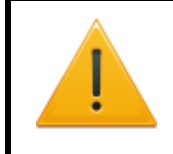

NOTE:

Back-up procedure may take a few seconds. It is thus essential to save parameters while engine is stopped. NEVER SHUT DOWN YOUR MODULE DURING STORAGE SEQUENCE (ORANGE LED ILLUMINATED).

# 6.3 Remote control using a PC (Ethernet connection)

# 6.3.1 Compatibility with CRE Config software

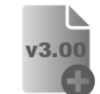

Starting from firmware v3.00 GENSYS 2.0 can be monitored and controlled using *CRE Config* software. This software features a user friendly interface to monitor measurements and set up GENSYS 2.0 parameters. You can download *CRE Config* software from CRE technology Web site [http://www.cretechnology.com.](http://www.cretechnology.com/) Please refer to *CRE Config* software documentation for more details.

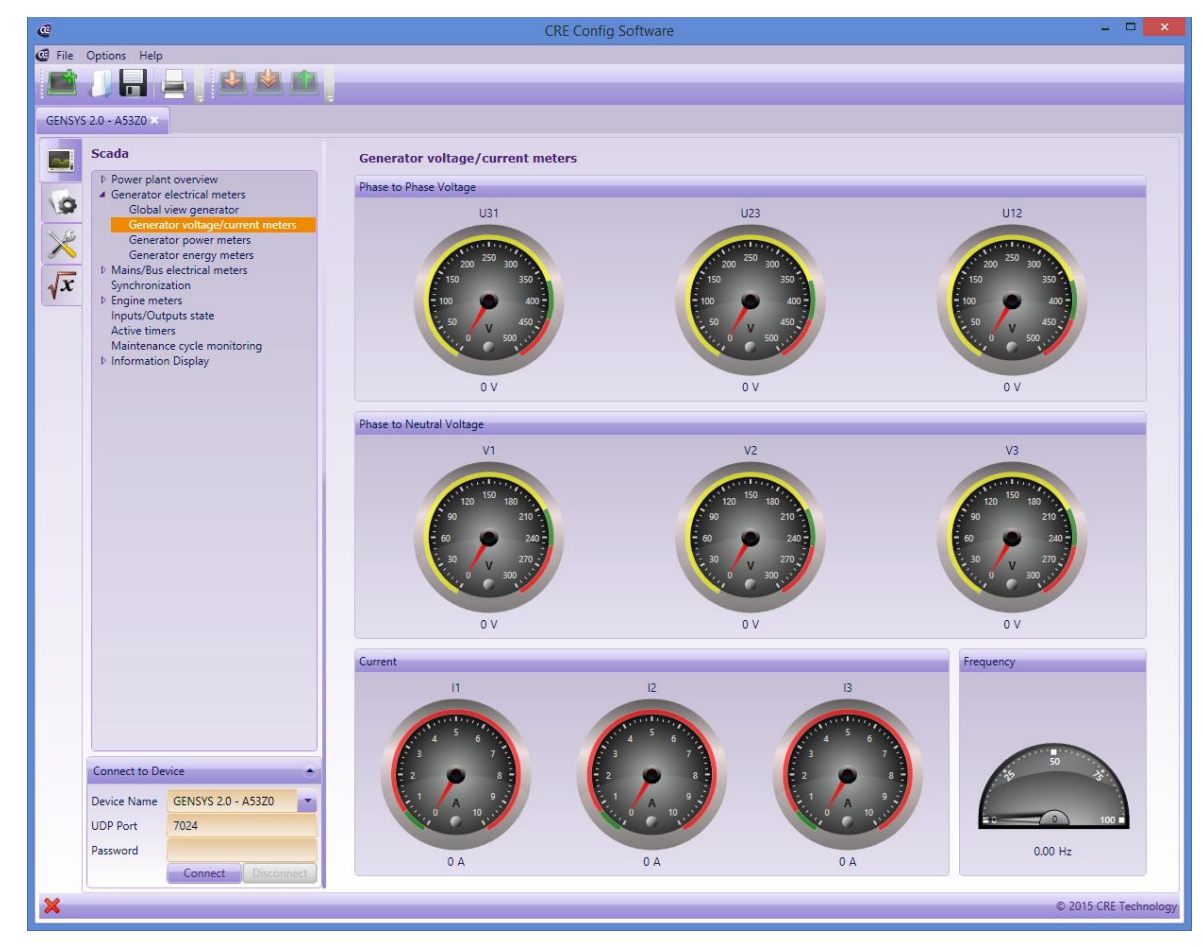

Figure 12 - CRE Config software

### 6.3.2GENSYS 2.0 internal Web server

- Connect GENSYS 2.0 to your computer using an Ethernet cross over cable.
- Start your Web browser (e.g.: Firefox or Internet Explorer).
- Type in the GENSYS 2.0 URL. You may use:
	- o IP address (factory settings [http://192.168.11.1\)](http://192.168.11.1/)
		- o Name of the module as shown in "About" menu of the module (This will look like [http://2111A565A53Z0\)](http://2111a565a53z0/).
		- o [http://gensys](http://gensys/) if you have included this in your Windows *hosts* file settings.

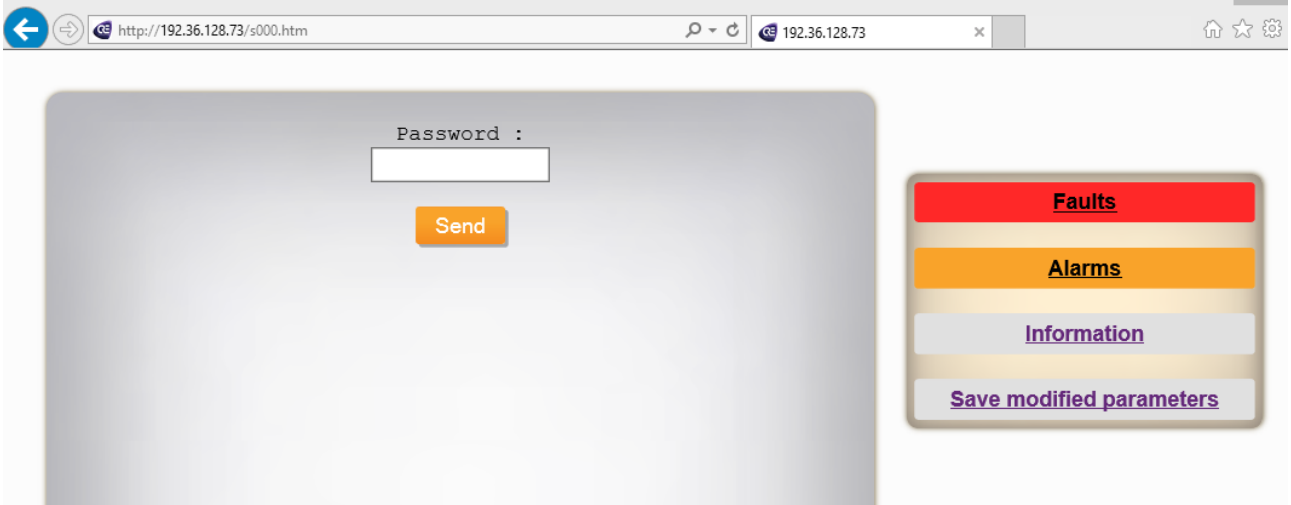

 $\Rightarrow$  GENSYS 2.0 password page appears. Enter your password to browse GENSYS 2.0 Web site.

Note: Parameter [E4042] serves as a Web connection timeout delay. Once this time is elapsed without any Web communication, the password will be asked for again.

GENSYS 2.0 internal Web server is a very easy and efficient way of setting up your module. Various menus can be accessed via a Web browser such as Firefox or Internet Explorer as shown in the screenshots below.

 $\overline{m}$   $\times$ 

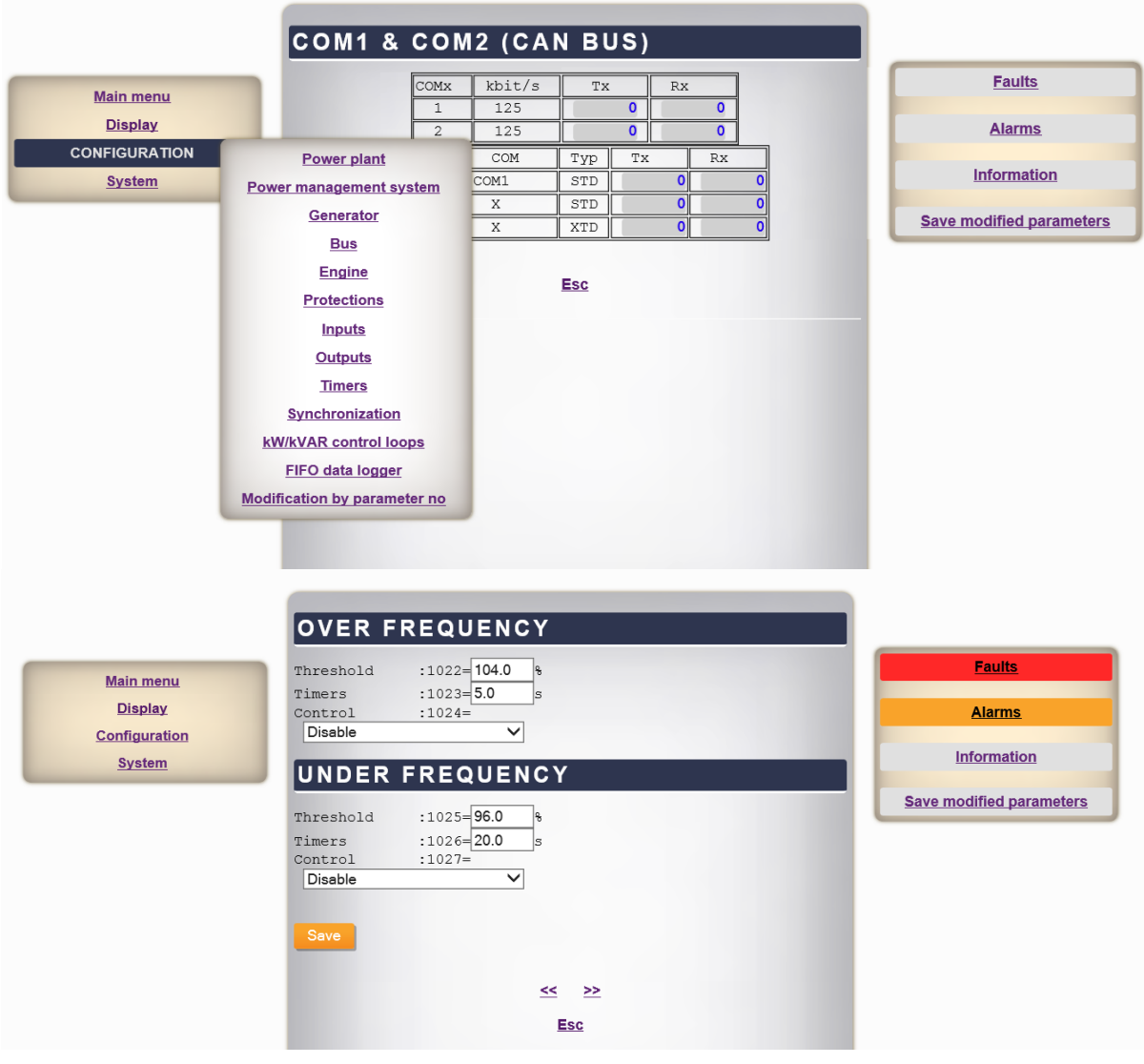

Figure 13 - Typical GENSYS 2.0 web pages

Upper page shown above illustrates:

- Navigation menu on the left.
- Display of real time values in the center.
- Shortcuts to Faults, Alarms and Information pages (the same as displayed on the module's LCD when using the front panel dedicated keys). Faults (Alarms) link will be displayed in red (orange) if events are present. It will blink if a new

fault (alarm) occurred.

Lower page illustrates a configuration page with different kinds of parameters (numerical values, list of choice) that can be modified and then sent back into the module using the *Save* button.

Web links **<<** and **>>** give access to other pages of the current menu, **Esc** link leads back to the upper level menu.

# 6.3.3 Downloading a text file

When you are connected with a computer, a text file can be transferred between the GENSYS 2.0 and the PC. This allows the following actions:

- Upload new parameters to the GENSYS 2.0.
- Upload new equations to the GENSYS 2.0.
- Download parameters from the GENSYS 2.0 (as a backup for you).
- Download equations from the GENSYS 2.0 (as a backup for you).

Data that can be transferred depends on your access level. For more information concerning text files please refer to [§16.3.](#page-147-0)

### 6.3.4Ethernet setup of your computer

With Windows XP:

- Open the control panel.
- Click on network connections.
- Click on local network.

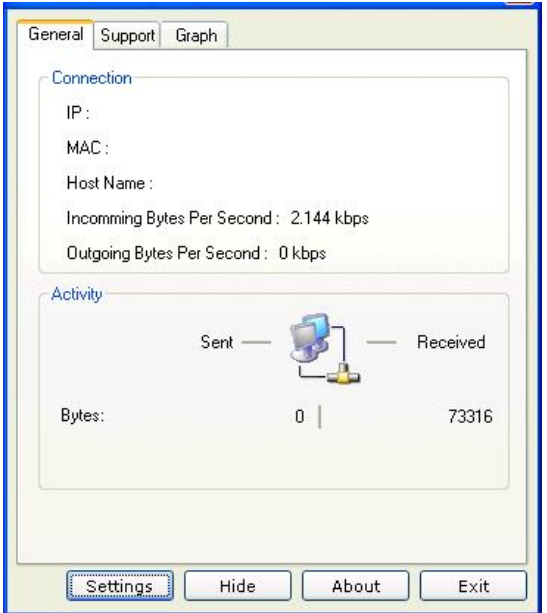

• Click on « Settings ».

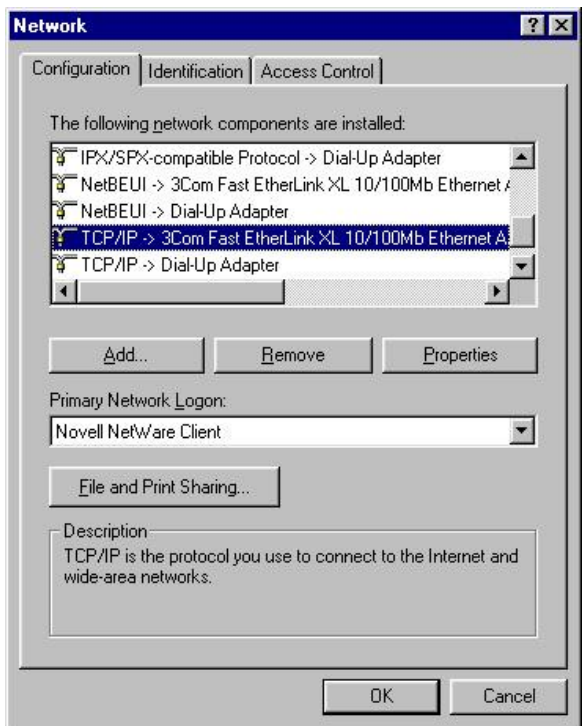

- Select « Ethernet (TCP/IP) ».
- Properties.

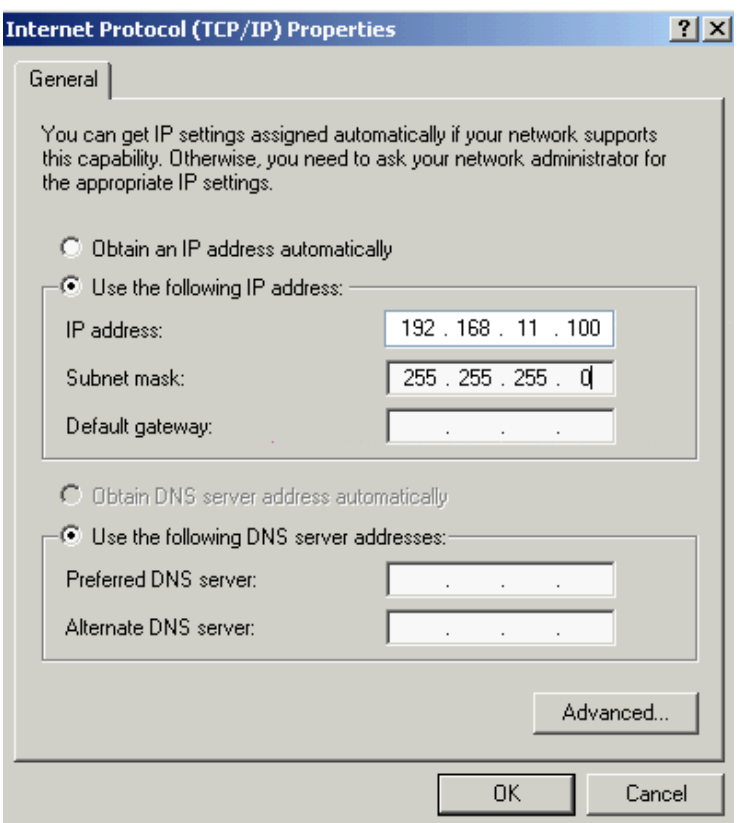

• Enter the addresses as shown above.

*Note: IP address 192.168.11.100 shown above can be used if GENSYS 2.0 IP address is 192.168.11.1 (factory setting). Otherwise, computer and GENSYS 2.0 IP addresses should match the same subnet mask as shown below.*

#### *Example:*

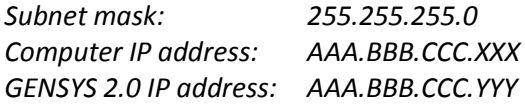

- Click on OK.
- Close the networking windows.
- Create/Modify Windows *hosts* file as explained below.

Windows *hosts* file can be found in "C:\WINDOWS\system32\drivers\etc". It can contain lines to link GENSYS 2.0 IP addresses to hostnames. For example:

```
#Factory IP address of GENSYS 2.0:
192.168.11.1 gensys
#Example of 4 GENSYS 2.0 connected to an intranet:
192.168.123.101 genset1 #place optional comments here
192.168.123.102 genset2 #800kVA engine
192.168.123.103 genset3 #450kVA engine
192.168.123.104 genset4 #320kVA engine
```
When trying to change the *hosts* file with Windows Vista, you may come across a warning message like those shown below:

*Warning message 1: Access to C:\Windows\System32\drivers\etc\hosts was denied*

*Warning message 2: Cannot create the C:\Windows\System32\drivers\etc\hosts file.*

First check that the file's name and location are correct. Such problem may occur even if you are the system administrator. To solve this problem, follow these steps:

1. Click on Windows start button (<sup>133</sup>) then select *All Programs, Accessories*, right click on Notepad, and select **Run as administrator** (**1)**. If you are prompted for an administrator password or for a confirmation, type in the password, or click **Allow** button.

2. Open the **Hosts** file, make the necessary changes, and then click **Save** on the **Edit** menu.

#### *Notes on Ethernet connection*

*If you change the IP address of a GENSYS 2.0, you should also adapt Windows hosts file to be able to use the hostname [\(http://gensys/](http://gensys/) or any other hostname of your choice) in your Web browser. Otherwise you will have to directly type the IP address of the GENSYS 2.0 you want to connect to in your Web browser.*

*If your computer is connected to your company intranet and you cannot or don't want to change its network settings, CRE Technology can provide a USB-Ethernet converter to setup a second network configuration on your computer dedicated to GENSYS 2.0 communication. Reference of this module is A53W2.*

### 6.3.5Changing GENSYS 2.0 IP address

GENSYS 2.0 IP address can be changed in configuration page *System/Communication ports config/COM4 (ETHERNET)*.

GENSYS 2.0 also handles DHCP function: in this case, GENSYS 2.0 must be connected on a network that provides a DHCP server. During the power on sequence, GENSYS 2.0 will be assigned its IP address by the DHCP server. If DHCP process fails, the fixed IP address will be used (factory set to 192.168.11.1).

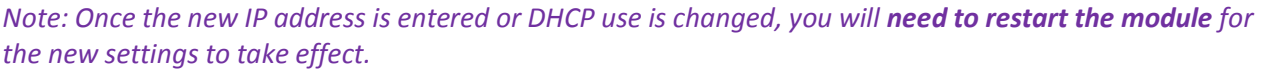

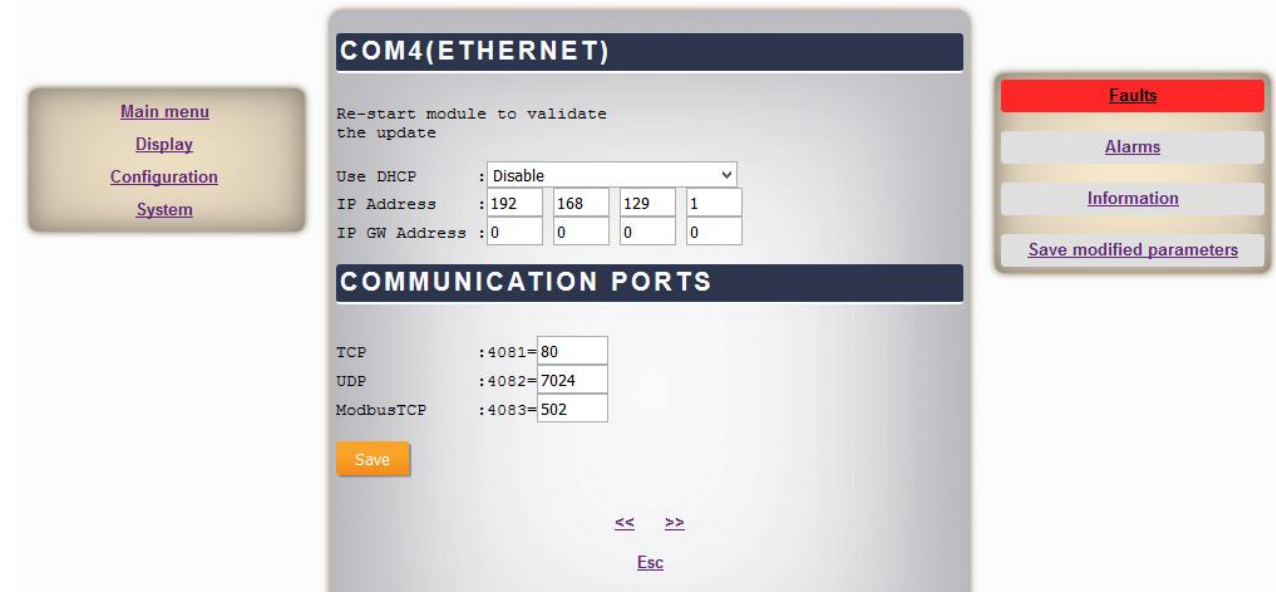

Figure 14 - Ethernet configuration page

#### ADVICE:

Please contact your network administrator to configure your router and module(s) according to your need.

# 6.3.6 Certificate installation for JAVA 7

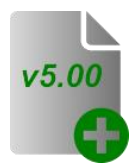

Starting from firmware v5.00, JAVA technology is not used anymore as a factory setting, thus freeing you from installing any certificate. If you still want to use JAVA or in the case of an older firmware, it is necessary to install a JAVA certificate in order to display measure on GENSYS 2.0 web site.

To do so, connect yourself on GENSYS 2.0 and download the java.zip file from "System/GENSYS 2.0 -> PC file/JAVA 7 instructions" menu. Unzip java.zip file and follow the Readme.pdf instruction include in the java.zip.

# 7 Operating mode

There are 4 main operating modes to allow you to control your generator. The first 3 are standard modes on industrial units. These operating modes are:

- Automatic mode.
- Test mode.
- Assisted manual mode (also called semi-automatic mode).
- 100% manual mode. This mode must be enabled by setting parameter [E1621] to 0.

On MARINE units, standard modes are:

- Automatic mode.
- Semi-automatic mode (also called assisted manual mode).
- $\bullet$  100% manual mode.

They are factory set and should not be changed.

# 7.1 Assisted manual mode

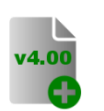

GSNSTS COMMENTS

Assisted manual mode is a kind of automatic mode where main state transitions are manually triggered by pressing the desired front panel button. This mode is available from v4.00 software version.

#### **User control:**

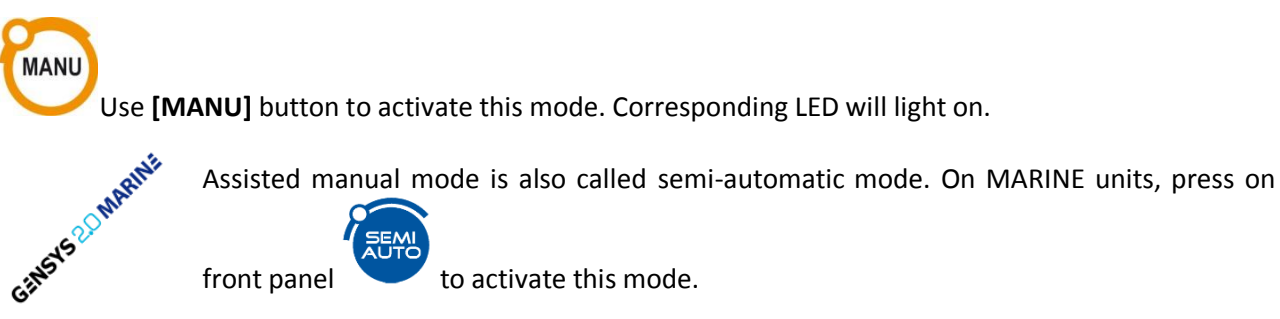

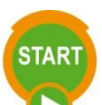

**[START]** button will launch the complete automatic start sequence of the generating set. Once ready, the engine will be let running without additional control of the GENSYS 2.0.

If a speed governor is connected to GENSYS 2.0, it is possible to increase the speed with the **[+]** key, and decrease it with the **[-]** key.

If a voltage regulator is connected to GENSYS 2.0, it is possible to increase and decrease the voltage with the **[SHIFT]** + **[+]** keys and **[SHIFT]** + **[-]** keys.

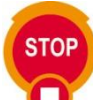

 $\blacksquare$ Using **[STOP]** button while generating set breaker is open will stop the engine after the standard cool down sequence. A second **[STOP]** request will stop the engine without waiting for the cool down duration.

Using **[STOP]** button while generating set breaker is closed will start the standard unload sequence, open the breaker and stop the engine after the cool down sequence.

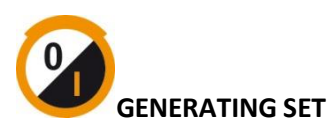

1/ When the generating set is running, the *Open/Close generating set breaker* button will switch the generating set on load. Depending on its setup (island mode, paralleled with Mains or other generating sets…), GENSYS 2.0 will automatically use the appropriate process: synchronization (if bus bar is live), closing the generating set's breaker, loading ramp (if bus bar is live). Then it will manage the load depending on the setup (load sharing, fixed kW setpoint…).

2 / When on load, *Open/Close generating set breaker* button will set the generating set off load : unload ramp (if paralleling mode is selected) and open the generating set's breaker. The generating set will be left running until the **[STOP]** button is pressed.

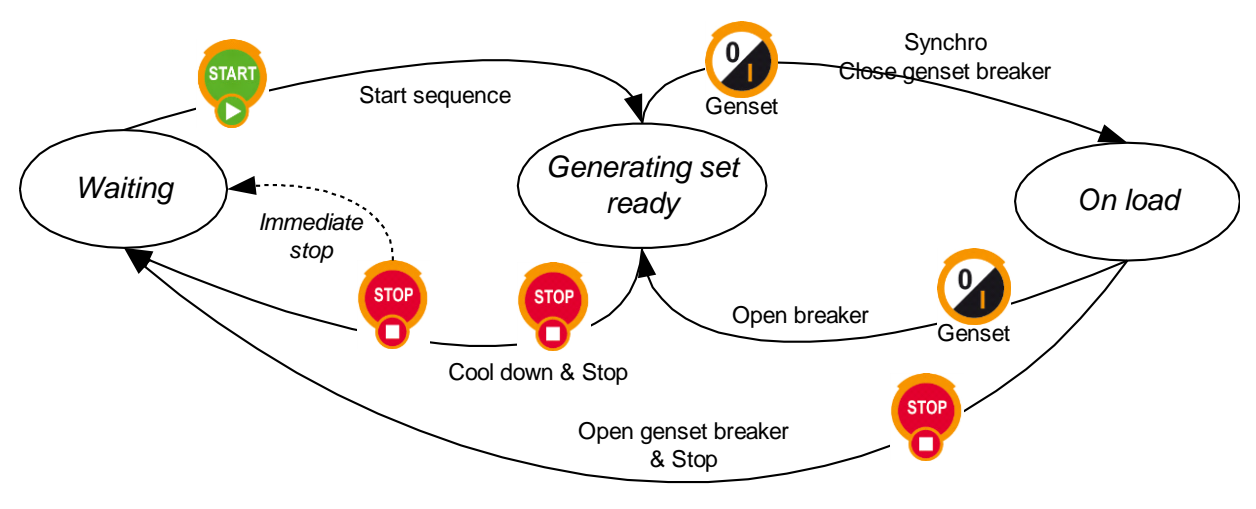

Figure 15 - Assisted manual mode without main paralleling

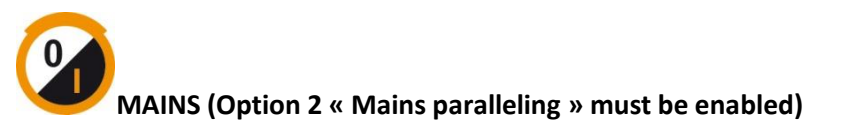

1/ When in « On load » state and if Mains/Bus bar is live, the use of *Open/Close Mains breaker* button will trigger the appropriate sequence depending on the power paralleling mode setup (Change over, no break change over, paralleled with Mains…): GENSYS 2.0 will synchronize the generating set (if needed), close the Mains breaker, perform a load ramp… Then it will manage the load depending on the setup : load sharing, fixed kW setpoint…

2 / When paralleled with the Mains, pressing the Open/Close breaker buttons will open the appropriate breaker and let the generating set running until **[STOP]** button is pressed.

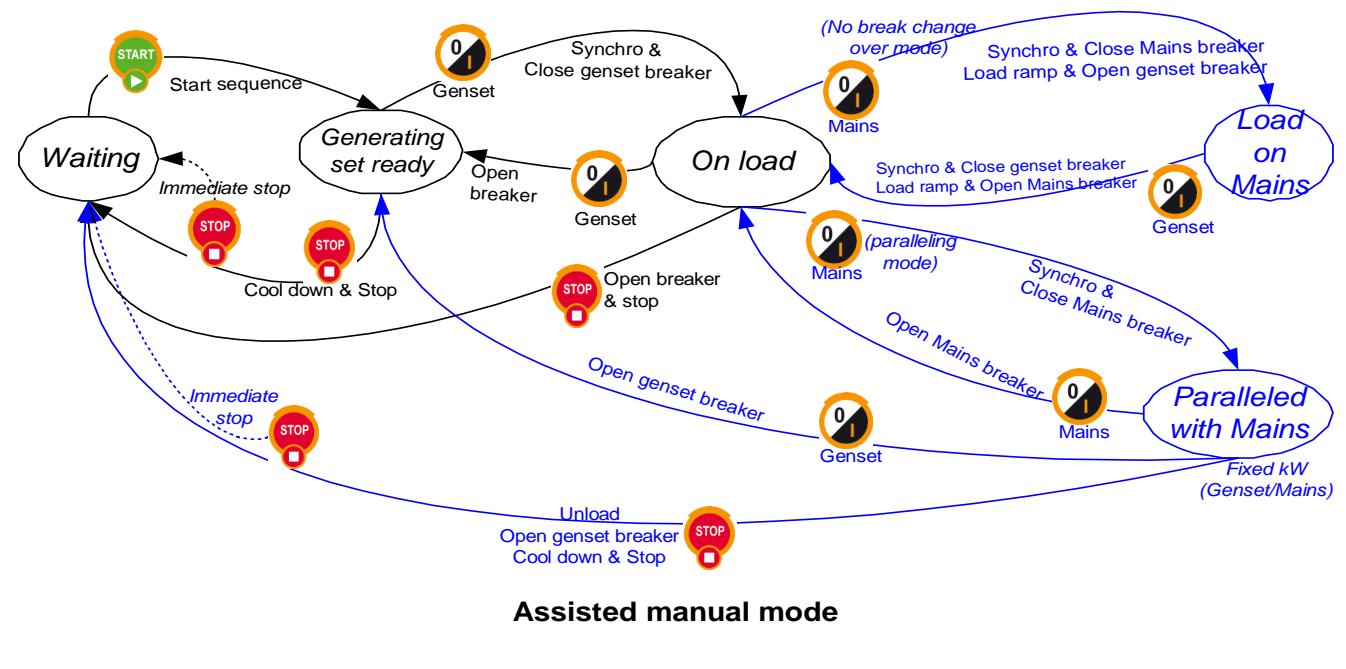

Figure 16 - Assisted manual mode with main paralleling

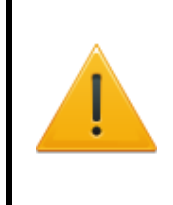

#### WARNING:

As the assisted manual mode is a kind of automatic mode, variable [E2055] (Auto mode) is equal to 1 and variable [E2056] (Manu mode) is equal to 0.

To determine the actual running mode, you may prefer using LED status variables.

# 7.2 AUTOMATIC MODE

Speed and voltage droop are inhibited in this mode, the system is running isochronously, i.e. the speed and the voltage remain unchanged whatever the load.

This mode has 4 main ways of operating:

7.2.1 One generator with Change Over

The generator starts with a remote start or in the case of mains failure. When the generator is ready (voltage, frequency), the mains breaker is opened and the generator breaker is closed. Should the mains return to normal conditions or remote start is off, after a programmed delay the generator breaker is opened, the mains breaker is closed and the generator set is stopped.

### 7.2.2 One generator paralleling with the mains

The generator starts with a remote start or if there is a mains failure. Paralleling depends on configuration:

- NO CHANGE OVER
- NO BREAK CHANGE OVER
- **•** PERMANENT

Load sharing can be on a "base load" or "peak shaving" ("peak lopping") basis. Depending on the configuration, the generator will stop either when there is a remote stop or when mains power returns to a stable level.

# 7.2.3 Power plant with several generators without automatic load/unload

The generator starts with a remote start signal, and parallels with the bus. If there is a dead bus, GENSYS 2.0 will check with the other GENSYS 2.0 units before closing the bus breaker (this depends on the validation of the dead bus management). The load sharing is accomplished via the inter GENSYS CAN© bus ([§17.1.5\)](#page-168-0) or via the parallel lines ([§9.4\)](#page-57-0). The generators stop with a remote stop signal.

# 7.2.4 Power plant with several generators with automatic load/unload

The communication between GENSYS 2.0 units is via the inter GENSYS CAN bus ([§17.1.5\)](#page-168-0) and determines which generators start or stop. The number of generators used depends on load requirements (all generators receive the remote start signal but only start if necessary).

*Note: The operating modes are described in the chapter [9](#page-53-0) below.*

# 7.3 Test mode

This mode allows testing automatic mode behaviour. When **[TEST]** key is pressed, the engine starts as if there was a remote start, and GENSYS 2.0 will carry out the standard automatic mode sequence to take the load (with synchronization in case of parallel mode). To exit test mode, press **[AUTO]** or **[MAN]** key on the front panel.

*Note: TEST mode should only be used to check the sequence of the generating set to go on load. It cannot be used as a permanent working mode as some advanced features (such as load dependent start/stop or other functions) may not respect the standard automatic mode behaviour.* 

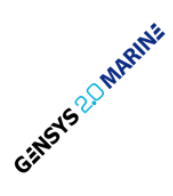

Test mode is not available on MARINE units. It is replaced by semi-automatic mode (see above).

# 7.4 100% Manual mode

The **100% MANUAL** mode is activated by setting the parameter [E1621] to 0 (Menu « Configuration/Modification by variable n°»). Then**100% MANUAL** mode replaces the **ASSISTED MANUAL** mode that is not available anymore.

In **100% MANUAL** mode, it is possible to control the generator with the front panel of the GENSYS 2.0. All steps from engine start to paralleling are controlled by pushing keys.

To start the engine push the **[START]** key and hold down until the oil pressure fault disappears. If a speed governor is connected to GENSYS 2.0, it is possible to increase the speed with the **[+]** key, and decrease it with the **[-]** key.

If a voltage regulator is connected to GENSYS 2.0, it is possible to increase and decrease the voltage with the **[SHIFT]** + **[+]** keys and **[SHIFT]** + **[-]** keys.

As the generator starts, the synchroscope appears on the screen. It is then possible to synchronize using the **[+]** and **[-]** keys and then close the breakers with the **[0/I]** keys.

*Note: The internal synch check relay is always active, i.e. it is impossible to close the breaker if the conditions for closing are not satisfied.*

When the breaker is closed (Mains breaker feedback is connected) the corresponding Led on the front panel should light up.

As soon as the generator breaker is closed, the GENSYS 2.0 is switched to "DROOP MODE" for speed and voltage, i.e. the speed and the voltage will decrease when the load increases.

In droop mode, load sharing is controlled by droop but can also be managed with the **[+]** and **[-]** keys.

To stop engine push the **[STOP]** key.

GSNSORS 20 MARINE

On MARINE units, 100% manual mode is the standard manual mode. Simply press on

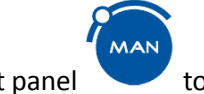

front panel to activate this mode.

# 8 START SEQUENCE

During the start sequence protections are inhibited. This concerns all engine protections. When the engine reaches state "genset ready", the protections are activated. A timer can be added to inhibit protections during the "safety on" delay [E1514]. The timer will start when the generating set is ready.

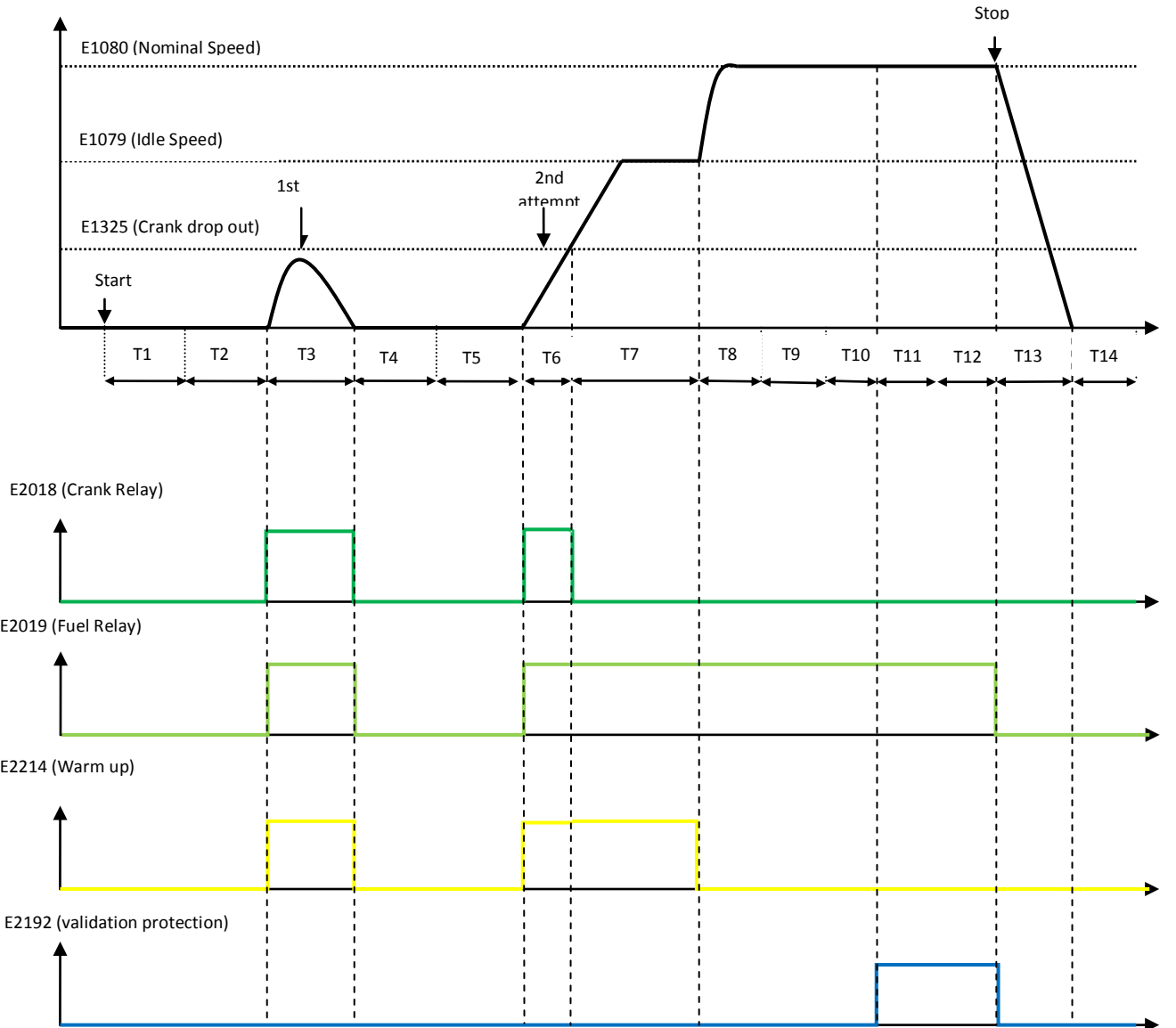

Figure 17 - Typical start sequence for fuel engines

- T1 : Prelubrification delay [E1145]
- T2 : Spark plug preheat delay [E1157]
- T3 : Maximum starting time[E1135]
- T4 : Delay bewteen 2 start attempts [E1136]
- T5 : Spark plug preheat delay [E1157]
- T6 : Maximum starting time [E1135]
- T7 : Warm up delay [E1139]
- T8 : Speed stabilisation delay [E1140]
- T9 : Voltage stabilisation delay [E1141] T10 : Safety on delay [E1514]
- T11 : Normal running
- T12 : Cooling delay [E1142]
- T13 : Engine stop
- T14 : Rest delay after a normal stop [E1144]

Chapter : Start sequence

Chapter: Start sequence

#### Analogue sensors:

The analogue oil pressure and water temperature sensors are used before start-up for the preheat and prelube checks: the water temperature [E0030] and oil pressure [E0029] must be ABOVE their respective thresholds (E1155 & E1154) for the engine to be allowed to start.

The default setting for these thresholds is zero. When the thresholds are set at zero, the readings from the analogue sensors are not checked before start-up.

See the chapter concerning Preheat/ Pre-lube/ Plug preheat.

The water temperature [E0030] and oil pressure [E0029] variables can be used in equations.

#### Failure to start:

In case of insufficient oil pressure or water temperature post start-up, or in case of excess oil pressure or water temperature (digital inputs) during start-up, an "Engine not OK" warning will appear.

Please check your oil pressure and water temperature sensors and their parameters.

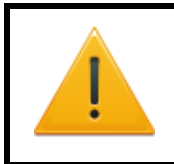

#### **WARNING**:

The module doesn't take into account an oil pressure fault during the start sequence.

#### Speed and voltage stabilization:

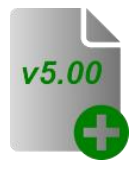

Starting from firmware v5.00, engine speed and alternator voltage must have reached at least 90% of their nominal value after speed/voltage stabilization delay has elapsed. Otherwise an underspeed/undervoltage event will be triggered (if engine underspeed/undervoltage protection has been enabled).

# <span id="page-53-0"></span>**PREDEFINED CONFIGURATION**

### 9.1 Single generator in change-over mode

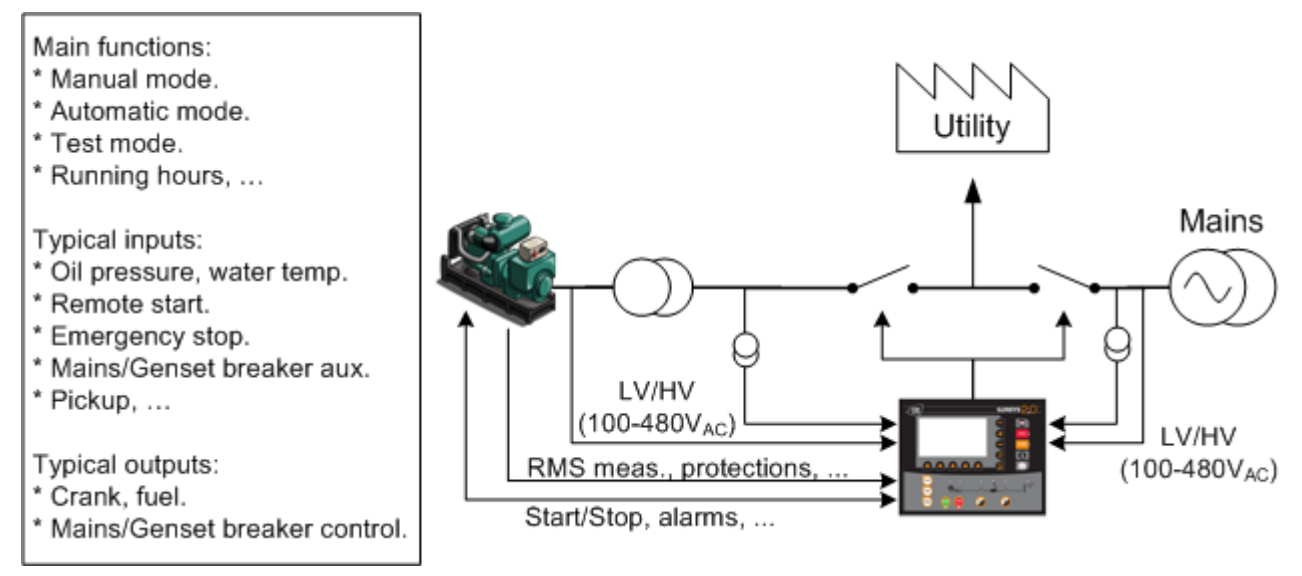

Figure 18 – Power plant in change-over mode without paralleling

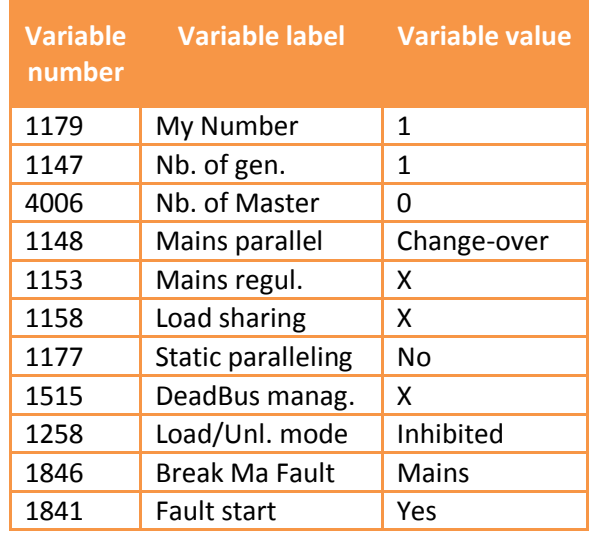

Table 9 - Typical basic change-over configuration

<span id="page-53-1"></span>In Change over mode, as shown in [Table 9,](#page-53-1) the generator starts and takes the load when a mains electrical fault occurs. When mains power returns, the generator breaker is opened and the mains breaker is closed after a pre-set delay.

For the generator to start when mains failure occurs, either a protection (mains or other) or a has to be configured as a "Mains electrical fault". (See

#### *[Figure 19\)](#page-54-0)*

If remote start is on when mains are present the generator starts, GENSYS 2.0 opens the mains breaker, then closes the generator breaker and takes the load. (See [Figure 20\)](#page-54-1)

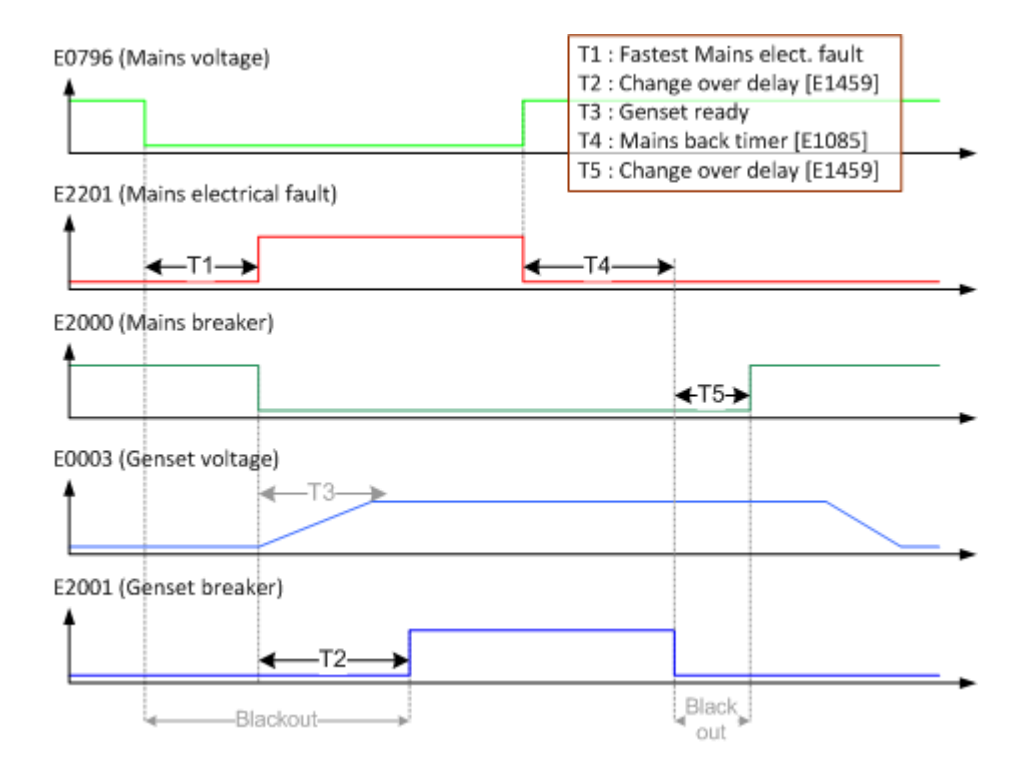

Figure 19 - Typical sequence in change-over mode on mains failure

<span id="page-54-0"></span>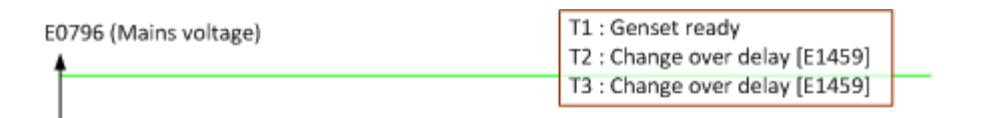

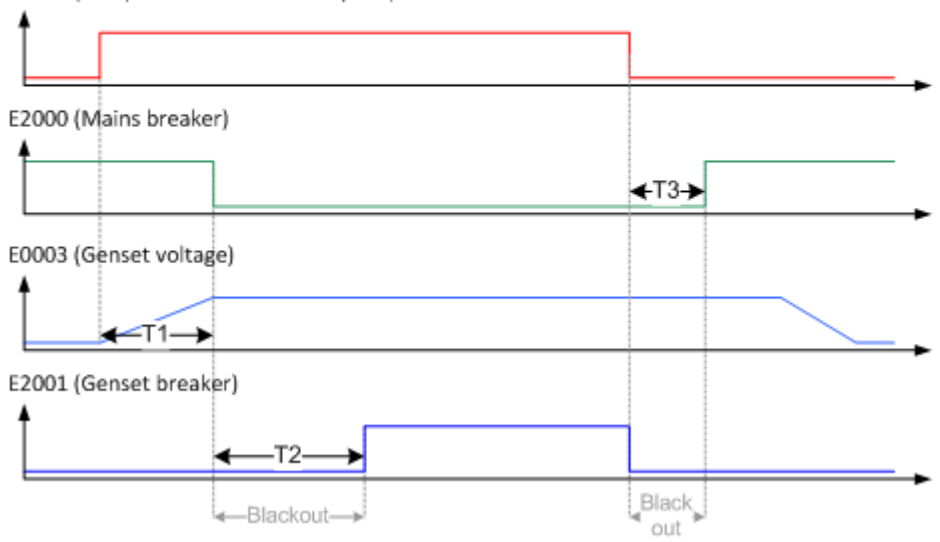

E2002 (J3 input = Remote start request)

<span id="page-54-1"></span>Figure 20 - Typical sequence in change-over mode on start request

### 9.2 Single generator in no-change-over mode

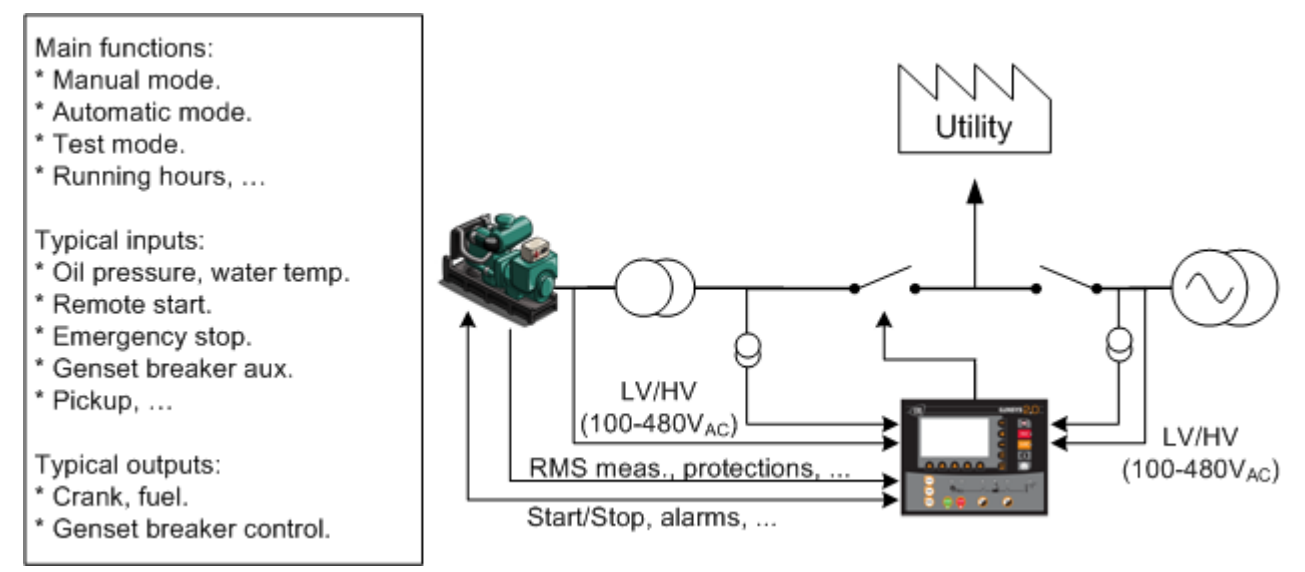

Figure 21 - Power plant in change-over without paralleling

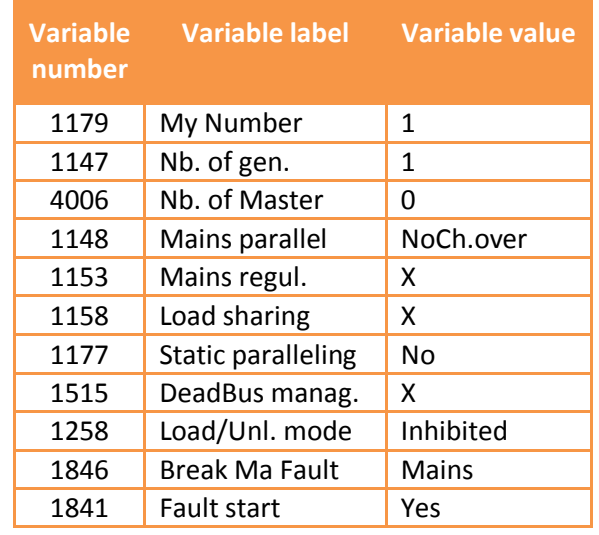

Table 10 - Typical no change over basic configuration

In "No change over" mode [E1148] GENSYS 2.0 only starts on receiving a remote start signal and doesn't manage the mains breaker.

# 9.3 Generator paralleling with digital bus

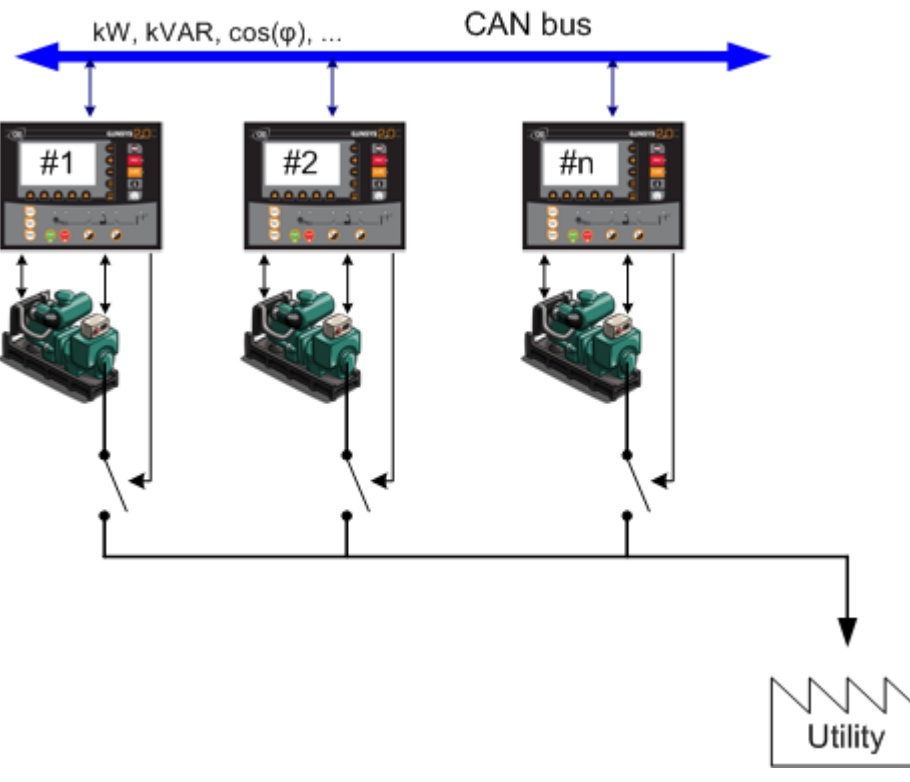

Figure 22 - Power plant with several generators

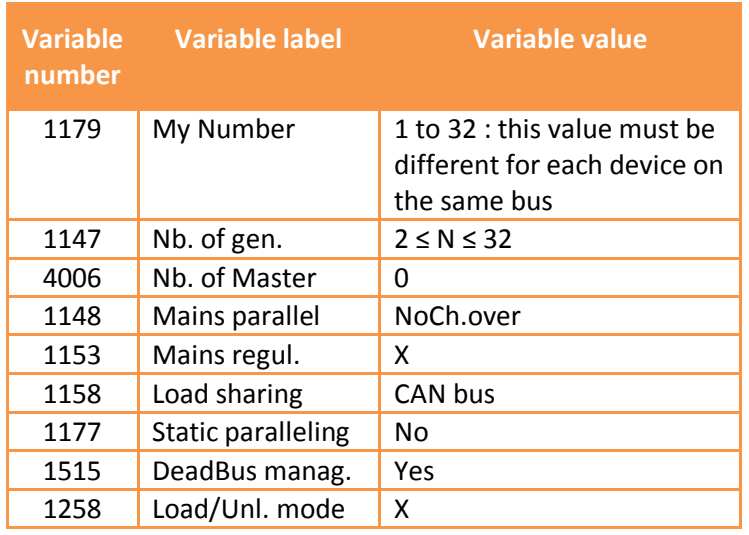

Table 11 - Typical basic multi Generator configuration

In this mode, CAN inter-module communication is used to manage the different units on the CAN bus. This mode has better reliability and accuracy than equivalent analogue solutions.

# <span id="page-57-0"></span>9.4 Generators paralleling with GENSYS 2.0 and parallel line **MODULES**

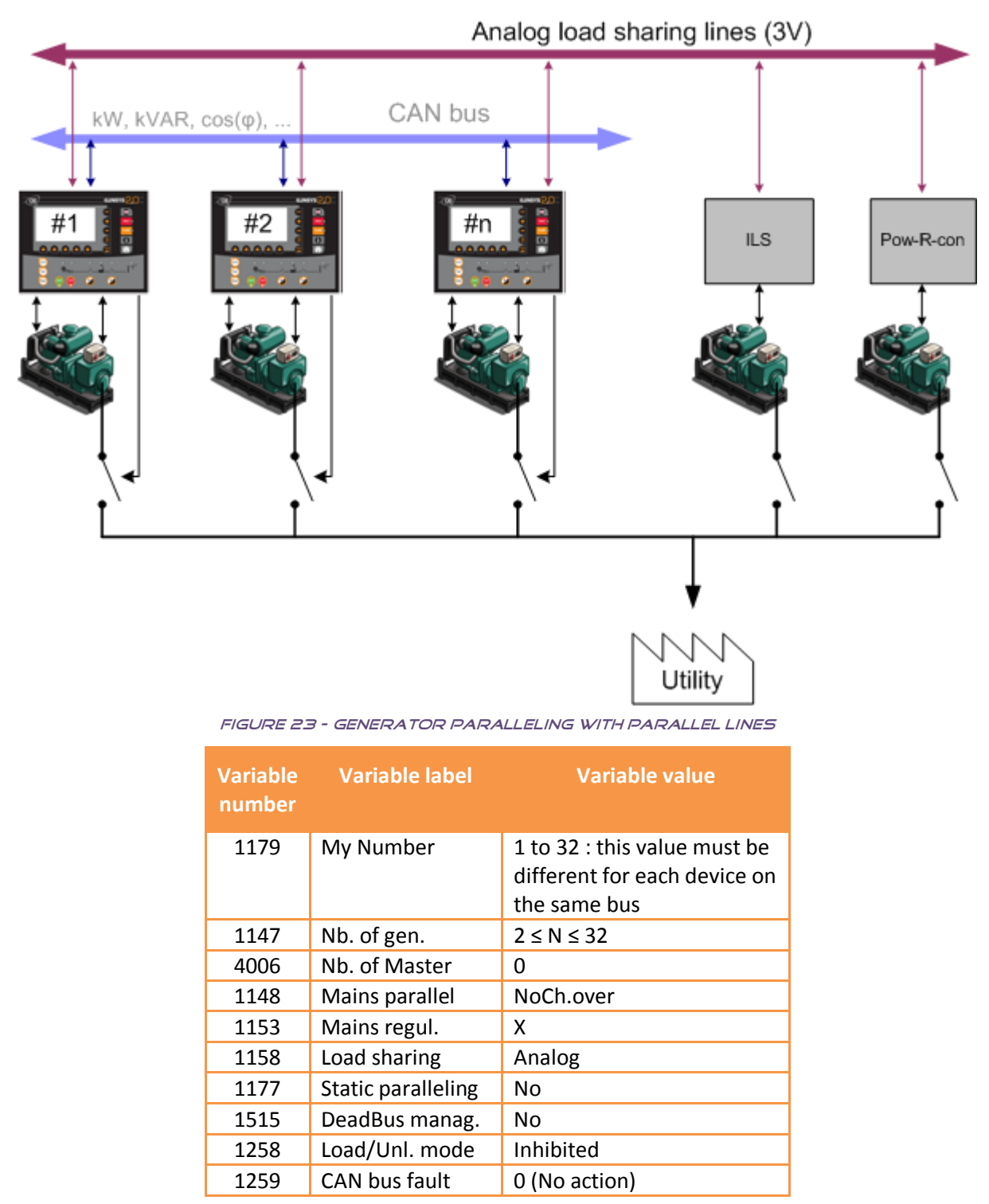

Table 12 - Typical basic configuration for GENSYS 2.0 with parallel line modules

When GENSYS 2.0 is in analog load sharing mode, the active power sharing is handled via the parallel lines. You have to disconnect the AVR output (H2-H4) and have an external device control the reactive power (CT droop...). This mode is only recommended for use if you have older devices (which are not compatible with CAN inter GENSYS 2.0), with ILS analogue parallel lines.

### 9.5 Multiple generators with static paralleling

This mode is useful when you urgently need to start a full plant with multiple generators. The generators will be ready to take load in the shortest possible time.

This mode is also very useful when your installation includes high voltage transformers. Starting generators which are paralleled together gives a progressive magnetization without peaks (no transient short-circuit).

*Note: As long as there is a voltage on the bus bar, the dynamic paralleling mode will be used even if static paralleling is configured. The static paralleling mode is only usable if all of the power generators are stopped and bus bars are dead.*

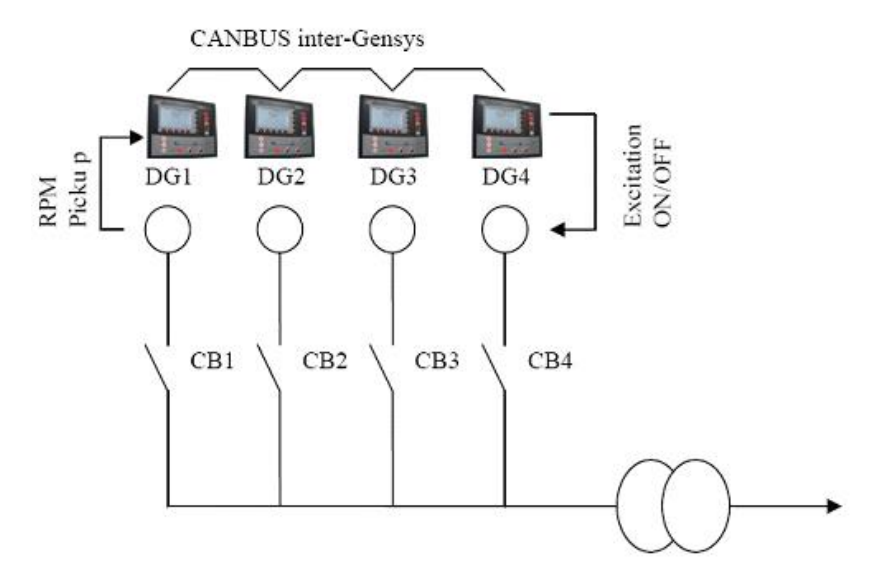

Figure 24 - Static paralleling with 4 generators coupled together in emergency situation

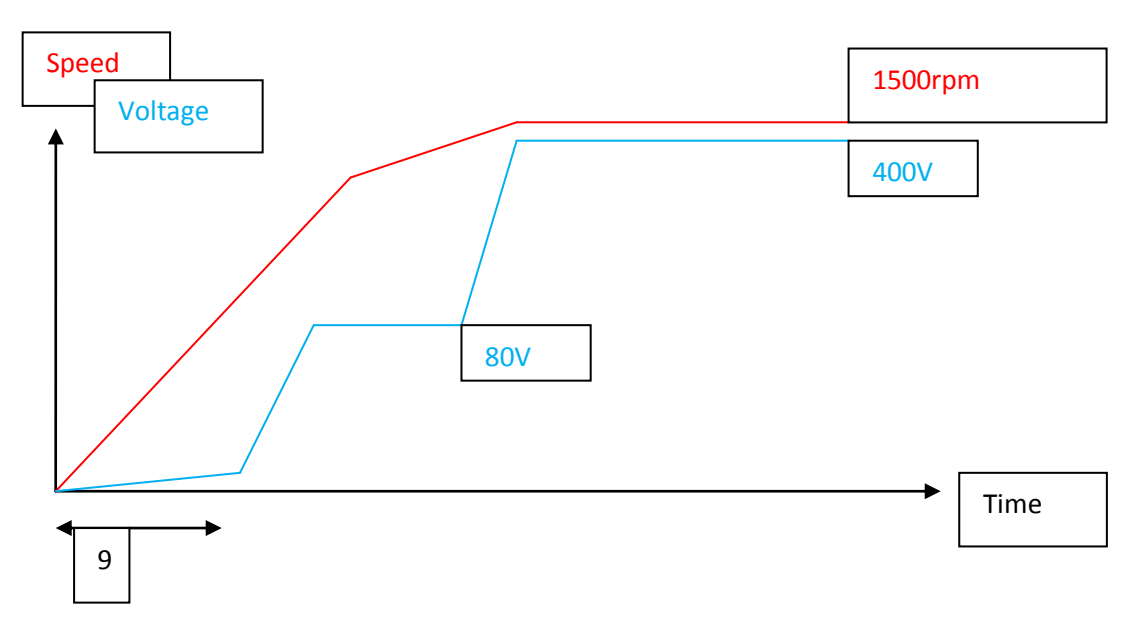

#### 9.5.1 Sequence

Figure 25 - Example with 4 generators paralleled together in emergency situation.

Loss of voltage

- Each GENSYS 2.0 is ordered to start.
- All breakers (CB1, CB2, CB3 & CB4) close as ordered by GENSYS 2.0 while engine are stopped.
- DG1, DG2, DG 3, & DG4 start.
- All generators reach the speed defined by the [E1896] setting (CAN bus synchronization).
- There is a residual voltage of 80V.
- All digital outputs set as "Excitation" close simultaneously to activate excitation (triggered by GENSYS 2.0 communication on CAN bus).
- The nominal voltage is reached immediately at the same time on all generators.
- The plant is available to take up required load.

#### *Note:*

*During engine cool down, « Excitation » output is still active so nominal voltage is present. If a new start request occurs during that time and in case of a dead bus, "Excitation" output will be temporarily switched off (minimum duration is set using parameter E1898). After this period if the voltage is below threshold set by parameter E1897, then the generating set's breaker is closed and the engine enters a new "Excitation" communication sequence with the other units.*

### 9.5.2 Advantages

- Full plant availability in less than 10 seconds.
- Gradual magnetization of the step-up transformer (no transient short-circuit).

# 9.5.3 CONFIGURATION

- One GENSYS 2.0 per generating set.
- CAN bus must be connected between GENSYS 2.0 units.
- An "Excitation" output (e.g. exit C1) must be configured on each GENSYS 2.0 unit.
- Generator breaker must be powered by 24VDC (so as to close without AC).
- In the menu Configuration/Power plant/ sync mode.[ E1177] must be set as "Static stop".
- The value of the maximum excitation rpm is set with [E1896] (default: 97%).
- The alternators must be identical.
- Each GENSYS 2.0 must be equipped with a speed sensor (magnetic sensor / Pick-up).

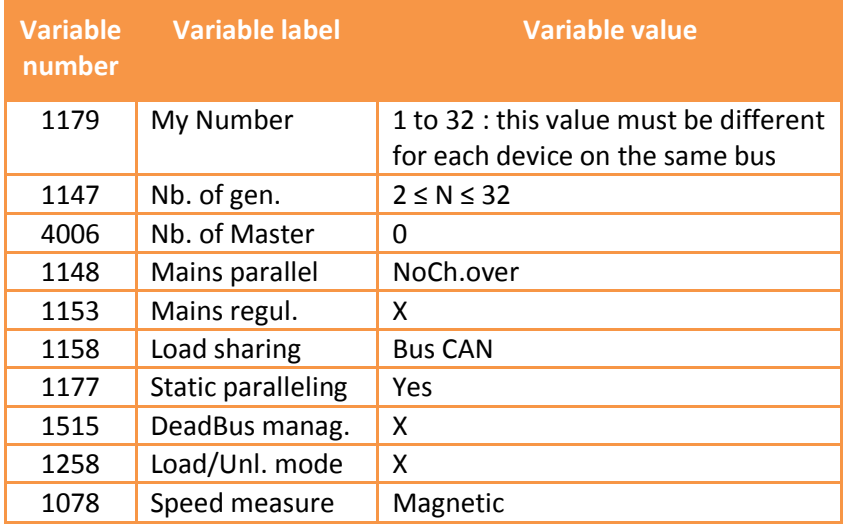

Table 13 - Paralleling with mains

# 9.6 Single generator paralleled with mains

This function needs OPTION 2 to be installed.

### 9.6.1 CONFIGURATION

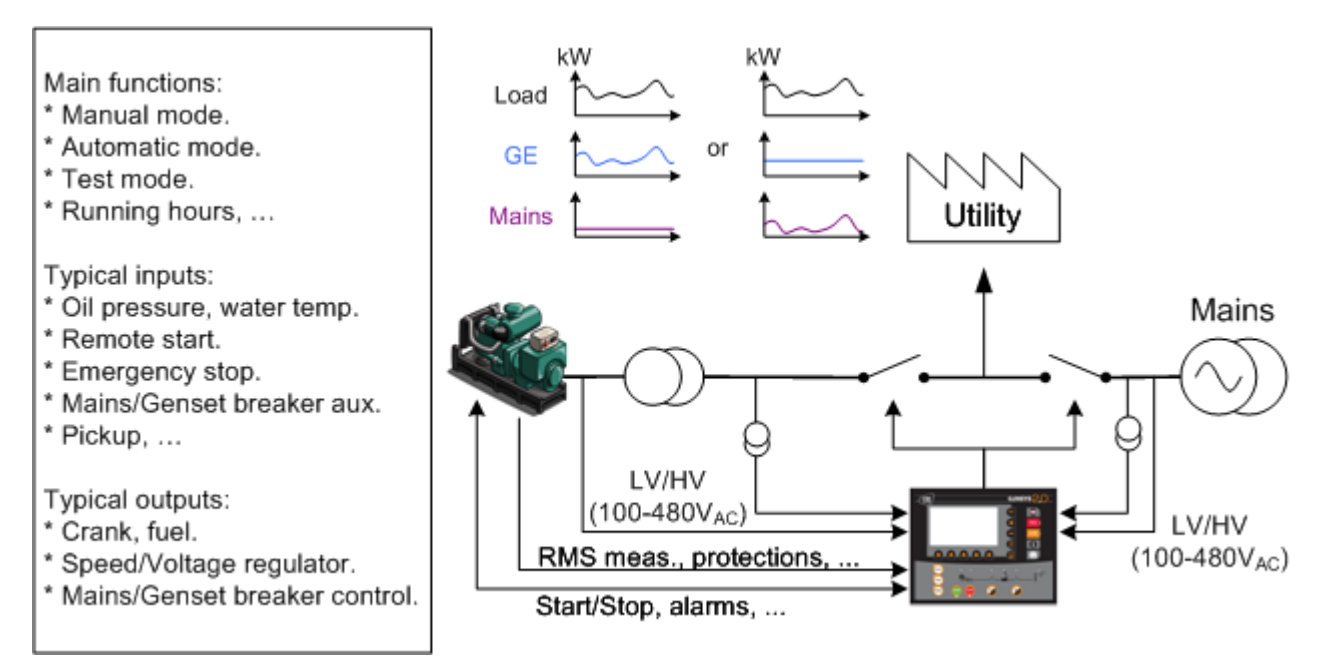

Figure 26 - Paralleling with mains

In permanent mode [E1148] and peak shaving mode [E1153], a mains power measurement is required:

- internal via L1-L6 inputs (Mains I1, I2, I3),
- or external via G1-G3 inputs (0-20mA).

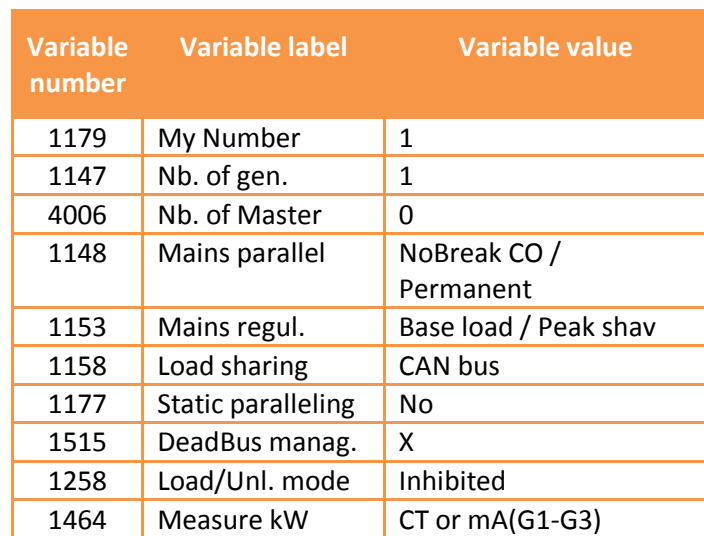

Table 14 - Typical basic mains paralleling configuration

In all mains paralleling modes, if a "mains electrical fault" is set (via protections or digital inputs), the generator starts and takes the entire load upon mains loss even if the remote start J3 is off. In all cases, you have to set a mains protection in order to determine the behaviour of your generator when mains power disappears.

### 9.6.2 Mains paralleling mode

Choice of mains paralleling mode is configured through parameter [E1148].

#### *1/ No Break CO (No break change over)*

When remote start is on, the generator starts, synchronizes and parallels with the mains, then takes the load (ramps up). Once the mains are unloaded, GENSYS 2.0 opens the mains breaker. (Se[e Figure 27\)](#page-61-0)

When remote start is off, the mains take the load in the same way as the generator did previously. If the generator started because of a mains failure, when mains power returns the GENSYS 2.0 synchronizes the load transfer (ramps down), opens the breaker and then stops the generator.

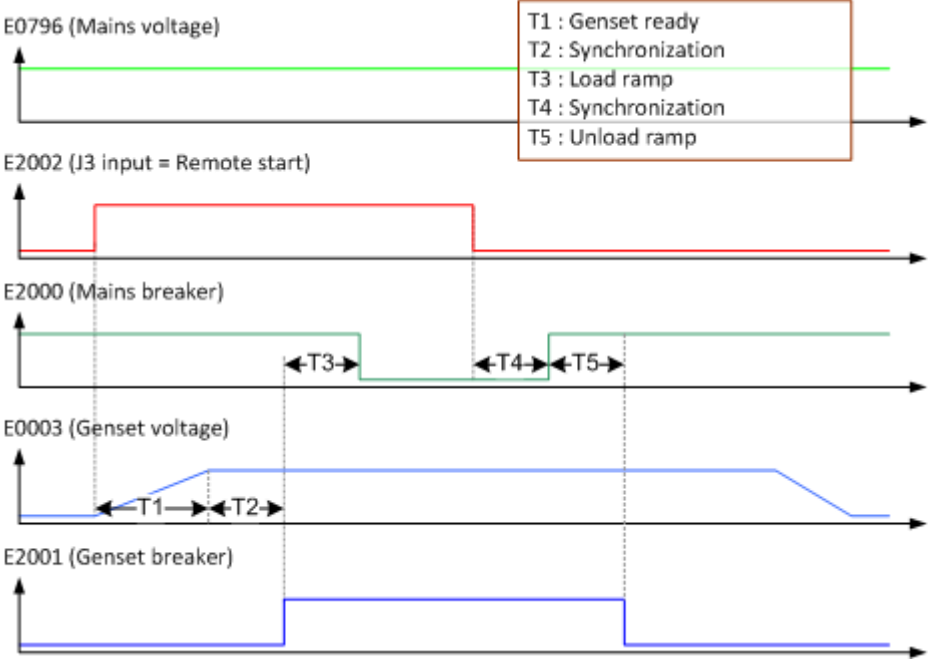

<span id="page-61-0"></span>Figure 27 - Typical sequence in No Break CO mode on start request

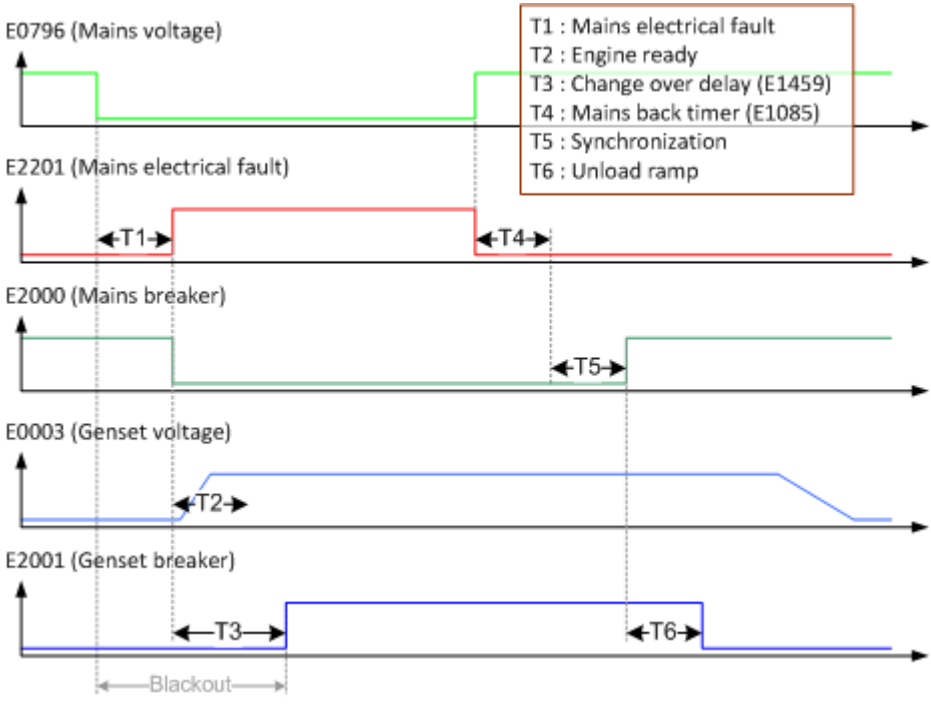

Figure 28 - Typical sequence in No Break CO mode on mains failure

Ramp configurations are available in the "Configuration / Generator" menu. The paralleling time depends on the load, the ramp time and the high and low thresholds.

#### *2/ Permanent mode*

When the remote start is on, GENSYS 2.0 starts the generator, synchronizes and parallels with the mains, then ramps up load until it reaches its set point.

In base load mode (E1153=2), the generator has a constant load and the mains take the utility load variations. If the utility load is less than the generator set point, mains are in reverse power.

In the peak shaving mode (E1153=1), the mains have a constant load and the generator takes the utility load variations.

### 9.6.3 Specific operating during a mains fault

#### *1/ Failed to synchronize*

After a mains fault, the generator is alone on the load (No break change over or permanent mode). When the mains come back and the return to mains temporization is over, GENSYS 2.0 tries to synchronize to mains.

If a failed to synchronize is configured as Soft shut down or Hard shut down, generator breaker opens and mains breaker closes.

#### *2/ Generator fault during a mains fault*

After a mains fault, the generator is alone on the load (No break change over or permanent mode). If a generator fault occurs while mains is missing or in progress to get a healthy mains, GENSYS 2.0 will open the generator breaker and close immediately the mains breaker.

# 9.7 Power plant paralleled with mains using MASTER 2.0 or GCR

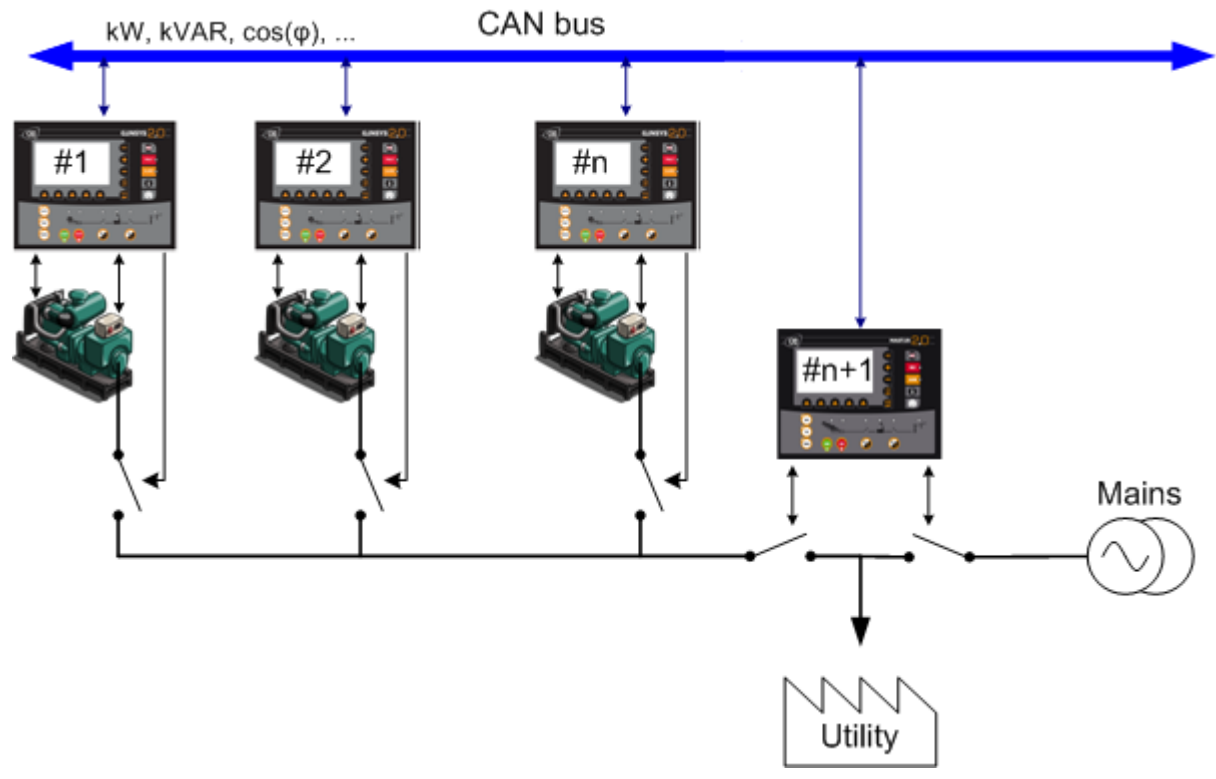

Figure 29 - Power plant paralleling with mains

This application requires additional modules to manage the mains power supply. Additional modules can be MASTER 2.0 (recommended) or GCR+CPA (not recommended for a new installation). MASTER 2.0 uses all-digital technology whereas GCR uses analogue load share lines (sometimes called Parallel Lines).

With this setup, base load or peak shaving regulation can be selected, depending on your settings. In base load mode, GCR doesn't require CPA.

This chapter is a basic overview. Full MASTER 2.0 functions can be found in the MASTER 2.0 technical documentation.

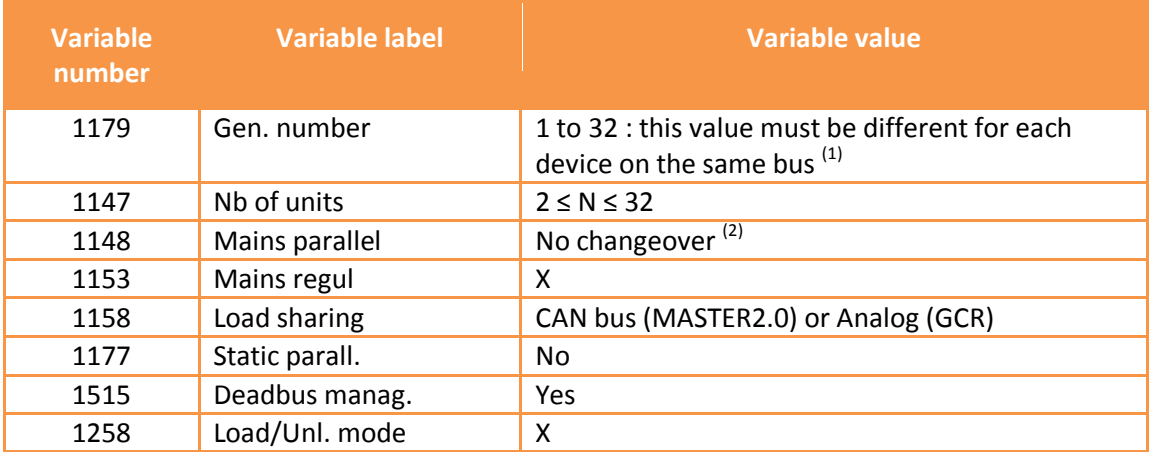

Table 15 - Paralleling with mains configuration

(1) On the CAN bus point of view, MASTER 2.0 is equivalent to a GENSYS unit, so it must be identified by a number. For example, the use of one MASTER 2.0 gives a maximum of 31 generators.

(2) Mains paralleling mode is fixed to « No changeover » when a single GENSYS 2.0 is used together with one or more MASTER 2.0.

To allow Power Factor regulation, the "Mains breaker in" (J1) input to GENSYS 2.0 must be connected. Power Factor regulation is not an option.

### 9.7.1 Interfacing GENSYS 2.0 with GCR

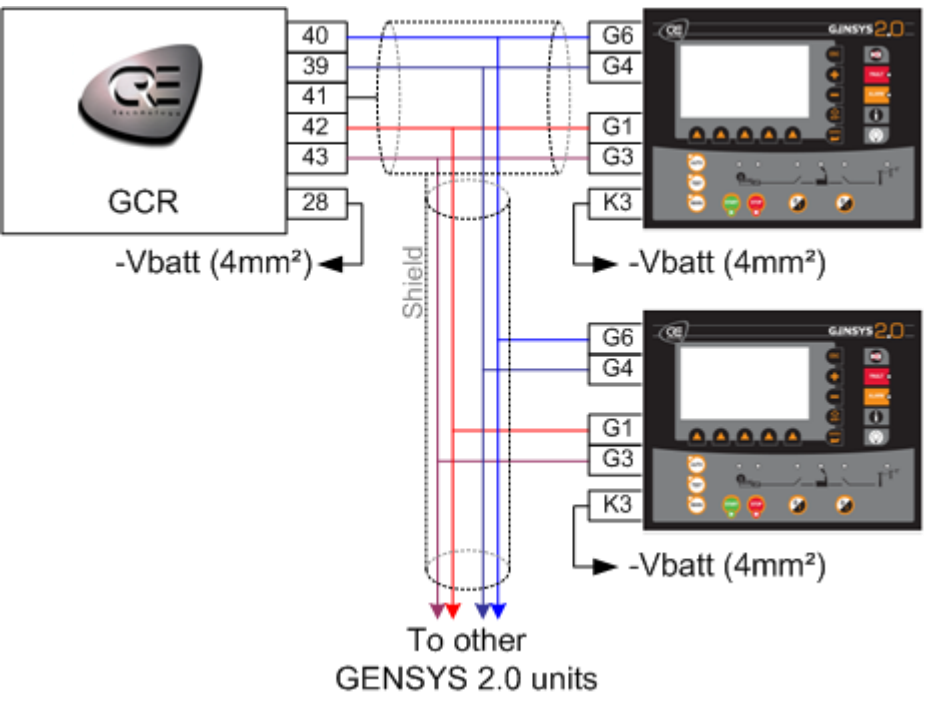

Figure 30 - GCR GENSYS 2.0 wiring diagram

- GCR (39-40) GENSYS 2.0 (G4-G6): parallel lines (0-3V) to control active power.
- GCR (42-43) GENSYS 2.0 (G1-G3): mains synchronization bus (+/- 3V).
- GENSYS 2.0 (K3):  $-V_{BAT}$  from speed governor.

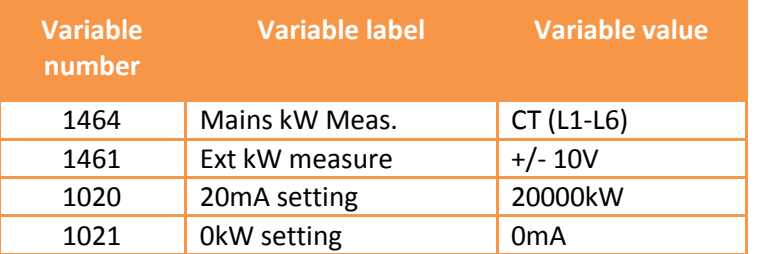

Table 16 - GENSYS 2.0 /GCR configuration

# 9.8 Power Plant paralleled with several mains using a MASTER 2.0 or GCR per mains

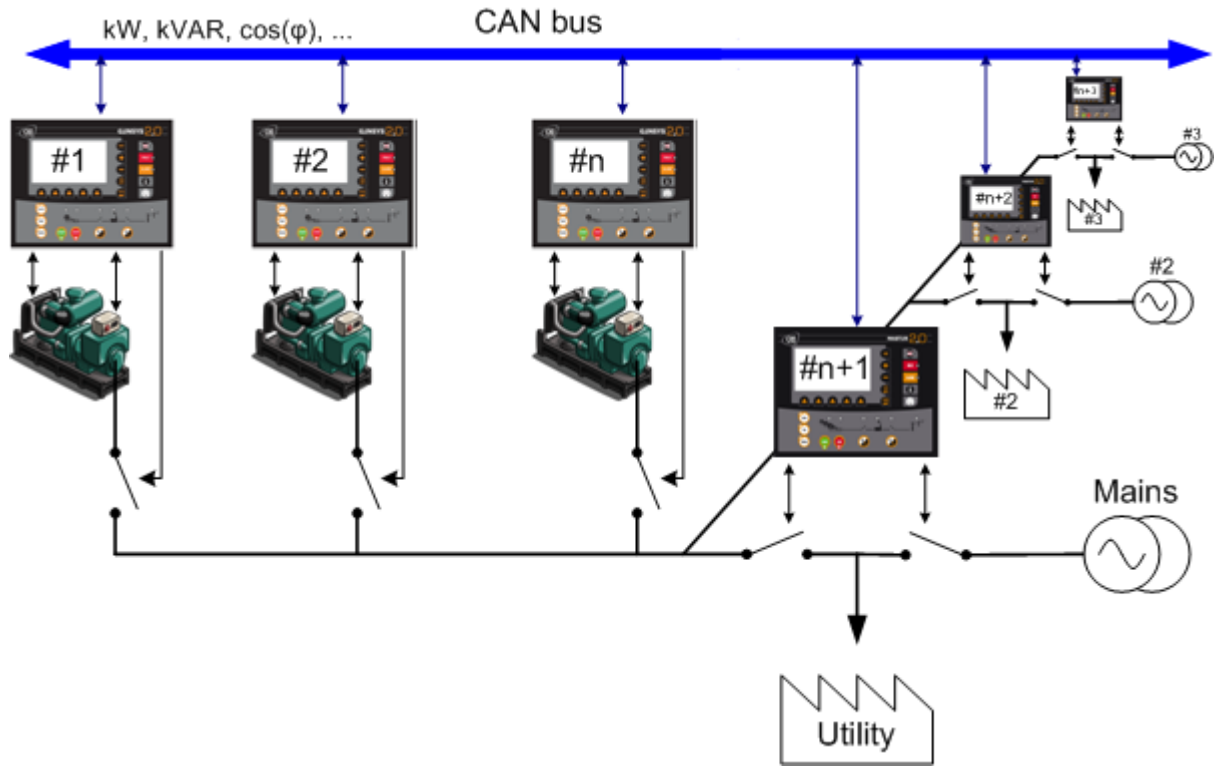

Figure 31 - Power plant paralleling with several mains

This application requires additional modules to manage the mains power supply. Additional modules can be MASTER 2.0 (recommended) or GCR (not recommended for a new installation). MASTER 2.0 uses alldigital technology whereas GCR uses analogue load share lines (sometimes called Parallel Lines).

This chapter is a basic overview. Full MASTER 2.0 functions can be found in the MASTER 2.0 technical documentation.

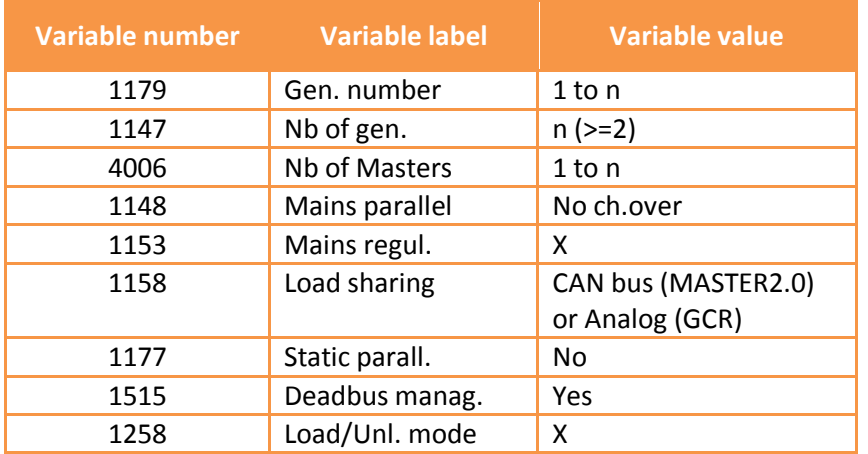

Table 17 - Power plant paralleling with several mains configuration

# 10 Installing and commissioning a GENSYS 2.0 **APPLICATION**

### 10.1 Minimum wiring diagram

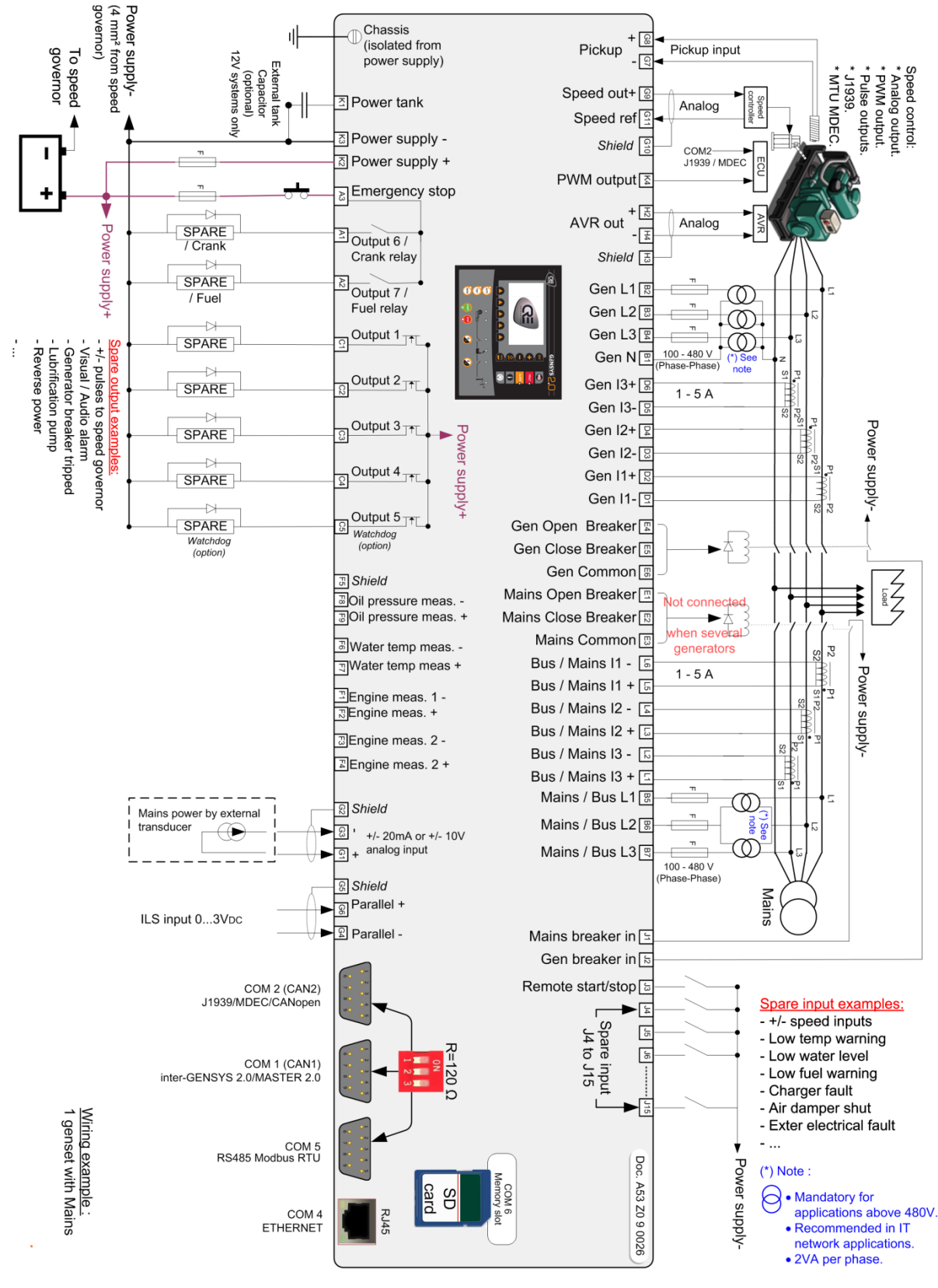

# 10.2 Complete wiring diagram

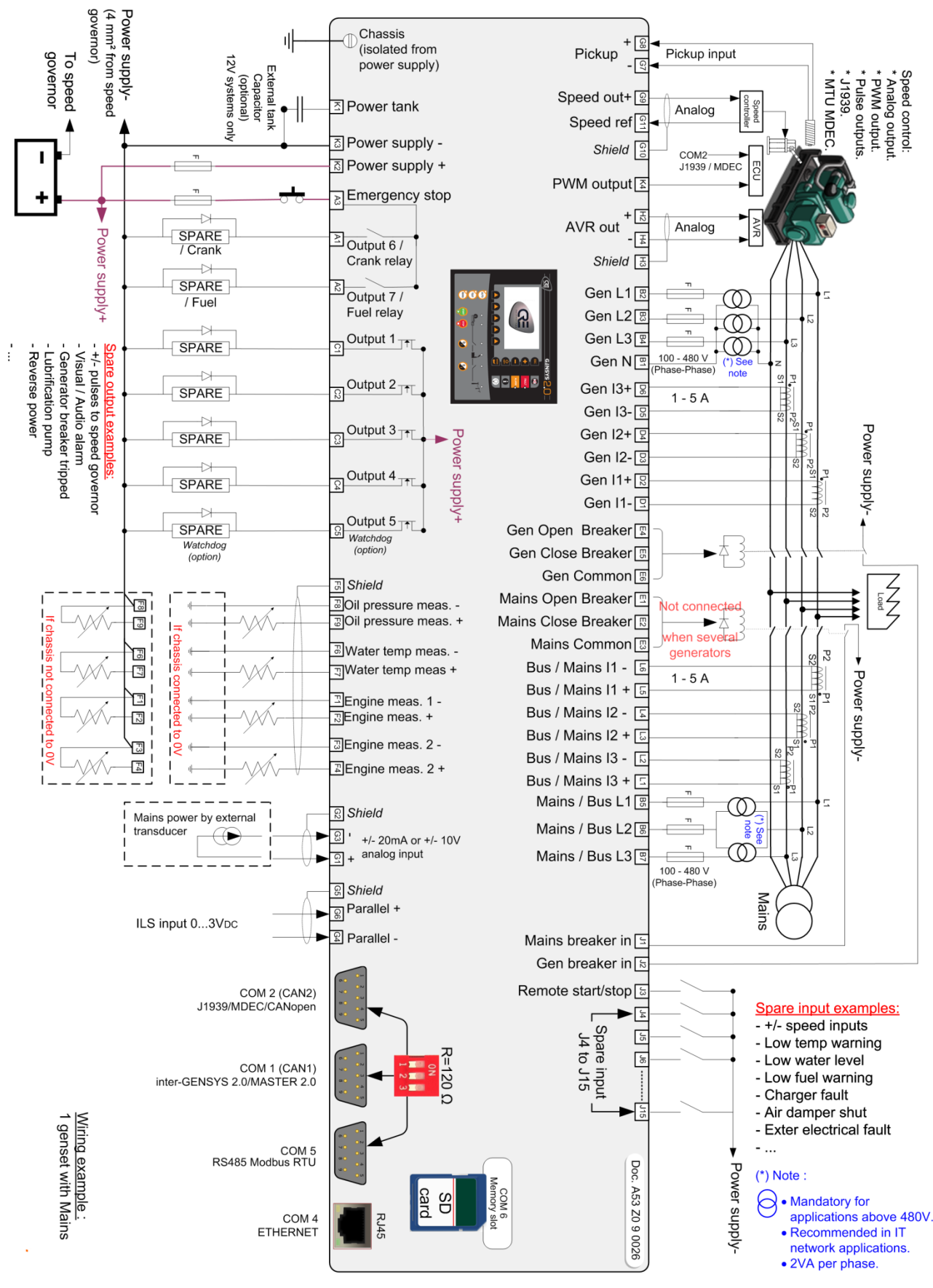

<span id="page-67-0"></span>Figure 33 - Complete wiring diagram

# 10.3 Installation instructions

The GENSYS 2.0 module has been designed for front panel mounting.

Indoor or outdoor installation is possible as long as the following requirements are met:

- The chosen cabinet must meet the standard safety rules of the workplace.
- The chosen cabinet must be closed during normal use to prevent the user from coming into contact with power cables.
- Only the front panel must be accessible during normal use.
- In accordance with the Bureau VERITAS marine agreement, the module must not be installed in areas which are exposed to the weather.

#### 10.3.1 Mounting

To secure the GENSYS 2.0 onto the panel, use the special kit provided with the module. The kit contains 4 screws, 2 brackets and 1 mounting tool.

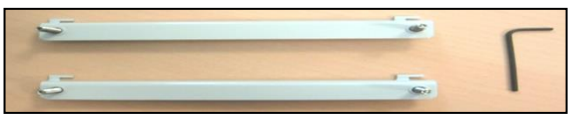

Figure 34 – Mounting kit

Remove the connectors.

Pass the module through the panel cut-out. Ensure that the gasket is properly positioned on the panel and that it is flat.

On the rear side of the module, insert the first bracket into the two holes on the upper edge of the module and push it to the left.

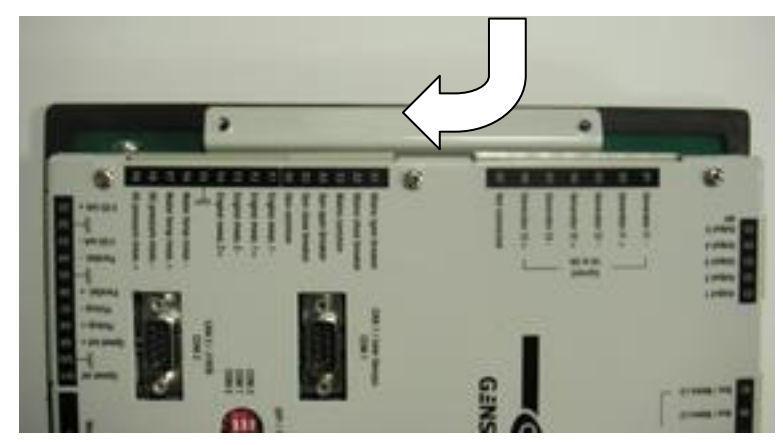

Figure 35 - Mounting brackets on GENSYS 2.0

Use the tool which is provided to screw the bracket gently onto the panel (just to hold the module in place).

Insert the second bracket into the two holes on the lower edge of the module and push it to the right.

Use the tool to screw the bracket gently onto the panel.

Tighten brackets gradually until the module is firmly secured.

Plug in the connectors.

# 10.3.2 Earth grounding

Earth grounding of the GENSYS 2.0 should be made with two M5 screws & fan washers. Use a short 4mm<sup>2</sup> cable to connect the unit to earth (see below).

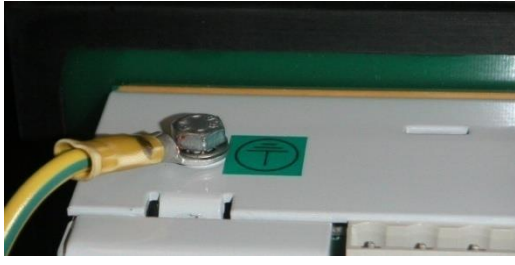

Figure 36 - Earth grounding

### 10.3.3 Wiring guidelines

The power cable must be kept separate from the communication cable. The communication cable can be installed in the same conduit as the low level DC I/O lines (under 10 volts).

If power and communication cables have to cross, they should do so at right angles.

Correct grounding is essential to minimize noise from electromagnetic interference (EMI) and is a safety measure in electrical installations. To avoid EMI, shield communication and ground cables appropriately.

If several GENSYS 2.0 units are used, each of the 0V power supplies (pin K3) must be connected to each other with a 4mm² cable (use an adapter for the 2.5mm² connection to the GENSYS 2.0 power connector itself).

#### *1/ Power supply circuit breaker*

Terminal K3 (0V) should never be disconnected. The battery circuit should only be opened using a breaker placed between the battery's positive terminal and the K2 terminal (Power supply +).

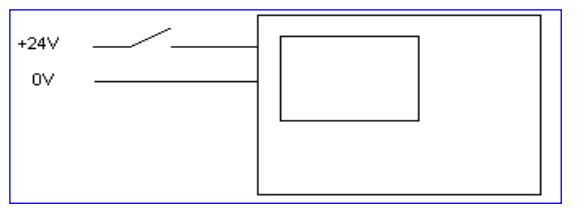

Figure 37 – Power supply circuit breaker

*Note: If terminalK3 (0V) is disconnected and the bus bar voltage is applied to the GENSYS 2.0, there is the risk of getting AC voltage on the CAN bus terminals.*

#### *2/ Interconnection of all battery negatives*

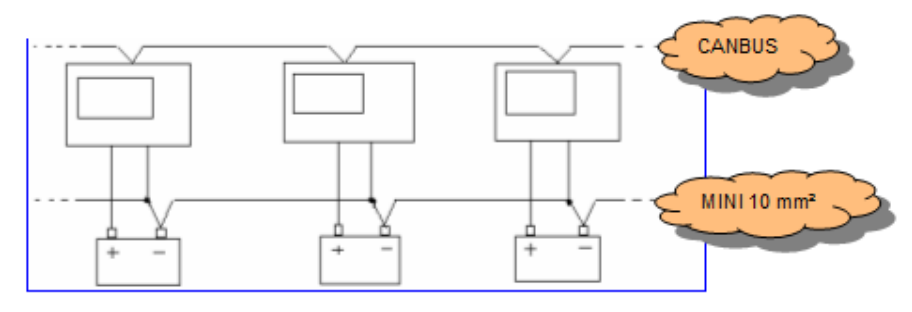

Figure 38 - Interconnection of all battery negatives

#### *3/ Rental fleet & Marine & HV generating sets*

CAN bus isolators are fitted inside the GENSYS 2.0 unit so it is possible to use it safely in MARINE applications and on rental fleets.

#### *4/ External power tank capacitor*

An external power tank capacitor can be connected between terminal K1 and K3 (See [Figure 33\)](#page-67-0) to help the battery maintaining an adequate power supply when starting the engine (low voltage) or brownouts. This capacitor is optional: GENSYS 2.0 is able to operate with a minimum power supply of 9V. This capacitor can be used in case of a **single 12V battery power supply**. Do not connect such power tank on 24V applications.

### 10.3.4 Vibrations

In case of excessive vibrations, the module must be mounted on suitable anti-vibration mountings.

### 10.3.5 Real time clock battery

If the battery is disconnected, remove the rear panel and connect a 3V battery to the ST1 jumper (+battery: ST1 up; -battery: ST1 down).

Battery maintenance must be provided separately from the GENSYS 2.0 unit.

#### 10.4 Before commissioning

10.4.1 Schematics check

Be sure you have the latest power plant schematics in order to check the presence on site of the wires (CAN bus, shielded wires, Speed governor / GENSYS 2.0 Interface...)

Be sure that you save your configuration file into an electronics format.

### 10.4.2 Check the list of inputs /outputs

Check if the required function is present in the list of preset functions in order to evaluate if an input/output needs an extra equation. If case of doubt, contact your local distributor.

#### 10.5 During commissioning

#### 10.5.1 Start with safe conditions

- Disconnect the GENSYS 2.0 breaker control connector (labeled as « E »).
- Check your speed governor settings and your AVR control settings.
- Check important GENSYS 2.0 parameters (See [§9\)](#page-53-0).
- Ask the technician who wired the power plant to lock the generator breaker open.
- Check the fuel input.
- Check the battery voltage.
- Check the emergency stop input.

# 10.5.2 Check the protections

Check the 6 minimum protections before carrying out any other tests:

- Over speed
- Over voltage
- Emergency stop
- Oil Pressure
- Water temp
- Reverse kW

# 10.5.3 START THE GENERATOR

- In **[Manu]** mode, press **[Start]** button.
- Check the starter and fuel pump activation.
- If you want to simulate the sequences of starter and fuel switching, disconnect terminals A1 and A2 then navigate to the menu "Display/ Inputs/outputs state /Relay outputs", the states ofA1andA2will be displayed in real time.
- When the engine has been started, check the engine speed and the generator voltage.
- They must be stable and to the desire value (ex: 1500rpm, 50Hz, 400V<sub>AC</sub>), these information are available in the menu "Display/ Generator electrical meter/ Global view Generator"
- **•** Press **[STOP]** button to stop generator.

# 10.5.4 Check the control of the dead bus breaker

- Start the generator in **[MAN]** mode by pressing **[START]** button.
- Press the generator breaker **[0/I]** key.
- The breaker should close (control OK) and the GENSYS 2.0 front face led should light up (feedback position OK).
- Press the generator breaker **[0/I]** Key.
- The breaker should open and the led should go out.

### 10.5.5 Check or improve synchronization

- Check that breaker control is disabled (Unplug connector "E").
- Check voltage on bus bar.
- Start the generator in **[Manu]** mode by pressing **[Start]** button.
- Press the generator breaker **[0/I]** key.
- Check that you are now in synchronization mode using the information screen key **[i]**.
- When the GENSYS 2.0 is ready to synchronize (synchroscope to noon), check the phase sequence and check that the phases match in upstream and downstream of the breaker. (i.e. low voltage difference between phase n°1 generator and phase n° 1 bus, and so on for the other phases). If one of these checks is not correct, you have to check the wiring of the generator voltage and mains voltage.
- When you are sure there is no wiring problem, stop the generator by pressing **[Stop]** button.
- Activate the breaker control. (Plug connector « E »).
- Start the generator in **[Manu]** mode by pressing **[Start]** button.
- Press the generator breaker **[0/I]** key.
- The generator must be paralleled without difficulties.
Note: If the generator sweep around the synchronization point or if the synchronization is too slow, adjust the synchronization gain in the menu« Configuration/Synchronization/Frequency PID » *Method to set the synchronization PID:*

*If the point oscillates quickly around the top synchro: decrease the gain*

*If the point oscillates slowly around the top synchro and is hard to stablize: decrease the integral If the point rotates slowly or quickly: increase the integral, then the gain if necessary.*

# 10.5.6 Check or improve load sharing / kW regulation

- For this point, it's important to check the wiring of the power lines (current transformer ...)
- After paralleling, the GENSYS2.0 start a power regulation according to his configuration :
	- o Load sharing if paralleling between generators
	- o Constant kW setpoint on generator if GENSYS2.0 is set as Permanent with base load
	- $\circ$  Constant kW setpoint on mains if GENSYS 2.0 is set as Permanent with Peak shaving
	- o Droop
- Whatever the power regulation, it's important to have power on bus in order to check the currents/voltages/ cos(φ) measurements.
- The menu « Display/Generator electrical meter/Global view generator » will allow to check that the consumed power by phase is positive and balanced. If it's not the case, check your wiring.

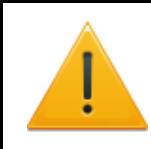

### WARNING:

A wrong wiring affecting the power measurements (e.g. reverse of current terminals) will cause a bad GENSYS 2.0 control that can result in an overload or a reverse kW.

- When the power measurement has been check ; the load sharing or constant kW setpoint can be adjusted by this way :
	- $\triangleright$  For a GENSYS 2.0 in load sharing :
		- In the « Configuration/kW/kVAR regulation/kW control/kW sharing loop » menu, you can adjust the gain in order to improve the load balanced between GENSYS 2.0 (Adjustment between 0 and 200%)
	- $\triangleright$  For a GENSYS 2.0 in kW setpoint (base load or peak shaving), or in load ramp:
		- In the« Configuration/ kW/kVAR regulation /kW control/Ramp/Constant kW » menu, you can adjust both the gain in order to improve the load ramp or the integral in order to improve the constant kW setpoint (Adjustment between 0 and 200%)

# 11 Dedicated I/O lines

Inputs/outputs are associated with functions. Some inputs/outputs are dedicated; others are programmable using configuration parameters.

# 11.1 Speed governor interface

This interface is used to control engine speed.

The Speed governor control is used to manage Speed set points, Synchronization, kW Load sharing and kW set points.

The Speed governor interface can be:

- Analogue output
- PWM 500Hz digital output (CATERPILLAR/PERKINS)
- Digital pulse output (See [§11.2\)](#page-79-0)

# 11.1.1 Analogue speed governor output

The following procedure must be used to match the interface with the speed governor:

- Connect the speed ref. wire only (G11).
- Check that the negative speed governor power supply is shared with those of the GENSYS 2.0.
- Go to menu "Configuration/Engine/Speed control settings/Speed governor settings"
- Set the gain [E1076] and offset [E1077] as described in the [Table 18b](#page-76-0)elow (if not in the list, contact CRE Technology).
- Start the generator at 1500 RPM in **[MAN]** mode by pressing **[START]** button
- Measure the voltage on the speed governor terminal and adjust offset [E1077] on GENSYS 2.0 in order to get the same voltage on G9-G11 terminals.
- Connect the speed control *Speed out +* (G9), and refine the nominal frequency by adjusting the offset [E1077].
- Check the speed variation range by pressing [+] and [-] button in [Manu] mode. The speed variation range must not exceed +/-3Hz and must not be lower than +/-2Hz. The best settings are reached when the GENSYS 2.0 is able to control the frequency with +/-2,5Hz around the nominal frequency.
- If the speed variation range is too wide or too narrow, adjust the gain [E1076]

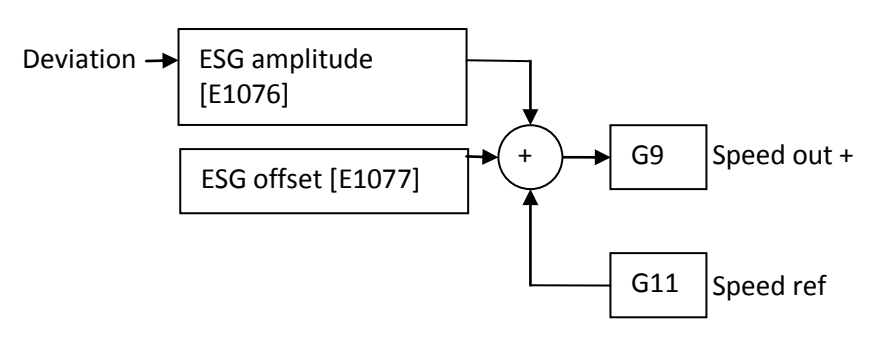

Figure 39 - Speed output

The ESG offset adjustment [E1077] can be set between -100 and +100 (-10V<sub>DC</sub> to + 10V<sub>DC</sub>), and is added to the external speed reference (G11).

*Notes:*

*0V must be wired with 4 mm<sup>2</sup> cable as follows: battery*  $\Rightarrow$  *speed governor*  $\Rightarrow$  *GENSYS 2.0.* 

*The Speed ref (G11) doesn't need to be connected if there is no voltage reference available. Yet in highly perturbed environments, connecting GENSYS 2.0 negative power supply input K3 to speed reference input G11 can increase speed output immunity to external electromagnetic noise.*

See table below for presets. For specific settings contact your dealer.

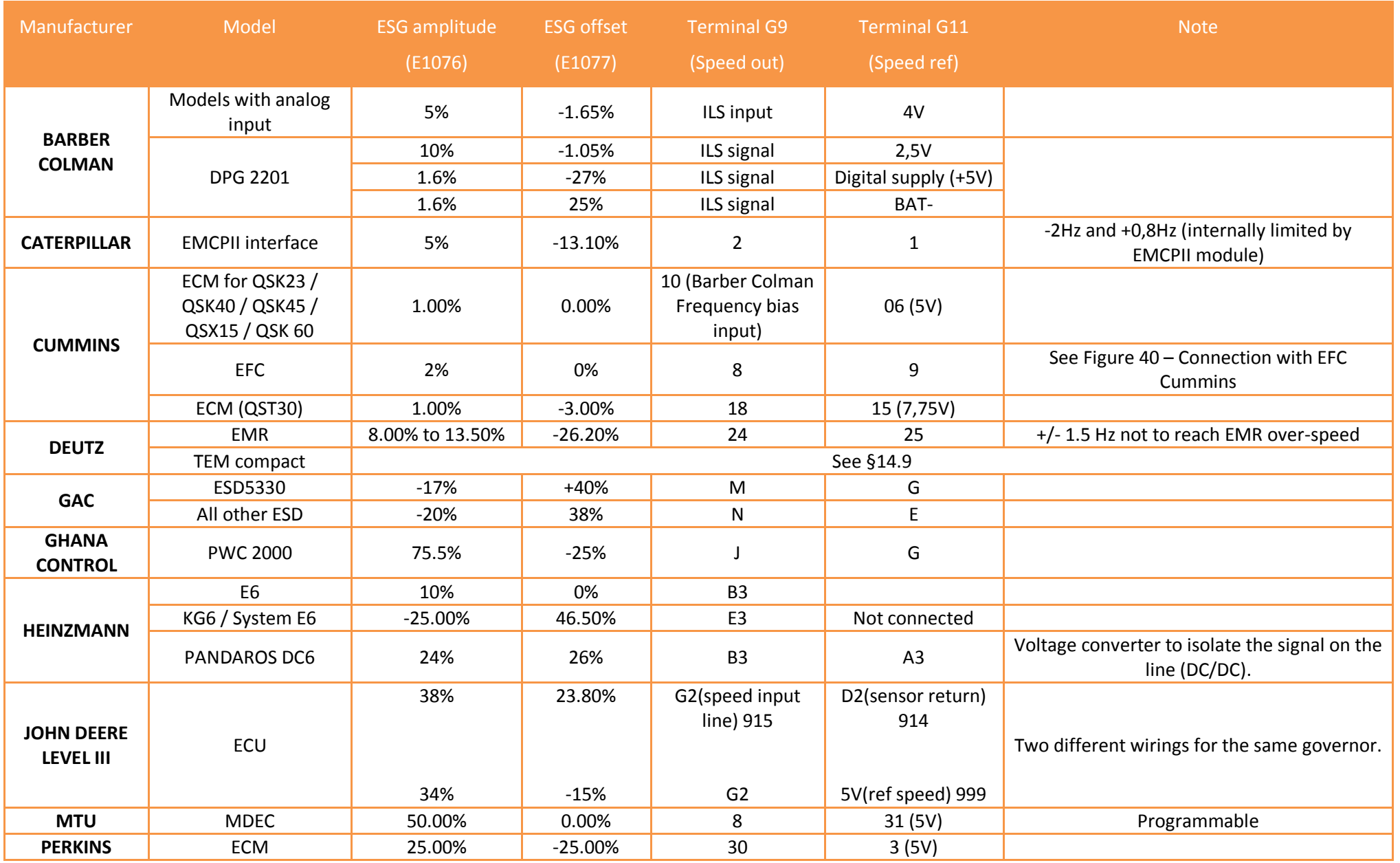

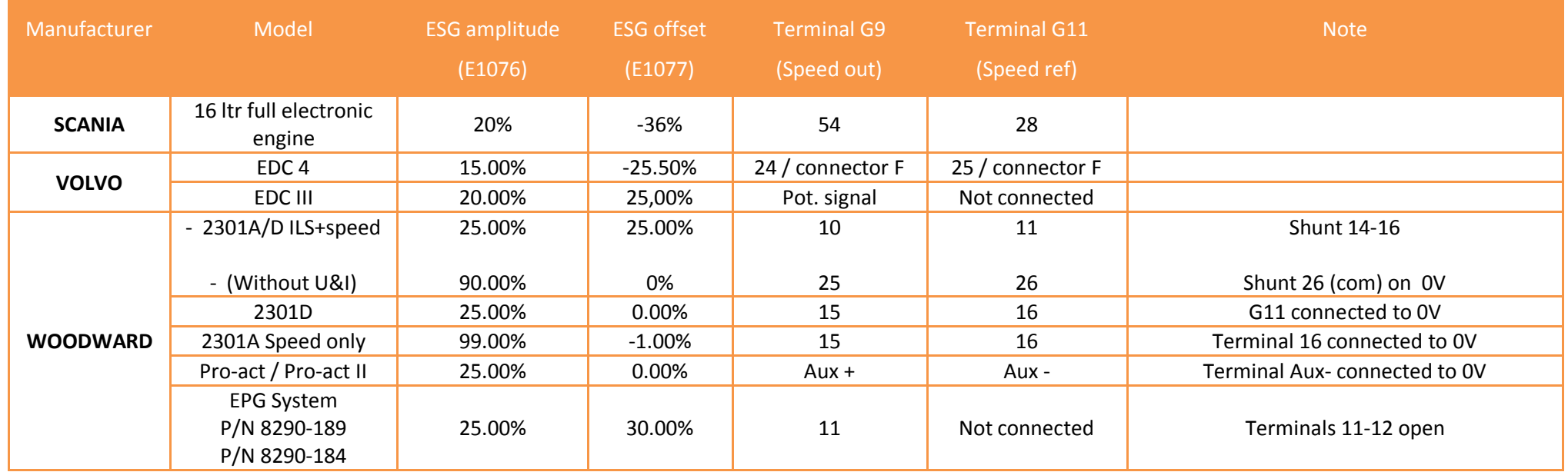

<span id="page-76-0"></span>Table 18 - Speed governor parameters

### <span id="page-77-0"></span>Connecting GENSYS 2.0 to a Cummins EFC:

Because of the very high sensitivity of Cummins EFC module input, please use the schematic below to connect your GENSYS 2.0 to the EFC. The resistors must be as close as possible of the speed governor terminal. This way, GENSYS 2.0 analogue speed output can be set higher (parameter E1076) according to the resistors used.

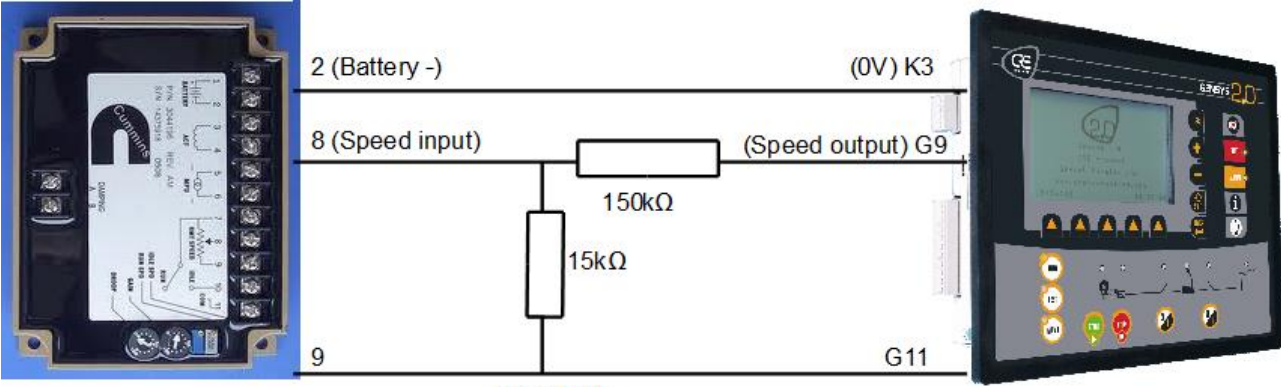

Speed ref

Figure 40 – Connection with EFC Cummins

### 11.1.2 PWM 500 Hz (caterpillar PEEC or ADEM/perkins)

K4 output is a 500Hz PWM output signal between 0 and 5V. It is protected against short-circuits between the output and the battery negative voltage. To activate this PWM output in order to control speed of Caterpillar or Perkins engines, please check GENSYS 2.0 parameters as shown below.

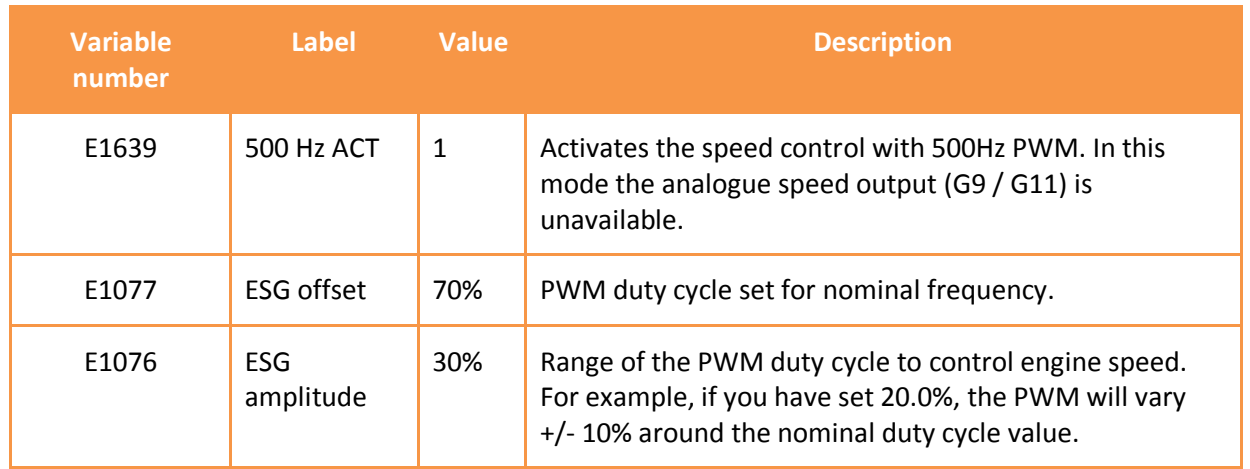

Table 19 - PWM parameters

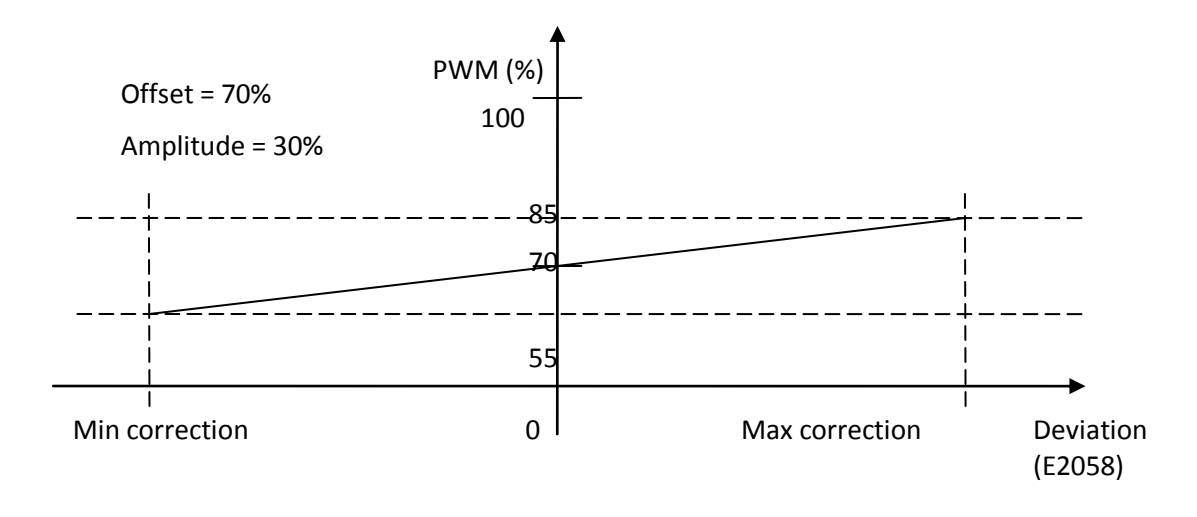

Figure 41 - PWM dynamic

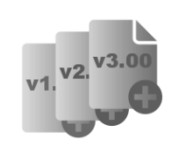

On firmware versions before v4.55, offset and amplitude values were inversed compared to CATERPILLAR usage. I.e. offset E1077 had to be set to 30% in order to get a 70% PWM on the physical output. Also, amplitude E1076 had to be set to a negative value (for example -30%) in order to get a proper control (higher speed when GENSYS 2.0 requested a positive correction).

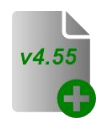

Starting from v4.55, offset and amplitude values are working the same way as in CATERPILLAR usage.

If you send a TXT file from an old firmware (i.e. from v1.00 to v4.04) into a newer unit (with firmware v4.55 or later), parameters will be automatically adapted and you will be informed by the compilation result :

*WARNING 001: PWM 500Hz settings updated (E1076, E1077). See technical documentation.*

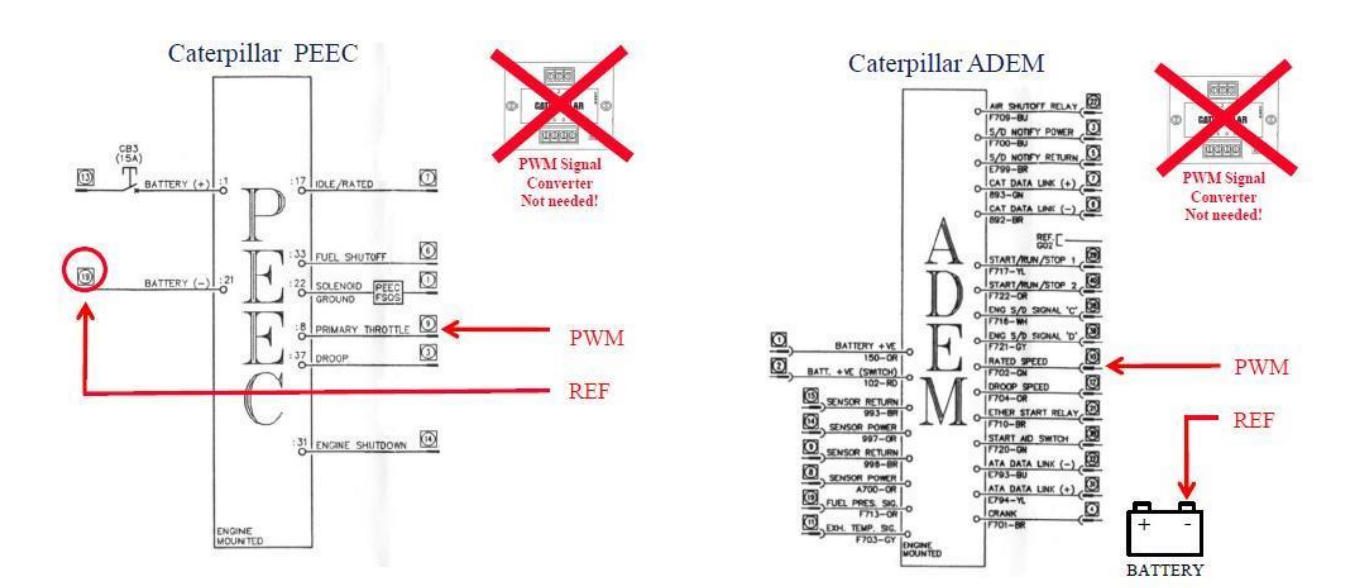

Figure 42 - Caterpillar PEEC and ADEM connections

## <span id="page-79-0"></span>11.2 Speed/voltage controlled using Contacts/Pulses

This chapter describes how you can use digital outputs to connect GENSYS 2.0 to a speed/voltage regulator that is controlled through contacts/pulses. The description and parameters used are assuming the connection is made using outputs C1 to C4 as described below:

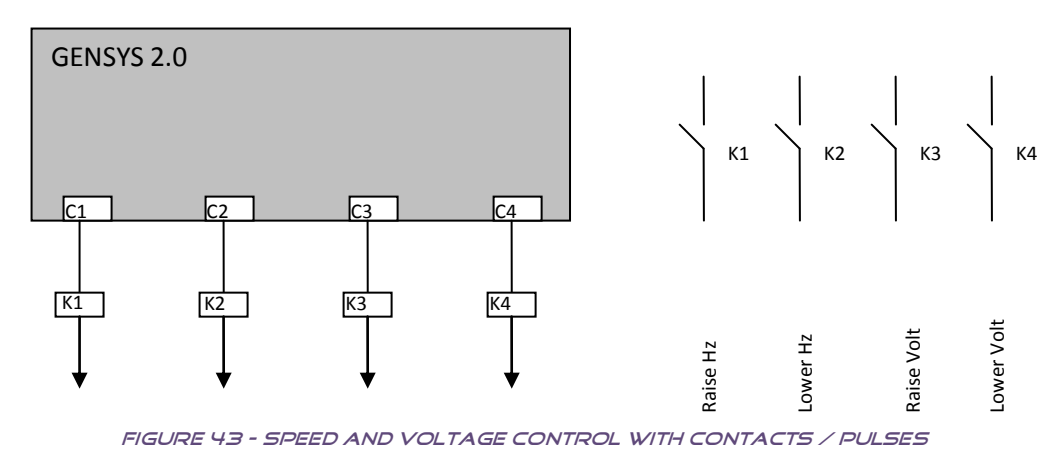

# 11.2.1 Parameters

Table below shows the functions associated to each digital output: adjust parameters to the values shown in the table. The following parameters can be found in menu *Configuration/Outputs/Digital outputs*.

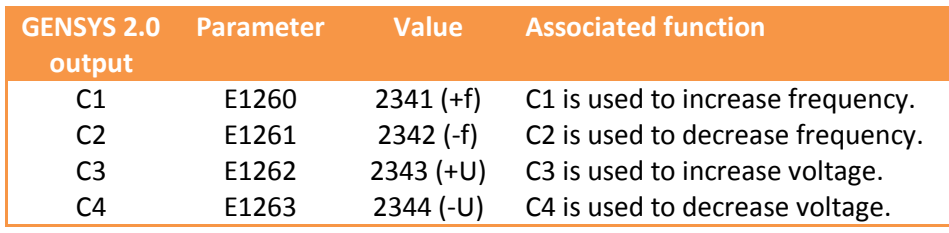

Table 20 - Parameters for speed/voltage control using Contacts/Pulses

When digital outputs are used to control speed and voltage, dedicated parameters are shown in the speed/voltage regulation control menu. Those parameters are listed below.

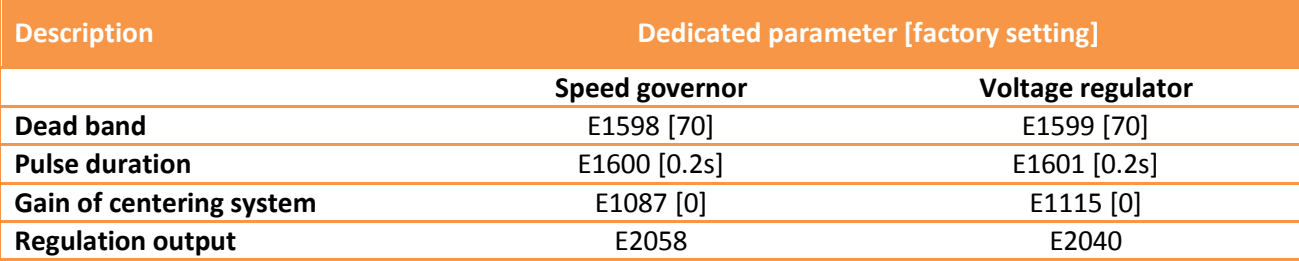

A pulse is generated when the absolute value of the regulation output is bigger than the dead band setting. The higher the regulation output is, the closer pulses will be from each other. Period between two pulses can be calculated as follows:

Time between pulses (in s) = 
$$
abs(\frac{700}{Regularion output})
$$

For example when factory settings are used, a regulation output of -700 will result in 200ms pulses generated every second.

Note that calculated value of the regulation output depends on the settings applied to the dedicated PIDs.

Figure below illustrates the global pulse output system.

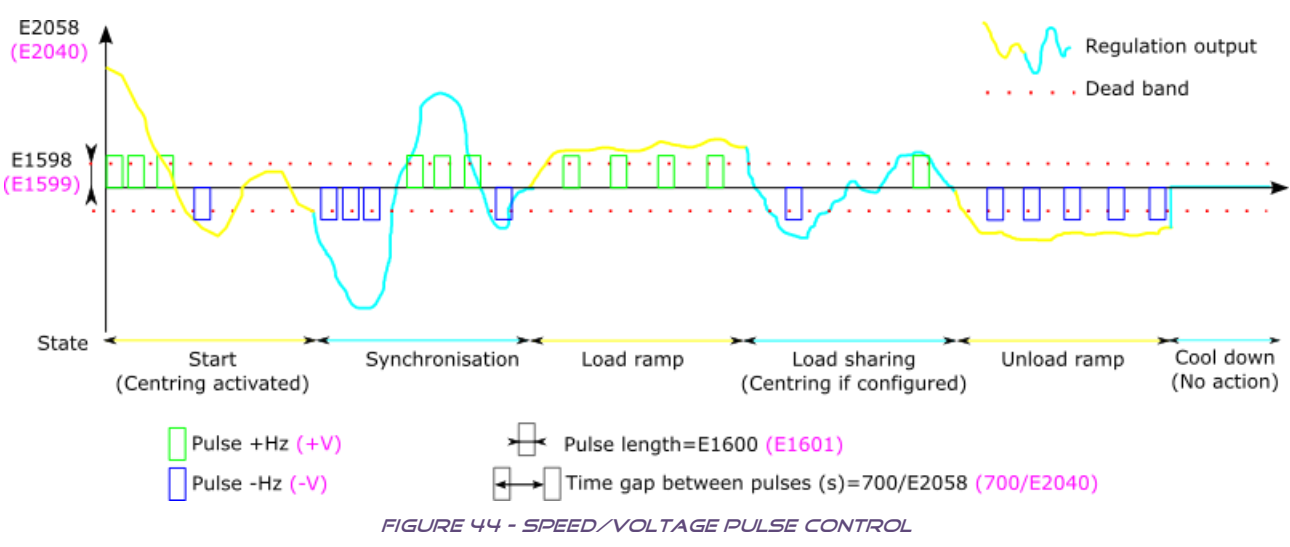

### 11.2.2 Calibration procedure

Below are steps to follow when installing pulse output control on GENSYS 2.0.

### *1/ Check cabling*

Start the generating set in manual mode and keep its breaker open. Apply +/- speed (+/- voltage) manually: regulation output will be modified accordingly. The generating set should respond to the new output.

In manual mode (both assisted manual and 100% manual), outputs are always active as long as their associated button/control is active. This means that dead band and pulse width are not taken into account.

In assisted manual mode, frequency/voltage centering systems are activated by default. So when buttons/controls are released, the generating set will go back to its nominal frequency/voltage.

### *2/ Regulation settings (synchronization/load ramps)*

If the regulation output behavior is too high or too low during active sequences (synchronization, ramps, load sharing), then pulse width should be adjusted:

- Decrease pulse width to decrease the effect of the output on the governor.
- Increase pulse width to increase the effect of the output on the governor.

If the generating set hunts around the target setpoint during active sequences, then the dead band should be adjusted:

- Decrease dead band value to increase accuracy around the setpoint.
- Increase dead band value if the engine oscillates in load or frequency.

#### *Note:*

*When using pulse outputs, GPID settings must generally be adjusted and it can be necessary to drastically increase or decrease their value compared to factory settings in order to match connected equipment's requirements.* 

Specific settings for phase/frequency synchronization:

Most pulse controlled systems are slow compared to other aplications. Thus it may be necessary to tune particular parameters:

- Switch on "slow engine synchronization" by setting parameter [E1618] (See menu Modification by variable number).
- Inhibit or decrease integral values of phase/frequency GPIDs (Menu Synchronization/GPID).

### *3/ Adjusting the centering system*

Centering systems uses the speed/voltage PID while the engine is not paralleled.

When using pulse outputs, frequency center system is active as soon as the engine is in speed stabilization. When using pulse outputs, voltage center system is active as soon as the engine is in voltage stabilization. Note that frequency center is not active by default (gain set to zero) while voltage centering system is.

#### *Note:*

*A GENSYS 2.0 using pulse outputs and for which frequency center system is active during load sharing will use speed/voltage PIDs for the centering system.*

### 11.2.3 Using a digital potentiometer

If you cannot get a proper behavior of your system while using a digital potentiometer between GENSYS 2.0 and the governor, please check:

- Digital potentiometer should always turn when a GENSYS 2.0 output is active.
- Speed/Voltage range controlled by the digital potentiometer should be sufficient (e.g.  $+/-3$ Hz and  $+/-40$ V).

In case you get an over-reaction for each pulse output, then it may be due to the engine of the potentiometer still running even after the end of the pulse. A shunt resistor placed at the input of the potentiometer may solve the problem by rapidly forcing a low level at the input when the pulse ends.

# 11.3 Analogue AVR (Auto Voltage Regulator) control

AVR output can be an analogue output, or a digital pulse output. Analogue output is detailed here; digital pulse output is detailed in chapter [11.2.](#page-79-0)

AVR control is used to manage Voltage set points, Voltage Synchronization (U=U), kVAR load sharing and Power Factor regulation.

To set AVR control correctly:

- Start engine in **[Manu]** mode,
- Set Gain E1103:= 0 and Offset E1104:=0 on GENSYS2.0.
- $\bullet$  Set the AVR system to 400 V<sub>AC</sub> using its potentiometer.
- Enter maximum correction (E2038 = + 7000) with **[Shift]** + **[+]** buttons.
- From the following table, choose the best values for Gain and Offset to obtain 430V<sub>AC</sub> ±5V:

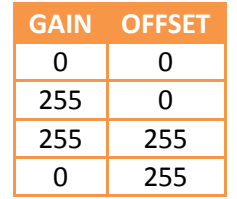

Table 21 - AVR: Gain and offset

If necessary, modify Gain and then Offset to obtain  $430V_{AC}$  ±5.

- Enter minimum correction (E2038 = 7000) with **[Shift]** + **[-]** buttons, then check that you have  $370V_{AC}$  ±5
- Set to no correction (E2038 = 0) and check that you have  $400V_{AC}$ .

Gain and Offset adjustment if you cannot obtain  $400V_{AC}$  on the AVR: adjust the maximum voltage with the AVR potentiometer, which is normally below  $400V_{AC}$ . Choose the best values for Gain and offset to obtain the maximum deviation.

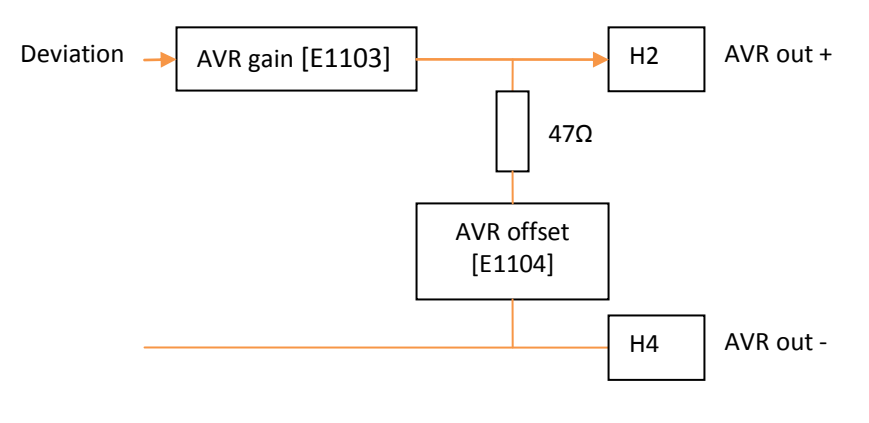

Figure 45 - Voltage output

See table below for preset settings. For specific settings contact your dealer.

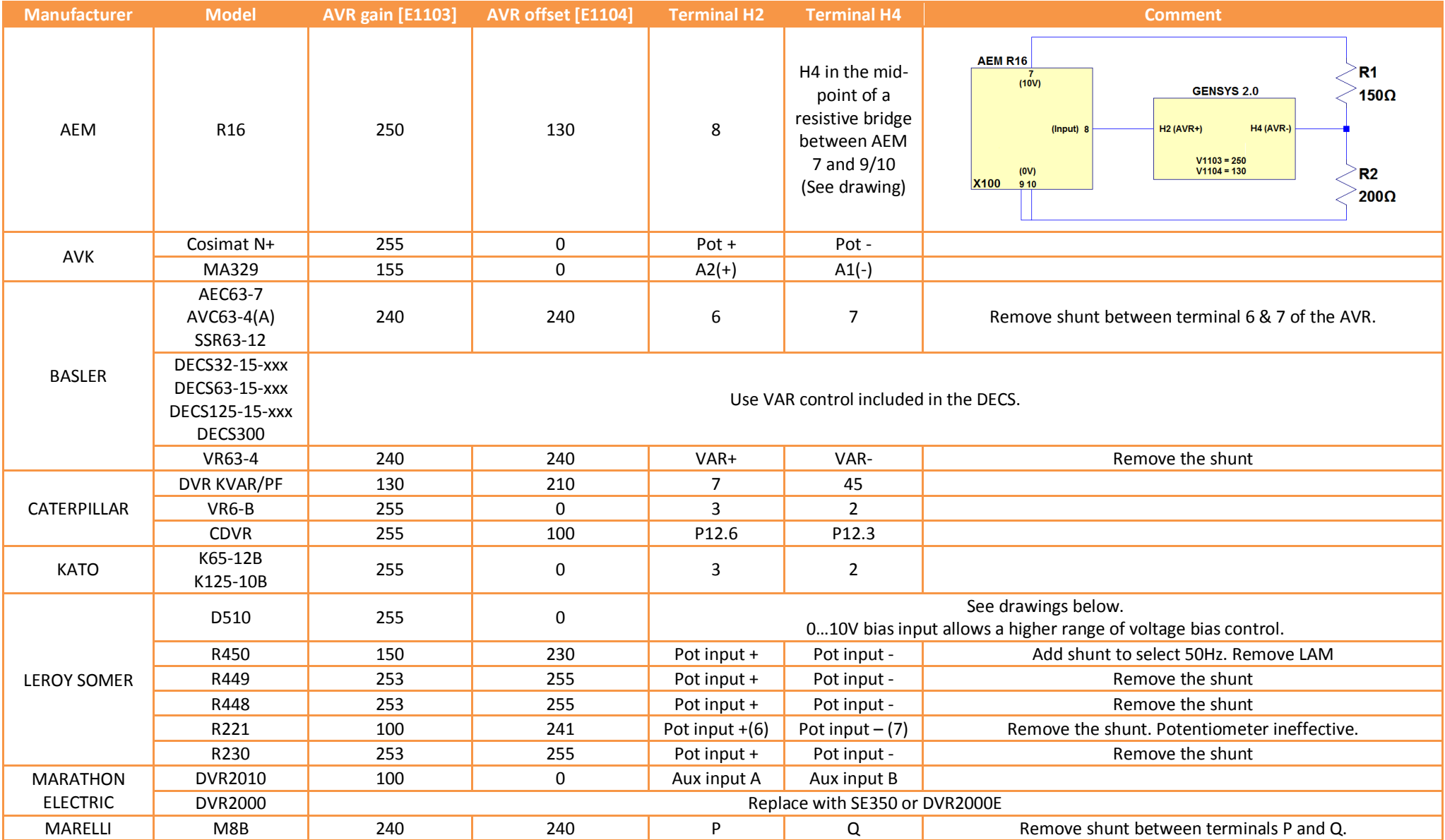

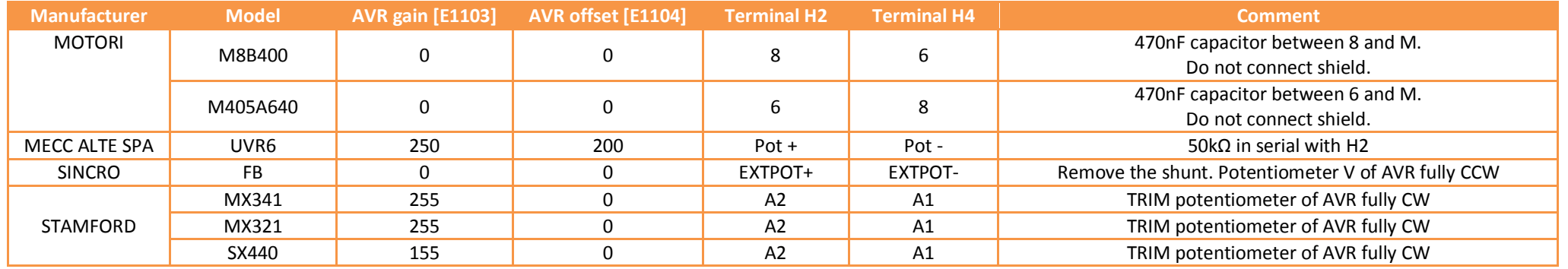

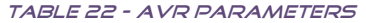

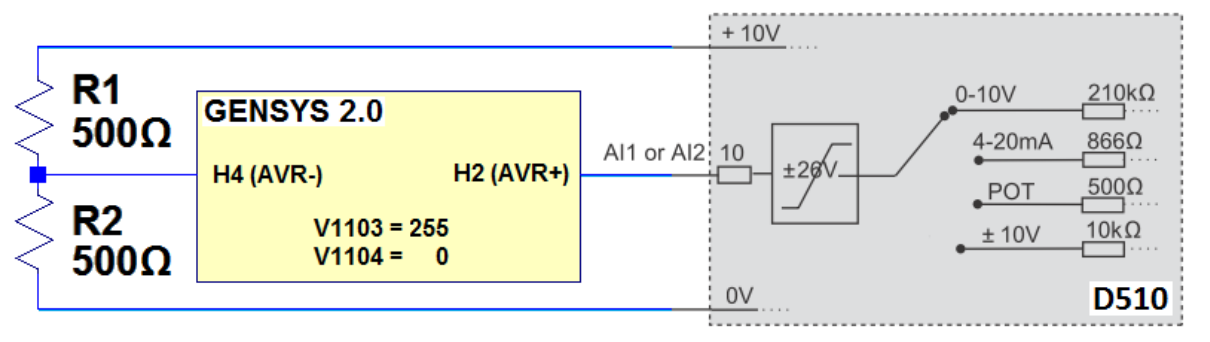

Figure 46 - Leroy Somer D510 0...10V bias input connection

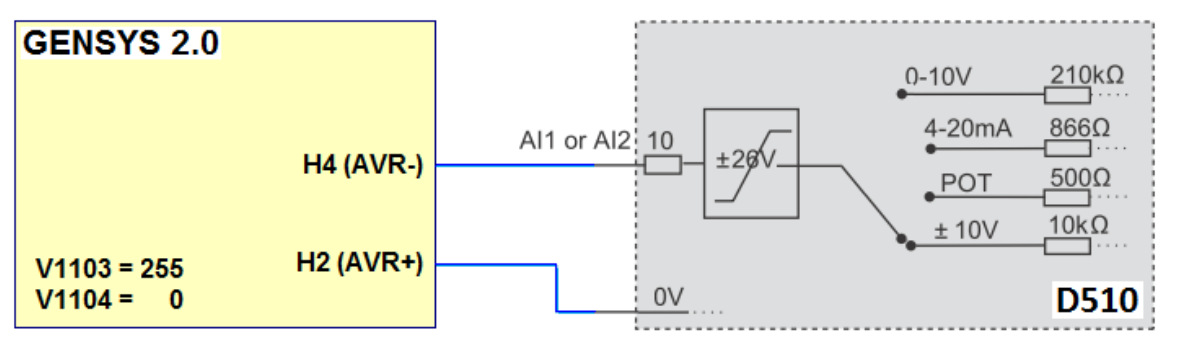

Figure 47 - Leroy Somer D510 +/-10V bias input connection

### 11.4 Relay output

### 11.4.1 Breakers

GENSYS 2.0 is equipped with 4 NO relays (at rest) for breaker control:

- $\div$  2 relays to control the generator breaker one for opening (E4) and one for closing (E5).
- $\cdot$  2 relays to control the mains breaker one for opening (E1) and one for closing (E2).

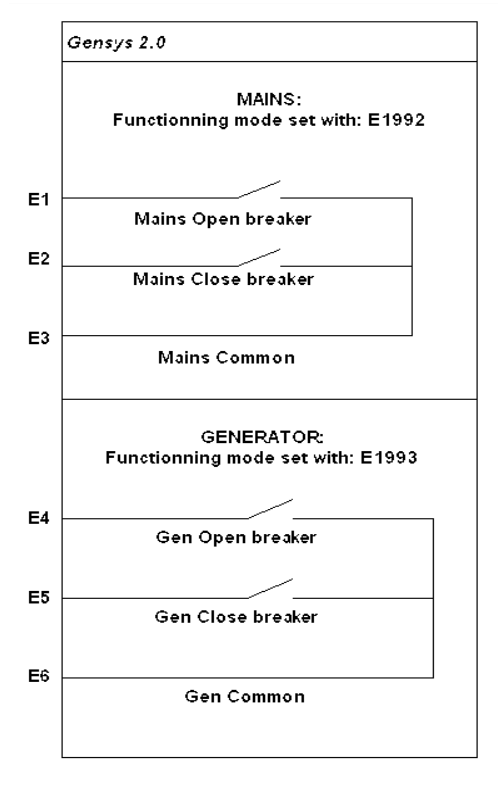

Figure 48 - Breakers wiring

These outputs allow you to control various types of breakers. This chapter explains available setups and their associated variables.

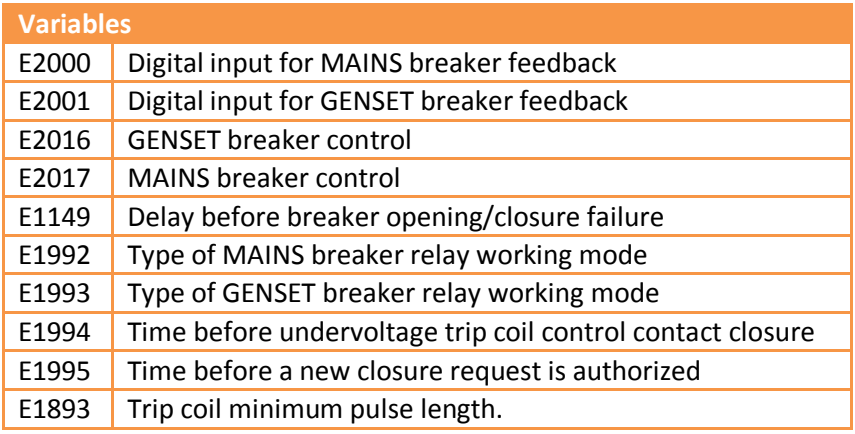

Table 23 - Used variables for breakers setting

Variables [E2016] and [E2017] let you see the breaker output control. Whatever the type of breaker control, a value of 1 mean "close the breaker" while a 0 mean "open the breaker".

Variables [E2000]/[E2001] and GENSYS2.0 front panel let you see the breaker feedback. (1 when breaker is closed).

When GENSYS 2.0 tries to open/close a breaker, a maximum is allowed before getting the corresponding feedback from the breaker. This delay is set to 5 seconds (factory) and can be changed by adjusting parameter [E1149] in menu "Configuration/Outputs/Breakers°" in level 2.

### *1/ Working modes*

The "*Configuration/Outputs/Breakers"* menu allows you to choose the working mode of these relays via parameter [E1992] for the MAINS and [E1993] for the generating set. Table below explains the different working modes featured by GENSYS 2.0.

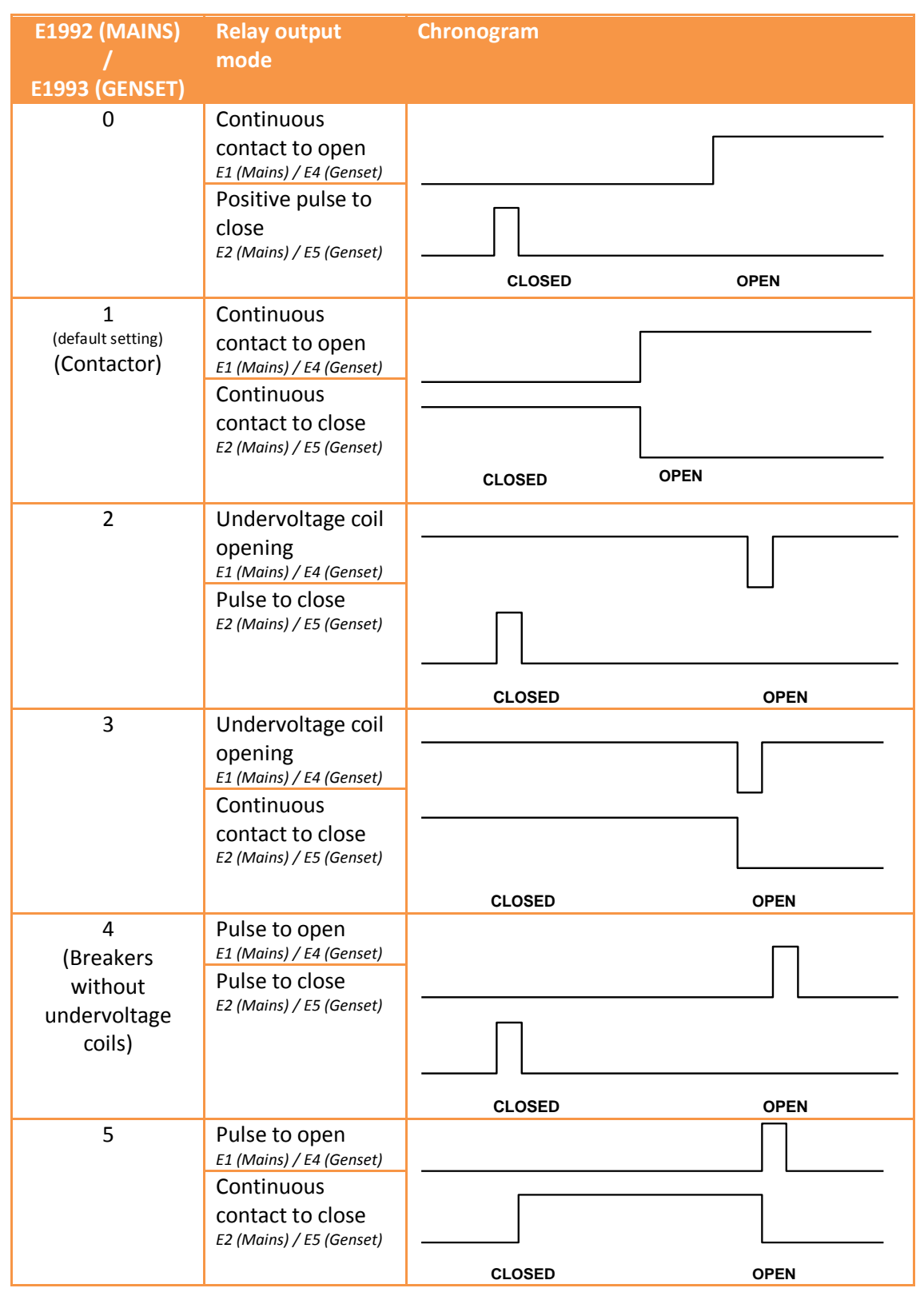

Table 24 - Breaker control configuration

### *2/ Working of pulse or an undervoltage coil*

For control using a pulse or an undervoltage coil, the necessary parameters are:

- [E1893]: pulse length.
- [E1994]: Undervoltage coil delay. This sets the time between the opening of the breaker and the closing of the undervoltage coil control contact.
- [E1995]: Undervoltage coil pause time. Sets the time between the closing of the undervoltage trip coil control contact (E1 or E4) and another breaker close request by the other contact (E2 or E5). This must be longer than the breaker reset time.

These values can be modified in the "*Configuration/ Modification by variable n°"* menu.

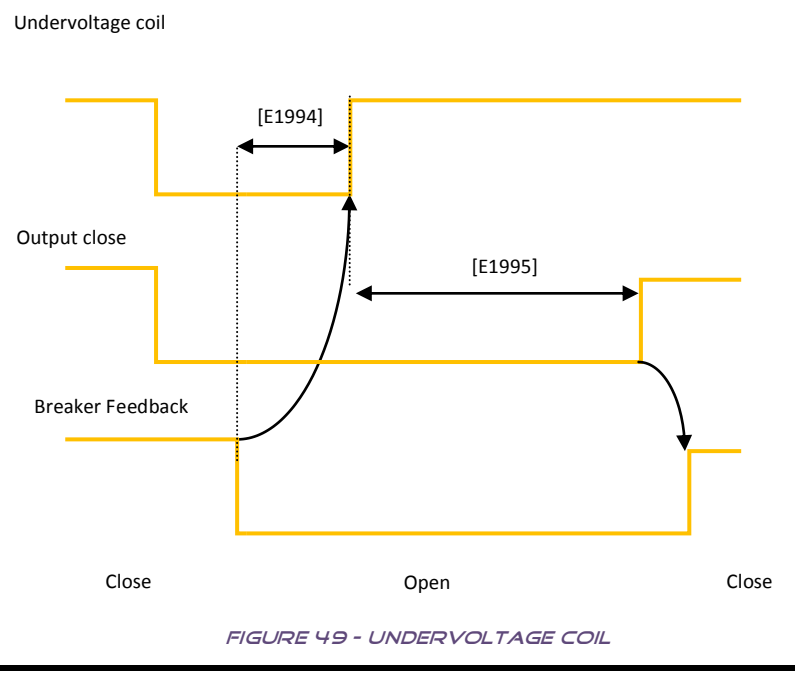

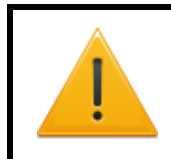

#### WARNING:

Never switch from one mode to another when the plant is in use. An unwanted breaker state modification may occur.

### *3/ Close breaker condition*

To close the generator breaker the following conditions have to be met:

Voltage must be between 70% (parameter E1432) and 130% (parameter E1433) of the nominal voltage (parameter E1107 or E1108).

Speed must be between 70% (parameter E1434) and 130% (parameter E1435) of the nominal speed (parameter E1080 or E1081).

# 11.4.2 Fuel & Crank

The standard functions for these two relay outputs are for normal Fuel and Crank relay applications.

Crank is A1 (OUTPUT 6), and Fuel is A2 (OUTPUT 7). These two outputs are relays and are fully configurable through the "Configuration/outputs / Relay outputs" menu or through equations.

### 11.5 Crank/Fuel/Starter 2/ Starter 3 functions

If there is an external crank relay, you can use the crank function [E2018] on a digital output. The behavior will be exactly the same as for the crank relay output (terminal A1).

If there is an external fuel relay, you can also use the fuel function [E2019] on a digital output. The behaviour will be exactly the same as for the fuel relay output (terminal A2).

For multiple starters (E1138 = 2 or 3), the outputs can be configured with the Starter 2 [E2267] and Starter 3 [E2268] functions. The number of attempts [E1134] is the global number and not the number of attempts per starter.

For example: The number of attempts [E1134] is 4 The default starter [E1602] is 2 The number of starters [E1138] is 3 Output 1 (terminal C1) is configured as Starter 2 (E1260 = 2267) Output 2 (terminal C2) is configured as Starter 3 (E1261 = 2268)

Should the engine refuse to start, the sequence will be: C1 activated, crank rest, C2 activated, crank rest, A1 activated, crank rest, C1 activated, start failure

*Note: For each starter's functions (Starters 1 to 3), there are separate parameters for starter disengagement relative to engine speed, which depend on starter type (electric, pneumatic...).*

*These parameters are available in the menu "Configuration/Engine/Crank settings"*

*Sta.1 drop out [E1325]:= 400rpm Sta.2 drop out [E1326]:= 380rpm (level 2) Sta.3 drop out [E1327]:= 380rpm.(level 2)*

# 11.6 Water preheat/ Pre-lubrication/ Pre-Glow functions

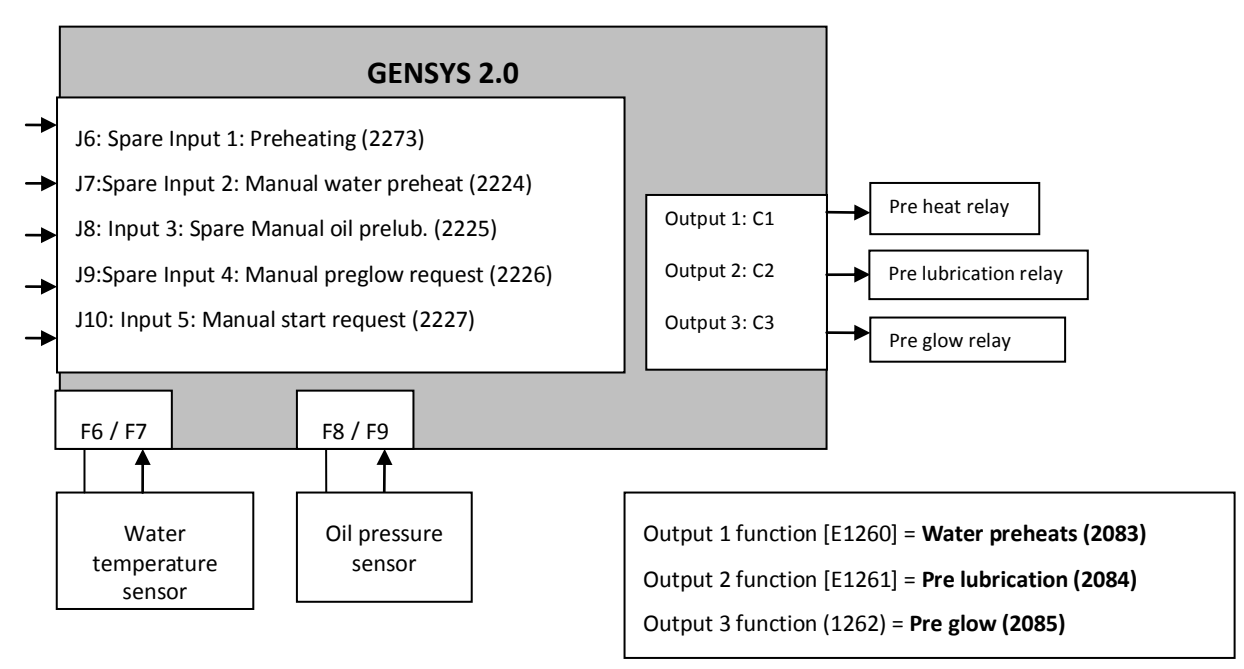

Figure 50 - Connections for water preheat, pre lubrication and pre glow

### 11.6.1 Manual mode

Preheat is active when J7 is closed. The water temperature sensor isn't required.

Pre lubrication is active when J8 is closed. The oil pressure sensor isn't required.

Pre glow is active when J9 is closed, when you push GENSYS 2.0 start button, or if J10 is closed.

# 11.6.2 Automatic mode

Pre-heat is activated if J6 is closed and if temperature is under the pre-set threshold (E0030 < E1154).

*Note: The water temperature sensor is required in this instance.*

Pre-lubrication will be activated when engine is in "pre-start" if pressure is under the threshold (E0029 < E1155). If the threshold [E1155] is 0, then pre-lubrication is active while the engine is in "pre-start". In the last case the oil pressure sensor isn't required.

Pre glow is active when engine state is "pre glow" or "start".

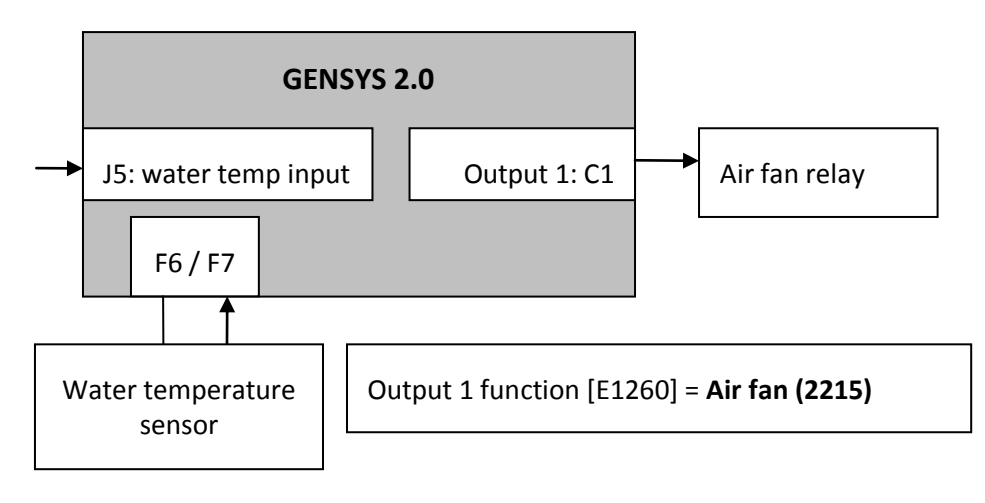

Figure 51 - Connection for air fans

In all cases, the AIR FAN will be activated if J5 is activated or if the "max water temp" protection (F6/F7 analogue input) is configured and triggers.

### 11.7.1 Manual mode

AIR FAN output is activated if engine speed is other than 0.

### 11.7.2 Automatic mode

AIR FAN is activated if temperature is over the pre-set threshold (E1178) and de-activated when water temperature is lower than 80% of the threshold. AIR FAN is not activated if engine is stopped.

# 11.8 Fuel filling/ Coolant filling/ Oil filling

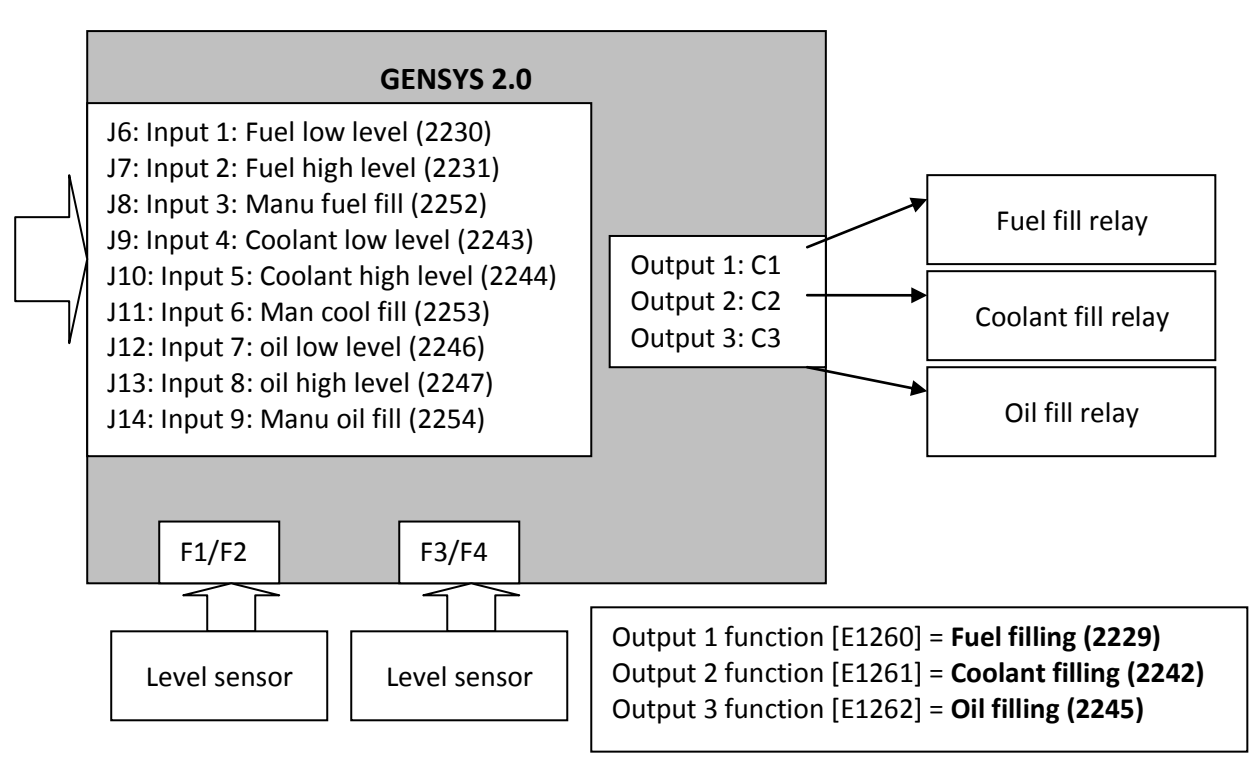

#### Figure 52 - Connections for filling

Fuel/Oil/Coolant filling can be managed using one analog level sensor or two switches (one high level and one low level switch). Starting from firmware v4.00, analog sensorscan be used directly without requiring any additional equation while modules with older firmware will require custom equations.

### 11.8.1 Manual mode

In the example above, fuel filling output is only activated if J8 input is closed (J11/J14 for coolant or oil filling).

### 11.8.2 AUTOMATIC MODE

#### *1/ Description*

These filling functions are automatic and do not require any custom equation. To configure the filling function, you have to:

- Set the digital output as a fuel filling [E2229], coolant filling [E2242] or oil filling [E2245].
- Set the following parameters

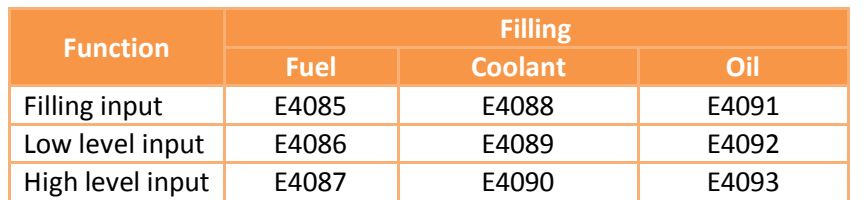

Table 25 – Filling parameters in automatic mode

The parameters « Filling input » allow selecting the resistive sensor to use among:

- Analog input 1 (F1-F2) : set filling input parameter to 31
- Analog input 2 (F3-F4) : set filling input parameter to 32
- Analog input 3 (F6-F7) : set filling input parameter to 30
- Analog input 4 (F8-F9) : set filling input parameter to 29

Parameters « Low level input » and «High level input » allow defining the filling thresholds.

Alternatively, two digital inputs can be set as low level and high level switches if no analog sensor is fitted.

### *2/ Example*

If we use the same example as the automatic mode with equation (see [§11.8.3\)](#page-92-0) to fill the fuel tank, then parameters would be set as shown below:

 $E4085 = 31$  $F4086 = 20$  $E4087 = 80$  $E1260 = 2229$ 

*Note: E1260 is the function associated to digital output 1.*

# <span id="page-92-0"></span>11.8.3Automatic mode with equations

### *1/ Description*

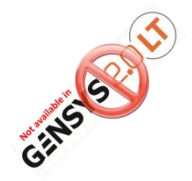

Equations are required for analog sensor management in modules with firmware older than v4.00. The 3 filling features all have exactly the same behavior. Fuel filling will be described below. For the other functions, *fuel* is to be replaced by *coolant* or *oil* and the variable number by the values shown in the figure above.

| <b>Function</b>  | <b>Fuel</b> | <b>Filling</b><br><b>Cooling</b> | Oil   |
|------------------|-------------|----------------------------------|-------|
| Low level input  | E2230       | E2243                            | F2246 |
| High level input | E2231       | F2244                            | F2247 |
| Filling output   | F2229       | F2242                            | F2245 |

Table 26 - Filling parameters in automatic mode with equations

### [E2230] Fuel low level

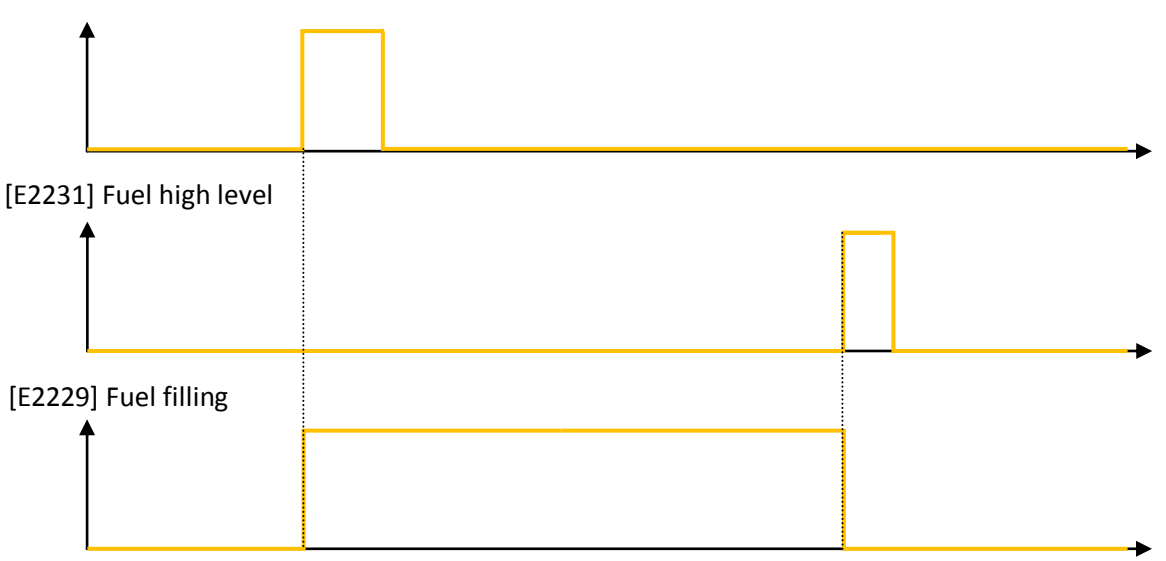

### *2/ Example*

If the tank is fitted with a fuel level sender that can be connected to an analogue input (F1/F2 or F3/F4), it is possible to calculate the fuel low/high limits using equations. The following example shows the case of filling a tank. It requires filling if it is less than 20% full and filling should stop when it reaches 80% full.

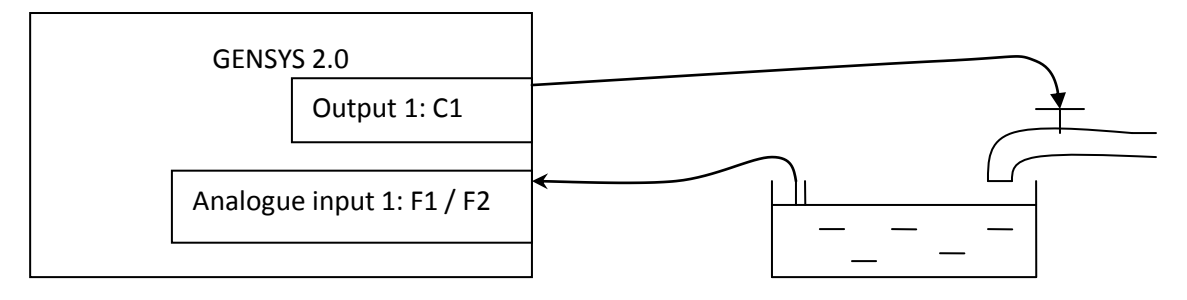

Figure 54 - Filling example

E2230 is the low fuel level.

E2231 is the high fuel level.

E0031 is engine measure 1 (potentiometer input F1 / F2).

E2020 is the digital Spare output 1 which triggers the filling of the tank (C1 terminal).

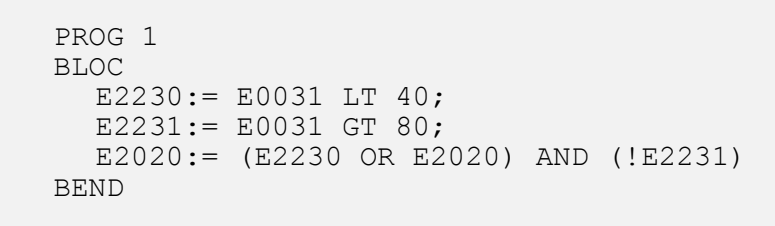

*Note: Don't forget to configure output 1 as "Used by equations".*

# 11.9 Analogue load sharing line

It is possible to use traditional analogue load sharing lines (often called *Parallel lines*) with the GENSYS 2.0 product. The example shown is in association with a BARBER COLMAN product.

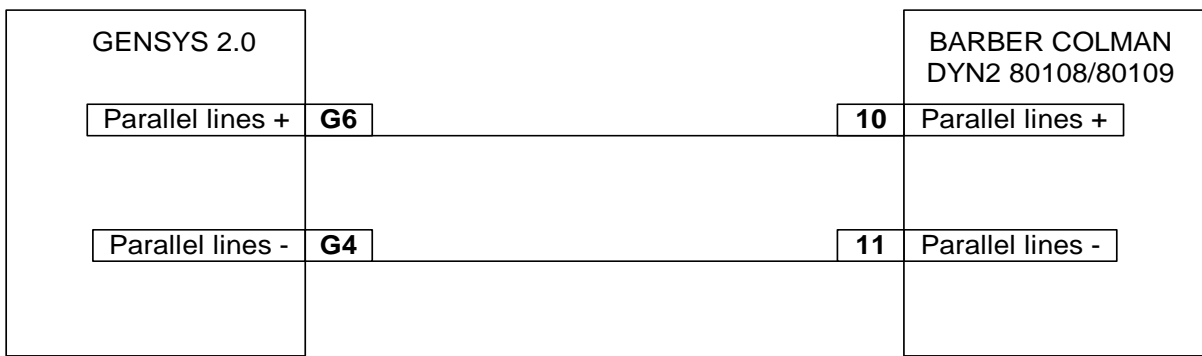

Figure 55 - Wiring parallel lines

Change the following parameters in menu "*Configuration/Power plant*" to activate the parallel lines:

- Load sharing [E1158]= Analog (0)
- $\bullet$  Deadbus manage. [E1515]= NO (1)

# 11.10 Watchdog output

A watchdog option is available using the C5 output. This option must be specified upon ordering your unit so that CRE Technology can activate it. For more information concerning this function, please contact CRE Technology.

# 12 I/O lines

# 12.1 Digital input

They are divided into dedicated and configurable inputs.

For Digital inputs (J4 to J15) the following parameters can be set:

- Label: can be modified with parameters file.
- Validity: can be modified using configuration menu or equations.
- Direction: can be modified using configuration menu or equations.
- Delay: can be modified using configuration menu or equations.
- Function: can be modified using configuration menu or equations.

To modify a parameter through the menu, go to the configuration menu: "Configuration/Digital transistors output". Choose the digital input to modify using the **[ << ]** and **[ >> ]** soft keys to change page (2 inputs per page), and  $[\hat{\uparrow}]$  and  $[\hat{\downarrow}]$  to choose the parameter. The description of the function is given on the next line, and can be modified with the **[ + ]** and **[ - ]** keys.

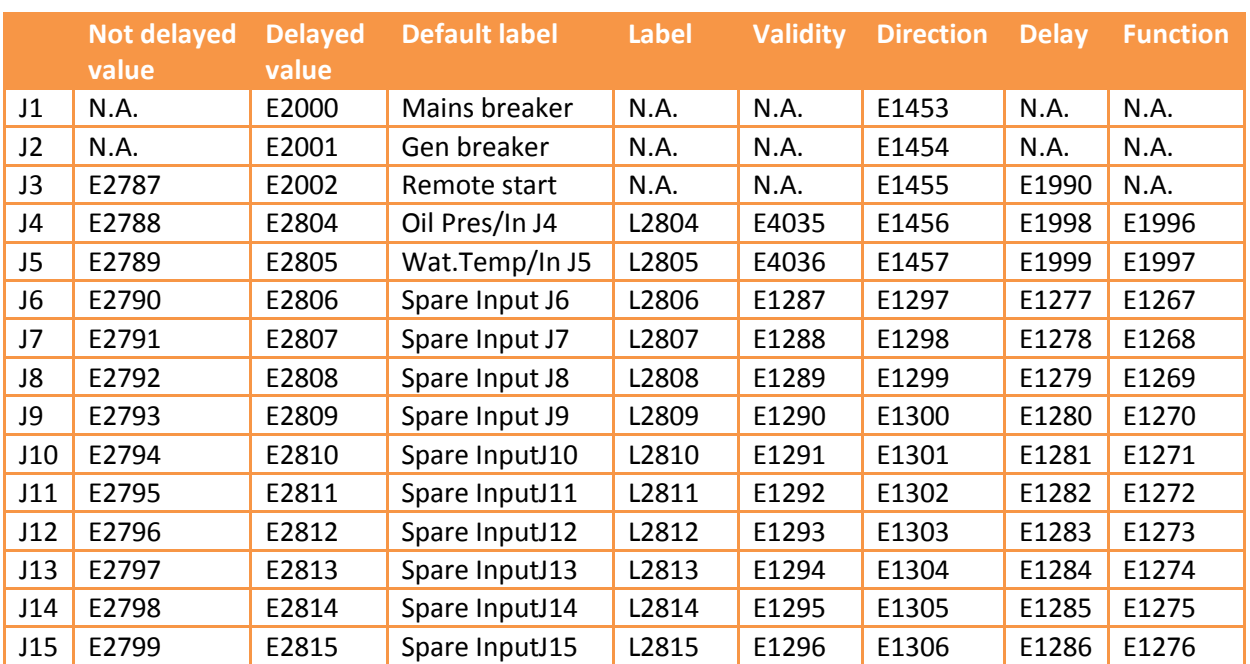

The following table shows all input associated parameters.

Table 27 - Input parameters

# 12.1.1 Configurable input label

This is the name you give to the input. The name will be displayed in the info, alarm, and fault screens if so programmed. You can change the label using the menu, or you can download a text parameter file via the Internet connection or via the **CRE Config** software.

# 12.1.2 VALIDITY

Validity input variable numbers can be set as:

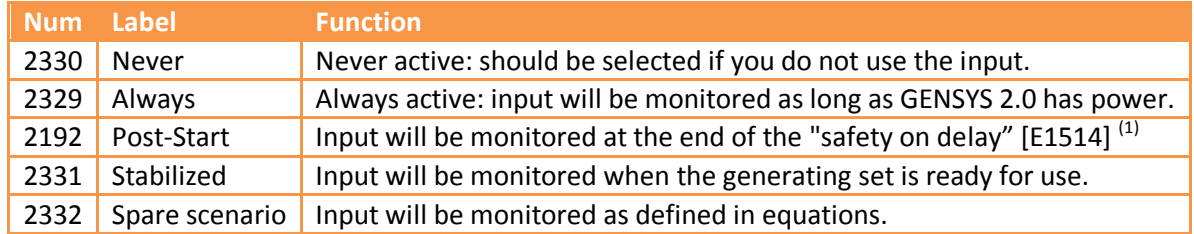

Table 28 - Input validity domain

(1) Safety ON time configuration is accessible via "Enhanced configuration/Start / stop sequence" menu, on the "Timers" page. Parameter is configured in [E2192], and counter value is in [E1514].

# 12.1.3 DIRECTION

For each of the inputs, two options are available:

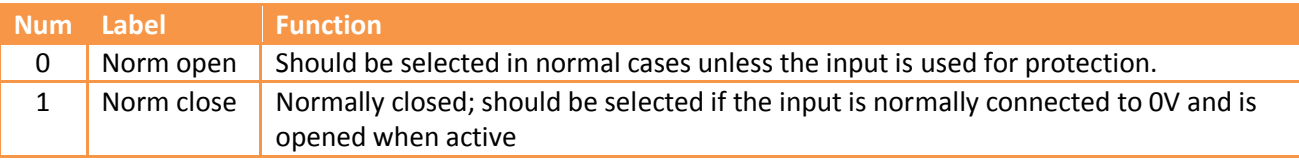

Table 29 - Input direction domain

### 12.1.4 Delay

For each input, delay can be defined in 100ms steps between 0 and 6553s.

# 12.1.5 Input functions

Function input variable numbers can be set as indicated in the following table.

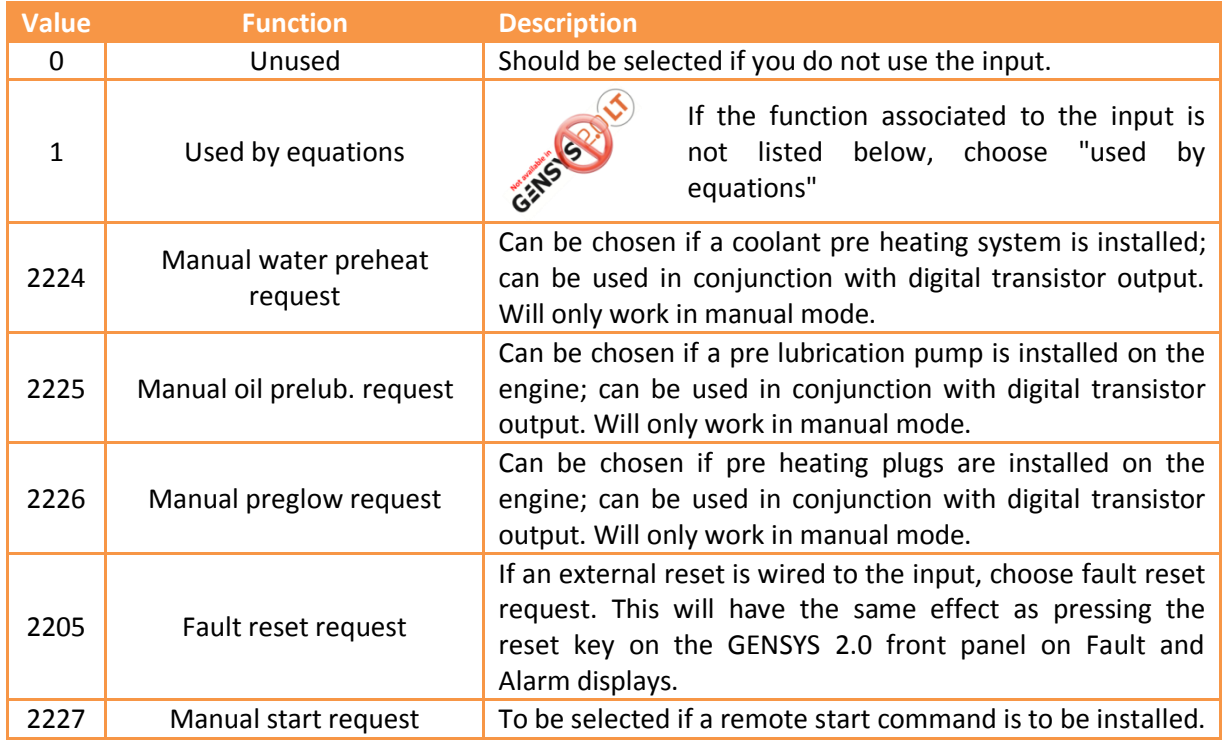

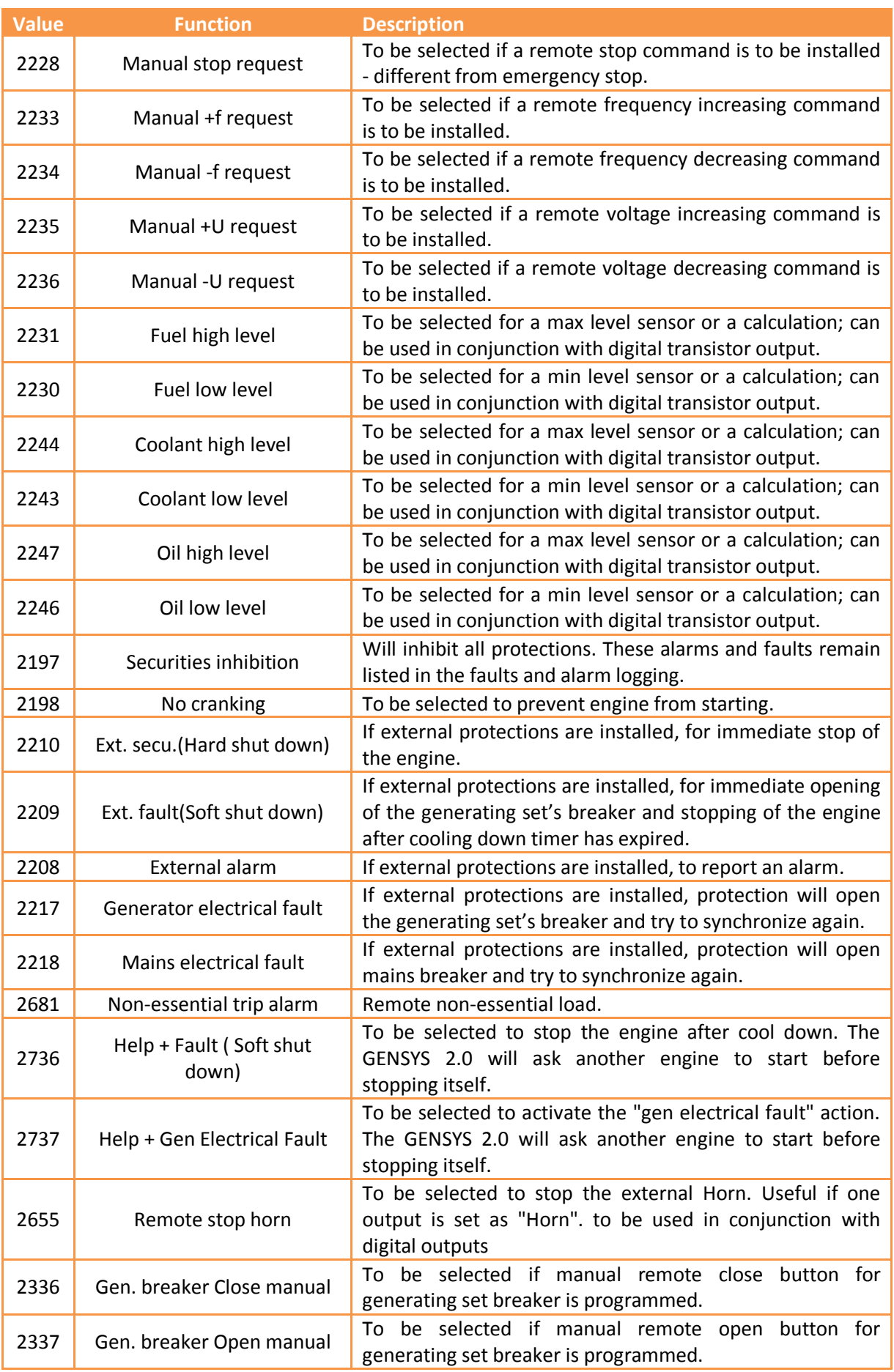

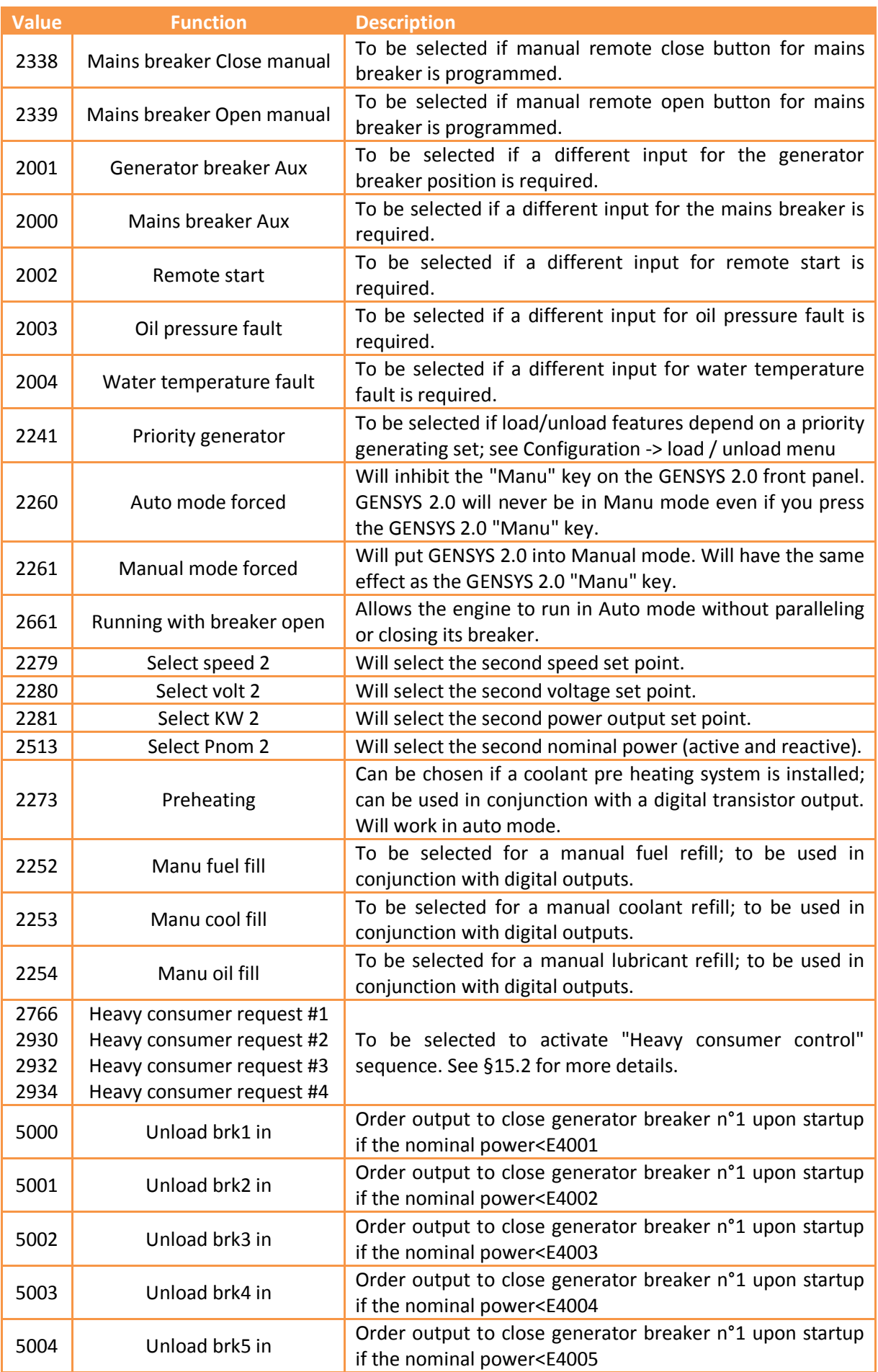

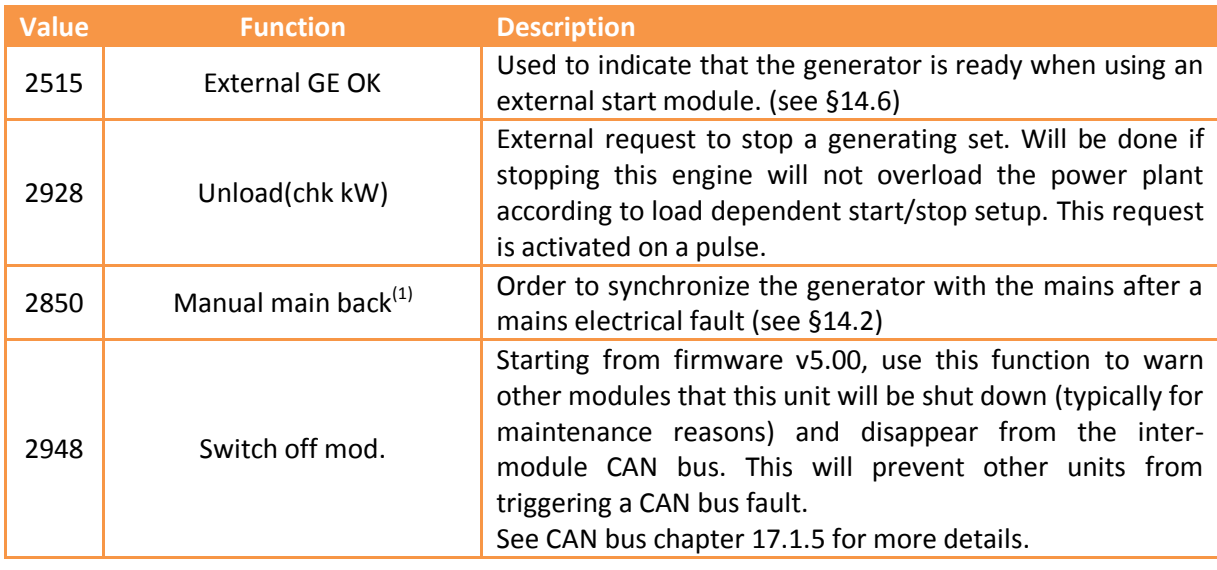

Table 30 - Input functions

(1) Available only in level 2

# 12.1.6 DEDICATED INPUTS

In the menu list, each input is named after its pin number on the wiring of GENSYS 2.0. Polarity can be normally open or normally closed. Program this according to the wiring you will have on site.

As a reminder:

- J1 is the Mains breaker feedback signal.
- J2 is the Generating set breaker feedback signal.
- J3 is the remote start input.

# 12.2 Digital outputs

Outputs 1 to 5 are wired on the C connector. These outputs are electronically protected, but not isolated.

Outputs 1 to 5 (E1260, E1261, E1262, E1262, E1264): function and polarity can be defined.

Relay outputs A1 "Crank" and A2 "Fuel" can also be set up for other functions. On industrial range, initial settings are "Crank" and "Fuel". Polarity cannot be changed for these relay outputs. A1 "Crank" output function can be set with [E1989]; A2 "Fuel" output function is set with [E1916].

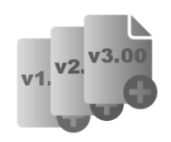

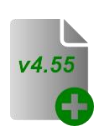

On firmware versions before v4.55, relay output setup as "not used" were still working as CRANK and FUEL function. Starting from v4.55, unused configuration really means that output relay will never be activated.

Yet in order to keep a consistent behavior on existing sites that are upgraded with newer firmware, parameters E1916 and E1989 will be automatically adapted if you send a TXT file from an old firmware (i.e. from v1.00 to v4.04) into a newer unit (with firmware v4.55 or later). This means that an old text file containing "V1916 0" or "V1989 0" in the PARAMETERS section will result in newer units in V1916 = 2019 (FUEL) and V1989 = 2018 (CRANK). You will be informed of such event by the compilation result :

*WARNING 002: V1989 adjusted to match new firmware usage. WARNING 003: V1916 adjusted to match new firmware usage.*

# 12.2.1 Output configurable functions

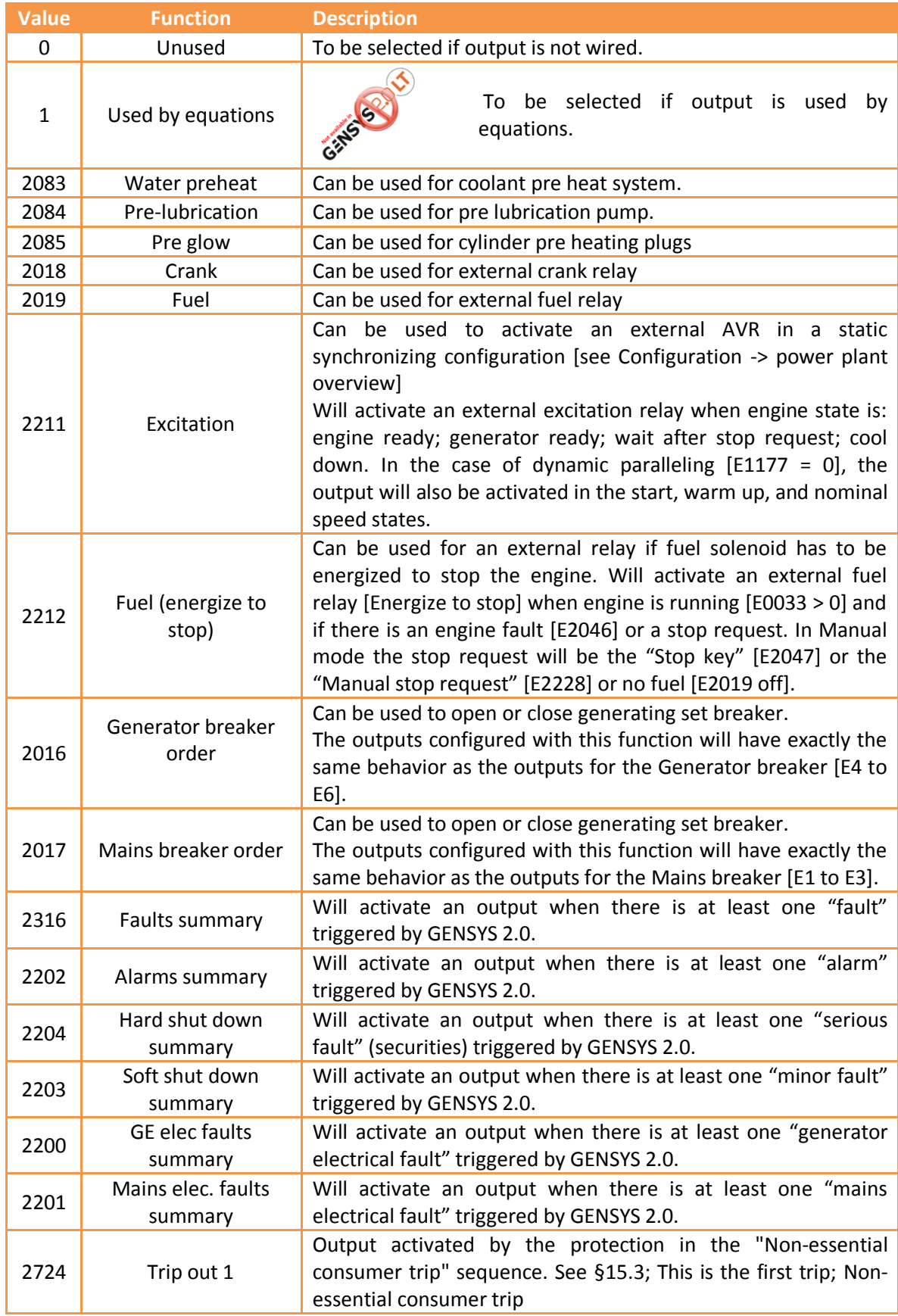

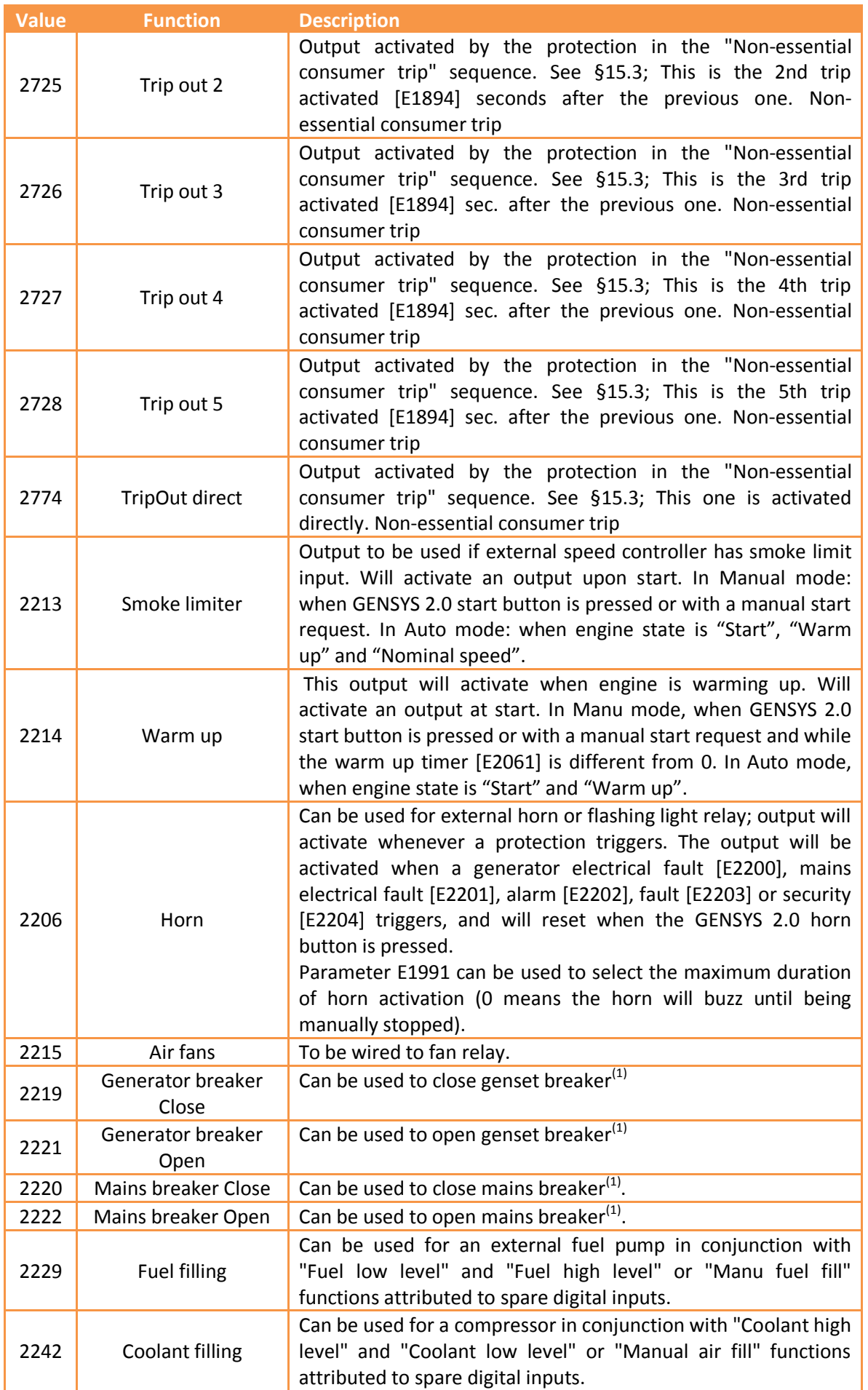

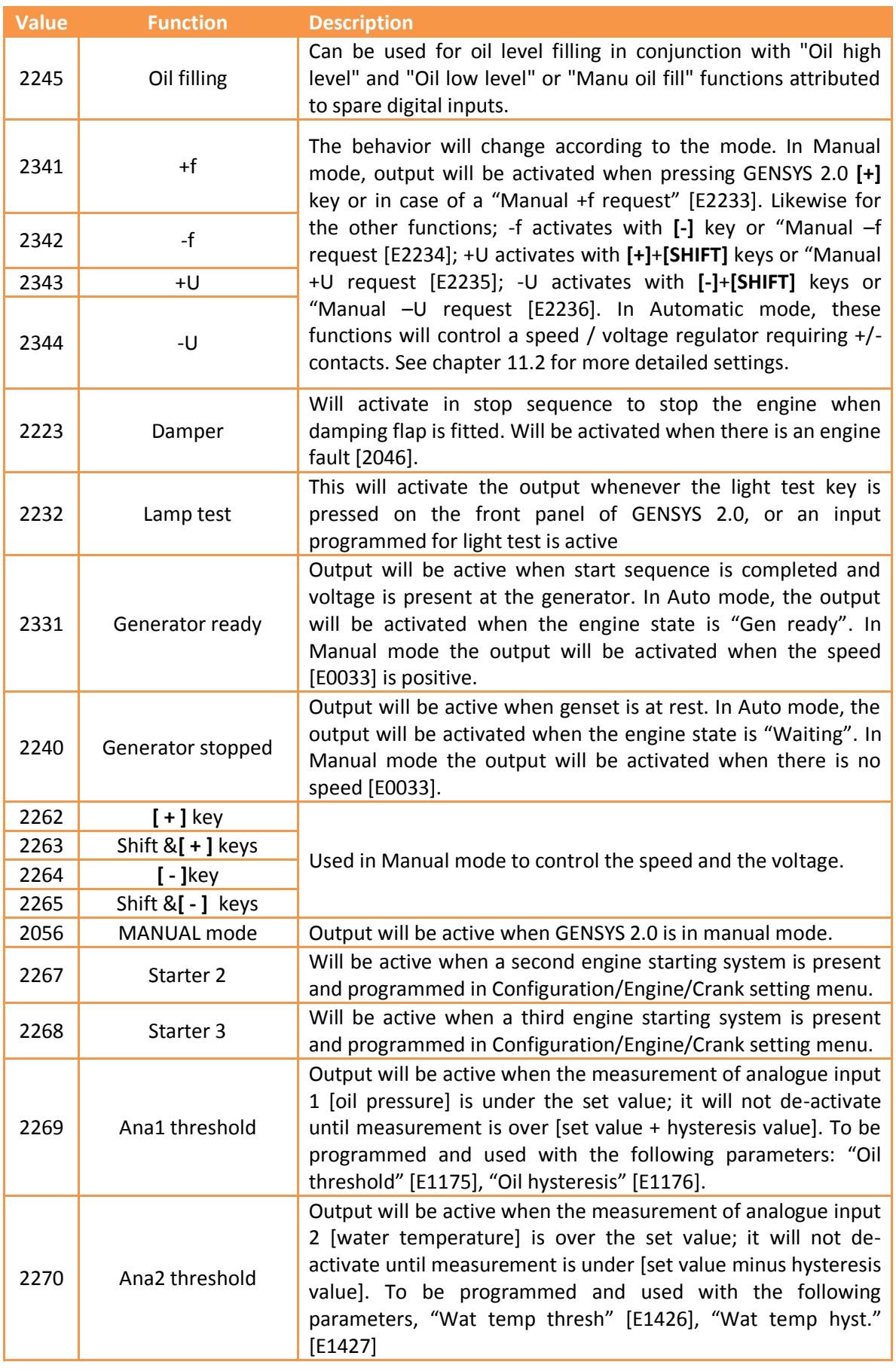

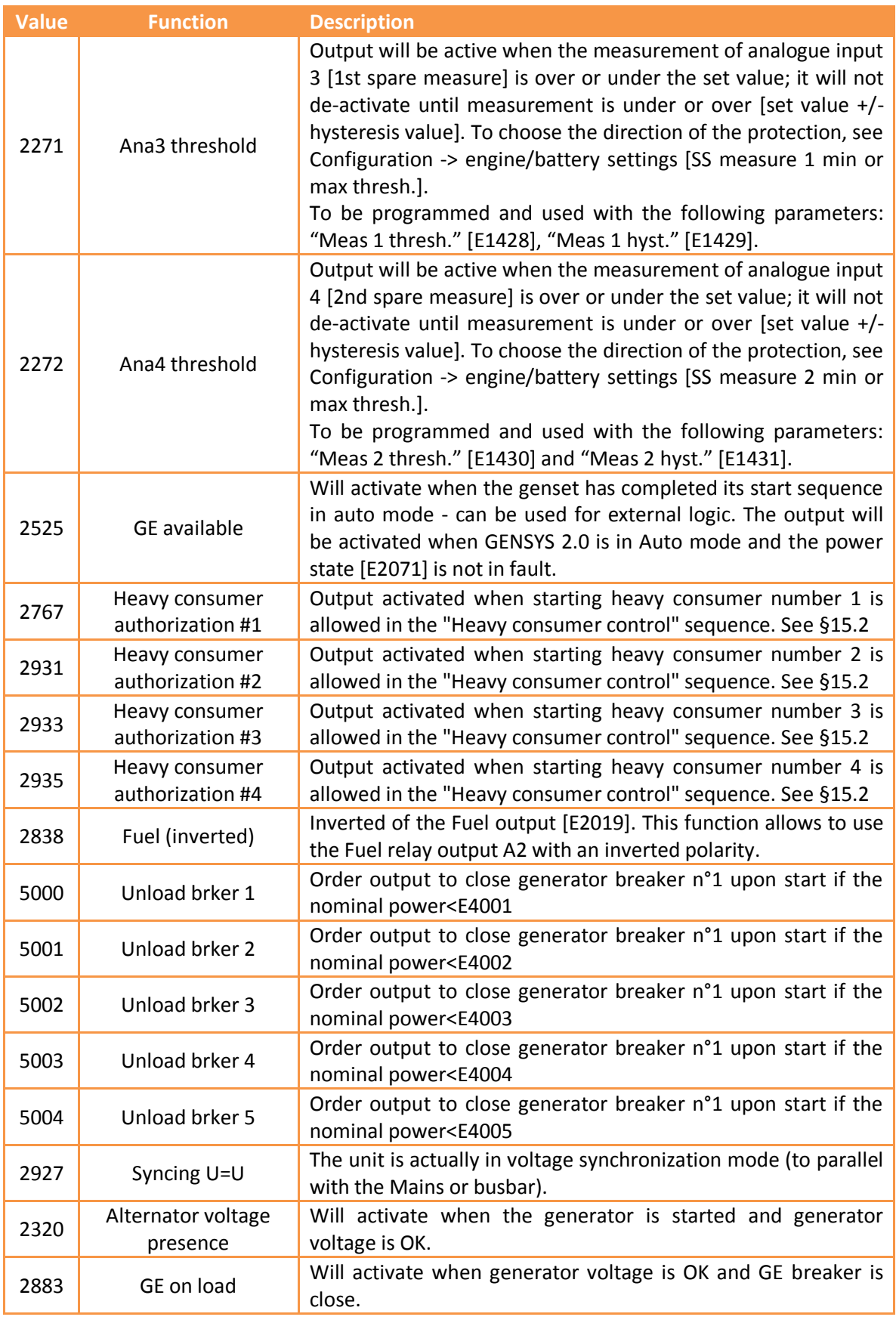

Table 31 - Digital outputs function

(1 ) Generates a 1s pulse on the output, when Generator/Mains breaker [E2016/E2017] wants to close/open

# 12.2.2 Polarity

For each of the five outputs, two options are possible:

- **NE**: normally energized; the output will de-energize when required, according to its function.
- **ND**: normally de-energized; the output will energize when required.

### 12.3 Analogue input(via CRE config software)

All analog inputs settings (unit, accuracy, calibration) are done via **CRE Config** software or by the parameters file.

### 12.3.1 Oil pressure configuration

You can now choose units (mBar, Bar, kPa, PSI) and degree of accuracy (number of digits after decimal point):

- $\bullet$  1
- $\bullet$  0.1
- 0.01
- $0.001$

### 12.3.2 WATER TEMPERATURE CONFIGURATION

You can now choose units (°C or °F) and degree of accuracy (number of digits after decimal point):

- 1
- $\bullet$  0.1
- 0.01
- $\bullet$  0.001

### 12.3.3 Configuration of engine measurements 1 and 2

Spare Analogue measurements 1 and 2: they can be named, and the unit to be displayed chosen among the following:

No unit, V, kV, mA, A, kA, Hz, kW, kWh, kVAR, kVARh, rpm, %, Bar, mBar, kPa, PSI, °, °C, °F, L, Gal, s, h, days, Hz/s, m3/h, L/h, Gal/h.

You can then choose the degree of accuracy (number of digits after decimal point):

- $\bullet$  1
- $0.1$
- $\bullet$  0.01
- $\bullet$  0.001

### 12.3.4 Calibration of analogue inputs

### *1/ Oil and water 0-400 Ohm sensors*

Oil Pressure and Water Temp: this menu relates to the dedicated analogue inputs (oil pressure and coolant temperature). Please enter the pressure or temperature read by your sensors according to the resistance shown in the table.

Oil Temperature calibration points are [E1188 to E1198], which correspond to 0 to 400 Ohm

Water Temp calibration points are [E1199 to E1209], which correspond to 0 to 400 Ohm.

Please enter calibration points using this table:

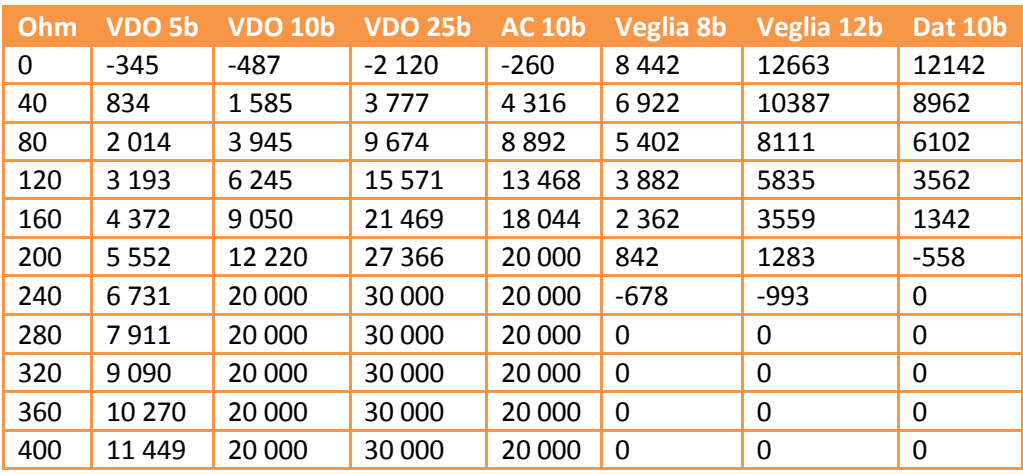

Table 32 - Oil pressure calibration points

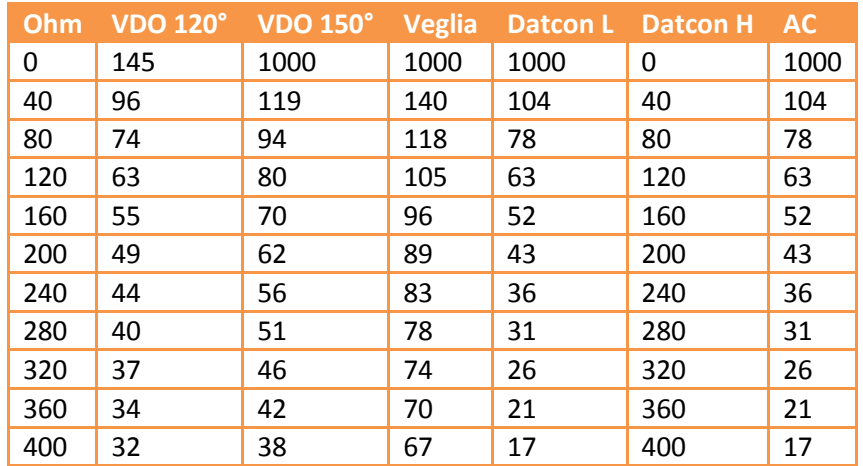

Table 33 - Water Temp calibration points

#### *2/ Engine measurements 1 and 2*

Spare 1 engine measure calibration points are [E1210 to E1220].

Spare 1 engine measure impedance points are [E1188 to E1198].

Spare 2 engine measure calibration points are [E1232 to E1242].

Spare 2 engine measure impedance points are [E1199 to E1209].

For each of the two spare sensors, this table shows the given value (left side) for each of ten sampled resistive values in ohm (right side). Intermediate values are obtained with linear approximation.

E. g.: min = 3000, max =6000, gives the values corresponding to 3000, 3300, 3600, 3900, 4200, 4500, 4800,..., 5700, 6000 Ohms. These can be used in equations or displayed.

# 12.3.5 Use spare analogue input as digital input

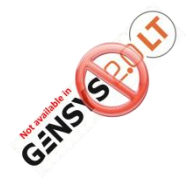

If necessary, it is possible to use an analogue input as a digital input.

#### *1/ Purpose*

Use spare analogue input (spare 1 and 2, connections F1-F2 and F3-F4) as digital input.

*2/ Configuration*

Spare analogue input calibration table should be set as shown below to mimic digital input.

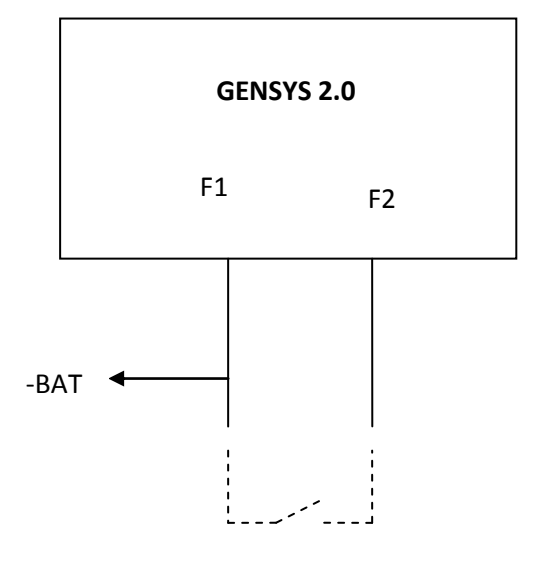

### *3/ Parameters*

Calibration table for a normally closed input:

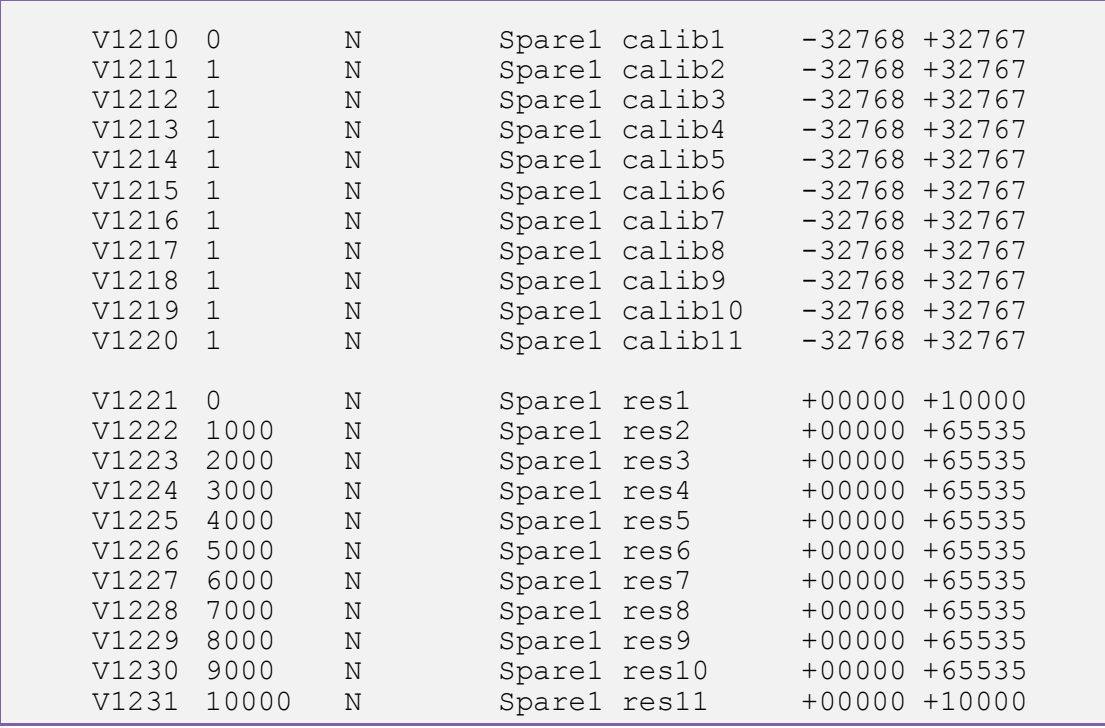

For « Normally closed » or « normally opened » inputs wiring will be similar, only the software requires modification. Then enter these equations to switch to virtual input:

```
@*********************************;
@analog input DI/spare 1 ;
@*********************************;
@E0031 analog input spare 1 ;
@E2283 virtual input 1 ;
@*********************************;
E2283:= E0031;
```
Calibration table is similar for a normally opened input; you need only change the equations:

```
@*********************************;
@ Analog input DI/spare 1 ;
@*********************************;
@E0031 analog input spare 1 ;
@E2283 virtual input 1 \cdot@*********************************;
E2283:= !E0031 ;
```
# 13 Protections

Protections are triggered by different events (digital inputs, and logic sequences). They take action to protect a process, engine or alternator.

When configured, they can take the actions listed here under.

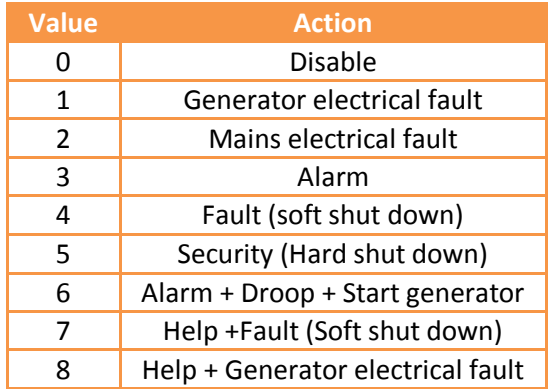

Table 34 – Possible value on protection

### 13.1 Disable

This gives no effect.

#### 13.2 Generator electrical fault

This action triggers a "Generator electrical fault". Protection will open the generating set's breaker and try to re-synchronize again. Number of attempts can be configured.

#### 13.3Mains electrical fault

This action triggers a "Mains electrical fault". Protection will open mains breaker and will start the generator and take the load if the parameter [E1841] start on fault is set to 1 ("Configuration/Mains/Bus/mains electrical fault" menu).

The mains back is validated by the timer  $[Ed085]$  ("Configuration/Timers/Mains" menu).

In change-over mode, the time between the emergency open and the normal close is managed by the timer [E1459] ("Configuration/Timers/Mains" menu).

In no break change-over mode, the load transfer time between the normal towards the emergency (and conversely) are defined by the timers [E1151] load ramp and [E1152] unload ramp ("Configuration/Generator" menu)

#### 13.4 Alarm

This action triggers an "Alarm".

#### 13.5 Fault (Soft Shut down)

This action triggers a "Soft shutdown". Genset breaker will open allowing the engine to cool down off load for the duration of the cool down timer. The engine is then stopped.

This action triggers a "Hard shutdown". Genset breaker will open and engine will be stopped immediately without cooling down.

# 13.7 Alarm + Droop + Start generator

This protection is used when a default on inter-units CAN bus is detected (See [§17.1.51/](#page-168-0) for more details). In this case, an alarm is raised, all available generating sets will start immediately and load sharing (both kW and kVAR) will be done using droop.

# 13.8Help + Fault (Soft Shut down)

This action triggers a "Soft shutdown" with "Help call". Before the soft shutdown sequence, GENSYS 2.0 will call another generating set onto load via the inter-GENSYS CAN bus. When the helping set is connected to the bus bar (and not before!) GENSYS 2.0 will open the generating set breaker, allowing the engine to cool down off load, for the duration of the cool down timer. The engine is then stopped.

# 13.9Help + Gen. Electrical fault

This action triggers a "Generator electrical fault" with "Help call". Breaker(s) to be opened can be configured (generating set breaker or mains breaker).

Before opening the corresponding breaker, GENSYS 2.0 will call another generating set onto load via the inter-GENSYS CAN bus. When the helping set is connected to the bus bar (and not before!) GENSYS 2.0 will open the corresponding breaker and try to synchronize again. The number of attempts can be configured.

# 13.10 Potential Alarms/Faults list

The complete list of potential alarms/faults is described in the table below.

- Variable field: parameter number corresponding to the alarm/fault. If this variable is equal to 1, then the Alarm/Fault is active.
- Potential Alarm/Fault field: label that will be displayed in the Alarm/fault pages.
- Alarm/Fault control field: defines the behavior that will be applied by the unit if this alarm/fault is triggered.

This list of potential alarms/faults and their actual setup can also be downloaded from CRE Config or the embedded Web site in section "System / GENSYS 2.0 -> PC file / Alarms/Faults summary" (also see [\\$19.4.63/\)](#page-251-0)

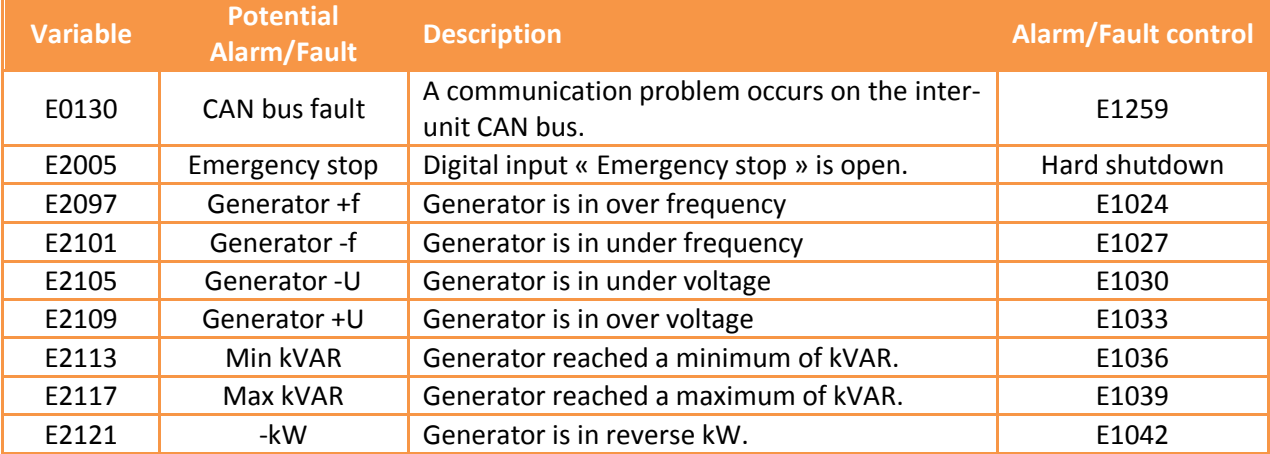

*A53 Z0 9 0020 Q1 EN - Technical documentation*

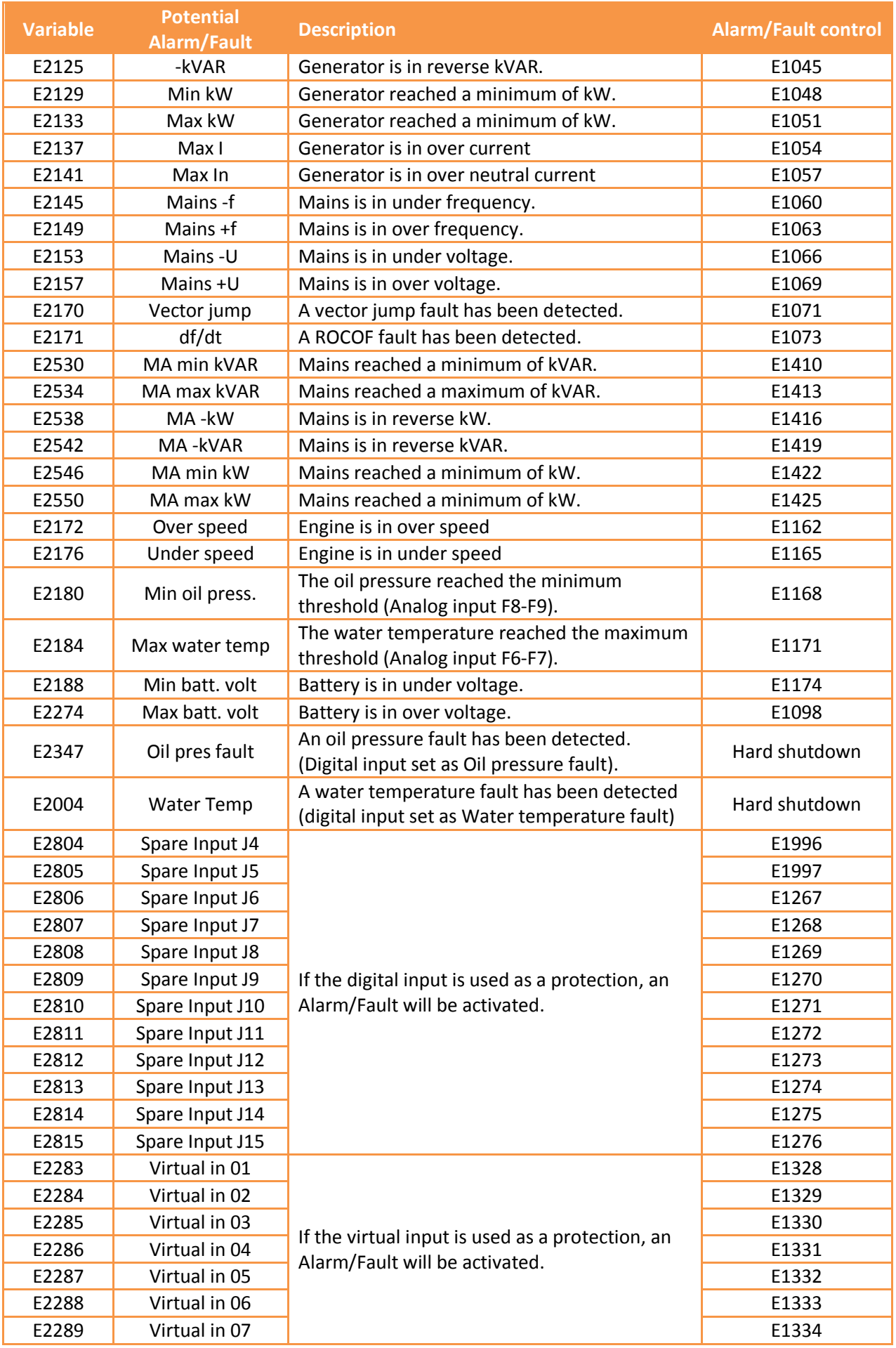

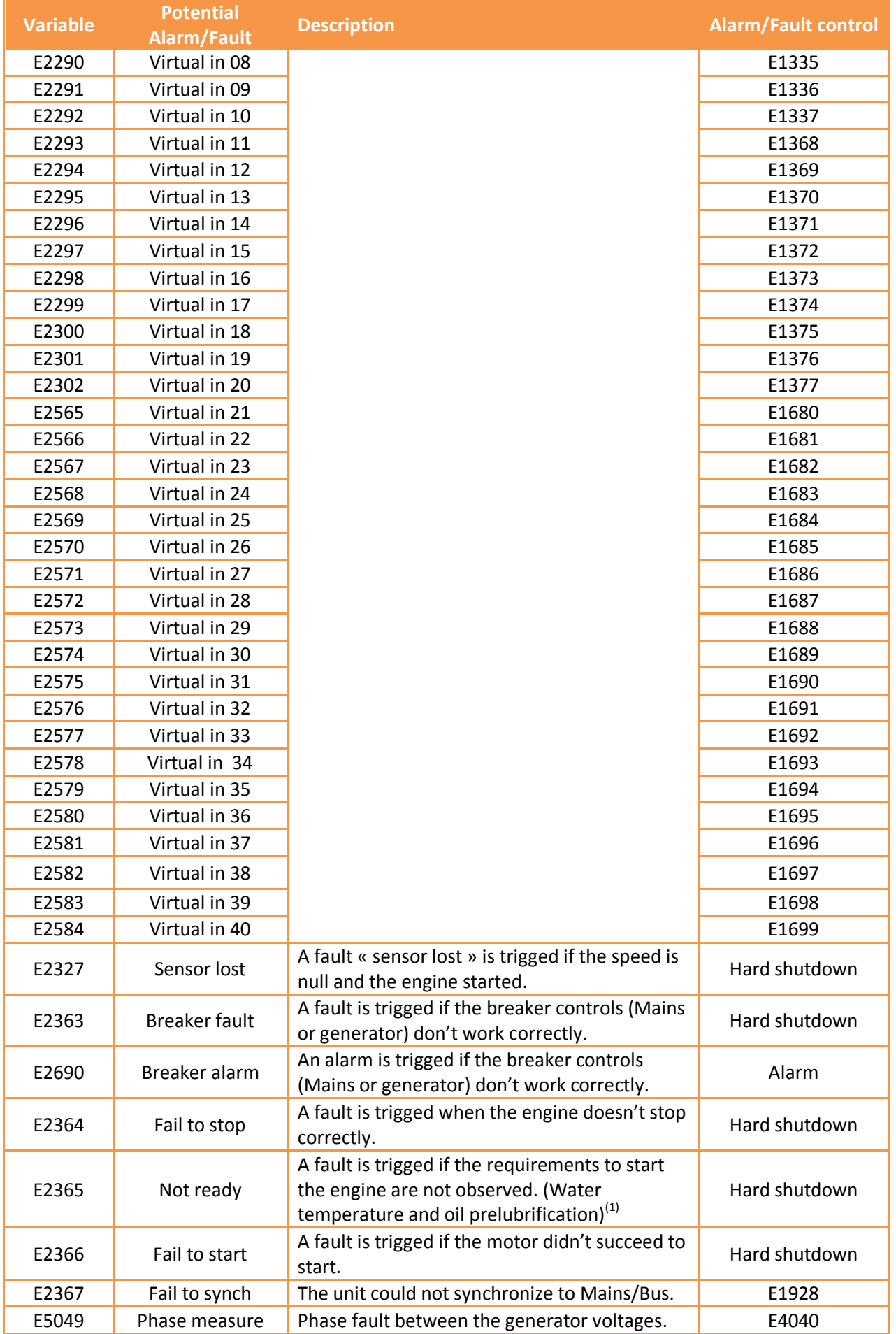

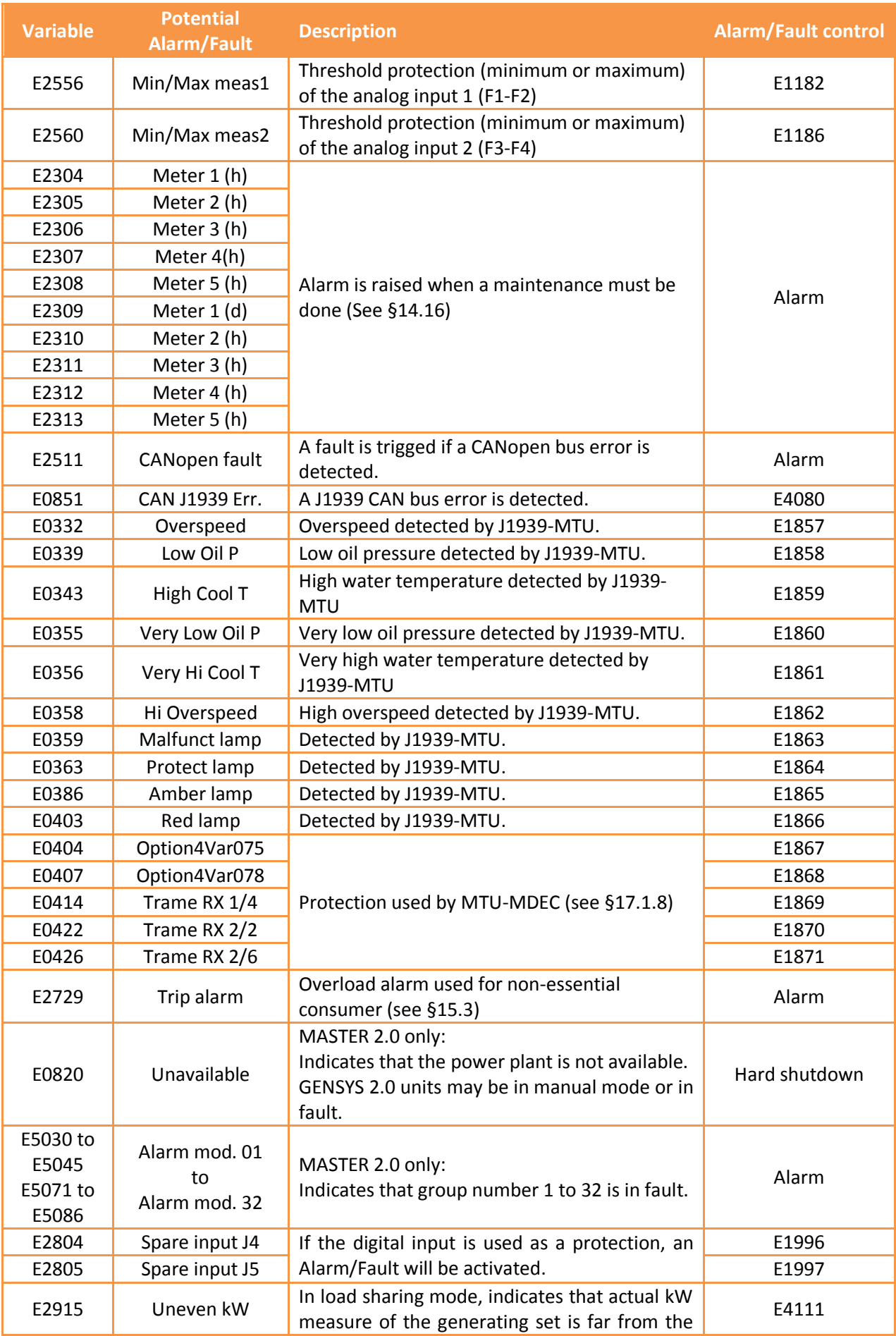

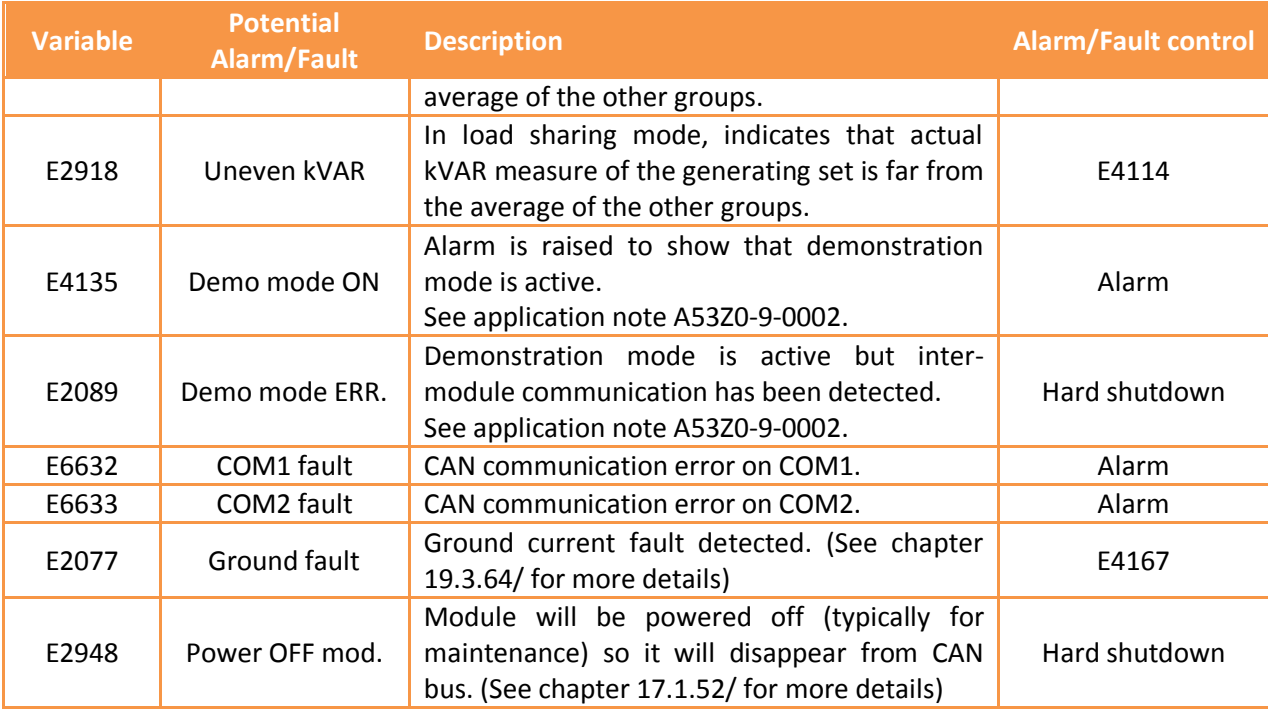

Table 35 – Potential Alarm/Fault list

(1) For an external start module, the alarm/fault [E2365] Engine not ready correspond to a loss of GE Ok signal [E2515].

# 14 Additional functions

# 14.1 Load sharing using integral (de-drooping)

# 14.1.1 Introduction

This function is for generators in island mode (no mains), it allows perfect load sharing at the right frequency even if the generators are not the same.

When several generators are on the bus bar, one takes a central role with a fixed frequency of 50Hz. The other generators determine load sharing using an integral so that each one has a perfect share.

The set point of the central frequency is the parameter [E1080] (or [E1081] if selected).

When the GENSYS 2.0 starts, one generating set is elected to be the master (the first one on the bus). The master determines the central frequency and load sharing is without an integral. The other gensets determine the load sharing with an integral, but without using the central frequency.

When you have several generators paralleled with mains, the central frequency is disabled.

# 14.1.2 Procedure

- 1. In **[Manu]** mode, using **[+]** and **[-],** adjust the speed control output (G9-G11) to obtain the desired frequency +/-2Hz for each generating set.
- 2. Test that load sharing is working properly (default values inhibit the integral).
- 3. Activation of central frequency on first generating set: On the front panel of the GENSYS 2.0 (or on the PC)

In the menu: « Configuration/Modification by variable n° », set

- [E1476] on 1, frequency center activate
- [E1900] on 5: Proportional kW load sharing
- [E1901] on 2: Integral kW load sharing

Access, in level 2, to menu: « Configuration /Control loops/kW control» and set the following parameters :

kW sharing loop

-G = 50 % [E1102]

Hz loop

-G = 25% [E1902]

- 4. Adjust generating set speed to give 49Hz using the speed governor (GENSYS 2.0 in manual mode without load).
- 5. Switch to **[Test]** mode. When the breaker is closed frequency should return to 50.00Hz within 5 seconds.
- 6. Adjust the Hz central gain [E1902] to adjust the time if needed.
- 7. Repeat step 5 for all generating sets.
- 8. Test the load sharing by changing the nominal frequency of one generator to 49Hz.

Bus frequency should remain at 50Hz and kW load sharing within 2% of that desired. The stability of load sharing is adjusted with kW sharing GPI / I [E1901]

#### *Notes:*

*[E1902] = stability of de-drooping (only activated in the master GENSYS 2.0). Adjust to recover 1Hz within 5 sec. [E1476] = 0 Inhibition of central frequency. [E1476] = with a high value, response time will be slower (recommended default value =1) [E1901] = Load sharing integral, is only active on the slave GENSYS 2.0 units. [E1102] = Global gain of load sharing is obtained by multiplying the PI and the central Hz gain.*  $[E2739] = 1 \Leftrightarrow I$  am the master (*I* control the frequency). *[E2739] = 0 I am a slave (I share load using the integral)*

# 14.1.3 GCR synchronization & mains paralleling

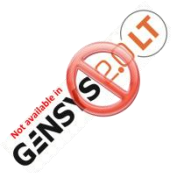

When using the central frequency (de-drooping) function and paralleling with the mains using an analogue bus, the central frequency has to be inhibited during synchronization. The following equations should be added in level 1 or 2 if the synchronization bus is used (terminal 42 of GCR, terminals G1 & G3 of GENSYS 2.0):

```
@ ******************************************************;
@ digital input 1(E2006) is closed during mains synchronization;
@ mains breaker feedback is connected to terminal J1 ;
@ Don't forget to allow parameter E1476 and E1020 to be ;
@ modifiable by modbus and equations ;
@*******************************************************;
TEST (E2006 EQ 1) AND (E2000 EQ 0) EQ 1 THEN
   BLOC
       E1476:=0;
       E1020:=20000
   BEND
ELSE
   BLOC
       E1476:-1;E1020:=0BEND
TEND;
```
# 14.1.4 Integral inhibition

To disable this type of load sharing and return to the old type, apply the "Disable value" from the table below.

The variables involved in the new type of load sharing are:

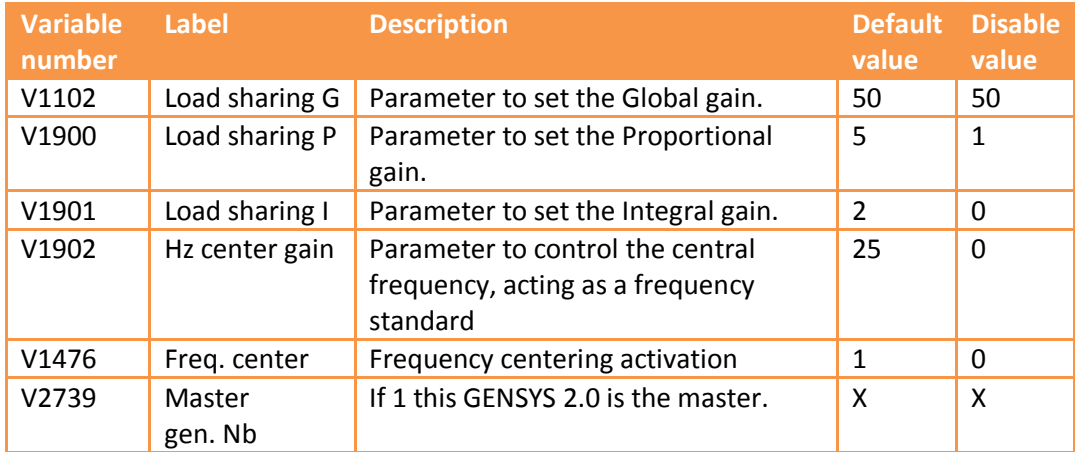

Table 36 – Integral inhibition

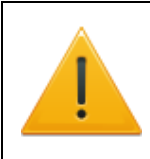

#### **Warning:**

When the CAN bus is not used, you have to disable load sharing (see table above). In the case of a CAN bus failure where [E1259] is not set at 6 (load sharing in droop disabled), you also have to disable load sharing.

# 14.2 kVAR sharing with voltage centering

In the same way as the frequency centering described above, GENSYS 2.0 manages voltage centering.

To do so, follow the procedure below:

- 1. In **[Manu]** mode, using **[+]** and **[-] and [SHIFT],** adjust the voltage control output to obtain the desired voltage +/-30V for each genset.
- 2. Test that kVAR sharing is working properly (default values inhibit the integral).
- 3. Activation of central voltage on all gensets: On the front panel of the GENSYS 2.0 (or on the PC)

In the menu: « Configuration/Modification by variable n° », set

- [E1504] on 1, voltage centering activate
- [E1125] on 1: Integral kVAR sharing
- 4. Test the kVAR sharing by changing the nominal voltage of one generator to 390V.

Bus voltage should remain at 400V and kVAR load sharing within 2% of that desired. The stability of kVAR sharing is adjusted with integral kVAR sharing [E1125]

## 14.3 Operator controlled return to mains

Normal operation: In the case of mains failure, the engine starts and takes the load. When the mains voltage returns, the engine resynchronizes with the mains and automatically gives back the load.

The "Operator controlled return to mains" special function (set with the parameter [E1620] = 1) allows the operator to control the moment the engine will return the load to the mains.

To do this, a digital input of the GENSYS2.0 must be set as "Manual main back" [E2850]. The unit will wait the synchronization order provide by the digital input before re-synchronizing the engine to the mains.

# 14.4 Mains electrical fault

Mains electrical fault management: dedicated parameters and default values

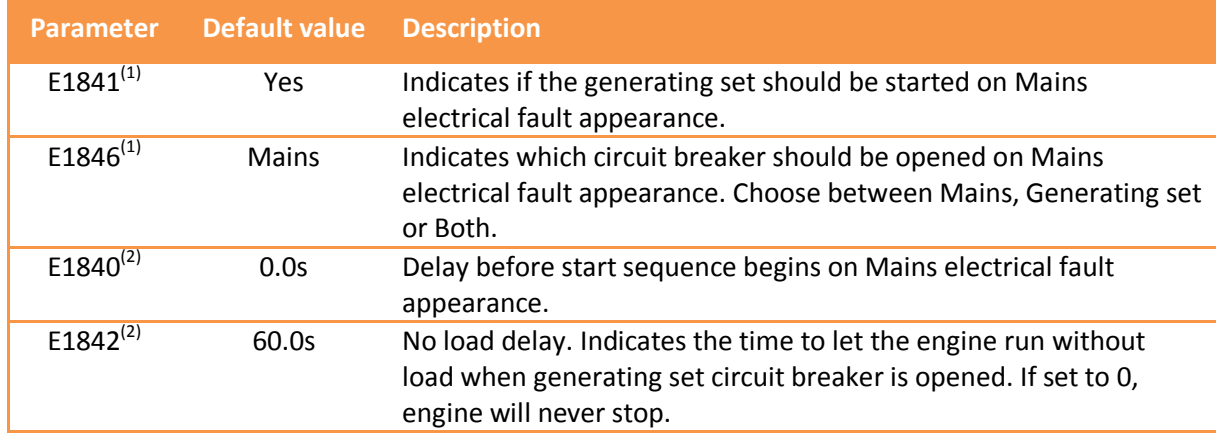

Table 37 -Mains electrical fault

(1) available in « Configuration/Mains/Bus/Mains electrical fault» menu.

(2) modification by variable number.

Chronogram below shows the behavior when using change over mode.

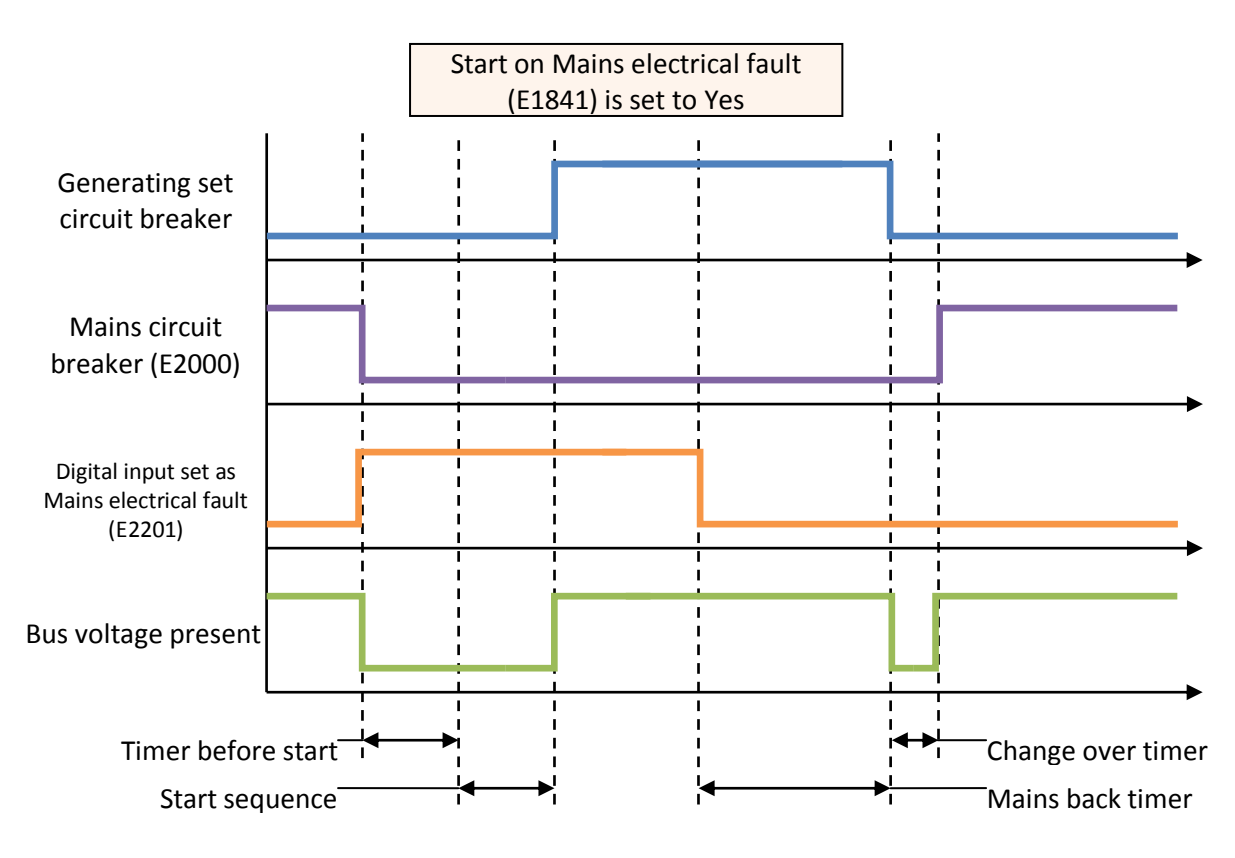

Figure 56 - Change over with one digital input setup as "Mains electrical fault"

Chronogram below shows the behavior when using Mains permanent paralleling mode.

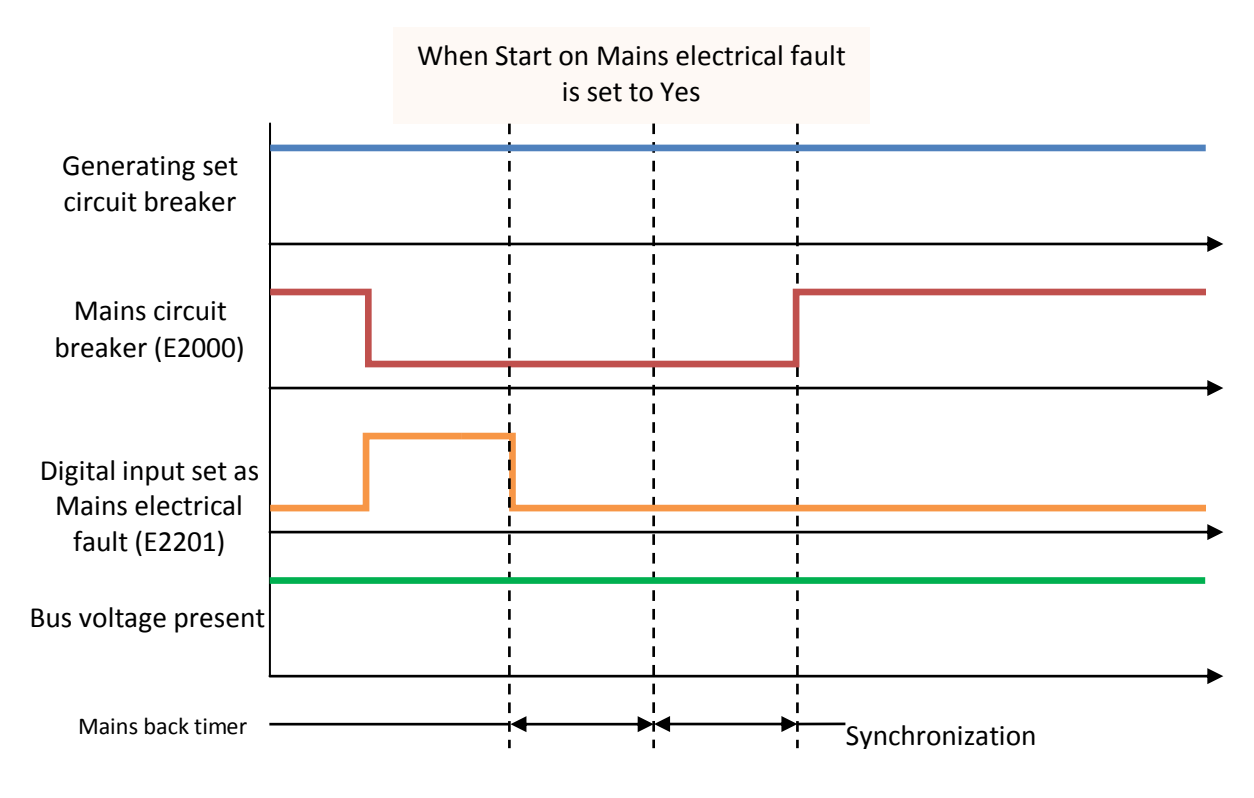

Figure 57 - Permanent Mains paralleling with one digital input setup as "Mains electrical fault"

#### NOTE:

Never use "No start on fault" in conjunction with "open mains on fault" in permanent mode or no break change over mode.

Always use "No start on fault" when "generator breaker" or "both breakers" to open is selected.

# 14.5 Generator electrical fault

In case of a generator electrical fault, the generator breaker is opened and the alternator is de-excited (if wired) during a certain time [E1265]. If the fault is still present after this time has elapsed, a hard shutdown occurs. Otherwise GENSYS 2.0 will try to re-synchronize. Associated parameters are listed in the table below.

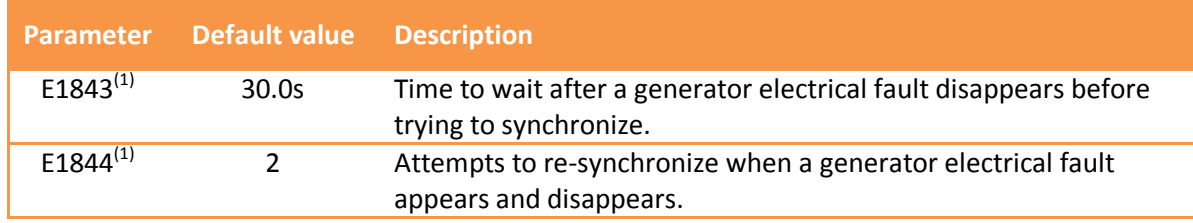

Table 38 - Generator electrical fault

(1) Available in « Configuration/Generator 2/2/GE electrical fault » menu.

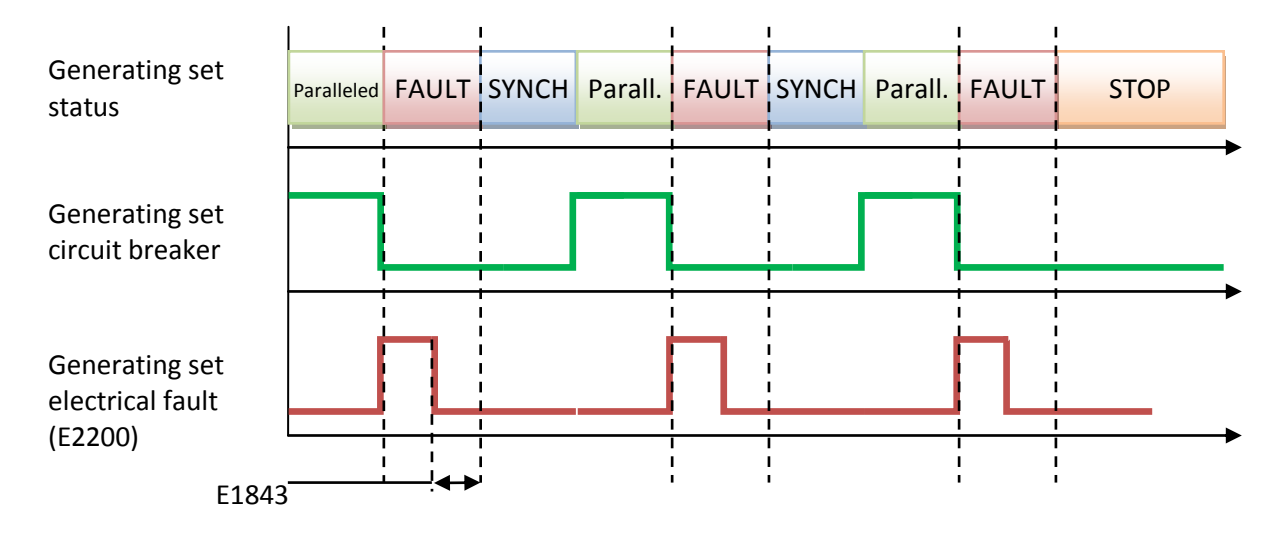

Figure 58 - Permanent Mains paralleling and generator electrical fault

### 14.6 GENSYS 2.0 with external automatic start module

#### 14.6.1 OVERVIEW

This chapter describes how to interface GENSYS 2.0 with an engine featuring its own automatic start module. In this case GENSYS 2.0 internal start sequence must be inhibited. The following diagram shows the main functions of each device:

*Note: starting from firmware v4.00, GENSYS 2.0 features an easy configuration whereas older firmware versionsrequire the use custom equation(s) (In this case, contact your local distributor or the CRE Technology technical support).*

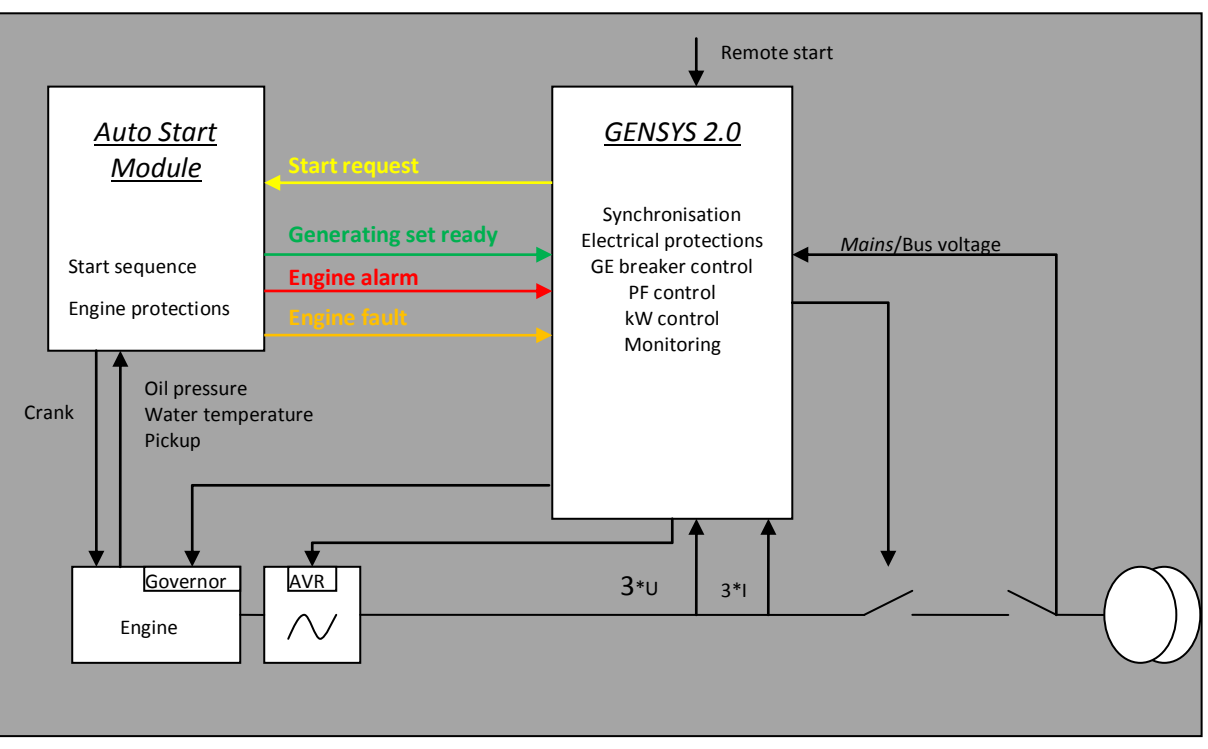

Figure 59 - Wiring GENSYS 2.0 and Auto Start Module

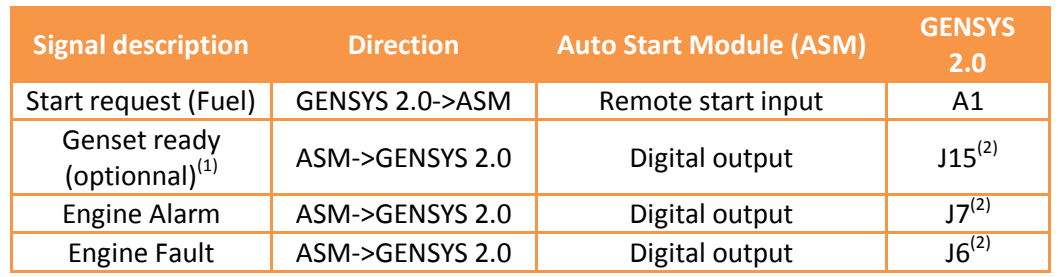

Table 39 - Wiring GENSYS 2.0 and Auto Start Module

(1) See below if your external start module doesn't have a « Generating set Ready » output.

(2) This is only an example. Other GENSYS 2.0 inputs can be used.

*Note: The GENSYS 2.0 doesn't need the oil pressure and water temperature digital inputs.*

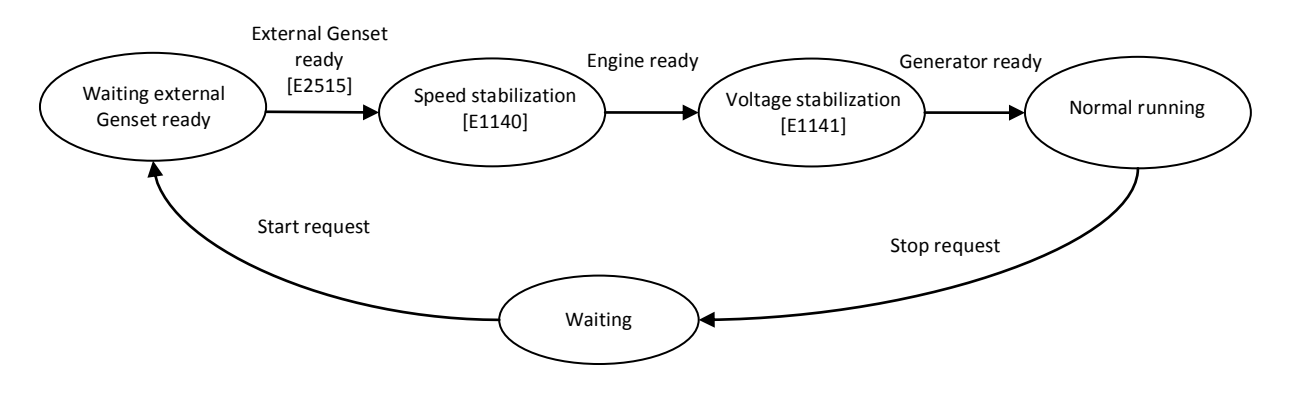

Figure 60 - External start sequence

### 14.6.2 Configuration

- 1. It is first needed to inhibit GENSYS 2.0 internal start sequence by selecting "External Auto start module" (E1608= 1) in menu "configuration/Engine".
- 2. **Case 1:** external start module features a "Generating set ready" logic output.

Configure a GENSYS 2.0 logic input as "External GE OK" (Menu "Configuration/Inputs/Digital inputs") – Input J15 in this example.

**Case 2:** external start module doesn't feature any "Generating set ready" logic output.

GENSYS 2.0 will have to wait for the lower voltage [E1028] and the lower engine speed [E1163] are reached to go in speed stabilization [E1140] then in voltage stabilization [E1141] to consider the generating set is ready.

- 3. The Fuel relay output is directly connected to the start request input of the ASM.
- 4. Set up a GENSYS 2.0 logic input as "External alarm" using menu "Configuration/Inputs/Digital inputs" (Logic input J7 in this example) and connect it to the "Engine alarm" signal of the external start module.
- 5. Set up a GENSYS 2.0 logic input as "Ext. security (hard shutdown)" (immediate engine stop) or "Ext. fault (soft shutdown)" (stop after cool down sequence) using menu "Configuration/Inputs/Digital inputs" (Logic input J6 in this example) and connect it to the "Engine fault" signal of the external start module.

*Note: if GENSYS 2.0 doesn't receive any "External GE OK" signal, then parameter [E1633] will be used as delay before triggering a no start fault.*

# 14.7 Remote start upon external pulse

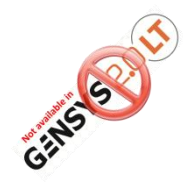

.

To set the GENSYS 2.0 to start upon an external pulse input, 2 solutions can be used:

- Use a relay
- Set an external input

This variable E2514 (Virtual Start) must be maintained at « 1 » after the first rising edge and go to 0 after the second rising edge. Example is for the J15 input:

```
@ WARNING: if section empty or missing, existing equations will be lost;
PROG 1
BLOC
    @@@@ PULSE ON REMOTE START FROM EXTERNAL @@@@;
    @ E2585 = Value of the E2815 with one cycle less to detect a pulse;
    @ ( E2815 EQ 1) AND (E2585 EQ 0) Detection of a top pulse;
    @@@@@@@@@@@@@@@@@@@@@@@@@@@@@@@@;
    E2585:= E2815;E2514:=((E2514 OR ((E2815 EQ 1) AND (E2585 EQ 0))) AND ((E2514 AND ((E2815 EQ 1) AND 
(E2585 EQ 0))) EQ 0))
BEND
```
Do not forget to set the input. GENSYS 2.0 must be informed that J15 (in this example) is used by a custom equation:

V1276 1 N DIJ15 function +00000 +02999

Here the variable E2585 detects a rising edge on E2815.

The cycle or the variable E2815 goes from 0 to 1. The variable E2585 stays at 0 a cycle longer in order to see E2815 =1 and detect the rising edge.

You can also detect the falling edge by changing the equation:

(E2815 EQ 1) AND (E2585 EQ 0) to (E2815 EQ 0) AND (E2585 EQ 1).

# **14.8 SAFETY INHIBITIONS**

### 14.8.1 OBJECTIVE

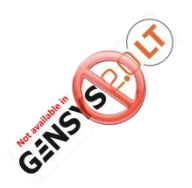

Safety inhibitions are mandatory on certain types of application, particularly in safety generators used in public spaces (norm NF E 37-312).

The aim is to inhibit the oil pressure and water temperature safeties on the GENSYS 2.0. Thus, in the case of a fault, the generator remains in operation. Other protections (over speed, overload, etc...) are still active if set.

# 14.8.2 CONFIGURATION

#### *1/ Hardware*

Contacts for oil pressure and water temperature are no longer connected to J4 and J5 but to spare configurable inputs.

In this example, the oil pressure and water temperature contacts are on J13 and J14.

#### *2/ Software*

The following equations must be downloaded to level 1 or 2 (as described in [§17.5.3](#page-205-0) or [§19.4.7\)](#page-252-0):

#### BLOC

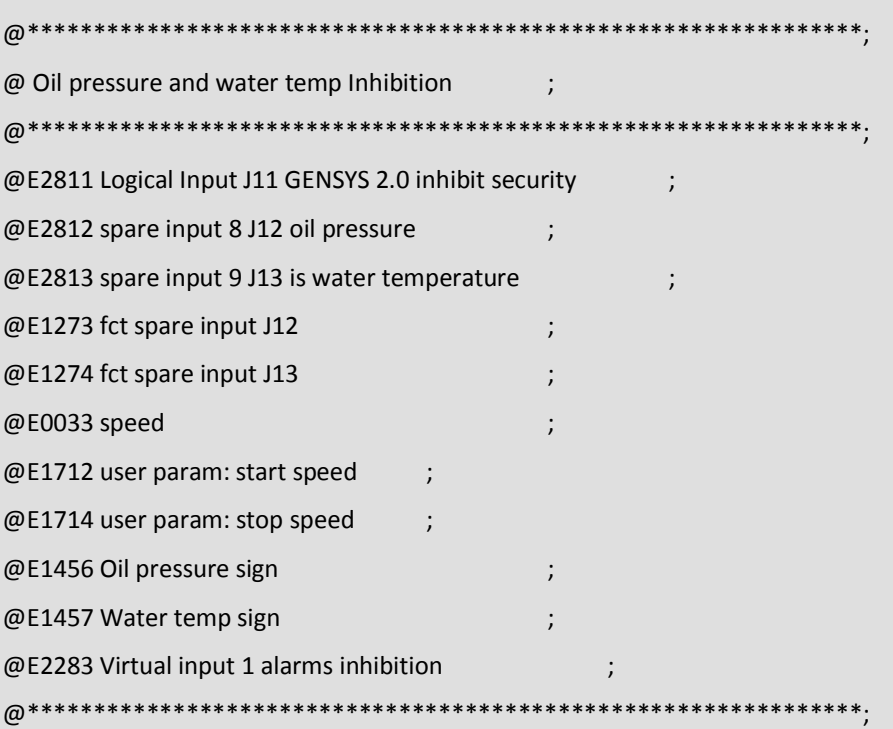

TEST E2011 EQ 1 THEN BLOC

E1457:=0; E2283:=1; E1274:=2208; TEST E0033 GT E1712 THEN E1456:=0 ELIF E0033 LE E1714 THEN E1456:=1 TEND; E1273:=2208 BEND ELSE BLOC E1456:=E2812; E1457:=!E2813; E2283:=0; E1273:=1; E1274:=1 BEND

BEND

**TEND** 

# 14.9 GENSYS 2.0 with TEM compact

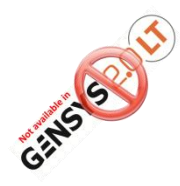

This chapter describes how to interface the GENSYS 2.0 with the TEM compact from Deutz Engines.

The association of the TEM and the GENSYS 2.0 is an excellent solution to parallel a generator set with a Deutz Engine prime mover.

Some functions are redundant: the kW regulation and the start sequence. The following diagram shows the main function of each device:

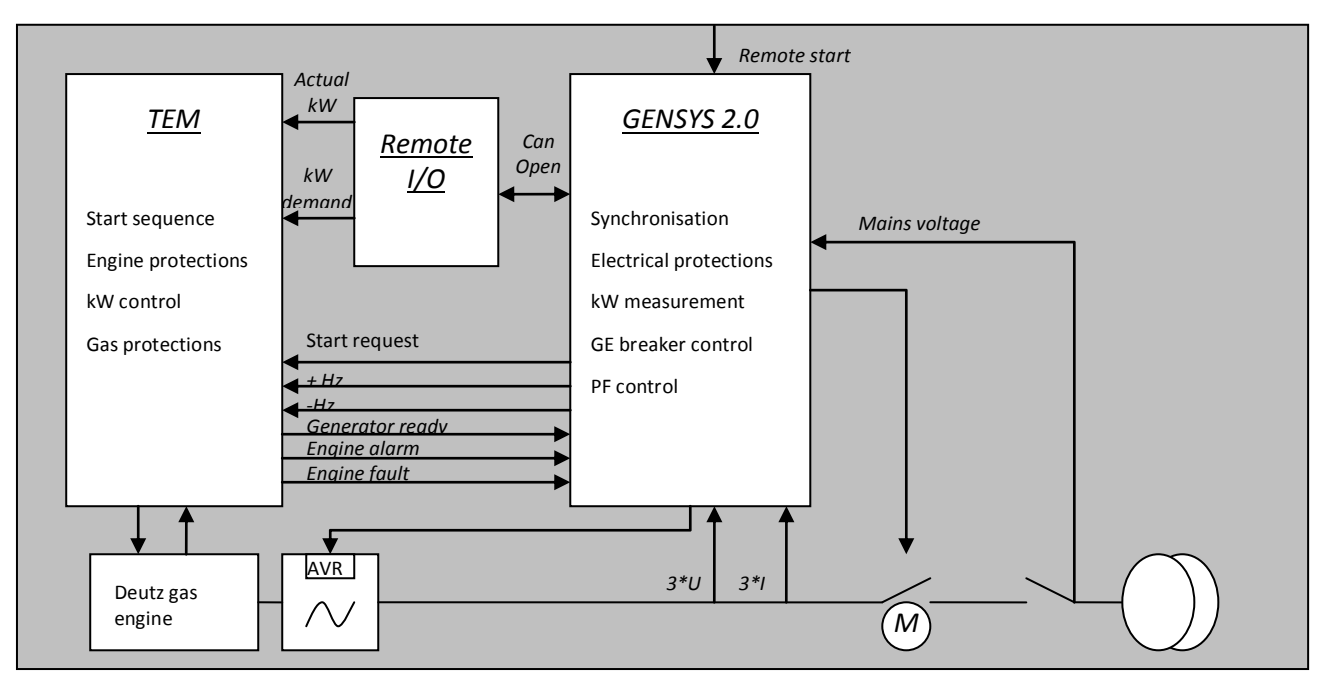

FIGURE 61 - WIRING GENSYS 2.0  $\Leftrightarrow$  TEM

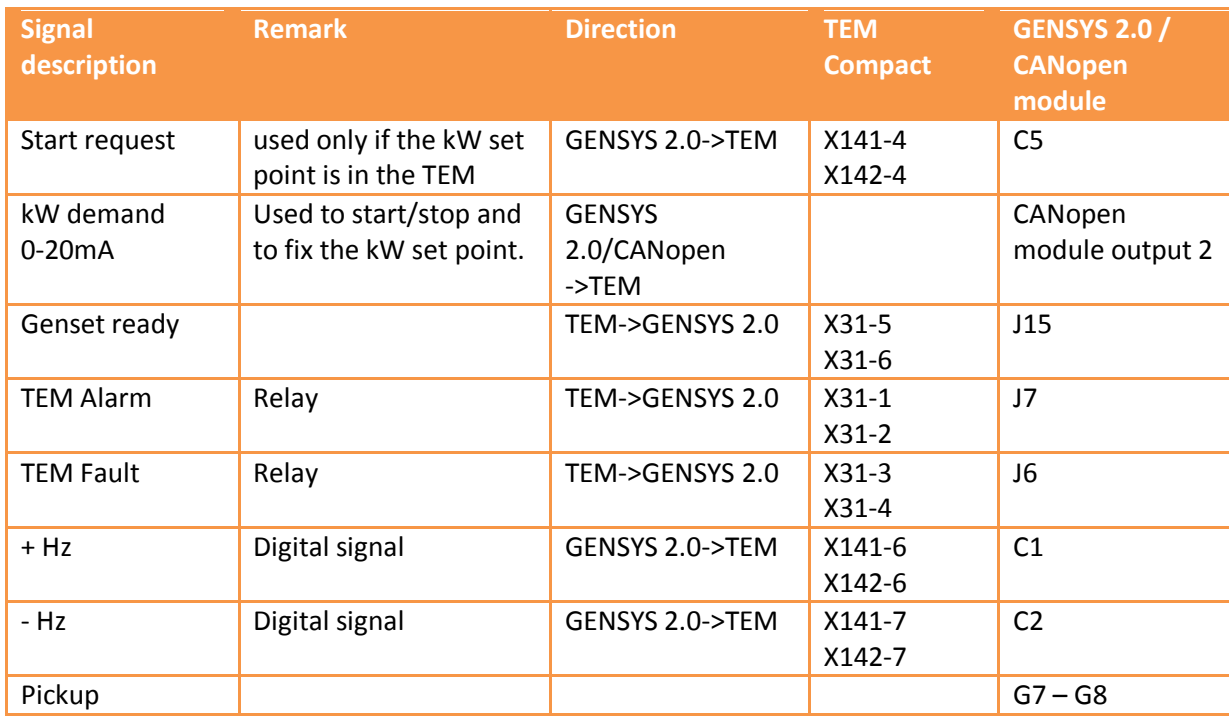

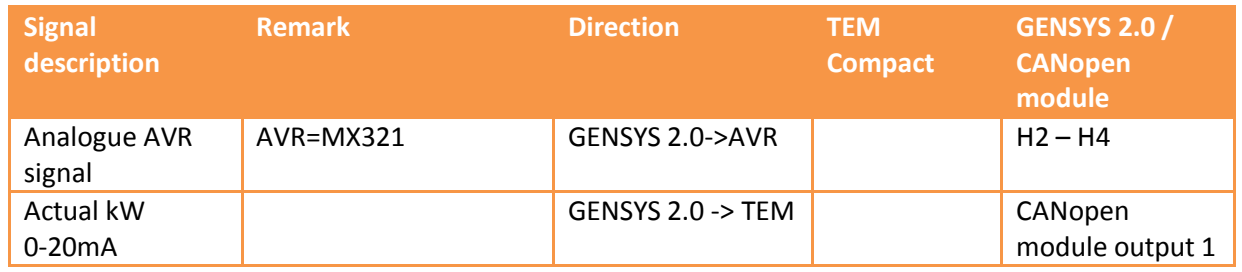

TABLE 40 - WIRING GENSYS 2.0  $\Leftrightarrow$  TEM

*Note: This wiring diagram is only an example; you can use a different wiring setup if necessary.*

To start an application, contact your local distributor or CRE Technology support.

# 14.10 G59 norm (Access level -1)

Access to this specific feature is done using a special procedure:

- 1. First connect with password level 1.
	- Go in menu *"Configuration/Modification by variable n°"*
	- Set parameter [E1610] on 2
- 2. Go back to the login page (press 3 times on **[ESC]**).
	- Enter password « **CustMenu »**.
	- Now you can access to the special features concerning G59

G59 is a protection norm widely used in the UK. You can set and lock the following protections:

- Mains Under / Over frequency.
- Mains Under / Over voltage.
- Vector surge.
- ROCOF (df/dt).

When the protections are locked, thresholds, timers and controls are also locked.

#### 14.11 SCADA

GENSYS 2.0 communication uses industrial standards. This product is versatile, and can be used with Modbus, for example to be controlled by a SCADA system.

CRE Technology offers different solutions for such applications (remote display, remote control, event and alarm management …). Contact CRE technology or your local distributor for more details.

# 14.12 How to set a GPID

### 14.12.1 Principle

G P I D Measure Set Point-- Deviation G: global gain P: proportional gain I: integral gain D: derivative gain

A GPID allows the control of any system in a simple way. Figure 51 shows a typical GPID.

Figure 62 - Typical GPID controller

The G parameter acts as sensitivity adjustment for the other parameters.

The P parameter adjusts the rise time (time needed for the system to reach its set point for the first time). By increasing P, the rise time will decrease. However, overshoot will increase and may also render the system unstable (fast hunting). Using only the P factor will always leave a difference between the set point and the actual value (this difference is also called droop).

The I parameter reduces the difference between the set point and the actual value. By increasing I, the rise time will decrease. However, overshoot will increase and may also render the system unstable (slow hunting).

The D parameter increases the stability and minimizes the overshoot phenomena. By increasing D, overshoot will decrease but the system may still be unstable, particularly if the measured signal is disturbed (sensor signal not filtered).

#### 14.12.2 Empirical setting method

First set G to 50%.

Set the parameters P, I and D to zero.

Increase the value of P until the system becomes unstable. From this position, decrease the value of P to 60% of the previous value.

Set I in the same way.

Increase D if the system is unstable upon fast load variation.

If stability cannot be achieved, restart the settings and reduce (system unstable) or increase (system too slow) G.

# <span id="page-129-0"></span>14.13 Load dependant start/stop

### 14.13.1 Introduction

This function automatically controls the starting and stopping of generators of a power plant depending on the current load, whether paralleling with the mains or not. Coordination with the other GENSYS 2.0 units is done via the CAN bus.

Required configuration to allow automatic load / unload is:

- Remote start input must be active on each GENSYS 2.0 (connected to 0V).If remote start is off, the generator never starts.
- At least 2 generators must be equipped with GENSYS 2.0 units.
- Units must be in **[AUTO]** mode.

The useful variables to manage the load dependant start/stop function are available via the "Configuration/Power management system/Load dependant start/stop" menu.

### 14.13.2 Principle

The automatic load/unload can be configured in2 different ways:

- Standard mode.
- Optimised mode allowing to avoid that a large number of parallel generators run just above the unload threshold.

[E1914] parameter selects which mode will be used.

In standard mode, GENSYS 2.0 are configured:

- To start a generating set if the power plant load threshold [E1256] has been reach during a determined time [E1257].
- To stop a generating set if the power plant load is below the threshold [E1254] during a determined time [E1255].

In optimised mode, GENSYS 2.0 are configured:

- To start a generating set if the power plant load threshold [E1256] has been reached during a determined time [E1257] (same as in the standard mode).
- To stop a generating set if the power that will remain on the bus bar after the generating set stopsis below threshold [E1915] during a determined time [E1255].

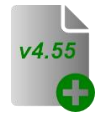

Since firmware version 4.55, it is also possible to setup a digital input that will stop a generating set after having checked that this will not overload the power plant according to the load dependant start/stop configuration. See chapter about digital inputs for more details.

#### Example:

Figures below show the difference between standard and optimised mode behaviour of a 4\*100kW power plant with a load increasing linearly from 0 to 400kW and then decreasing to 0kW. In these examples, engine #1 is always running. When the load increases above the start threshold, engine 2 starts to help engine #1, then engine #3 and engine #4. When the load decreases, engine #4 is the first to stop, later followed by engine #3 and engine #2 as the global load continue to decrease.

In standard mode, start threshold [E1256] is set to 80% and the stop threshold [E1254] is set to 20%.

In optimised mode, start threshold [E1256] is set to 80% and the optimised load threshold [E1915] is set to 65%. In this mode we can see that when an engine "decides" to stop, the load on the remaining running engines is just below the "optimised load" value set in parameter E1915.

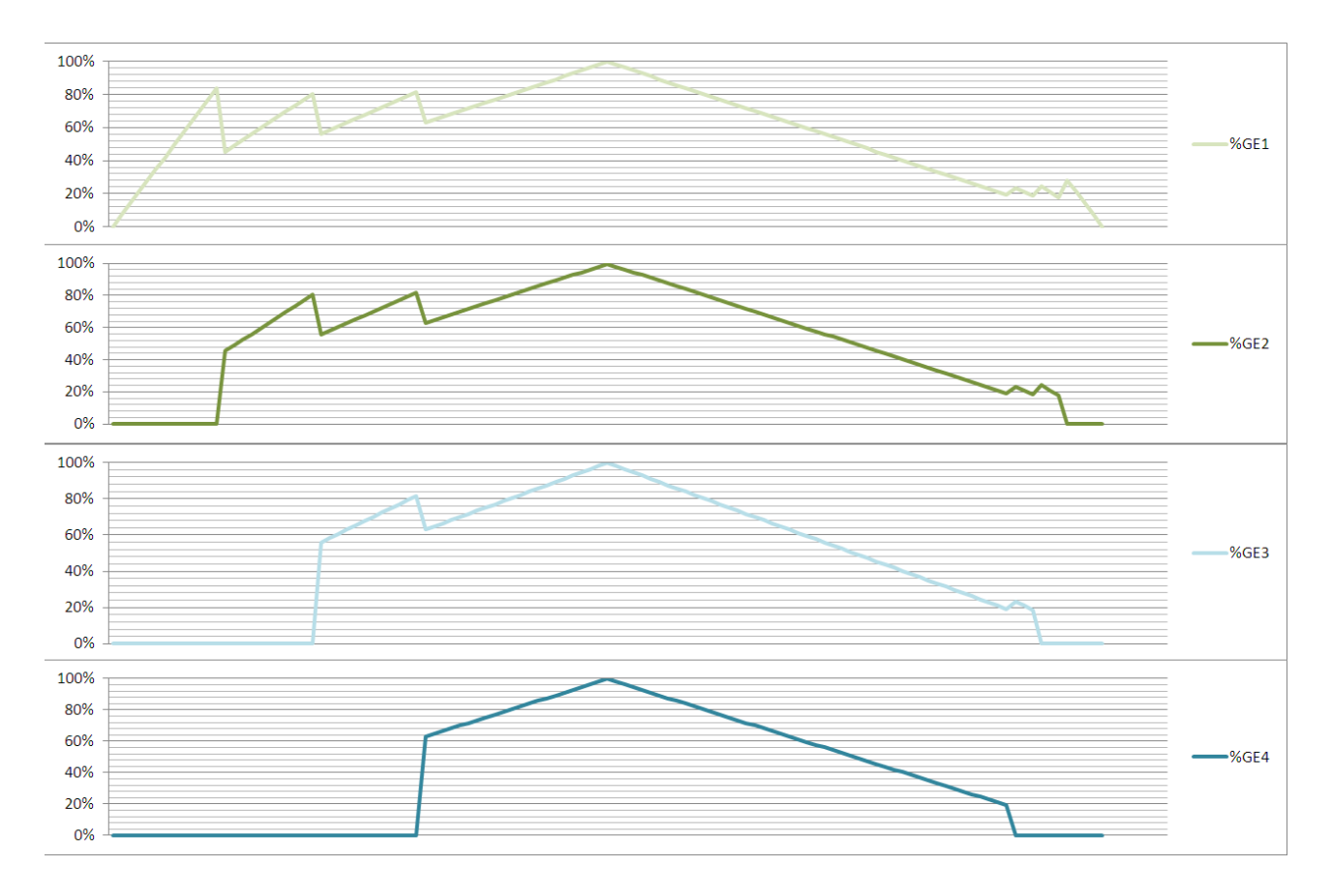

Figure 63 – Standard mode - example with a 4x100kW power plant

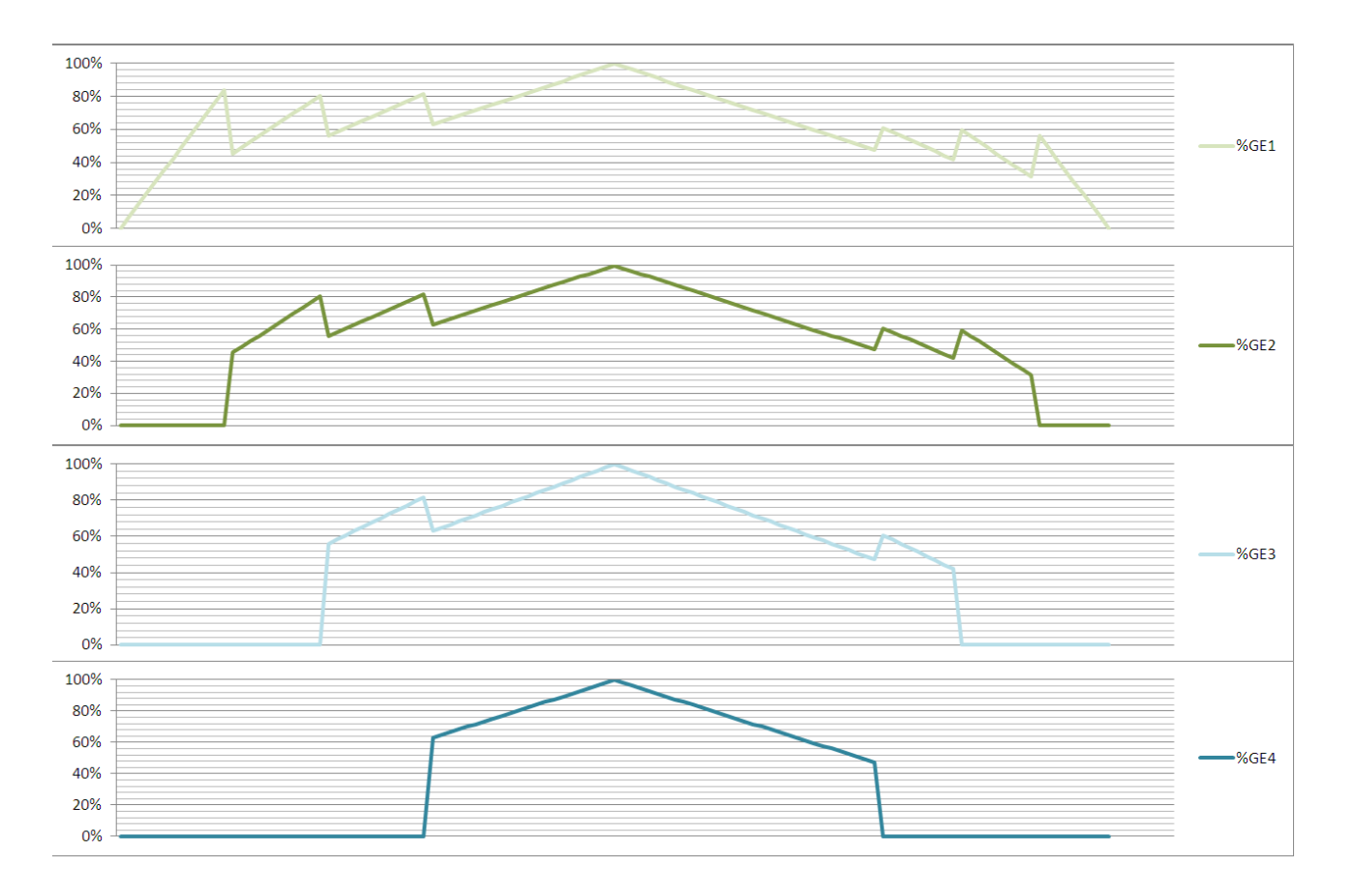

Figure 64 – Optimised mode - example with a 4x100kW power plant

The generating set that will start or stop can be selected in 3 different ways:

- By generator number (see chapter [14.13.3\)](#page-131-0)
- By hours run (see chapte[r 14.13.4\)](#page-132-0)
- By number of the [E1617] parameter (see chapter [14.13.5\)](#page-132-1)

Selection mode is defined by parameter [E1258].

*Note: If the management of the load dependent start/stop is inhibited (E1258= 0) the different GENSYS 2.0 units installed on the power plant do not interact to start or stop generating set according to the load demand.*

# <span id="page-131-0"></span>14.13.3Start/stop by generator number

If this mode [E1258] = 1 has been selected on all units of the power plant, the automatic start/stop sequence will be done by the genset number, which is defined in the power plant overview.

If a digital or virtual digital input of one GENSYS 2.0 is set as priority generator, this GENSYS 2.0 will start first. The next to start will be decided by increasing genset number, which is defined in the power plant overview settings menu.

Example:

If the genset 3 has priority then:

- On increasing load demand, the next genset to start will be the genset 4 follow by genset 1.
- On decreasing load demand, the next genset to stop will be the genset 1 follow by the genset 4.

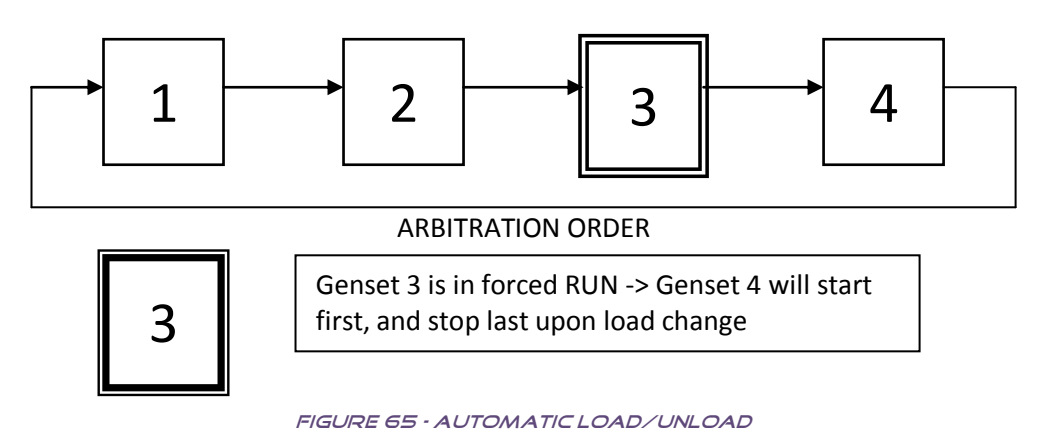

#### *Notes :*

*If there are no generators in "Forced running" mode, the priority generator with "remote start" always starts and closes its breaker on the bus bar, even if there is no load.*

*When all generators are stopped and have "remote start" activated, upon start-up the "Forced running"" generators stay on the bus bar while the others coordinate stopping one by one.*

# <span id="page-132-0"></span>14.13.4 Start/stop by hours run

In this mode [E1258]=2, the genset to start/stop will automatically be selected according to the GENSYS 2.0 hour meter.

- On increasing load demand, the next genset to be started is the one with fewest hours run
- On decreasing load demand, the next genset to be stopped is the one with highest hours run

Note: If a generator starts and goes past the hours run by a generator which is stopped, the first one does not immediately stop and the second one immediately start. Coordination between generators is activated only during a load or unload request, i.e. in the next start/stop on load request.

<span id="page-132-1"></span>14.13.5 Start/stop by [E1617] parameter

In this mode [E1258] =3, available in level 2, the genset start/stop sequence will follow the priority number set in each GENSYS 2.0 in the variable [E1617] as described below..

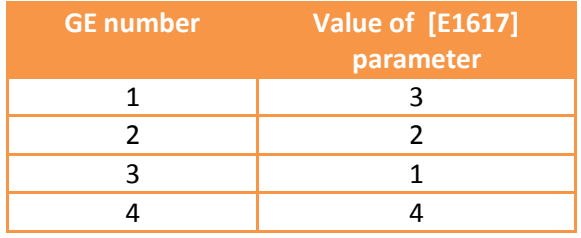

TABLE 41 - USE OF (E1617) PARAMETER

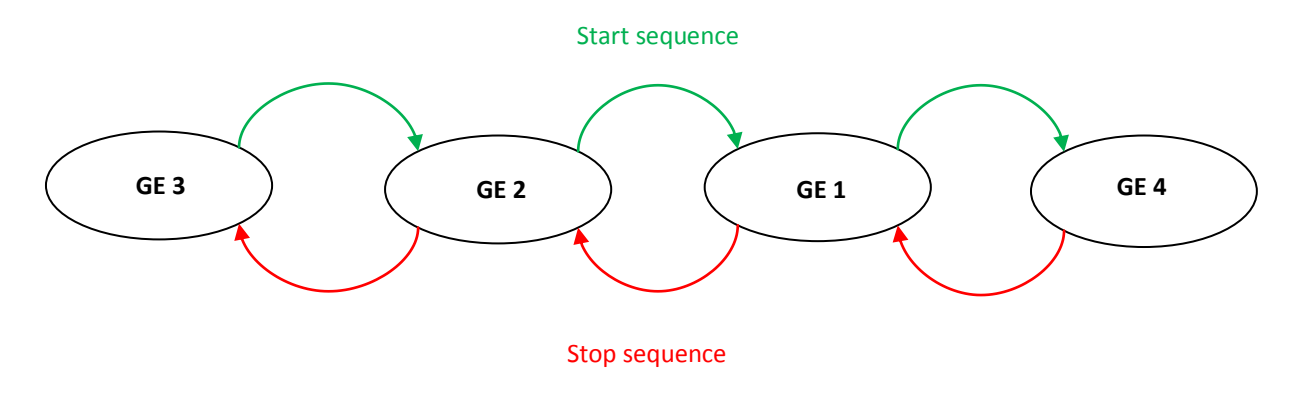

Figure 66 - Automatic load/unload sequence with Custom E1617 mode

## 14.14 Phase offset (Dyn11 and other)

### 14.14.1 Introduction

This advanced function, available with option 8, provides a choice of **phase offset [E1929]** between mains and generator voltage measurement. That means that GENSYS 2.0 will command the breaker to close with the selected phase angle shift.

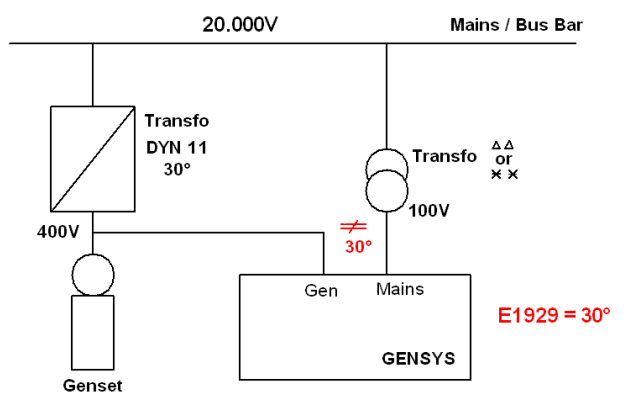

Figure 67 - Phase offset example

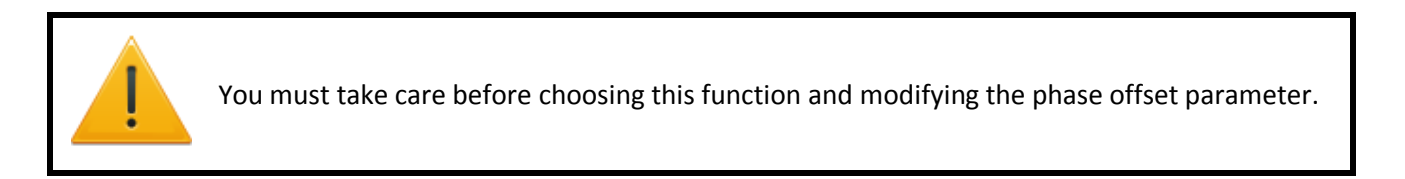

#### 14.14.2 Settings

The phase offset modification can be done via the configuration menu synchronization check relay ([§19.3.10\)](#page-238-0) by using the [E1929] parameter.

The **Phase offset** [E1929] can be chosen from the following values: 0°, +30°, +60°, +90°, +120°, +150°, 180°, -30°, -60°, -90°, -120° and -150°.

A modification of this parameter can be done only when the generator is stopped. Moreover a confirmation page will be displayed when modified the phase offset.

*Note: After choosing your phase offset, you can lock this value by disabling the option 8.*

# 14.15 Voltage system (120*°* three phases, 180*°* two phases, single phase)

Parameter [E4039] allows you to select the system to be used in the "Configuration/Power plant" menu.

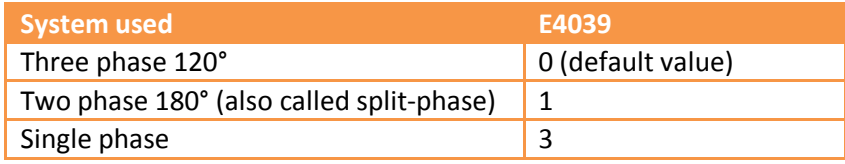

TABLE 42 - VOLTAGE SYSTEM

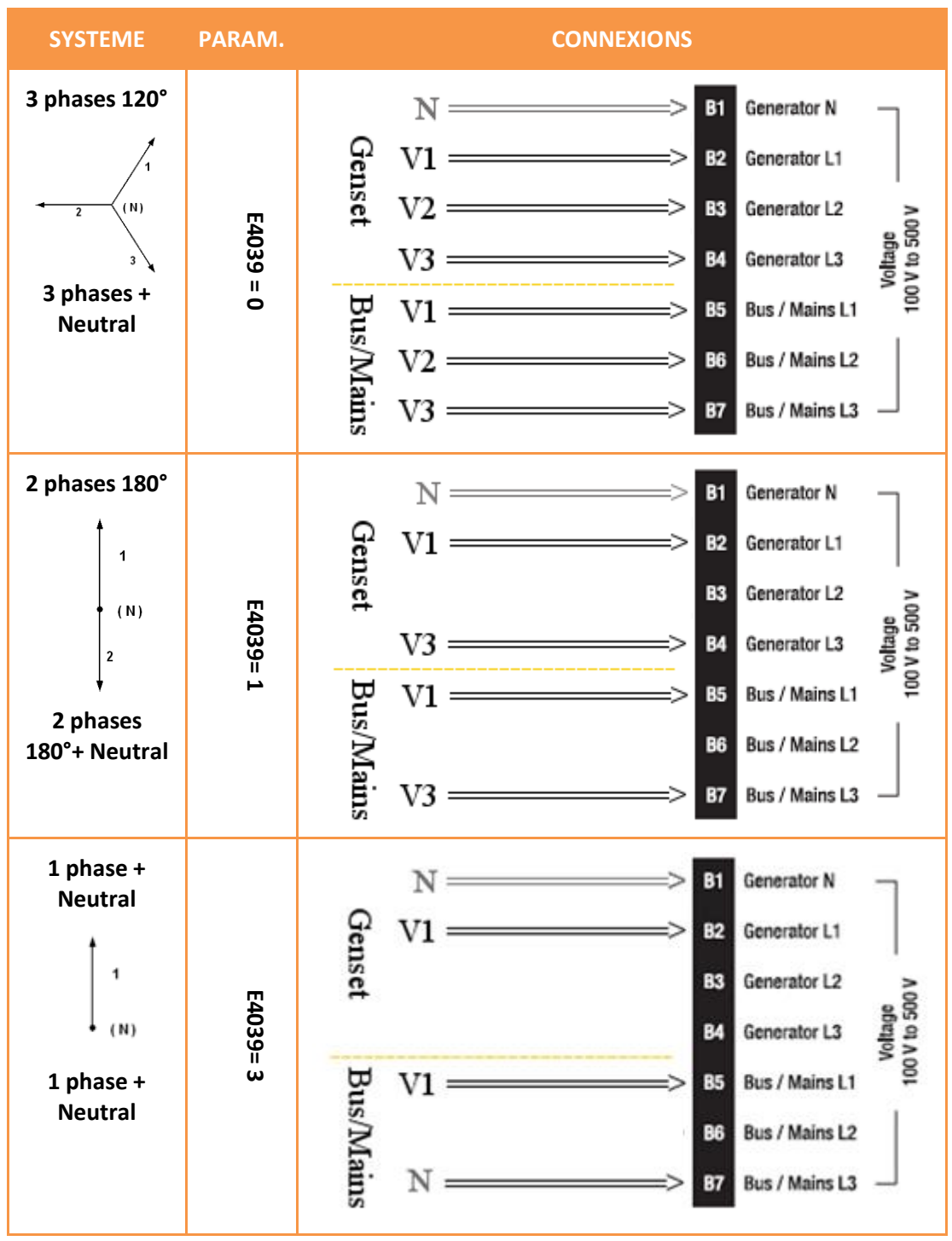

FIGURE 68 - VOLTAGE SYSTEM

# <span id="page-135-0"></span>14.16 Maintenance cycle

Here you can setup custom cycles called maintenance cycles. User can set them up to schedule maintenance operation after the desired amount of running hours or days. 5 cycles are based on running hours timers, 5 cycles are on a day basis. To configure the maintenance cycle uses the **CRE Config** software or the parameters file.

When the cycle duration is elapsed, the corresponding alarm is raised.

**Name:** alarm name that will be displayed when cycle duration is elapsed.

**Cycle timer:** [E1442 to E1451]. Duration of the maintenance cycle (expressed in running hours or in days).

**Counter:** [E2304 to E2313]. Counter that will run for the desired duration.

**Reset:**[E4097 to E4106]. Resets corresponding counter to zero. A menu is dedicated to reset the maintenance cycle. ([§19.3.13\)](#page-242-0)

These timers are displayed in the "Display/Maintenance cycle monitoring".

Note: Variables [E2304] to [E2313] are automatically managed by the module and saved into non volatile memory. These values are kept in memory even in case of power supply failure.

# 14.17FRONT PANEL INHIBITION

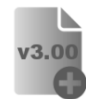

Specific parameters can be setup and monitored to control each front panel button individually. Parameters [E0892] to [E0913] contain the status of the front panel button, a value of 1 means that the key is pressed while 0 means the key is released. Variables [E4043] to [E4064] are set to

1 to inhibit the use of selected front panel buttons.

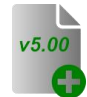

Starting from firmware v5.00, push buttons AUTO/TEST/MAN/START/STOP and BREAKERS that are inhibited in a GENSYS 2.0 will also be inhibited in any RDM 2.0 that is connected to this GENSYS 2.0.

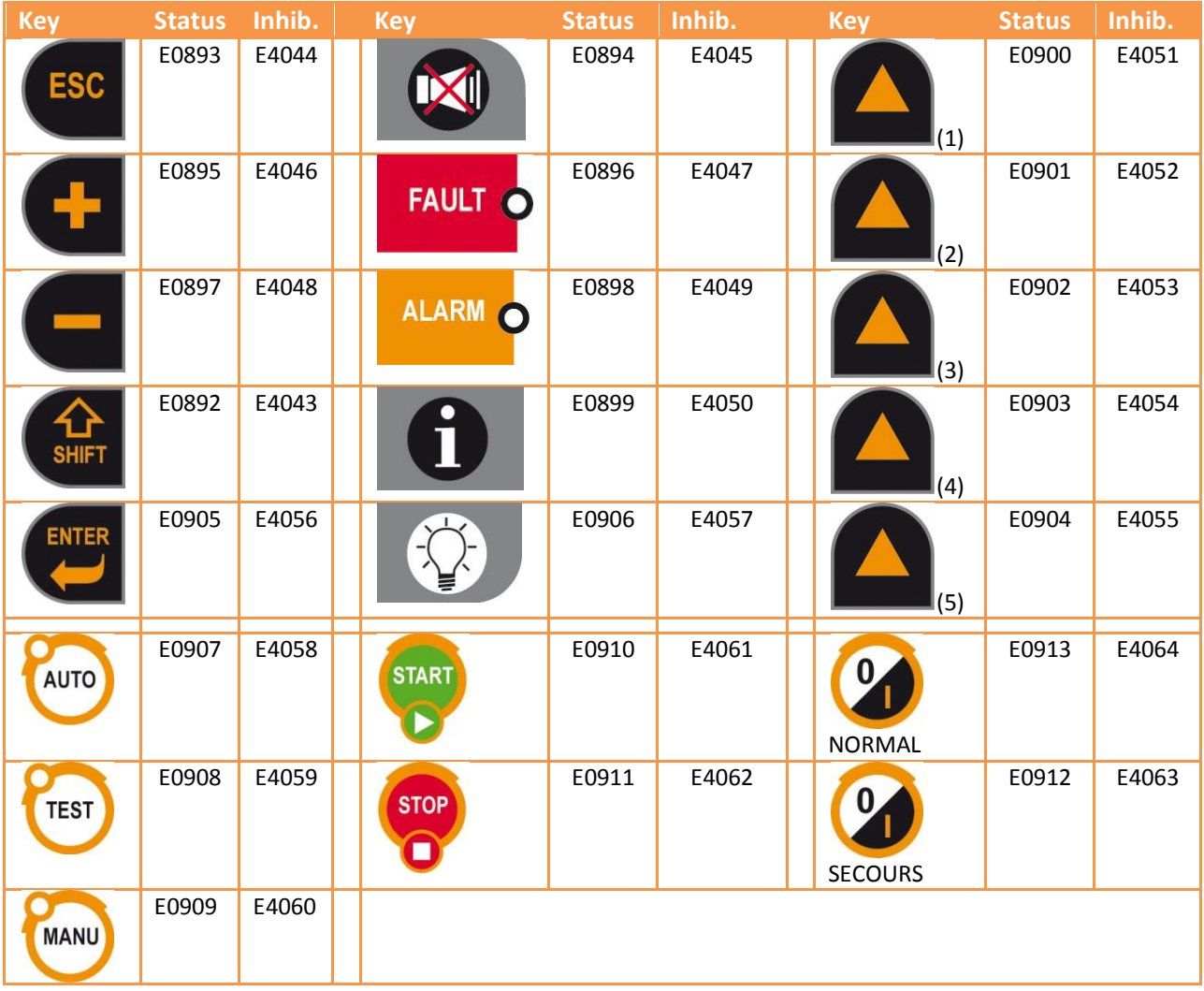

TABLE 43 - FRONT PANEL INHIBITION

# 15 Advanced marine functions

# 15.1 Typical wiring diagram

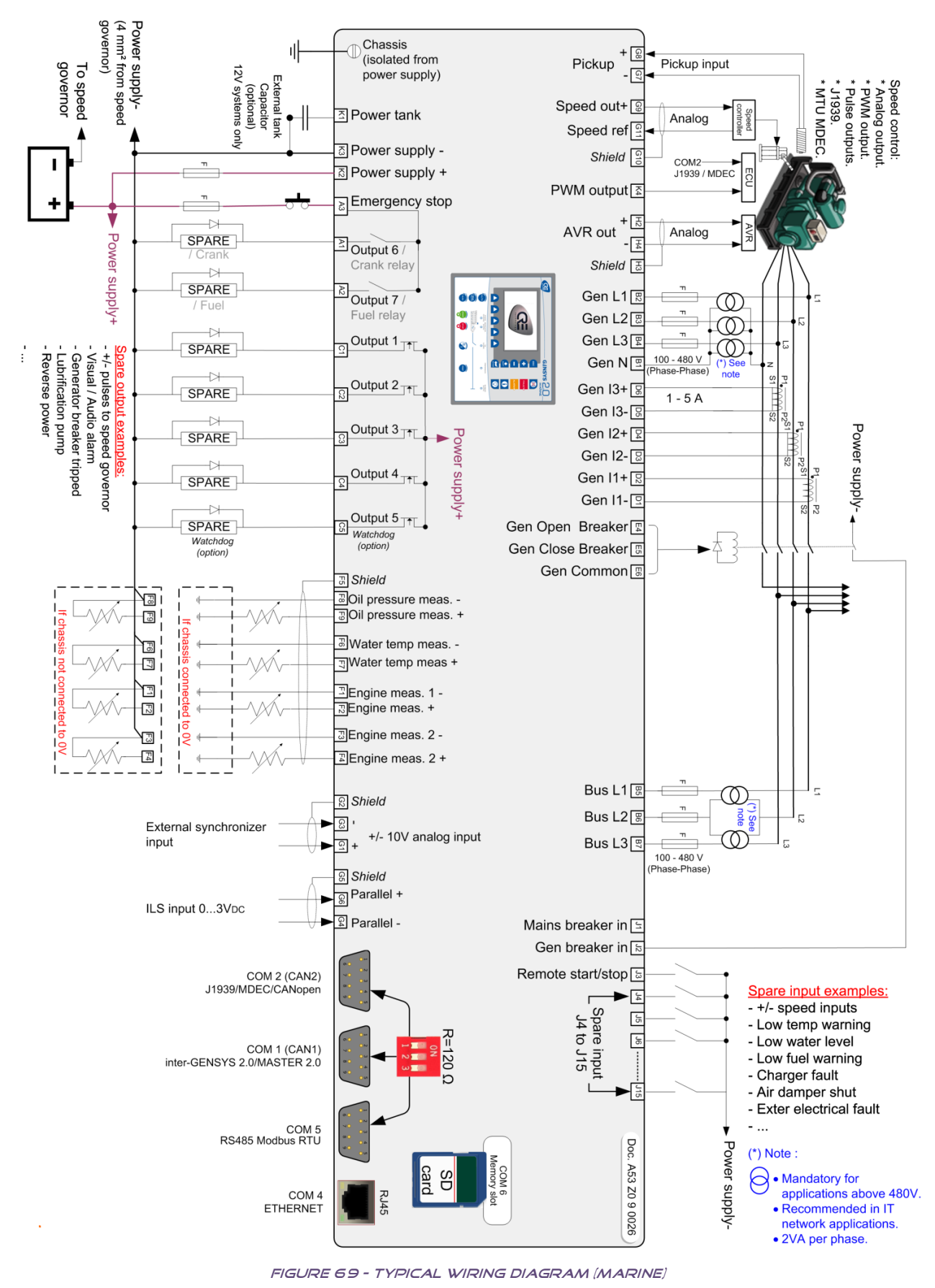

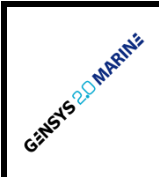

Functions below have been developed for advanced load management in marine applications. Associated parameters can be found in marine specific menus on the front panel or embedded Web site.

# 15.2 Heavy consumer

# 15.2.1 Introduction

Heavy consumer function is used in marine application in order to prevent to start an heavy consumer on a power plant that can't accept a such load.

Examples that use heavy consumer control: using of a crane in a harbour, manoeuvring a ship in/out of harbour using bow thrusters, etc.

Some external parameters must be analysed by GENSYS 2.0 units before accepting heavy consumer load.

- Analysis of available kW, number of generators on Busbar, or both.
- If Power Plant can accept load, heavy consumer authorization output is enabled.
- **•** If Power Plant cannot accept load, another engine is started.
- One GENSYS 2.0 input is used to start analysis of power available on plant.
- One GENSYS 2.0 output is used to accept heavy consumer request.

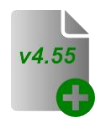

Since firmware v4.55:

- Heavy consumer management can accept up to 4 different heavy consumer requests per GENSYS 2.0. Older versions only accept a single heavy consumer request.
- A power reserve can be fixed to ensure a permanent kW margin on running engines. If running engines are so loaded that they can't ensure this power reserve, then another generating set will start and share the load.

# 15.2.2 Settings

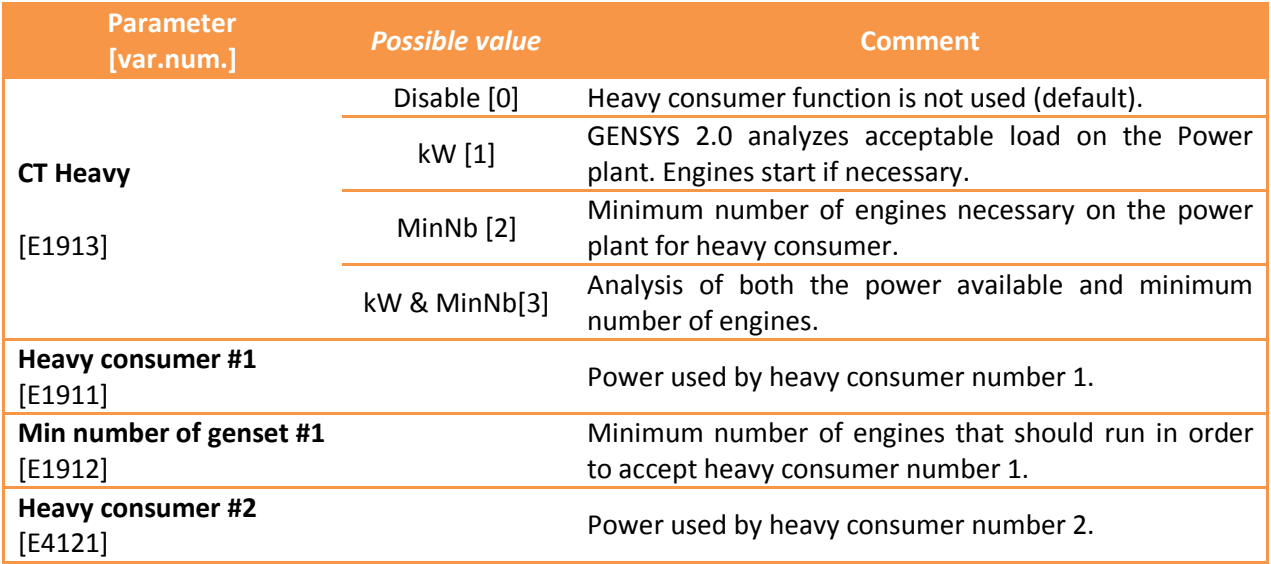

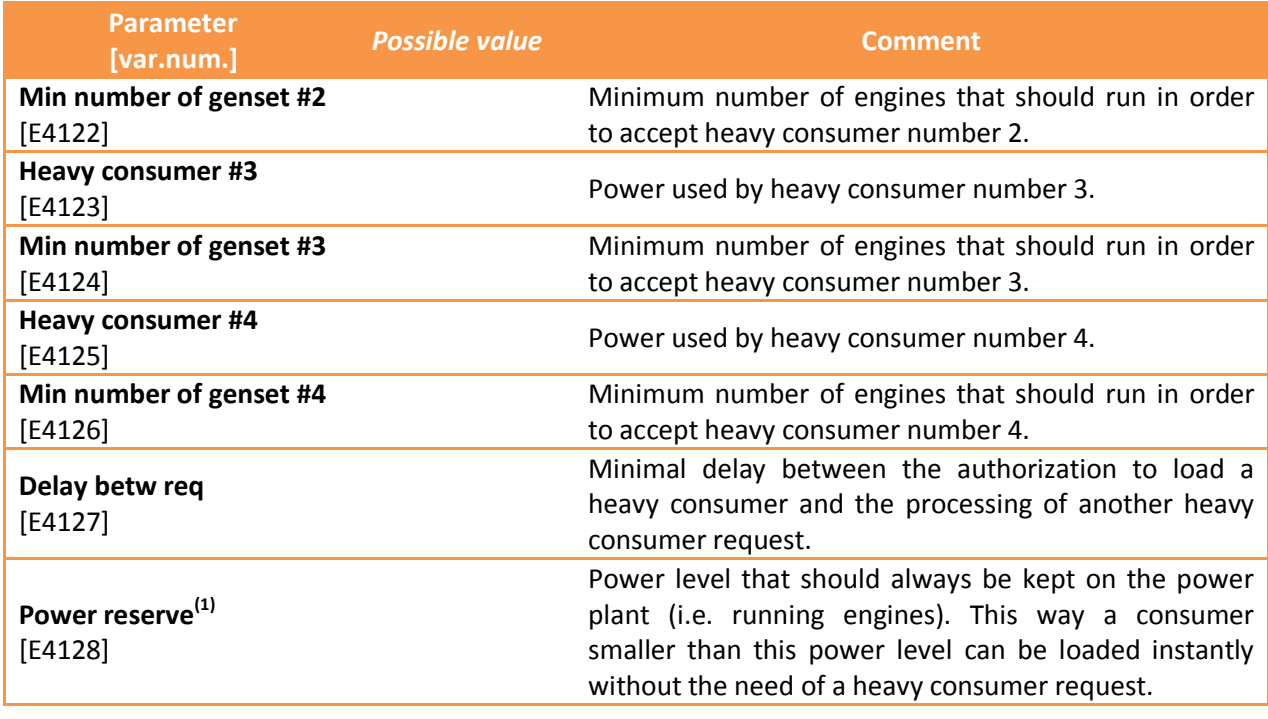

Table 44 - Settings heavy consumer

(1) Power reserve setting must be identical in all modules in order to work properly.

Some useful variables can be displayed in information page in order to understand the heavy consumer sequence.

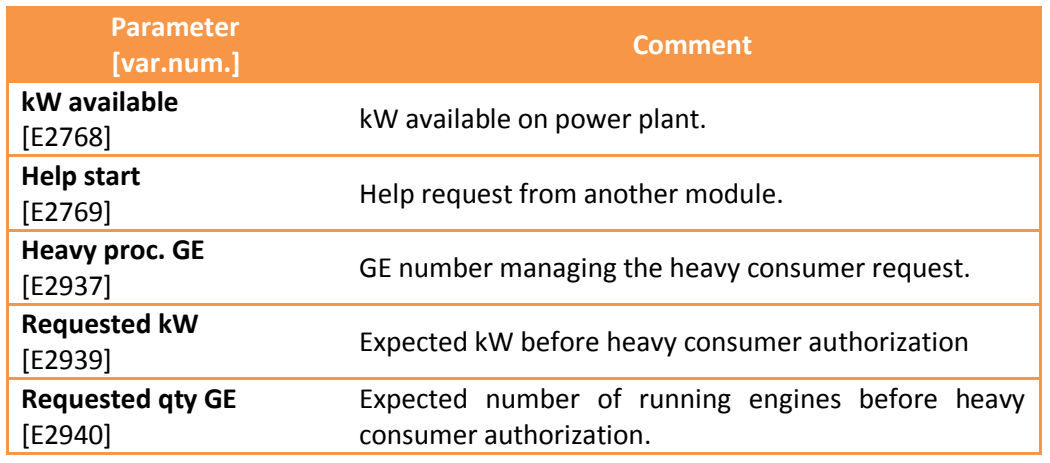

Table 45– Useful variables on heavy consumer 1/2

The following table describes the variable association between heavy consumer request and authorization according to the heavy consumer number.

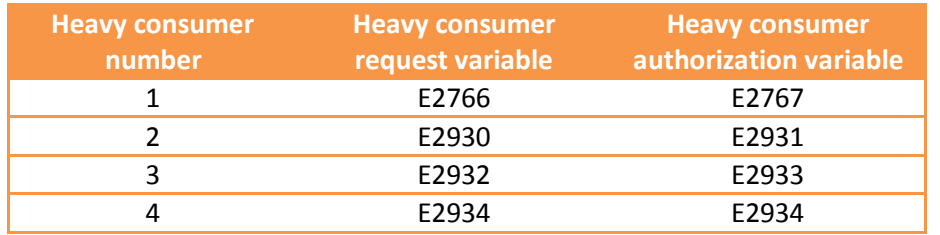

Table 46– Useful variables on heavy consumer 2/2

### 15.2.3 Procedure

When a heavy consumer needs to be supplied, a digital input setup as heavy consumer request must be activated on a GENSYS 2.0 unit. If the conditions to accept this heavy consumer are met (the required number of engines are running and/or running engines can accept the specified load for this heavy consumer), then a heavy consumer authorization is issued by the unit on a digital output set up as "authorize heavy consumer". If the conditions are not met, then another engine starts and connects on the bus bar to share the load before the authorization is issued by the unit.

If multiple heavy consumer requests are active at the same time, then the first one will be processed. When the authorization is issued (or if the request is removed), the unit will wait during the delay fixed by parameter [E4127] before processing another heavy consumer request. This is made to ensure that the first heavy consumer has been turned on after the authorization has been issued.

*Note: While a heavy consumer request is enabled, the automatic load/unload management is inhibited. The heavy consumer request has priority over automatic load/unload management.*

Diagrams below represent heavy consumer sequences (requests/authorizations) when the system is set up to check the available kW (E1913=1) and when the system is set up to check the number of running engines (E1913=2).

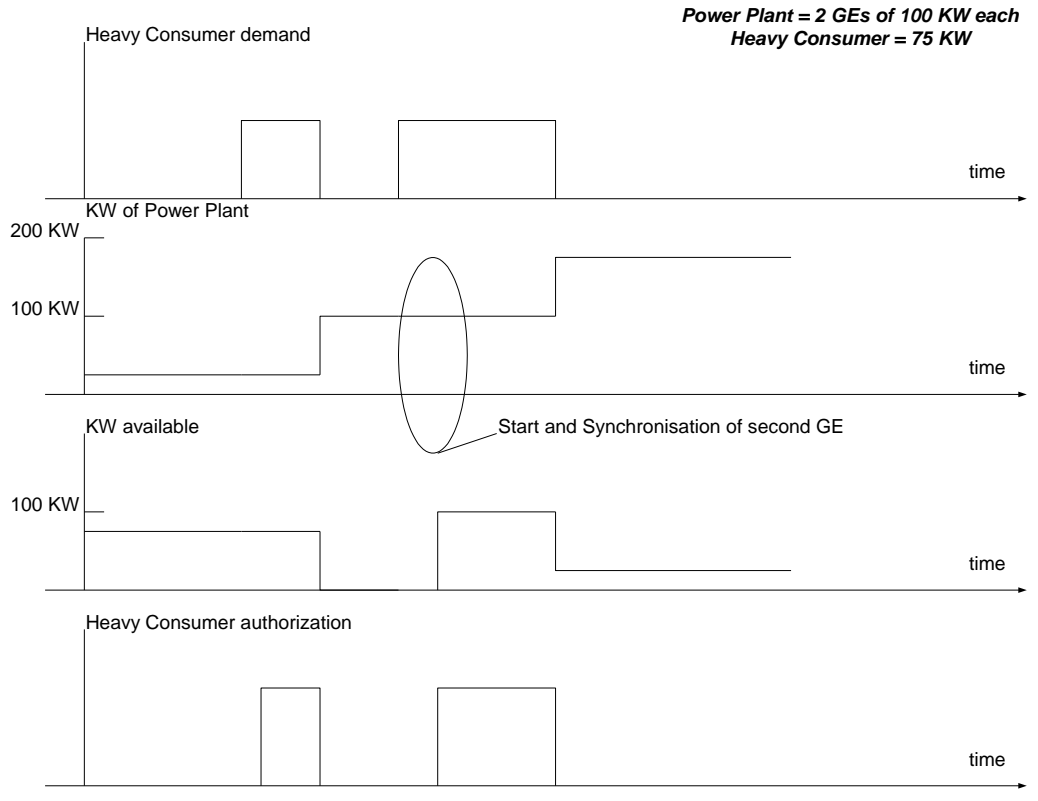

Figure 70 - Heavy Consumer Control with active power analysis

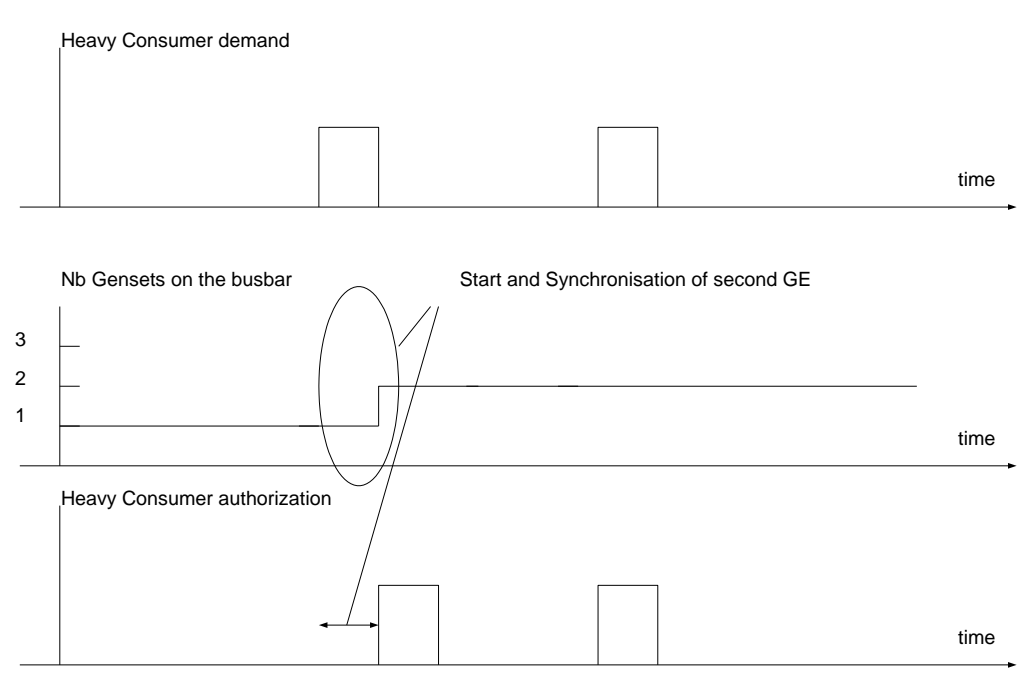

Figure 71 - Heavy Consumer Control with number of gensets analysis

#### 15.2.4 Typical wiring

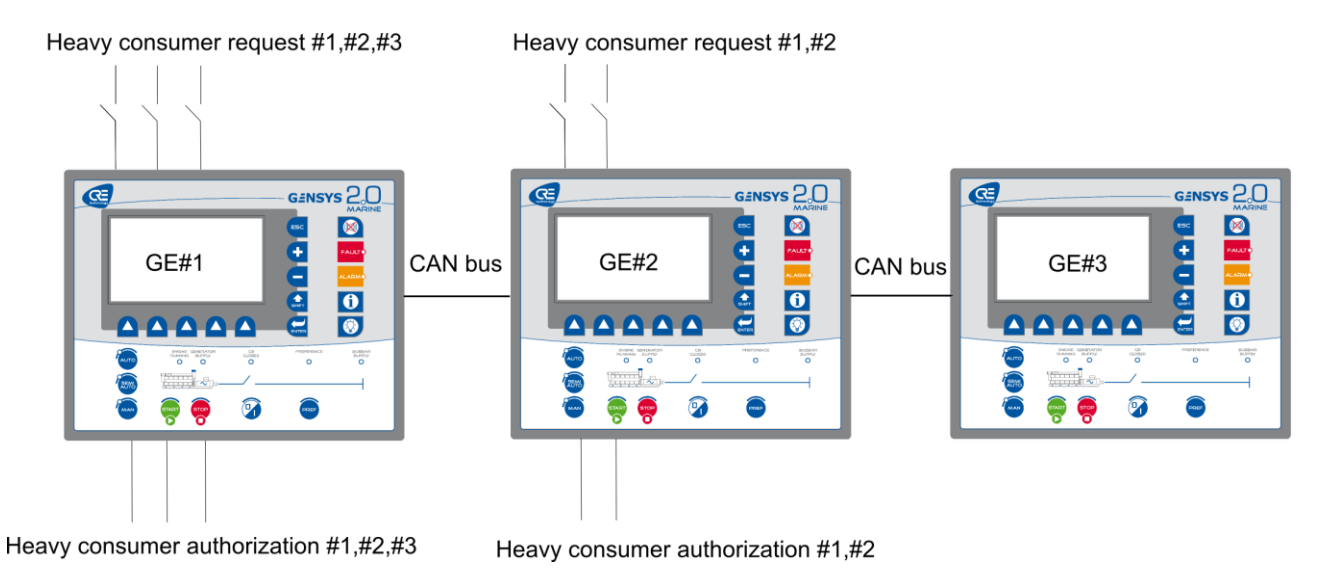

Figure 72–Heavy consumer: typical wiring

In the case above, the power plant accept 5 different heavy consumer requests.

- 3 heavy consumer requests are managed by GE #1,
- 2 heavy consumer requests are managed by GE#2,
- No heavy consumer request managed by GE#3.

Each heavy consumer request input includes an associated heavy consumer authorization output.

#### *Notes:*

*The GENSYS 2.0 that will start, if the power plant need more power, will be selected according to parameter [E1258] (See [§14.13\)](#page-129-0).*

Chapter : Advanced marine functions

Chapter: Advanced marine functions

*The power used by heavy consumer #1 from GE#1 can be different from the power used by heavy consumer #1 from GE#2.*

*The heavy consumer #1 from GE#1 is linked to heavy consumer authorization #1 from GE#1. There is no relation between the heavy consumer #1 from GE#1 and the heavy consumer authorization #1 from GE#2.*

#### <span id="page-142-0"></span>15.3 Non-essential consumer trip

### 15.3.1 Introduction

Non-essential consumer trip is the ability to disconnect less important consumers to prevent a black if the power plant is overloaded. If the generator reaches the overload or under frequency threshold for a given time, GENSYS 2.0 activates outputs to trip non-essential loads.

#### 15.3.2 Settings

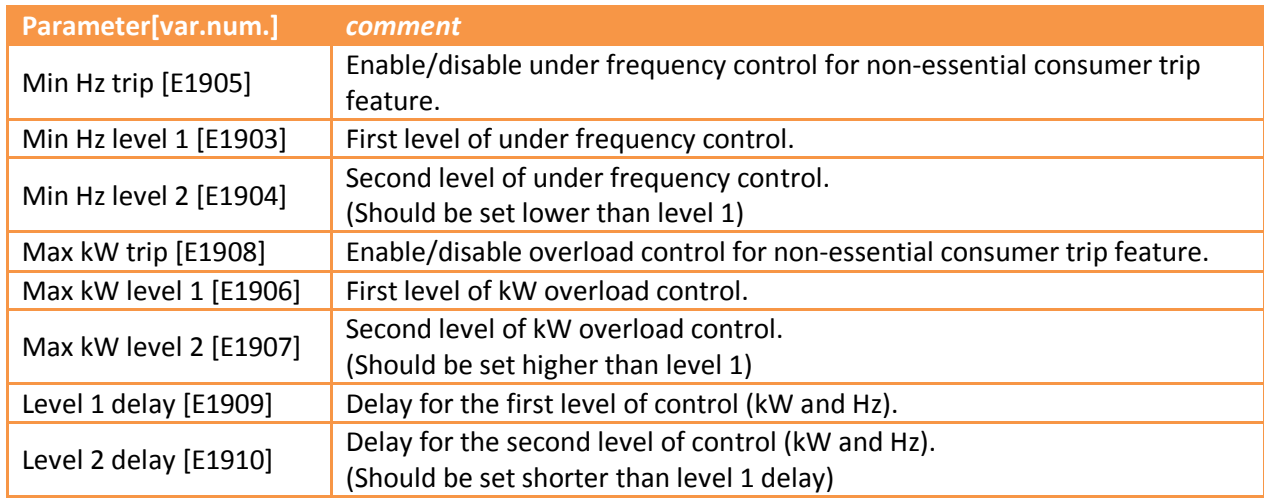

Table 47 - Settings non-essential consumer

### 15.3.3 Procedure

Using the two levels of thresholds and delays, you can setup your system in order to react more or less rapidly depending on the severity of the situation.

When one of the two control levels is reached and its associated delay overdue, variable E2729 "Trip alarm" switches to 1 and the trip out system is triggered. This means that a timer variable is run and will activate a "non-essential consumer trip" output each time this variable reaches the delay fixed by parameter E1894 "TM trip out". Up to 5 "non-essential consumer trip" outputs can be activated this way. These outputs will remain active until both of these conditions are met:

- Generating set load and/or frequency are within the thresholds limits.
- Trip alarm is reset (for example using the front panel).

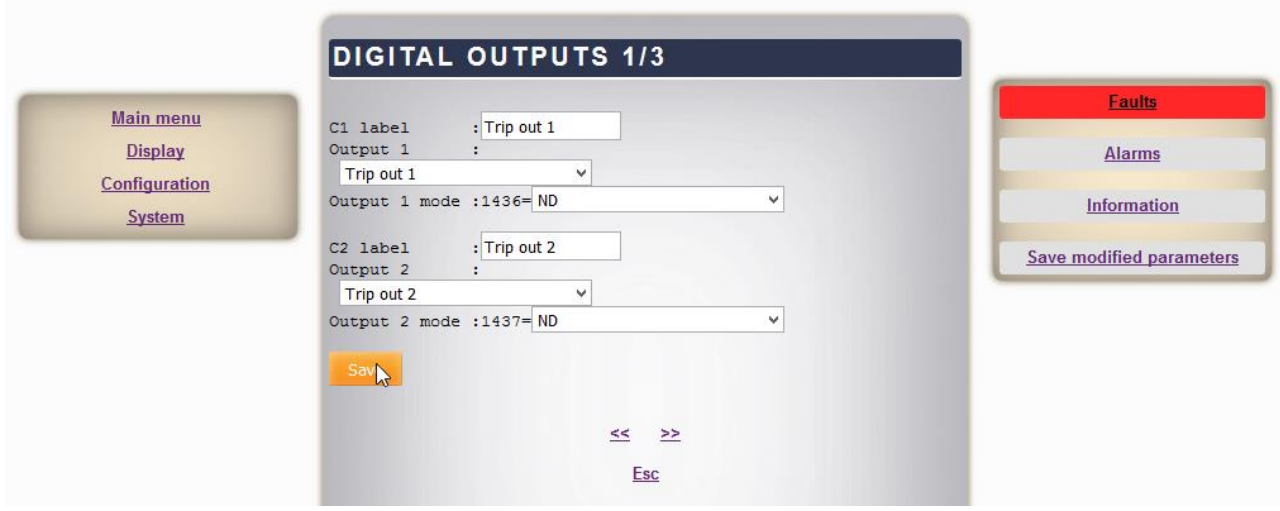

Figure 73 - Non essential consumer trip output setting

Diagrams below show the behavior of the trip alarm and trip outputs depending on the load or the frequency of the generating set.
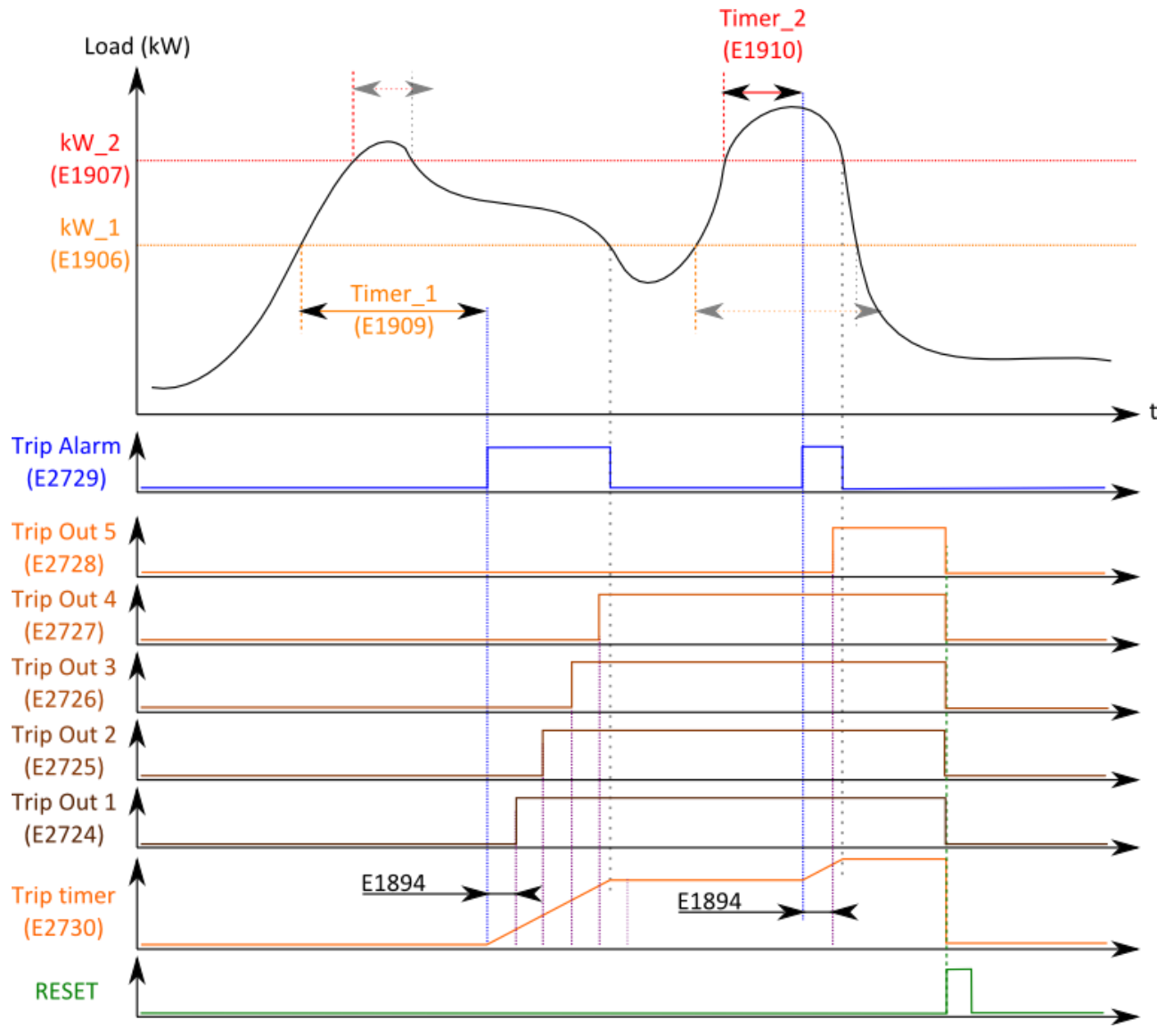

Figure 74 - Non-essential consumer trip (on kW)

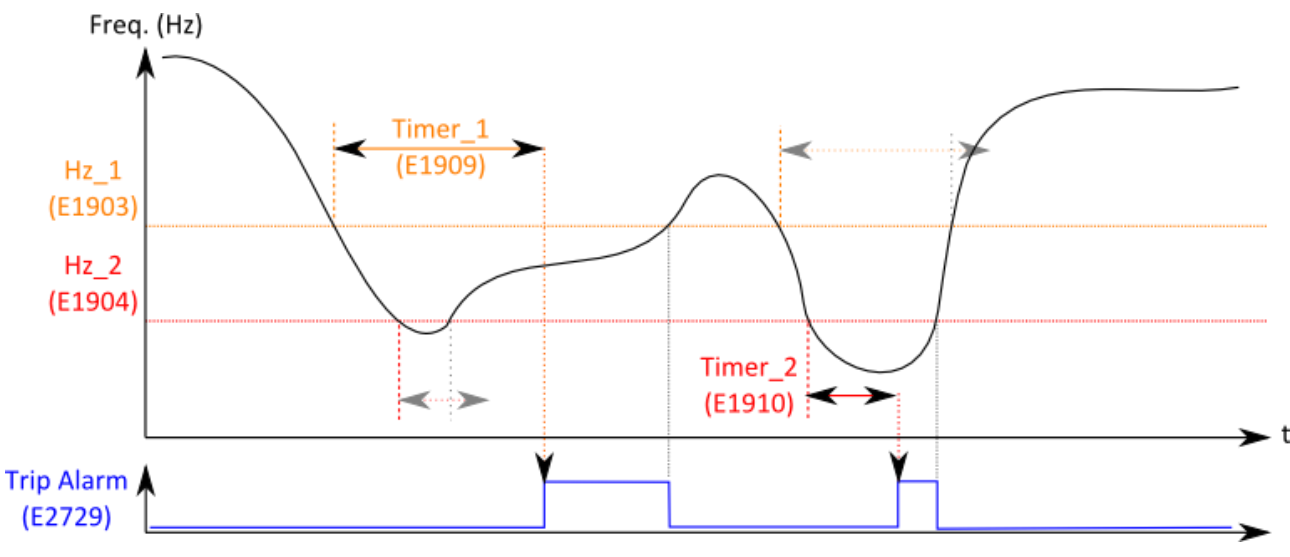

Figure 75 - Non-essential consumer trip (on Hz)

# **15.4 CONNECTING MULTIPLE UNITS TO THE SHORE**

Diagram below is an example showing how to connect a two engine power plant run by GENSYS 2.0 units to a shore through the use of a SELCO T4000 auto synchronizer. The output of this module is connected to analog input G1-G3 of both GENSYS 2.0 units, set up as a +/-10V input and used as a speed adjustment input.

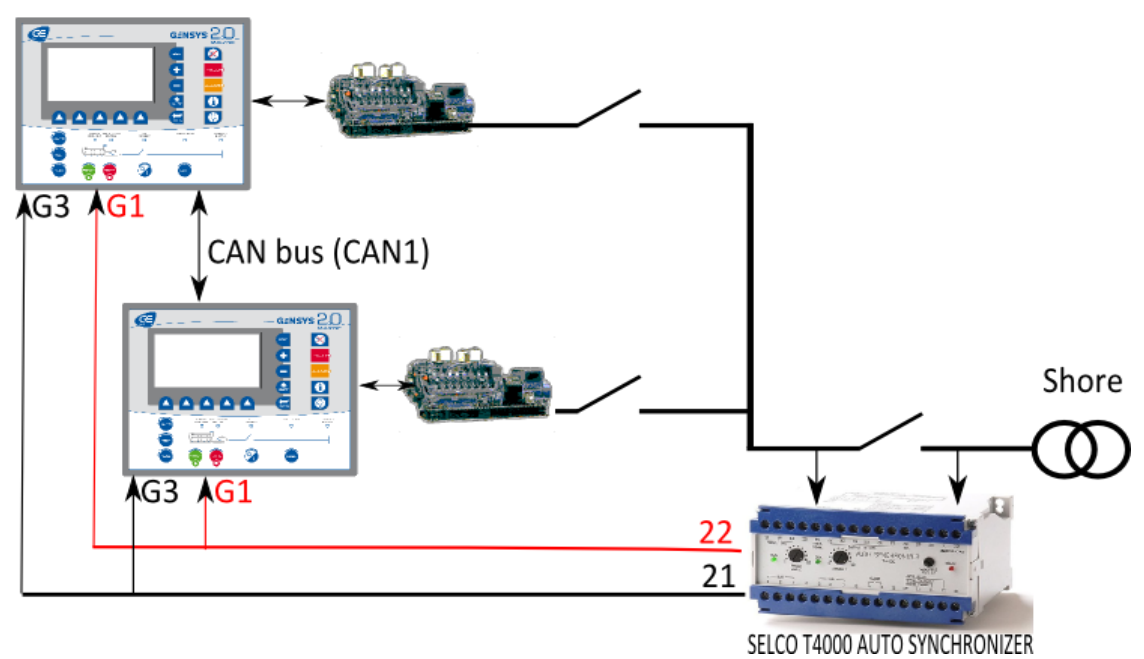

Figure 76 - Shore connection using Selco T4000

# 16 Text file & PLC

# 16.1 Introduction

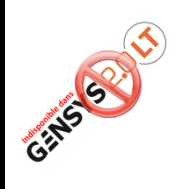

GENSYS 2.0 LT doesn't support custom equations feature. References to equation in this chapter DO NOT APPLY to GENSYS 2.0 LT units.

The core system of the module is based on a list of predefined variables.

These variables can be used in a proprietary programming language. This language uses simple keywords in an ASCII text file. It is stored as a binary program for use with flash memory. A copy of the source file is also stored on module for documentation and readability purposes. This copy can be retrieved at any time to be modified or transferred to another module.

These equations can be used to add a logic equation and/or conditional function if your application requires no standard functions. It is also possible to change the predefined behavior with custom applications.

The PLC provided has a loop time of 100ms, and a special code can be defined to run the first time only (INIT). This chapter provides all resources for PLC programming.

A text file can be transferred to ([§19.4.7\)](#page-252-0) or from ([§19.4.6\)](#page-249-0) the module to set or retrieve the whole setup of the module.

The text file allows you to:

- Set the value of every parameter.
- Change the units of analogue inputs (example: V, mbar, PSI,).
- Change the accuracy when displaying analogue values (example: 24V or 24.0V).
- Change the labels of some custom inputs and the screensaver.
- Transfer custom equations to the embedded PLC.

# 16.2 Variable naming

The file named "A53 Z0 9 0030x.xls" gives an explanation of each variable.

The variable number always uses the same format, the letter **"E"** followed by 4 digits:

## **E**XYYY

The first digit, **"X",** is the type of variable:

0 and 5: Measurement or real time value (Ex: Voltage phase 1, CAN Bus Fault ...)

1 and 4: Parameter to be stored in non-volatile memory (Ex: Genset number, Nominal power …)

2 and 3: General purpose variable (Ex: Alarms, PLC variables …)

The next 3 digits **"YYY"** give the number of the variable.

All the parameters (Variable from 1000 to 1999 and from 4000 to 4999) of the module are stored in a nonvolatile FLASH memory within the module. It is possible to download or upload these parameters with a computer, thus allowing the user to save, modify and reuse these parameters later.

All these values are stored in a text file. The following chapter describes the layout of the file.

The file can be exchanged between a PC and module, as described in [§19.4.6](#page-249-0) and [§19.4.7.](#page-252-0) It can also be exchanged with the SD card as described in [§17.5.3](#page-205-0) .

## 16.3Text file description

The complete module configuration can be contained in a simple text file. This file can be downloaded from the module to be kept on a computer. It can also be manually edited on a computer and sent to a module to fully setup this module in a single step.

This text file is made up of 5 different blocks:

- Parameter values.
- Label definitions.
- Unit definitions.
- PLC initializations.
- PLC equations.

## 16.3.1Generating an empty text file template

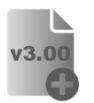

The module can generate an empty template that contains the minimum requirement to write custom equations.

This can be done either:

- 1. By a computer connection to the embedded Web site in "System/GENSYS 2.0 -> PC file" menu (See [§19.4.6](#page-249-0) for more details)
- 1. By the front panel LCD using an SD card in "System/Communication ports config./COM6(SD CARD)"menu (See [§17.5.3](#page-205-0) for more details).

# 16.3.2 Parameter definition block

The starting point of this block is designated by a "{PARAMETERS}" statement.

Each parameter (1xxx or 4xxx variable) can be found as an input in this block. The structure of the input is as follows:

- The variable parameter number preceded by the letter V (Ex: V1006)
- The value (Ex: 320)
- R/W attribute (for MODBUS and PLC equations) (Ex: Y)
- The label (optional: only for user information) (Ex: Gen Nominal kW)
- The minimal value (optional: only for user information) (Ex: +00000)
- The maximal value (optional: only for user information) (Ex: +65535)

## Example:

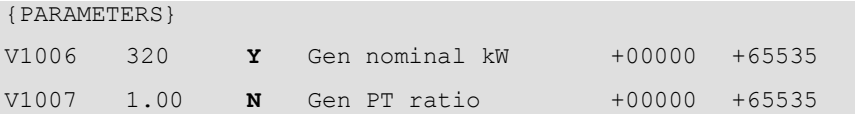

In the example above, Genset nominal power is set to 320kW. The *Y* attribute shows that this value can be changed by MODBUS or custom PLC equations whereas the *N* attribute in the second line sets Generator PT ratio as "read only" for MODBUS and PLC equations.

*Note: This write attribute can only be changed when using access level 2.*

It is possible to modify the values directly in the text file before uploading it into the module. The user must be sure that the modified value is within the minimum / maximum range of the parameter. Failure to do so will lead to an error message during uploading (*Compilation result: VARIABLE*).

It is also possible to write an incomplete parameter block (not all parameters are displayed in the list). When uploaded, such a file will only modify the parameters which have been entered, the others remain unchanged. This procedure can be used to upload an old text file into a newer module or to activate special features independently.

# 16.3.3 Label definition block

The beginning of this block is shown by a "{LABELS}" statement.

This block is used to define custom labels.

Only the spare analogue inputs, the digital inputs, the virtual digital inputs, the maintenance cycle, and the lines in the Logo Page can have an input in this block. The table below shows the correspondence between the LABEL number and its associated value:

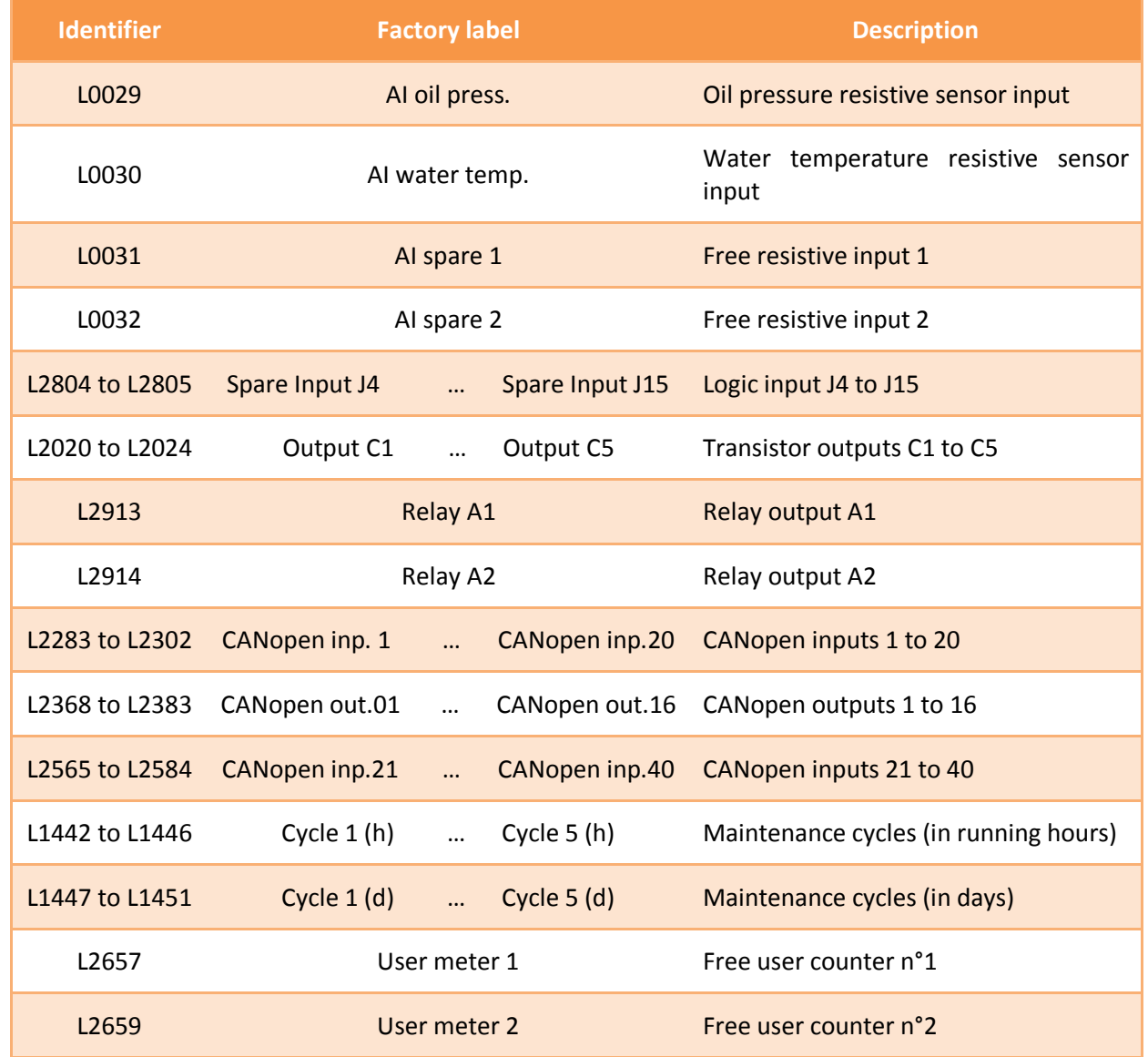

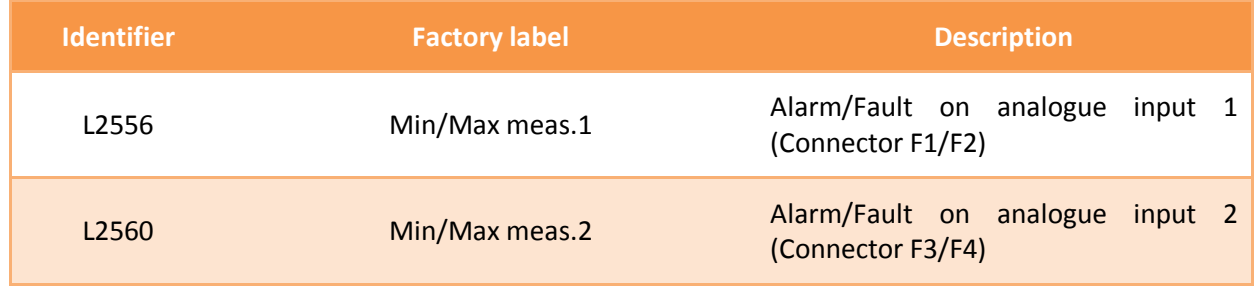

Table 48 - Label definition bloc

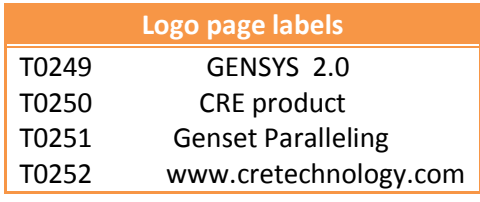

Table 49 - Custom logo labels

Each line of this block contains 2 elements:

-The variable number of the text, preceded by the letter L for label, and T for page logo.

Ex: L1130

-The text itself.

Labels are 14 characters long while Texts are 28 characters long maximum. Ex: Sample Label

Supported characters include [a..z], [A..Z], [0..9] and the following graphical characters:

 $<$ space>!#\$()\*+/:;<=>[]^ . -

All other characters are considered as insecure, and their use is prohibited. Their use can result in a bad display.

Ex:

| ${LABELS}$ |                    |  |  |  |
|------------|--------------------|--|--|--|
|            | L1130 Sample label |  |  |  |

*Note: The label is language sensitive, i.e. a text file uploaded with PC language set to French will modify only the French labels. The English or Italian labels will remain unchanged. For the same reason, a text file uploaded with PC language set to French will display only French labels.*

*You must switch to the desired language before uploading/downloading a text file. Change the language (menu "System/Languages/Local language") before changing the desired label.*

## 16.3.4 Units and accuracy definition block

The beginning of this block is shown by a "{UNITS}" statement.

This block defines what kind of units and accuracy will be associated with each analogue value input (analogue inputs, virtual inputs, and CANopen analogue inputs).

You only need to define the unit of the analogue input itself. All associated parameters (thresholds for instance) will automatically be modified in accordance. This includes native analogue inputs, extension CANopen analogue inputs, and virtual inputs.

Chapter : Text file & PLC

Chapter: Text file & PLC

The table below lists the different units supported by the module.

Only the 4 analogue inputs have an entry in this bloc (see file named Z090030.xls for variable number).

The structure of a unit/accuracy definition consists of the variable number preceded by a letter (U for Unit, A for Accuracy definition) and followed by a code as shown in the examples below.

The input is as follows:

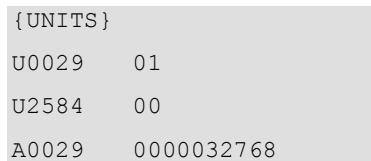

The tables below give you the list of codes which correspond to the supported units and accuracies. In the examples above, input E2584 has no specific unit while input E0029 will be displayed in Volts (Unit code 01) and with 2 decimal digits (Accuracy code 32768).

| <b>Accuracy</b> |
|-----------------|
| 1               |
| 0.1             |
| 0.01            |
| 0.001           |
|                 |

Table 50 - Accuracy codes

| Code       | <b>Unit</b>      | Code    | <b>Unit</b>    | <b>Code</b> | <b>Unit</b>  | Code   | <b>Unit</b>     | Code | <b>Unit</b>  |
|------------|------------------|---------|----------------|-------------|--------------|--------|-----------------|------|--------------|
| Electrical |                  | Power   |                | Pressure    |              | Volume |                 | Time |              |
| 00         | $\boldsymbol{u}$ | 07      | kW             | 13          | Bar          | 20     | L               | 24   | S            |
| 01         | v                | 08      | kWh            | 14          | mBar         | 21     | m <sub>3</sub>  | 25   | h            |
| 02         | kV               | 09      | kVAR           | 15          | kPa          | 22     | mm <sub>3</sub> | 26   | days         |
| 03         | m <sub>A</sub>   | 10      | kVARh          | 16          | <b>PSI</b>   | 23     | Gal             |      | Time related |
| 04         | A                |         | Rotating speed |             | Temperature  |        |                 | 27   | Hz/s         |
| 05         | kA               | 11      | rpm            | 17          | $\circ$      |        |                 | 28   | m3/h         |
| Frequency  |                  | Percent |                | 18          | $^{\circ}$ C |        |                 | 29   | L/h          |
| 06         | Hz               | 12      | %              | 19          | $\degree$ F  |        |                 | 30   | Gal/h        |

Table 51 - Units codes

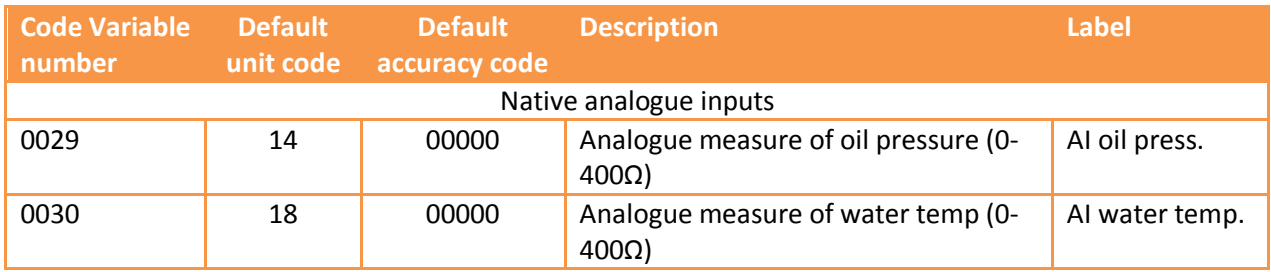

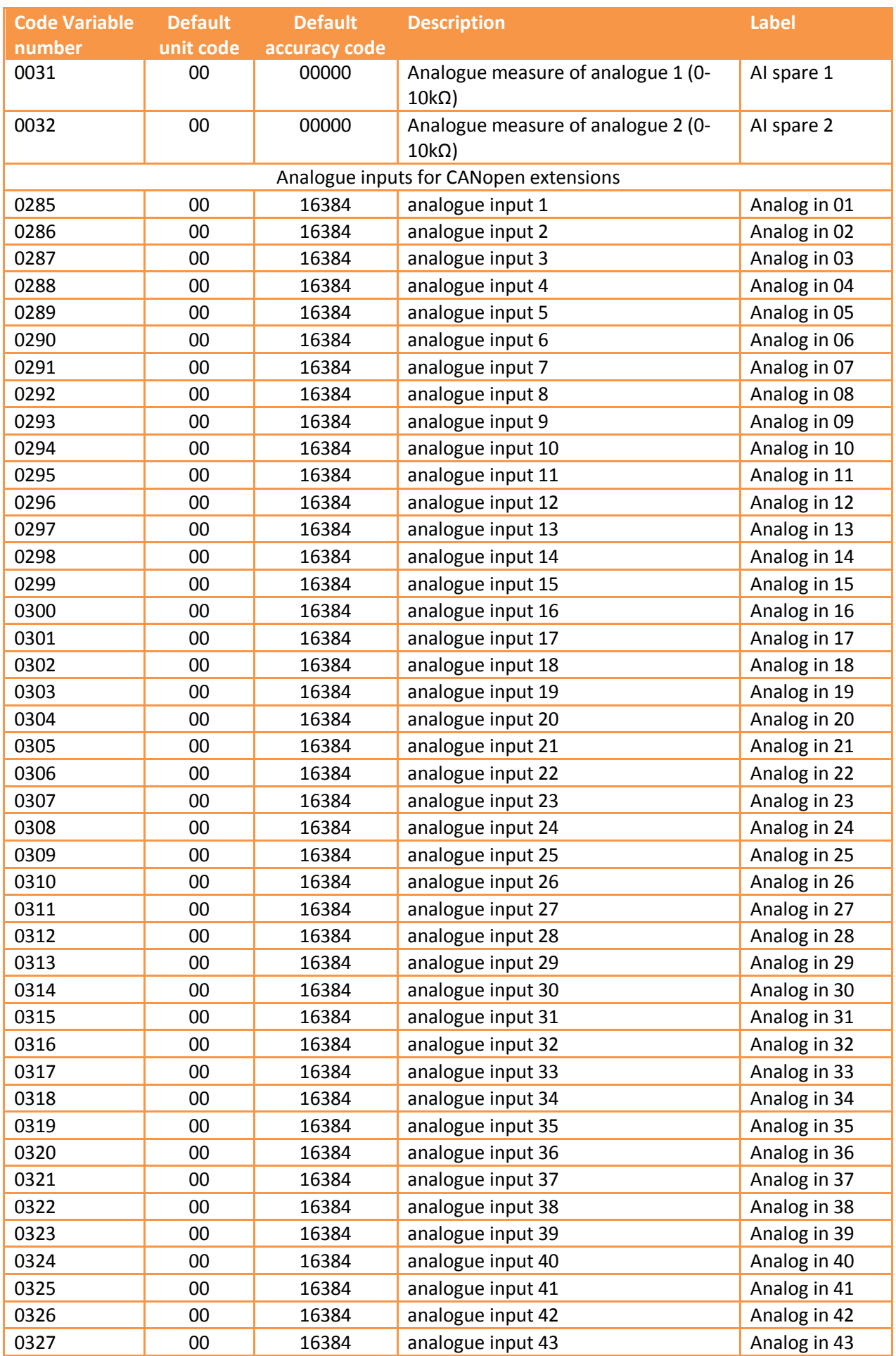

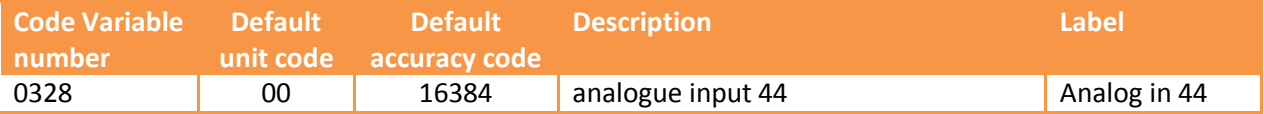

Table 52 - Variables with customizable unit/accuracy values

## 16.3.5 Initialization definition blocks

The beginning of these blocks is shown by the statements "{INIT1}" or "{INIT2}" depending on the level of access (1st or 2nd level password).

A user connected in level 0 (no password) cannot read equations from, or transfer equations to, the module.

A user connected in level 2 will get access to INIT1 and INIT2 blocks.

A user connected in level 1 will only get access to the INIT1 block.

INIT equations are only run once by the PLC when it is powered on. They won't be run again until power supply is switched OFF and ON again. INIT blocks are typically used to set the initialization values of outputs, timers or counters associated to custom equations or custom parameters.

For further details on programming equations, see [§16.4.](#page-153-0)

# 16.3.6 Equation definition blocks

The beginning of these blocks is shown by the statements " ${EQUATIONS L1}$ ", " ${EQUATIONS L2}$ ", depending on the level of access (1st level password or 2nd level password).

A user connected in level 0 (no password) cannot read equations from or transfer equations to the GENSYS 2.0.

A user connected in level 2 will get access to *EQUATIONS L1* and *EQUATIONS L2* blocks.

A user connected in level 1 will only get access to *EQUATIONS L1* block.

The purpose of these blocks is to provide custom equations to the user. These equations are run every 100ms (PLC cycle time). Custom equations can be entered here to handle user defined features like thresholds, Input/Output expansions or any other application specific feature.

For further details on programming equations, see [§16.4.](#page-153-0)

*Note: The L1 and L2 equations file size must not exceed 60 kB.*

# 16.3.7 End of file

Every text file must end with the "{END OF FILE}" statement.

The module will not try to read data following that statement, so you can place your own comments here.

*Note: It is strongly recommended not to add too many comments after the" End of File" statement because the size of the file must not exceed 126 kB.*

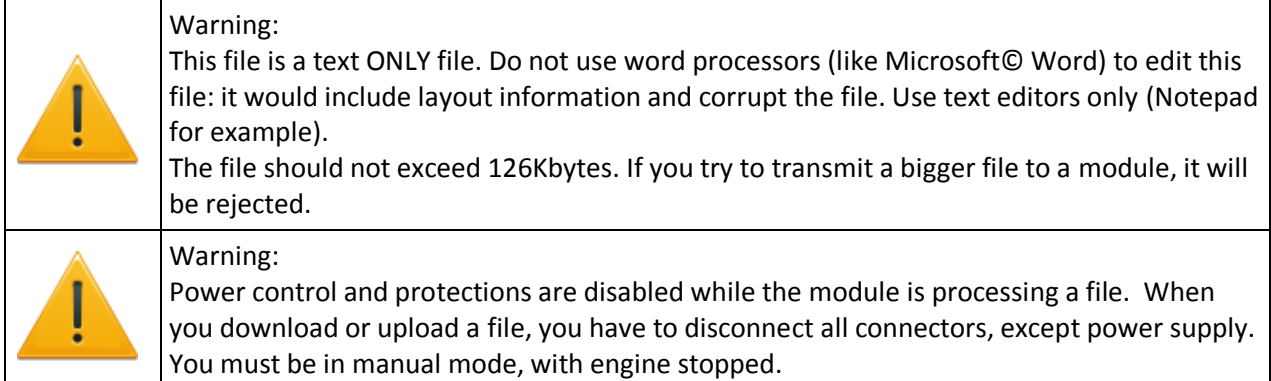

# <span id="page-153-0"></span>16.4Writing custom PLC equations

It is strongly advised that you follow a specific training before using custom PLC equations on a power plant. Contact your local dealer for details on training sessions.

PLC equations use a simple language with a small number of commands. The code is intrinsically linear, each equation being executed one after the other (without any loop). Level 1 equations are executed first, followed by level 2 equations. This way, level 2 equations will overwrite any conflicting level 1 equation result.

All the module variables can be used in the equations in the way defined below:

- E0xxx and E5xxx are read only as measurements/inputs. They can't be changed by equations.
- E1xxx and E4xxx parameters can be read by equations. If allowed, they can also be modified using MODBUS or equations downloaded via the text file. See {PARAMETERS} section of the text file chapter or MODBUS chapter for more details concerning read/write attribute of these parameters.
- E2xxx are PLC output variables that can be read and written by equations. Yet write access should be used with great caution as some variables are internally used for the proper management of the generating set and its protections.

Starting from v4.55, a maximum of 10 modified parameters (E1xxx and E4xxx) is saved per PLC cycle. Variables E2xxx are not affected by this limitation. This is to prevent processor overload if too many parameters are changed using equations.

If you change more than 10 parameter values in a single PLC cycle, 10 of them will be saved at the end of the PLC cycle. 10 other parameters will be saved at the end of the next cycle if their values have been changed during that second cycle and so on.

This means that you can still modify many parameters in your equations if their value isn't changed at every cycle. Otherwise, you may miss some values.

# 16.4.1 Easy PLC

CRE technology has developed a graphical tool to help you design equations that will help you adapt your module to your specific application.

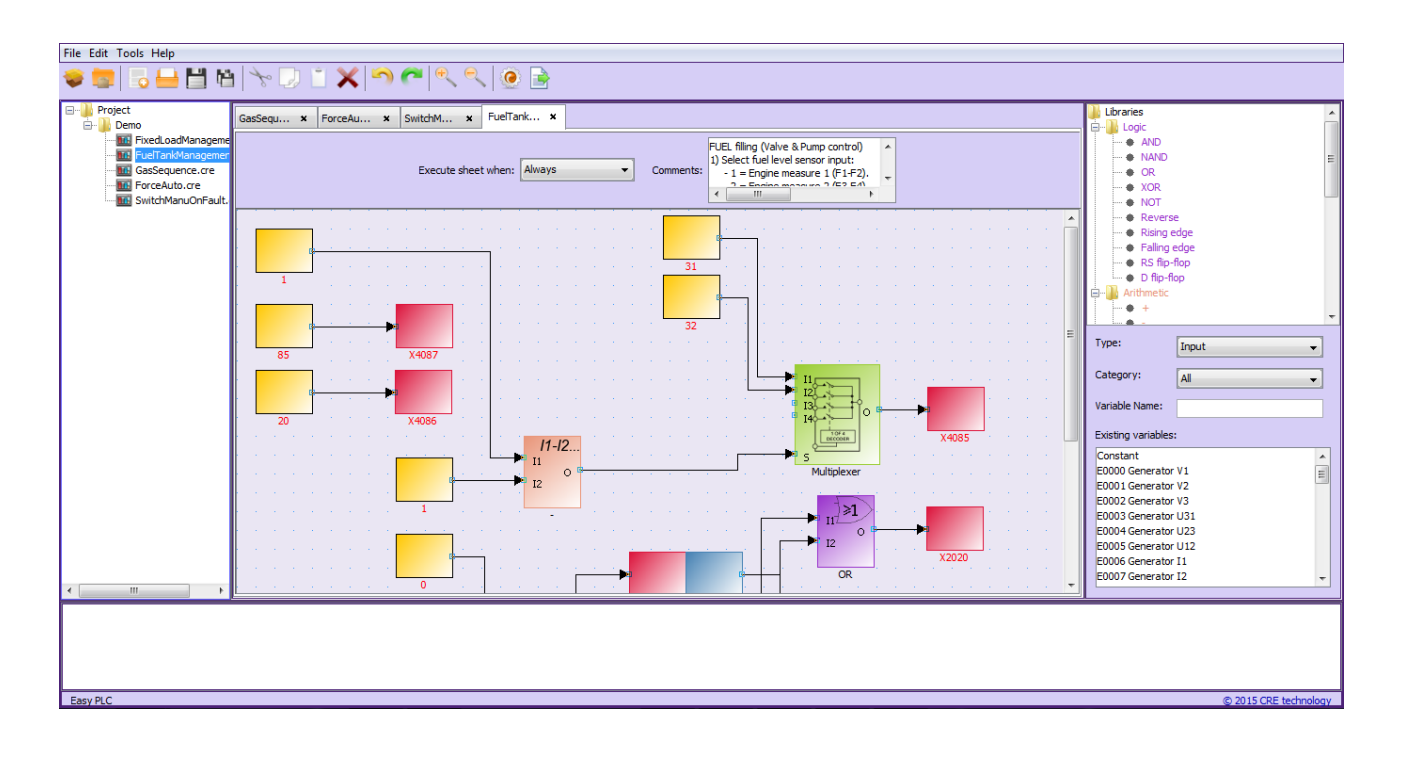

*Easy PLC* will check the syntax of your design and generate equations that you can then send to your GENSYS 2.0 unit using *CRE Config* software or the GENSYS 2.0 internal Web site.

Easy PLC is available for free on our Web site [www.cretechnology.com.](http://www.cretechnology.com/) Refer to Easy PLC manual for more details.

# 16.4.2 Advanced PLC programming

Advanced applications may require complex equations manually written using PLC programming language instead of *Easy PLC* software. Such equations require a high knowledge of GENSYS 2.0 functioning modes and internal PLC features.

To achieve this and help you adapt your GENSYS 2.0 to the most complex applications, CRE technology can propose two solutions:

- Advanced training sessions on GENSYS 2.0 and its programming language.
- Development of equations according to your needs (Engineering service).

Feel free to contact CRE technology or your local distributor for more details on training sessions.

# 16.5 Error and warning messages

You may get the following messages when uploading a file into your module:

## *ERR001: Only when engine is stopped / Another Web browser is open.*

File transfer between computer and the unit should be done only when all conditions below are met:

- Engine is stopped.
- Only one single CRE Config or Web page is connected to the unit.

## *ERR002: ACCESS DENIED*

Actual password is not sufficient to access such configuration/control level.

## *ERR003: This custom file has not a compatible structure / Empty or invalid file format!*

Text file structure is incorrect. Check syntax and structure of each section.

## *ERR004: File contains both a PARAMETERS and a PARTIAL PARAMETERS section.*

Only one of these two sections can appear in a given TXT file. Select the one that fits your needs and delete the other one.

## *WARNING 001: PWM 500Hz settings updated (E1076, E1077). See technical documentation.*

See chapter [11.1.2](#page-77-0)

## *WARNING 002: V1989 adjusted to match new firmware usage. See technical documentation.*

See chapter [12.2](#page-99-0)

## *WARNING 003: V1916 adjusted to match new firmware usage. See technical documentation.*

See chapter [12.2](#page-99-0)

## *WARNING 004: V4034 adjusted to match new firmware usage.*

## *WARNING 005: Specific J1939 parameters adjusted to match new firmware usage. Please, check your J1939 parameters*.

The file uploaded seems to come from an older firmware version. Parameter usage may have been modified in the actual firmware, so these parameters have been tuned by GENSYS 2.0 to match their new behaviour. Check that the final parameter values do fit your needs.

## *WARNING 006: CAN bus switching is not supported any more with E1616, E1611. See technical documentation.*

Starting from firmware v5.00, switching CAN protocols between communication ports COM1 and COM2 has changed. Your parameters seem to come from an older firmware, so you should adjust CAN behaviour to fit your needs. See chapter [0](#page-160-0) for more details.

## *WARNING 007: Check virtual and CANopen inputs according to new firmware usage. See technical documentation.*

Starting from firmware v5.00, CANopen Inputs/Outputs management has been greatly simplified. Your parameters seem to come from an older firmware so you should check parameters related to CANopen and Virtual I/O. See chapte[r 17.1.6](#page-176-0) for more details.

## *WARNING 008: Check pulse centering according to new firmware usage. See technical documentation.*

Starting from firmware v5.00, frequency and voltage centring systems using pulse outputs has been modified. See chapter [11.2](#page-79-0) for more details.

## 16.6GENSYS 1.0 – GENSYS 2.0 compatibility

Using a GENSYS 1.0 configuration file into a GENSYS 2.0 unit is a risky operation and requires excellent knowledge of the parameters and equations transferred.

New functions have been added to the GENSYS 2.0 which uses new variables. Certain GENSYS 1.0 variables have been redefined with new functions in the GENSYS 2.0.

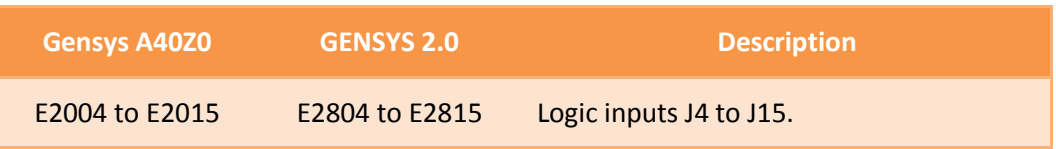

The references for GENSYS 1.0 variables E2004 to E2015 must be replaced with variables E2804 to E2815 in all the equations which will be introduced to the GENSYS 2.0. Note that a timer may now be associated to these variables by using variables E1998, E1999 and E1277 to E1286.

Special care must be taken with the following parameters if used in the GENSYS 2.0. Also check the read/write authorization (Y/N) which is associated with each parameter:

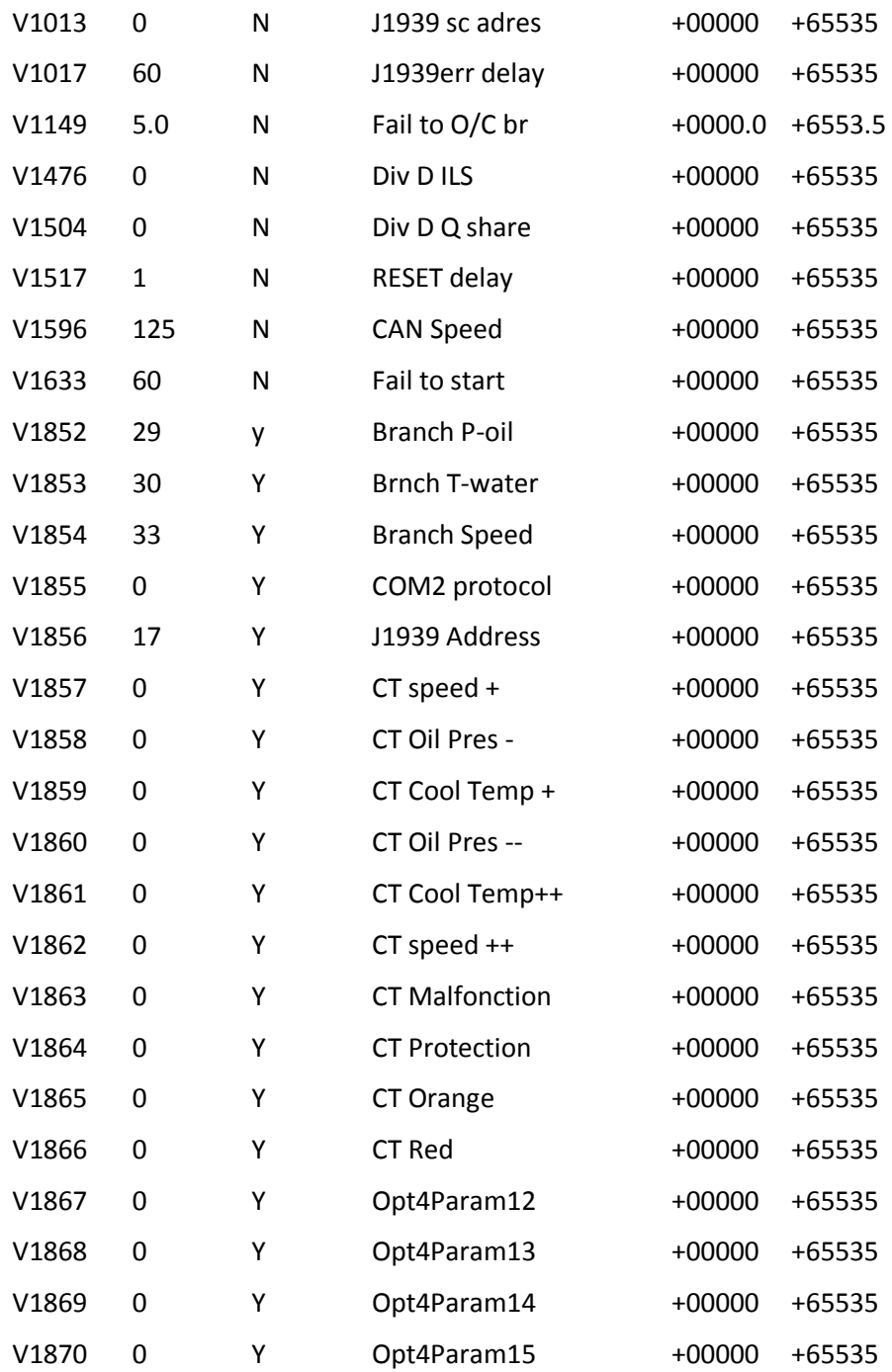

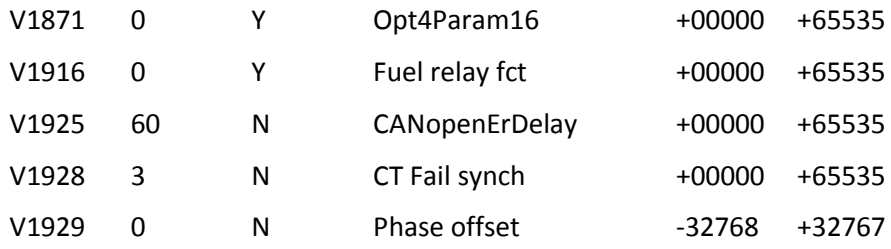

GENSYS 2.0 parameters listed above are shown with their default settings for the GENSYS 2.0. If your configuration file or variables modify these parameters, make sure their use is the same as in the GENSYS 2.0.

# 16.7 Resetting to factory parameters

This function, only available in level 2, gives you the ability to reset your module into its factory configuration, thus erasing all changes made since the first use of the module, erasing all parameter changes and custom PLC. This can be done either from front panel or embedded Web site in menu "System/Reset factory settings". Then simply select "reset".

*Note: For safety reasons parameters E1929 (Phase Offset – Option 8) will also be reset. Remember to set it manually if needed (for example when using Dyn11 transformer).*

*If the custom language has been changed, it will not be reset to factory custom language.*

*The passwords are not resetting.*

# 16.8Download a CUSTOM language file

This function allows changing the Custom language by another language. The unit contains 7 text types with different characteristics:

- *Labels* : text describing a variable on exactly 14 characters
- *Web page texts*: text not associated to a variable coded on 28 characters.
- *Power Status*: text describing the module state coded on 28 characters.
- *Engine Status*: text describing the engine state coded on 28 characters.
- *Units*: text associated to units coded on exactly 5 characters.
- *Modifiable labels*: text associated to modifiable labels (e.g. Inputs/outputs) coded on exactly 14 characters.
- *Logo screen saver texts*: text associated to main screen saver coded on 28 characters.

To update the Custom language, you have to use the **A53 Z0 9 0031 x-EN Translation Help Tool.xls** file that allows creating 2 translation files to download into the unit via the web site or by SD card:

- Open **A53 Z0 9 0031 x-EN Translation Help Tool.xls** file
- Activate the macros
- Click on **"Step 1 - Click here to prepare CUSTOM sheet"**
- Select the software version
- Click on OK button
	- A Custom tab appears.
- Translate texts label... into the desired language
- Click on **"Step 3 - Click here to check TXT validity"** The script will check that translations are correct (label too long, too small, wrong characters…) If an error is detected, the error(s) will be underlined in red in the Custom tab.
	- If there is no error, 2 files containing the translations sill be save on PC.
- Download these files into the unit via SD card or web site (see [§17.5.3o](#page-205-0)r [§19.4.7\)](#page-252-0)

To display the updates, the unit must be configured in Custom language in « System/Languages » menu.

Chapter : Communication

Chapter: Communication

# 17 Communication

# 17.1 COM1 AND COM2 CAN BUSES

# 17.1.1 Summary

IN.  $v5.00$ 

GENSYS 2.0 CAN buses can be used for:

- CRE technology inter-modules communication (See chapter [17.1.5\)](#page-168-0).
- Remote CANopen I/O extensions (See chapter [17.1.6\)](#page-176-0).
- J1939 ECU control and monitoring (See chapter [17.1.7\)](#page-180-0).
- MTU MDEC control and monitoring (See chapter [17.1.8\)](#page-190-0).

Starting from firmware v5.00 CAN protocols may be user assigned to any CAN communication port (COM1 and COM2). Moreover CAN bus redundancy can be set for high reliability applications.

# <span id="page-159-0"></span>17.1.2 CAN bus good practices

This chapter describes rules to apply to ensure reliable CAN communication whatever the protocols in use.

Table below lists the standard CAN DB9 wiring compared to GENSYS 2.0 DB9:

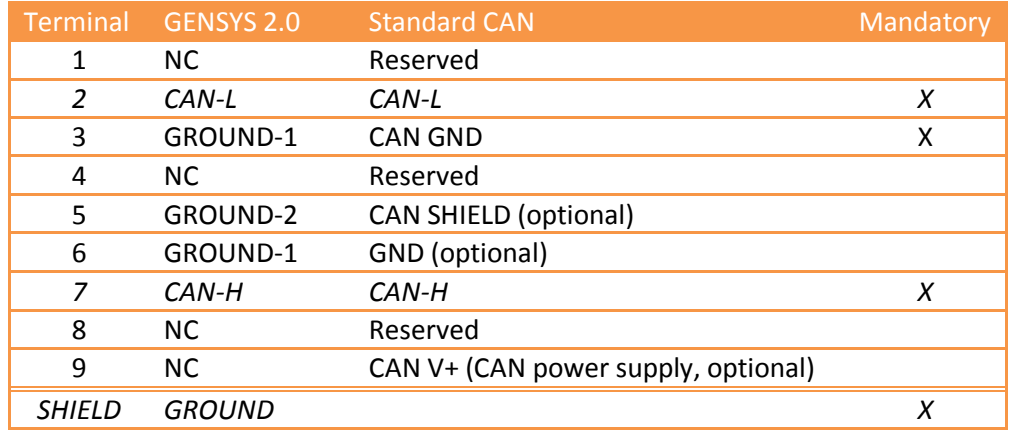

Table 53 - DB9 pin out

# *1/ CAN bus cable*

Cables used must be selected to respond to CAN bus specificities. Always use 120Ω shielded twisted wire pairs. Shield should be connected to the metallic connectors of the cable. CAN bus must be deployed in a single line way (no star, ring or mesh connection) as shown below:

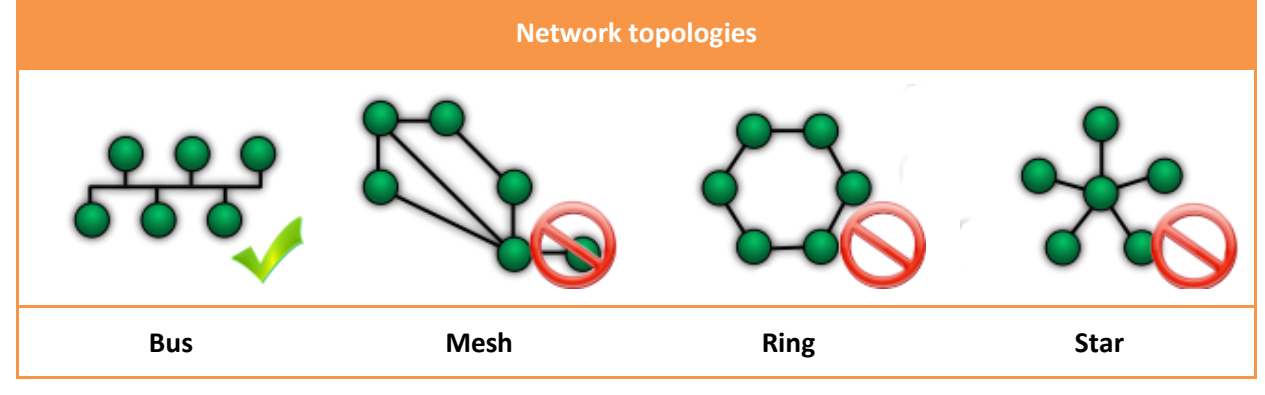

Figure 77 - Network topologies

Both ends of the CAN bus must be terminated with 120Ω resistors. Such resistors are fitted into GENSYS 2.0 COM1 and COM2 and can be activated using DIP switches at the rear of the module under the "OFF / 120Ω" plug. Termination resistor is connected to the CAN bus when the switch is set to ON ("120Ω" side). When the switch is set to OFF, resistor is disconnected from the CAN bus.

Figure below gives the example of 3 CRE Technology modules connected through CAN bus. Terminal resistors must be activated as shown on the 2 modules located at both ends of the CAN bus.

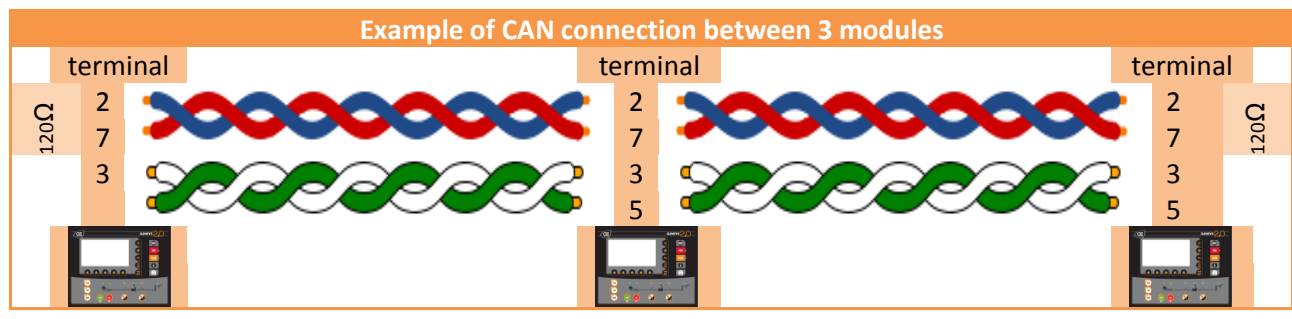

Figure 78 - Example of CAN connection between 3 modules

CRE Technology provides a complete range of products aimed at installing your CAN bus (complete cables, wires, connectors…). Please contact your local CRE Technology distributor to help you choose adequate equipment to fit your needs.

# WARNING:

Never plug or unplug the CAN bus connector when the unit is switch on. It could lead to internal damages on CAN transmitter/receiver.

# *2/ Maximal length of a CAN bus*

The maximal length of a CAN bus mostly depends on the communication speed, but also on the quality of wires and connectors used. As said above, 120  $\Omega$  termination resistors should also be used appropriately.

Table below indicates the maximal length of a CAN bus depending on the communication speed.

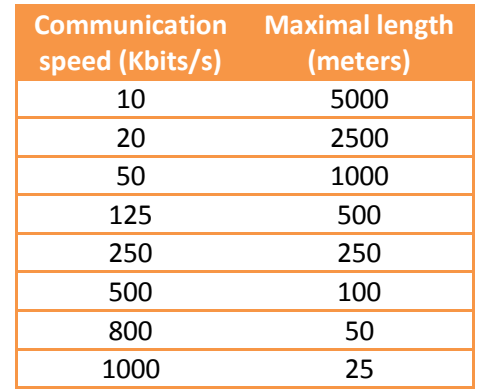

<span id="page-160-0"></span>Table 54 - Maximal length / communication speed

# 17.1.3 Communication ports configuration

#### *1/ Summary*

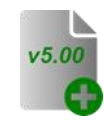

Starting from firmware v5.00 it is possible to include inter-module communication redundancy on CAN buses. Factory settings make GENSYS 2.0 ready for basic applications with CANopen and J1939 communication, but further settings may be used to enhance the possibilities. This chapter uses examples to help you understand how you can adjust CAN communication to your specific

requirements.

## *2/ Setting up communication ports*

CAN bus communication ports are set up using menu "*System/Communication ports config./COM1 & COM2 (CAN bus)*".

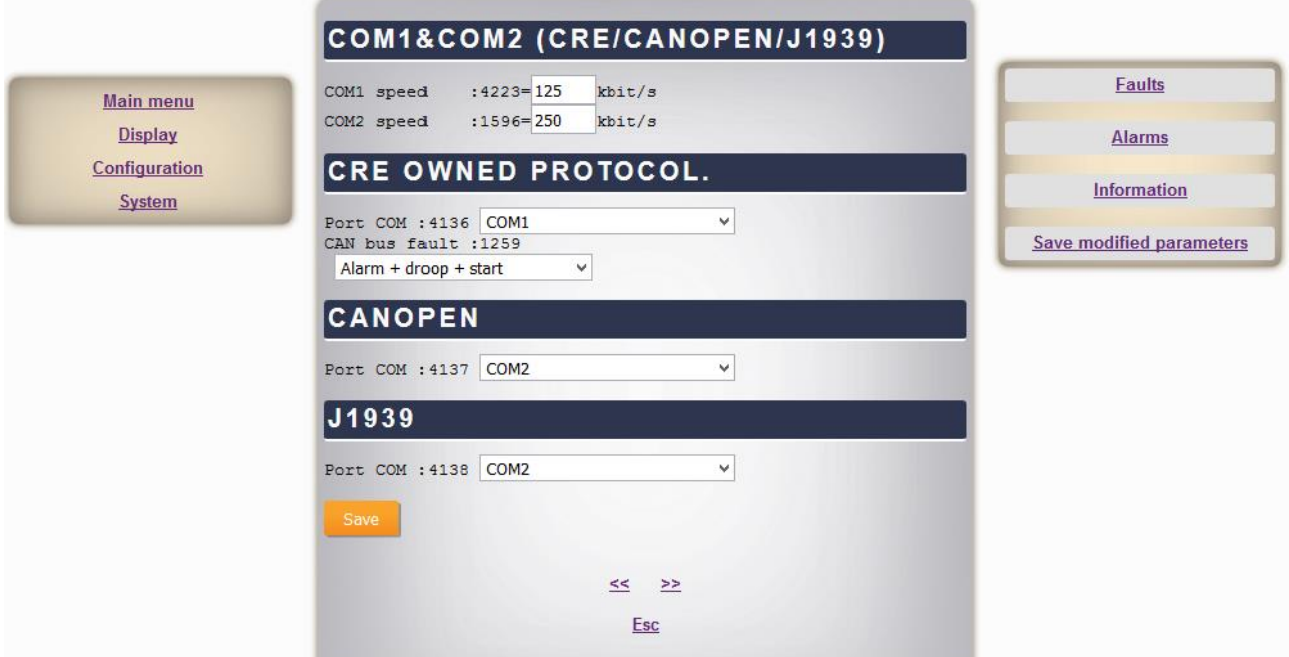

There you can set the communication speed of a CAN bus and which port(s) will be used for each CAN protocol.

Speed can be set from 10 to 1000kbits/s. Any value outside this range will result in an effective speed of 125kbits/s. Table below lists the parameters used to set communication speeds on COM1 and COM2.

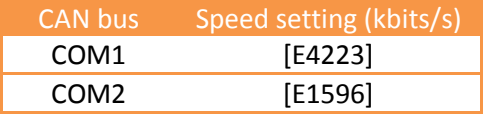

Table 55 - CAN bus speed selection

Table below lists factory settings regarding CAN bus port and communication speed for each CAN protocol available.

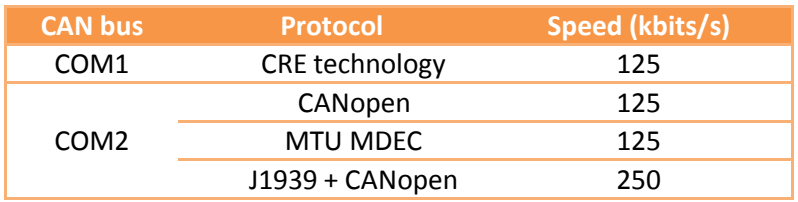

## *Note that whatever the settings:*

*J1939 will force a 250kbits/s communication speed on the CAN bus.*

*MTU MDEC will force a 125kbits/s communication speed on the CAN bus and will use COM2 (CRE technology and CANopen protocols may be used on COM1).*

Tables below list the parameters used to associate CAN bus communication ports to the different protocols, and details the meaning of available settings.

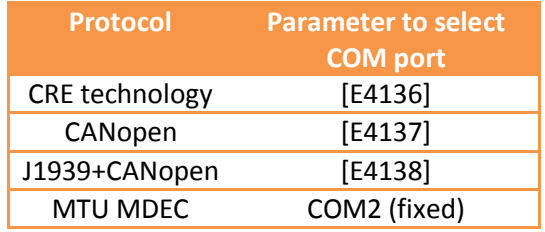

Table 56 - Associate a COM port to a protocol

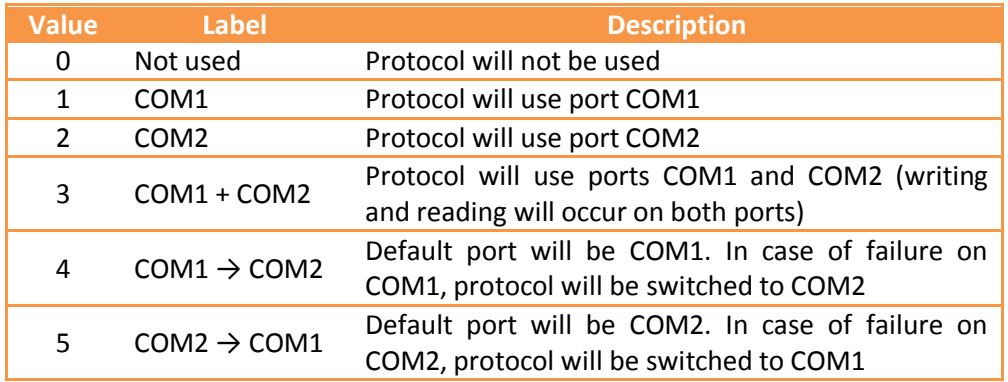

*Note: when protocol MTU MDEC is used, CRE technology and CANopen protocols must be assigned to COM1 only.*

## *3/ Communication failure*

Whenever a communication port that is in use doesn't receive any frame, it is considered as out of order and an alarm is raised "COMx Fault". If a protocol using that communication port is set up as "COMx→COMy", then this protocol will be switched to the alternative communication port.

Protocol faults (inter-modules, CANopen, J1939) are treated apart from the communication port failure.

Examples:

- 1) If CRE technology inter-module protocol is set to use both COM1+COM2, messages are sent and received on both ports at the same time. In case of a failure of communication port COM1 will simply raise an alarm "COM1 Fault". Communication will still behave normally on communication port COM2.
- 2) If CRE technology inter-module protocol is set as "COM1 $\rightarrow$ COM2" and a failure occurs on COM1, then an alarm "COM1 Fault" will be raised and inter-module communication will be switched to COM2.
- 3) If CRE technology inter-module protocol is set to use both COM1+COM2, and CANopen extensions are used on COM1, then in case of failure of a CANopen coupler there will be no communication port alarm but a CANopen fault will be raised.

If a protocol was switched from communication port COMx to COMy due to a communication port failure, proceed through the following steps:

- Detect the reason why the communication failed (broken wire, broken unit, missing termination resistor, etc.).
- Repair the communication network.
- Reset faults/alarms on the module(s) that triggered the communication fault.
- $\Rightarrow$  Associated protocol(s) will then be switched back to their main communication port COMx.

## *4/ Checking actual communication port settings*

Menu "Display/CANbus" provides complete summary on COM1 and COM2 settings and communication status:

- Number of data frames sent and received on communication ports COM1 and COM2.
- Actual communication speed of each port.
- Number of data frames sent/received for each protocol (CRE technology, CANopen, J1939).
- Type of data frames used for each protocol (STD=Standard, XTD=Extended).
- Communication port(s) in use.

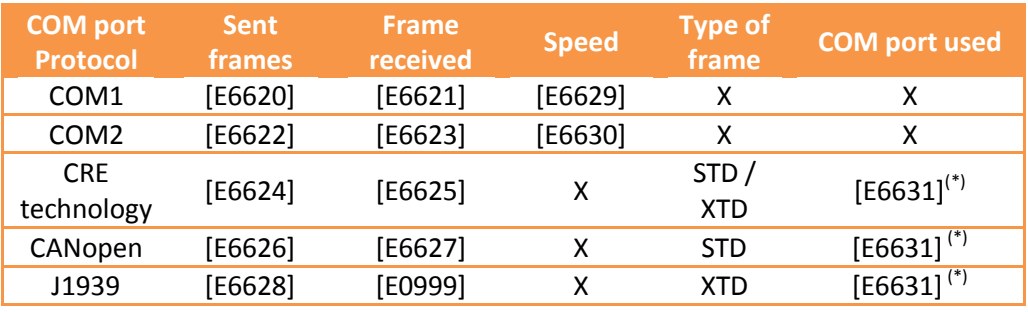

Table 57 - COM1 and COM2 communication summary

(\*) Variable E6631 is a bitfield that contains the following data:

- Bit 0-1: Port(s) actually used by CRE technology protocol:
	- $0 = None$ .
		- $\circ$  1 = COM1.
		- $\circ$  2 = COM2.
		- $\circ$  3 = Both COM1 and COM2.
- Bit 2: Type of frame used for CRE technology protocol (0=Standard; 1=Extended).
- Bit 3: Not used.
- Bit 4-5: Port(s) actually used by CANopen protocol:
	- $O = None$ .
	- $O \qquad 1 = COM1.$
	- $O$  2 = COM2.
	- $\circ$  3 = Both COM1 and COM2.
- Bit 6: Type of frame used for CANopen protocol (0=Standard).
- Bit 7: Not used.
- Bit 8-9: Port(s) actually used by J1939 protocol:
	- $O = None$ .
	- $O \qquad 1 = COM1.$
	- $O$  2 = COM2.
	- $\circ$  3 = Both COM1 and COM2.
- Bit 10: Type of frame used for J1939 protocol (1=Extended).
- Bit 11-15: Not used.

# *5/ Limitations*

- Communication speed of a CAN bus must the same on all modules that are connected to this bus. *Example: when using "COM1+COM2" redundancy for CRE technology protocol on a power plant where at least one module uses J1939 on communication port COM2, then COM2 communication speed should be set to 250kbits/s even on units that do not use J1939.*
- When using CAN bus switching (COMx→COMy) it is necessary to simulate a communication error on COMx in order to check communication on COMy. You may do so by disconnecting one module on COMx.
- For application with CAN bus redundancy, communication parameters must be the same on all modules.

*Example: in a multi generating sets power plant using for example "COM1+COM2" redundancy scheme for CRE technology protocol, if at least one GENSYS 2.0 uses CANopen extensions on COM2, then make sure that you set up "CANopen uses COM2" on all GENSYS 2.0 even if they do not control any CANopen coupler.*

- Before applying CAN bus redundancy on a power plant that uses J1939 protocol, first make sure that existing ECUs can accept user defined source and destination addresses (refer to your ECU technical documentation). Then configure source and destination on each GENSYS 2.0 and ECU so that each GENSYS 2.0 will control and monitor the proper ECU.
- A CANopen coupler wired to a CAN bus connected to multiple GENSYS 2.0 can only be controlled by a single GENSYS 2.0.

# 17.1.4 CAN bus applications examples

Below are some examples of redundancy that can be applied either on CAN buses or on CANopen I/O. These are only guidelines to help you understand possibilities and limitations of the CAN port settings described in the previous chapter.

Another example relates how you can use both CANopen and MTU MDEC protocols in your application.

## *1/ Inter-module redundancy for CRE technology protocol*

In this multiple generating sets application, CAN bus redundancy is used for inter-GENSYS 2.0 communication. In case of failure of the CAN bus connected to COM1 of each module, communication will be switched to a second CAN bus connected to communication ports COM2.

Following settings must be applied to all GENSYS 2.0:

- CRE technology protocol is set as  $E4136 = COM1 \rightarrow COM2$ .
- A CAN bus network connects all communication ports COM1 together.
- A second independent CAN bus network connects all communication ports COM2 together.

In normal conditions, communication between GENSYS 2.0 units is done through communication ports COM1. No communication occurs on COM2, as shown below.

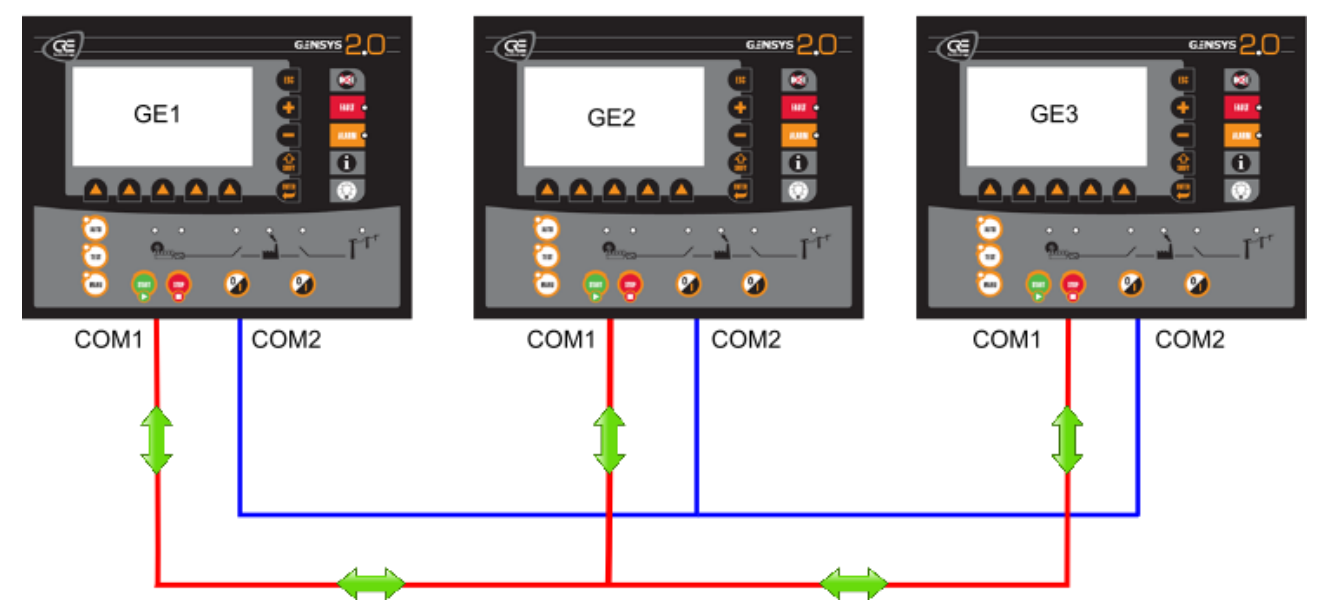

In case of failure of the main CAN bus, for example a broken wire between module #2 and the CAN network:

- Alarm "COM1 Fault" is raised on GENSYS 2.0 #2.
- Inter-module communication is switched to the alternate CAN bus on COM2.

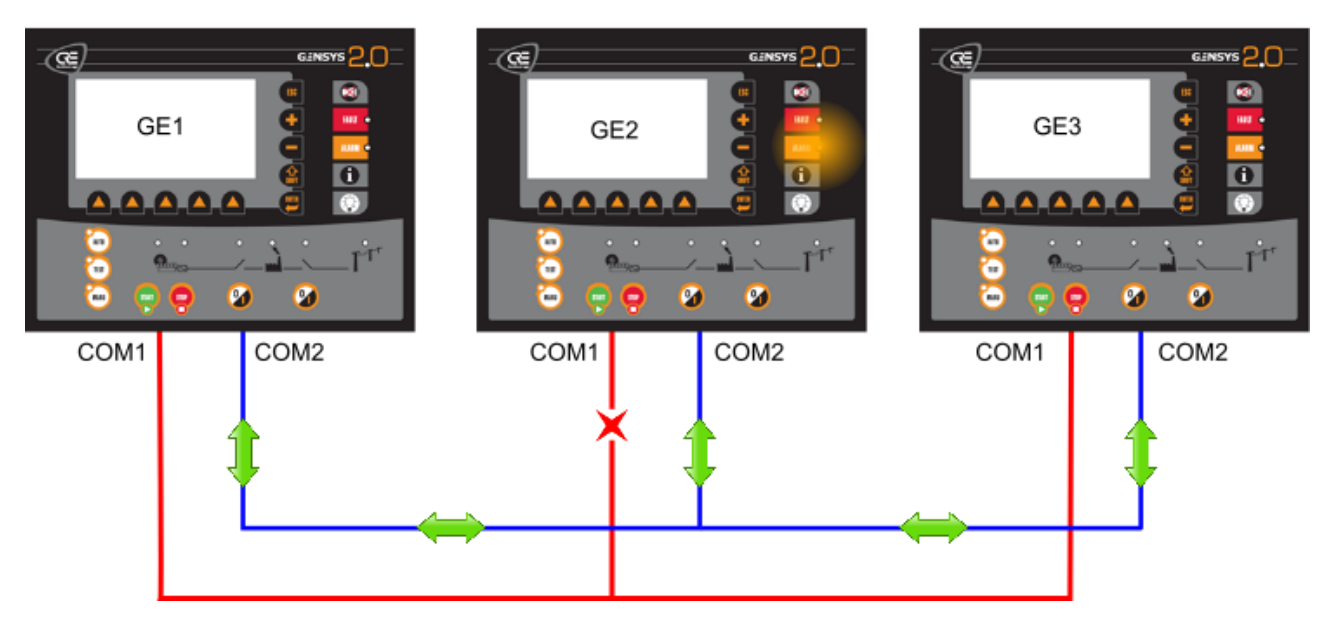

When the main CAN bus has been fixed, resetting alarms will switch the communication back to COM1.

# *2/ Redundancy of CANopen I/O*

It may be required to use redundancy on CANopen I/O communication so that most important signals will still apply proper action in case of failure of a CAN bus. In this case, GENSYS 2.0 provides a means to communicate with CANopen couplers on two separate CAN buses using "COM1+COM2" redundancy system for CANopen protocol.

In such application:

- Install a set of CANopen couplers and I/O modules on a CAN bus connected to COM1.
- Duplicate couplers and I/O modules on a second CAN bus connected to COM2.
- Each CANopen coupler must have a unique ID, whether it is installed on CAN bus COM1 or COM2.
- Set CANopen protocol as E4137 = COM1+COM2.

*Here GENSYS 2.0 provides only a means of communication redundancy: it is your responsibility to ensure that each CANopen I/O will be wired and setup in GENSYS 2.0 and in your global application such as redundant signals will behave as expected.*

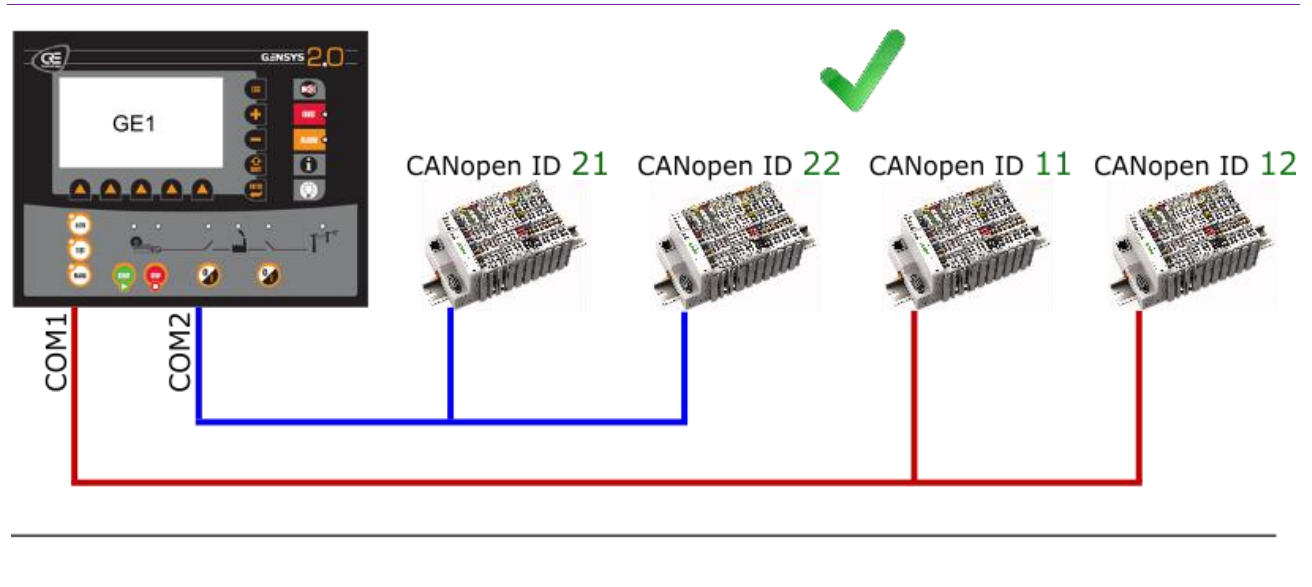

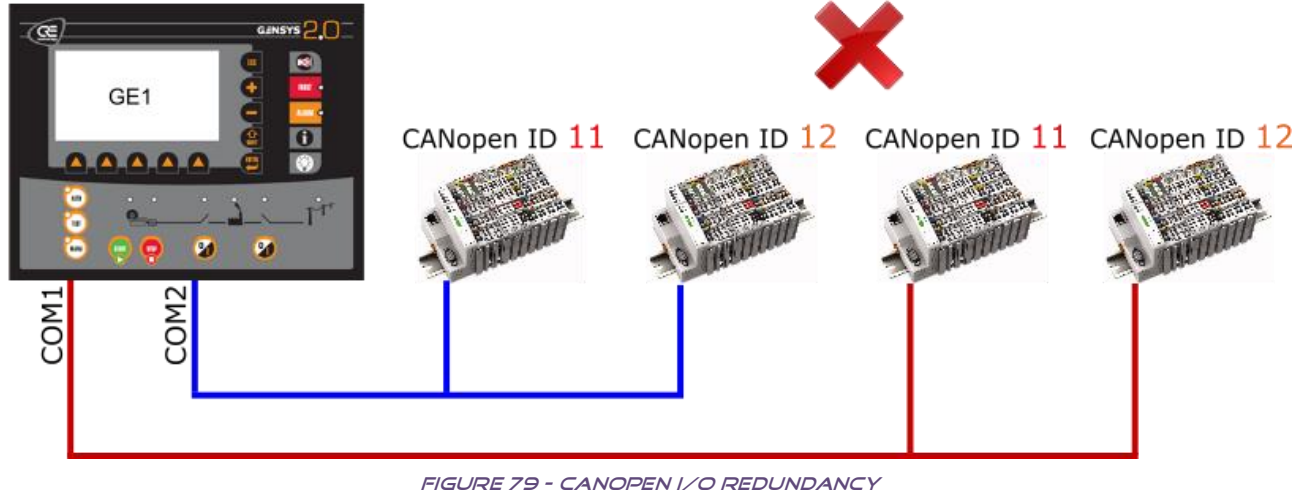

# *3/ Using both MTU MDEC and CANopen protocols*

Starting from firmware v5.00 it is possible to use CANopen I/O extension modules even when GENSYS 2.0 is connected to an MTU MDEC unit (See chapter [17.1.8](#page-190-0) for GENSYS 2.0 settings).

When using MTU MDEC protocol, following settings must be applied:

- MTU MDEC may only use communication port COM2.
- CANopen and CRE technology protocols may only use communication port COM1.
- Each CANopen coupler must have a unique ID.

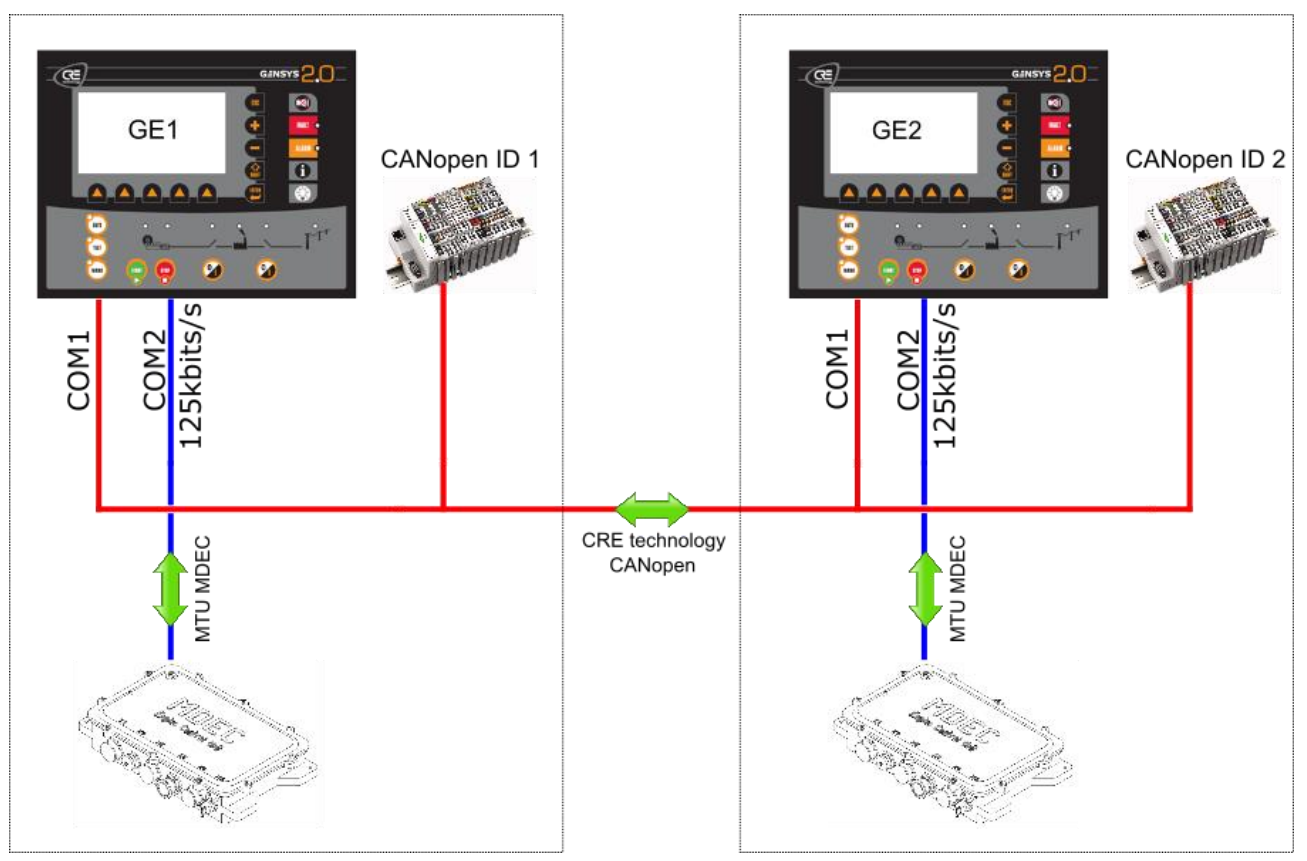

Figure 80 - Using CANopen I/O extensions and MTU MDEC

## *4/ Advanced multi-port and multi-protocol application*

Example below shows a complex application which uses:

- Inter-module communication redundancy on communication ports COM1+COM2.
- Communication with J1939 ECU on communication port COM1.
- CANopen couplers installed on COM1 and COM2.

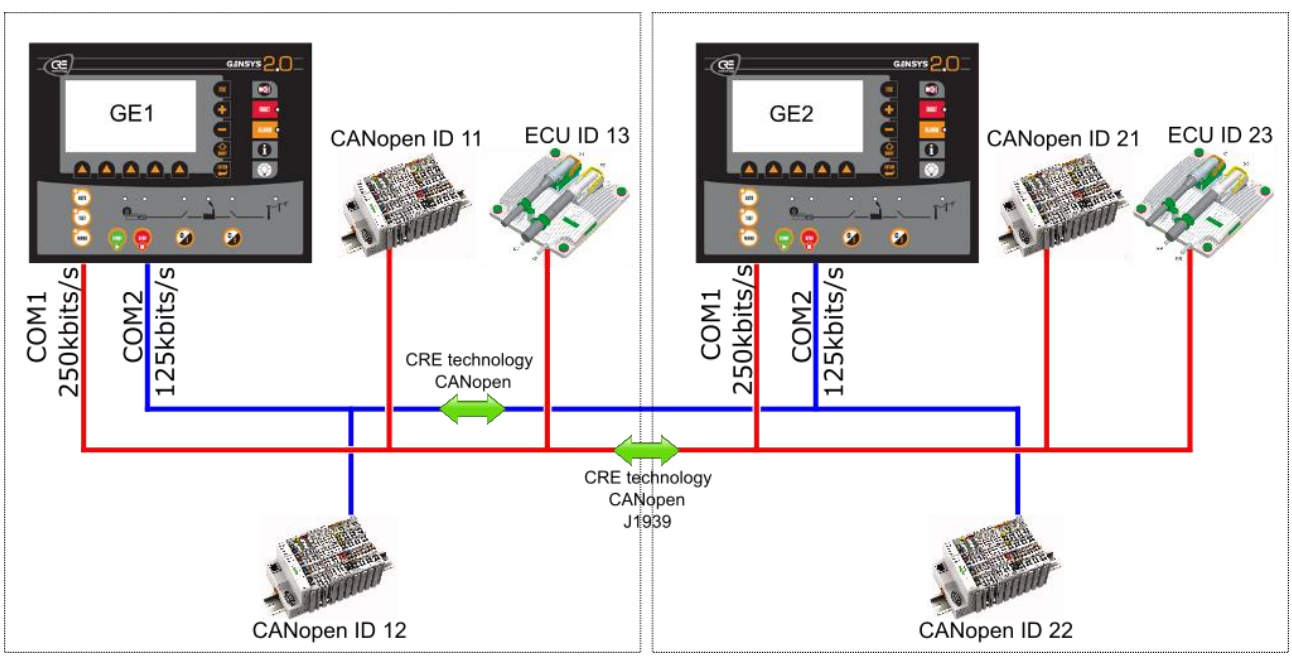

Figure 81 - Example of multiple CAN & protocol redundancies

In this example GENSYS 2.0 configuration will include parameter settings listed below.

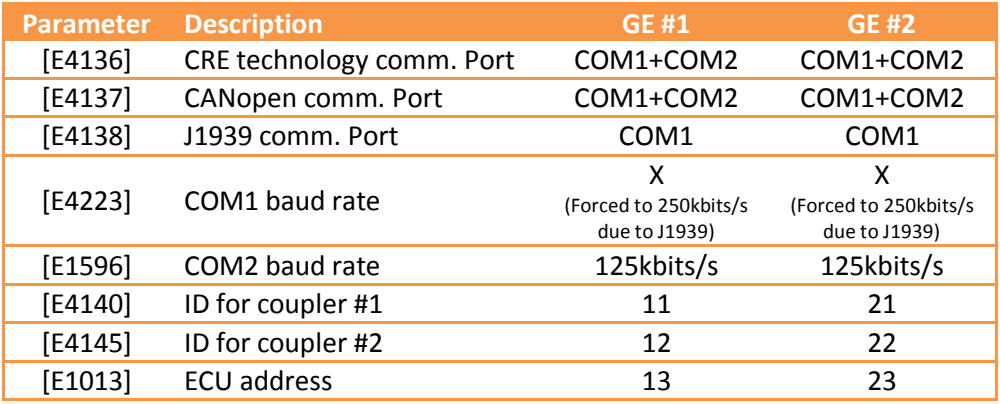

# <span id="page-168-0"></span>17.1.5 CRE Technology Inter-modules protocol

This CAN bus is used as a communication means between modules (GENSYS 2.0/MASTER 2.0) from a single power plant. Features are:

- Active and reactive load sharing.
- Automatic load/unload.
- Static paralleling.
- Dead bus management.
- Other data exchange.

Standard CAN bus rules apply here as for any other CAN protocol. Please refer to chapter above to connect your modules properly through CAN bus.

## *1/ CAN bus fault*

CAN communication between CRE Technology modules is continuously checked by each module on the CAN bus. The quantity of modules connected to the CAN bus should always be the same as the quantity of modules declared inside each product (sum of GENSYS 2.0 + MASTER 2.0 modules, parameters [E1147] and [E4006] respectively). Otherwise a **CAN bus** fault is triggered. This can also be the case if:

- Two or more units share the same module number (check parameter [E1179] on each module).
- 120Ω termination resistors are not used correctly (see chapter above).
- CAN bus cable is not properly connected.

This CAN bus fault can only be reset when the correct number of modules is seen on the CAN bus. As with every protection, the way to handle a CAN bus fault can be selected among the list below. This is done using parameter [E1259].

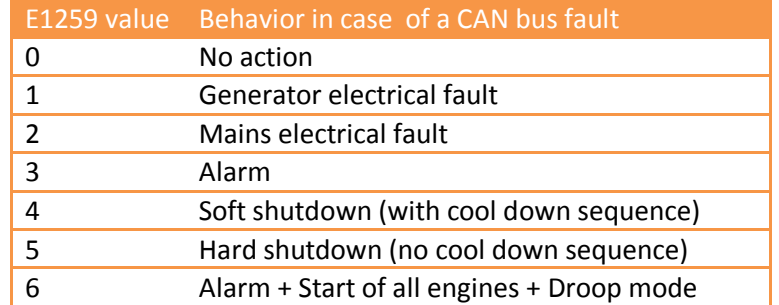

Table 58 - CAN bus fault

Note that you may go to *Display/Power plant overview* pages to try to understand your wiring problem. For example on a 4 generating sets power plant, if module #3 is disconnected from CAN bus, you will only see its data in its *Display/Power plant overview* pages whereas you would see data from modules #1, #2 and #4 on the 3 other modules. This is shown on the drawing below.

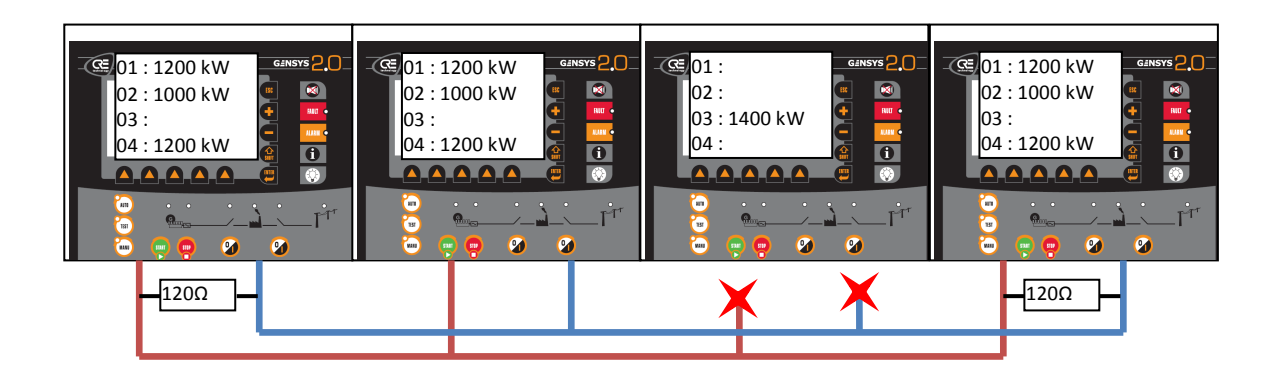

#### Figure 82- Example CAN bus fault

If a remote start occurs on a GENSYS 2.0 working in automatic mode and set up to manage Deadbus situations (E1515 = 0) and a CAN bus fault has already been triggered, GENSYS 2.0 will start its engine and close its breaker (if there is no voltage on the bus bar) after a delay that depends on the generator number [E1179]. If there is a voltage on the bus bar, GENSYS 2.0 will synchronize the generator before connecting to the bus bar.

If the generator is paralleled to the Mains when a CAN bus fault occurs, and error control variable [E1259] is set to 6 (Alarm + Start + Droop), speed control will be switched to droop and volt control will be switched to power factor regulation. If the Mains are not connected, both speed and voltage droop is applied.

When the power plant is set to load/unload mode (Parameter [E1258] set to "Hours run" or "GE number"), all generators will start using droop mode if a CAN bus error occurs.

## *2/ Turning off a unit without triggering a CAN bus fault*

Disconnection of the inter-module CAN communication port, or removing the power supply of a unit without any precaution will trigger a CAN bus fault on all other units of the plant. Yet such operation may be necessary (for maintenance purpose for example). In this case you will need to adjust parameters [E1147] and [E4006] on each module before you can recover from this CAN bus fault.

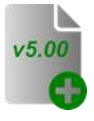

Starting from firmware v5.00 you may avoid this CAN bus fault by following the shutdown procedure described below:

- Use PLC, Modbus or digital input to drive function E2948 "Switch OFF module" on the unit you want to switch OFF.
- Activate E2948 to trigger "Switch OFF module" fault on the unit. Warning: E2948 being treated as a fault, this will immediately shut down the engine in case it was running.
- $\Rightarrow$  The module is now allowed to disappear from the CAN bus: it can now be switched OFF.

The other units will mark this module as "Unavailable". When the module will be switched ON again, make sure E2948 is not active before applying power supply. You may also set E2948 back to zero after the module has been powered ON and reset faults: the module will be available again for the power plant.

*Note: in case you disconnect a communication port from a unit that is located at the end of the CAN bus, then the CAN bus fault may still appear as the 120Ω termination resistor will be removed from the CAN bus.*

## *3/ Broadcasting data between multiple units*

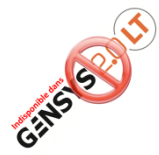

Custom data can be sent from one unit to the others using simple custom equations. This is very useful to create your own advanced features and adapt your modules to your very specific requirements. It is possible to send up to 10 digital variables and 2 analogue variables from one CRE Technology unit to all other units connected to the same inter module CAN bus.

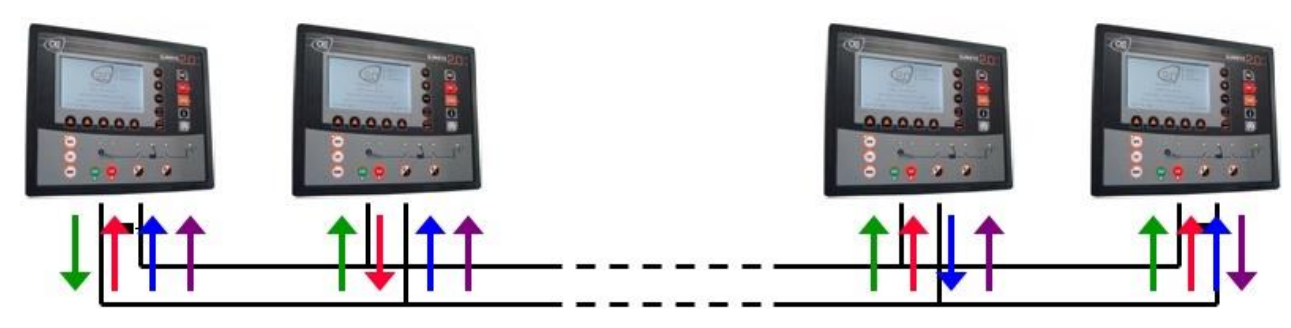

Figure 83 - Broadcasting data between multiple units

Variables associated to custom broadcast data sent to other units are described in the table below.

| Variables used to send data to other modules |                                   |  |  |  |  |
|----------------------------------------------|-----------------------------------|--|--|--|--|
| Variable                                     | Data type                         |  |  |  |  |
| E2752                                        | $1st$ digital variable            |  |  |  |  |
| E2753                                        | 2 <sup>nd</sup> digital variable  |  |  |  |  |
| E2754                                        | 3 <sup>rd</sup> digital variable  |  |  |  |  |
| E2755                                        | 4 <sup>th</sup> digital variable  |  |  |  |  |
| E2756                                        | 5 <sup>th</sup> digital variable  |  |  |  |  |
| E2757                                        | 6 <sup>th</sup> digital variable  |  |  |  |  |
| E2758                                        | 7 <sup>th</sup> digital variable  |  |  |  |  |
| E2759                                        | 8 <sup>th</sup> digital variable  |  |  |  |  |
| E2760                                        | 9 <sup>th</sup> digital variable  |  |  |  |  |
| E2761                                        | 10 <sup>th</sup> digital variable |  |  |  |  |
| E2762                                        | $1st$ analogue                    |  |  |  |  |
|                                              | variable                          |  |  |  |  |
| E2763                                        | $2nd$ analogue                    |  |  |  |  |
|                                              | variable                          |  |  |  |  |

Table 59 - Broadcast data sent on inter module CAN bus

Custom equations are required to control data that will be sent to other modules. Variables [E2752] to [E2763] are pointers to the data that will be sent on CAN bus. This means that they should be assigned the variable number of the data you want to be broadcast to other modules.

Example:

In this example a main fuel tank is available to feed 4 generating set. A fuel level sensor is connected to the first spare analogue input of module number 2 (*Engine Meas. 1* on terminal F1-F2). So fuel level is measured and stored in variable [E0031] of module number 2. You may broadcast this fuel level to the 3 other CRE Technology modules by adding the following custom equation into module number 2:

## *X2762:= 31; @ This will send the value of variable E0031 to other modules;*

This way, fuel level will be sent using  $1<sup>st</sup>$  broadcast analogue variable. All modules will receive this fuel level into variable [E0562] (see below for broadcast data receiving variables).

It is important to understand that using this equation other modules will **not receive value "31"** but the **content of variable [E0031]**.

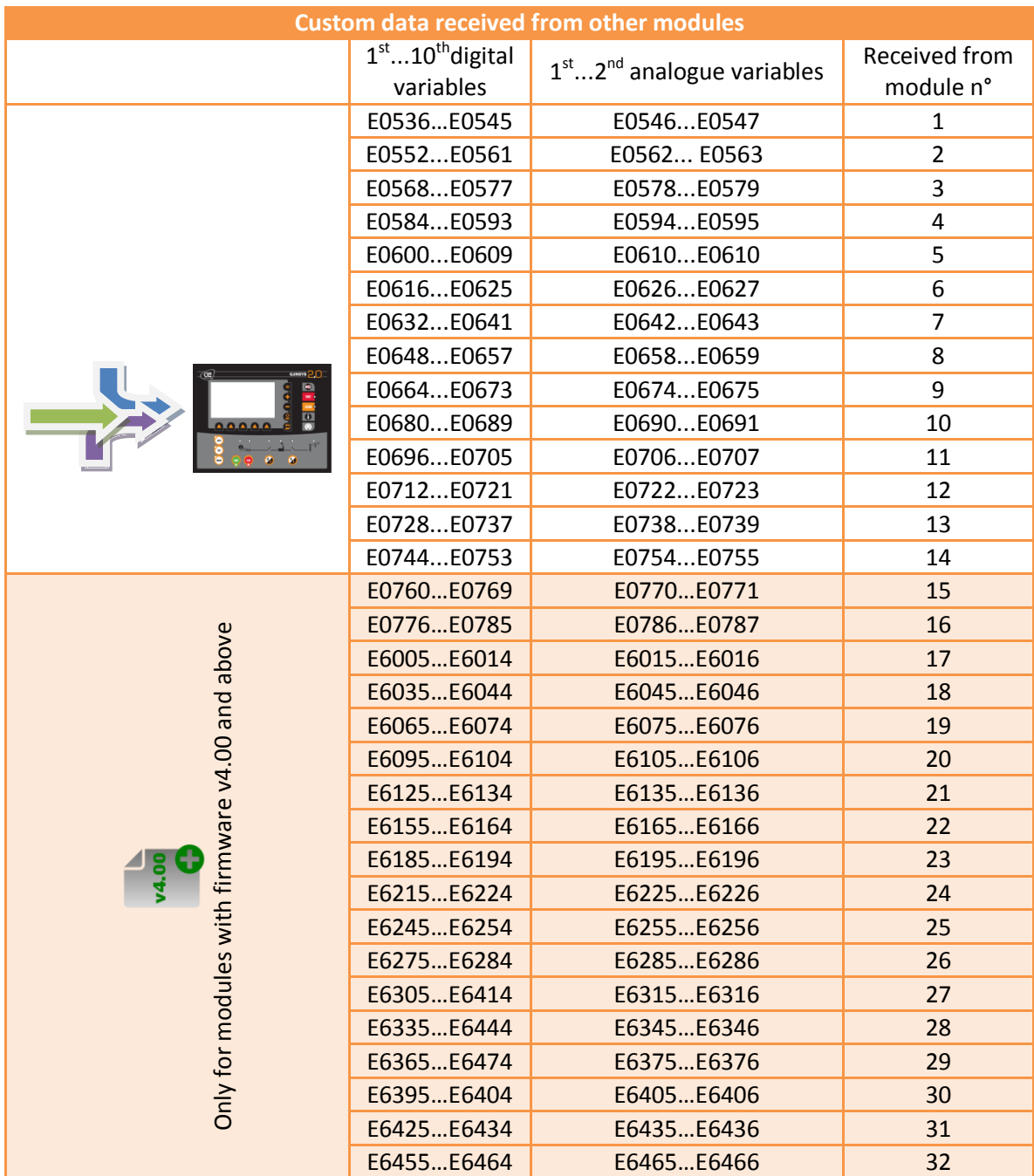

Data received from other modules are stored in the variables listed below.

Table 60 - Broadcast data received from inter module CAN bus

*Note: Even if CAN bus inhibition is activated between GENSYS 2.0 units (see chapter below), broadcast data is always sent to the CAN bus and received on the other units.*

## **Analogue and digital data broadcast example**

In this example, two GENSYS 2.0 are connected together using CAN bus COM1. Both units (GENSYS 2.0 #1 and GENSYS 2.0 #2) send two broadcast variables to each other on the CAN bus, one variable being digital input J6 (E2806) and the other one being analogue value E0033 (engine speed).

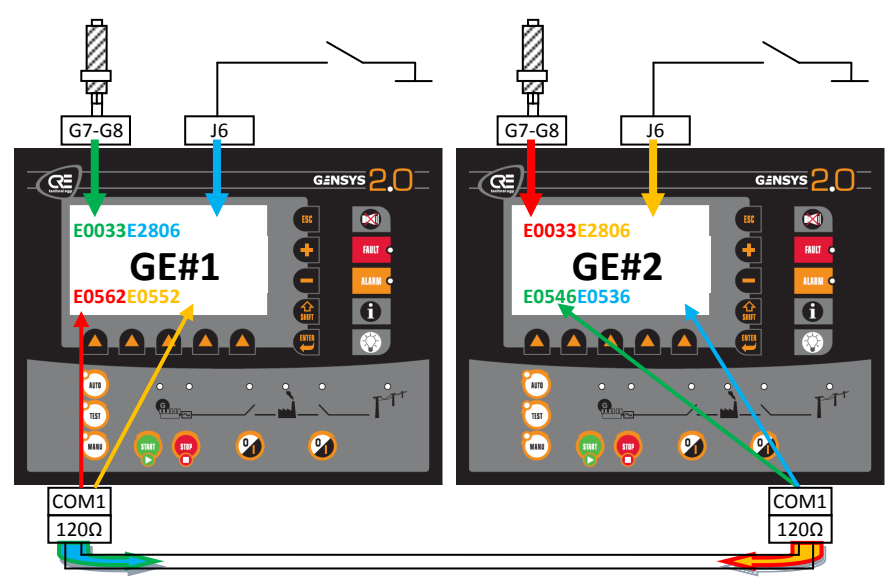

Figure 84 - Analogue and digital data broadcast example

To send desired data on CAN bus the following equations should be used on both GENSYS 2.0 units:

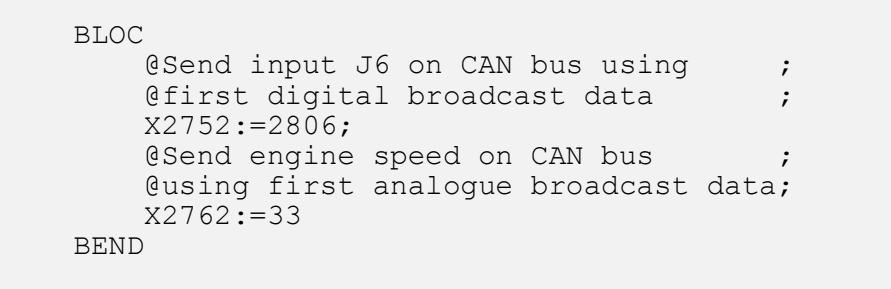

Following table lists variables used in GENSYS 2.0 to store data coming from the other unit.

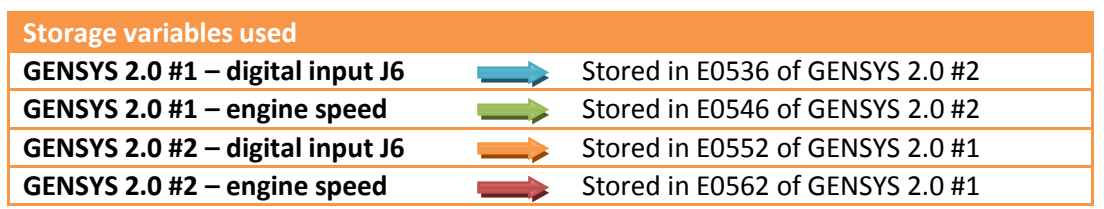

Table 61 - Analogue and digital data broadcast example

## *4/ CAN bus inhibition*

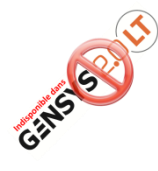

Inter module CAN bus communication is mainly used by GENSYS 2.0 to send power management data to each other. CAN bus inhibition is used to prevent one GENSYS 2.0 from taking into account data coming from one or more other specific GENSYS 2.0 units. This is especially useful when tie breakers are used to change the configuration of the power plant (for example from a 6 generator power plant to two power plants with 3 generators each).

Variables below are used to decide with which modules the GENSYS 2.0 should communicate power management data.

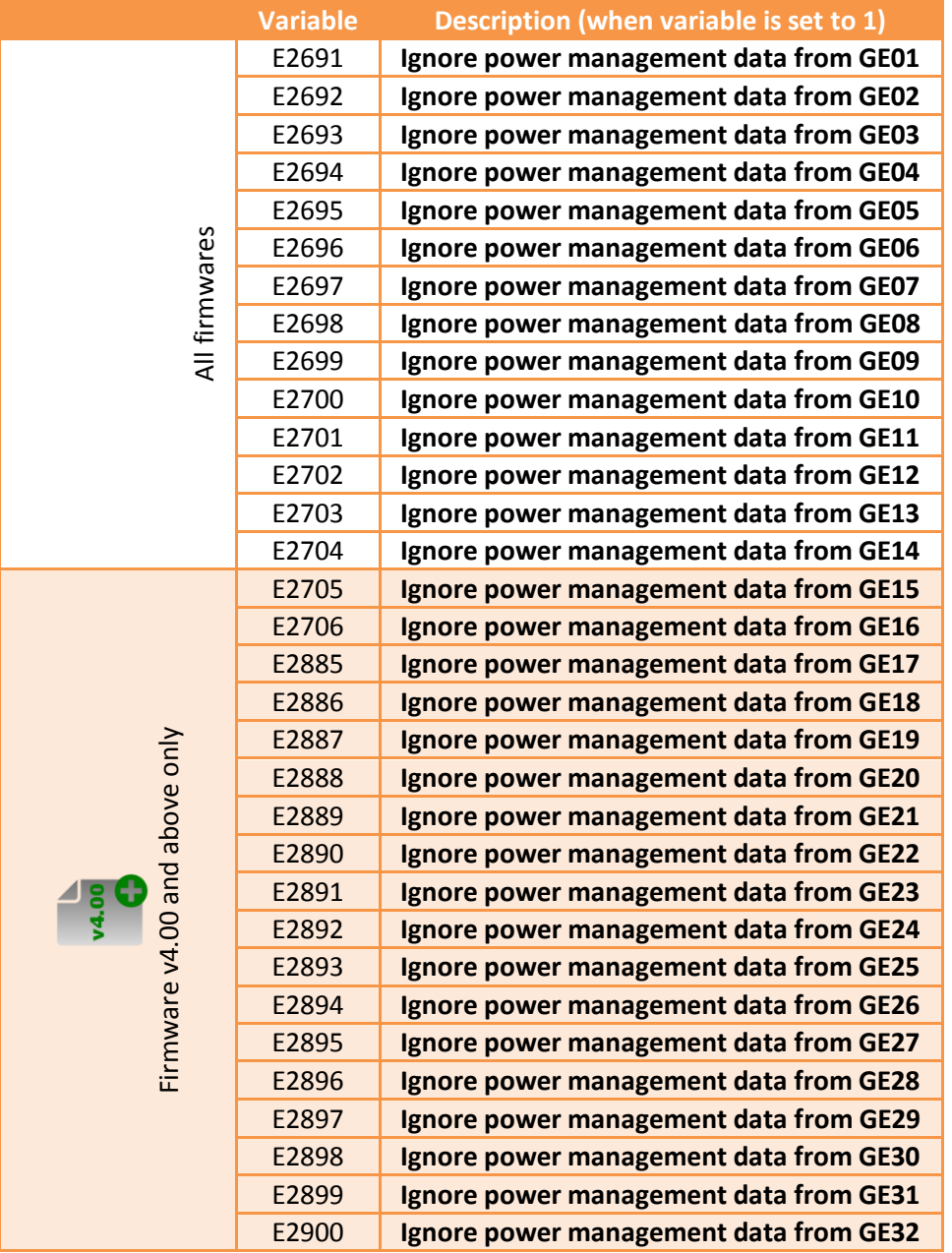

Table 62 - CAN bus inhibition variables

If one of these variables is set to one, power management data from the corresponding GENSYS 2.0 will not be taken into account.

*Note: Broadcast data are not influenced by the value of these inhibition variables, so it is still possible to send and receive broadcast values between "inhibited" GENSYS 2.0.* 

Example below shows a power plant made up of 4 generators that can be split into two power plants of two generators each. GENSYS 2.0 units are connected together with a CAN bus. If it is necessary to split the complete plant using a tie breaker, then it is necessary to modify normal functioning:

- $\div$  When the tie breaker is closed, each GENSYS 2.0 communicates with the 3 other units.
- When the tie breaker is open, all GENSYS 2.0 units need to know that they have to consider the power plant differently, with two separate bus bars. This is where we will use CAN bus inhibition.

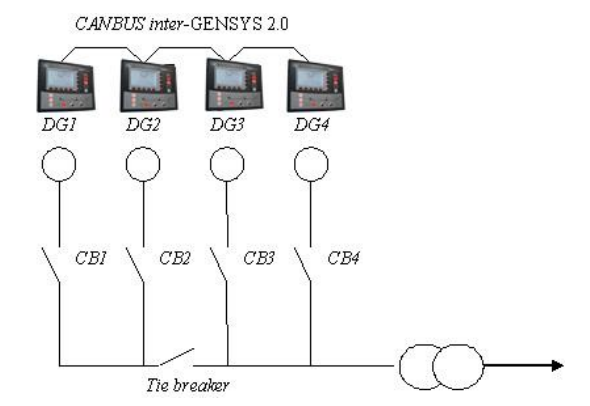

Figure 85 - CAN bus inhibition schematic (example)

When the tie breaker is closed, all four GENSYS 2.0 units should communicate with each other for power management, so variables [E2691] to [E2694] should be set to 0 (zero) on every GENSYS 2.0 unit (no CAN inhibition). When the tie breaker is open, generators DG1 and DG2 should communicate together but ignore data coming from DG3 and DG4. In the same way, generators DG3 and DG4 should communicate together but ignore data coming from DG1 and DG2.

To do so, inhibition variables should be set as shown in table below.

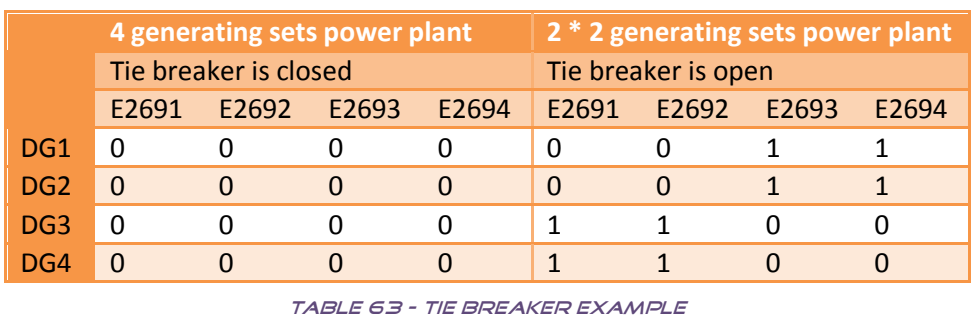

*Note: In this example, feedback from the tie breaker can be connected to a GENSYS 2.0 digital input and* 

*used in PLC custom equations to set or reset appropriate inhibition variables.*

# <span id="page-176-0"></span>17.1.6 CANopen communication

*1/ Summary*

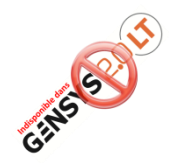

Industrial CANopen extension modules can be used to increase the number of digital/analogue inputs and outputs of GENSYS 2.0.

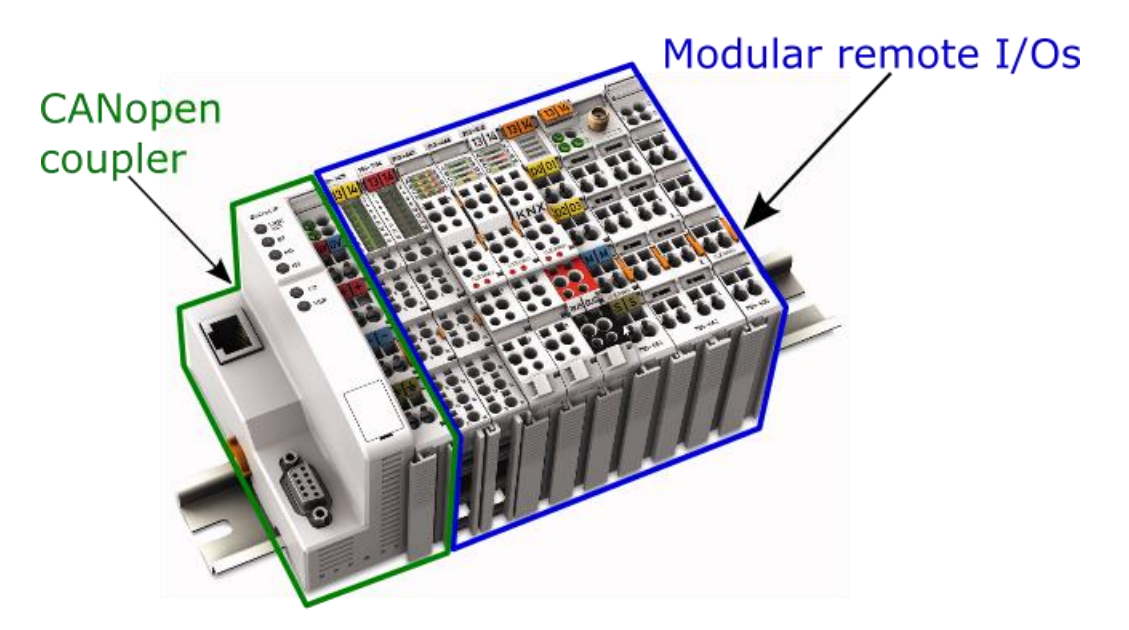

Figure 86 - Modular remote CANopen I/O extension module

Wiring of the CANopen CAN bus should respect the rules as listed in chapter [17.1.2.](#page-159-0) Contact your local dealer for recommended CANopen extension modules and cables. Also refer to the CANopen extension module's user manual for correct wiring on the CANopen module side.

A module can handle from up to 5 CANopen couplers totalling up to:

- 44 analogue inputs.
- 128 digital inputs.
- 32 analogue outputs.
- 64 digital outputs.

CANopen I/O are accessible using the following variables:

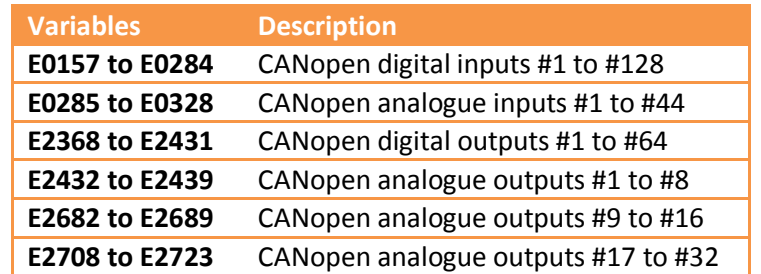

Table 64 - CANopen I/O variables

Refresh rate of these CANopen inputs and outputs is fixed to 100ms.

## *2/ System configuration (for firmware versions before v5.00)*

CANopen communication uses CANopen messages that can be set up by **CRE Config** software. GENSYS 2.0 can handle a total of 13 input messages and 19 output messages.

Three parameters must be set for each message to be used. Each message is determined by:

- The ID of the CANopen extension module (most modules use DIP switches to set their ID).
- The type of data contained in the message (analogue or digital).
- The Number of input/output channels in the message.

*Note: a CANopen message can handle a maximum of 4 analogue values or 64 digital values.*

To ensure proper communication between GENSYS 2.0 and CANopen extension modules, the following rules should be followed:

For a given CANopen module, always group the maximum number of data of the same type in one message. For example, it is better to set up one message with 50 digital inputs than 2 messages with 25 digital inputs each.

Always group messages to/from one CANopen module. For example, do not use output messages 1 and 3 with CANopen module number 1 and message 2 with CANopen module number 2. It is preferable to use messages 1 and 2 with module number 1 and message 3 with module number 2.

CANopen inputs and outputs can be accessed using GENSYS 2.0 variables as described below:

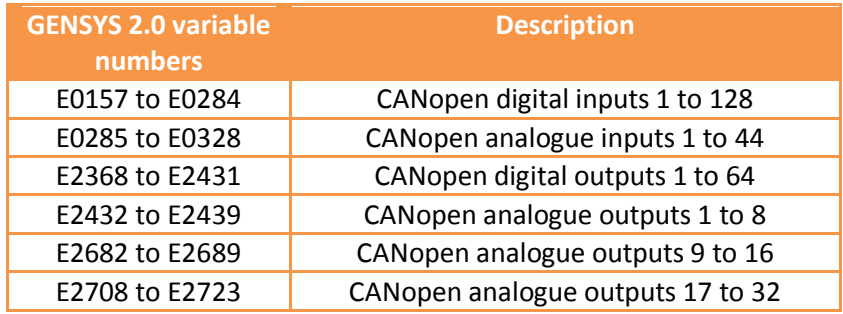

Table 65 - CANopen input and output variables

The lower variable number is associated to the lower message number configured. The following example will help you understand the relationship between GENSYS 2.0 CANopen variables and physical CANopen I/Os.

## CANopen mapping example:

In this example, 3 CANopen modules are connected to CAN bus COM2 of GENSYS 2.0. All these modules offer different kinds of input.

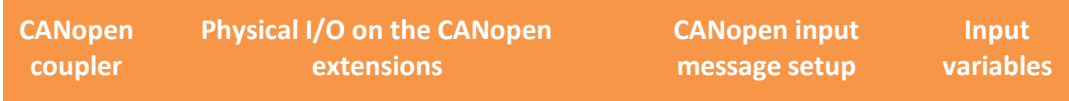

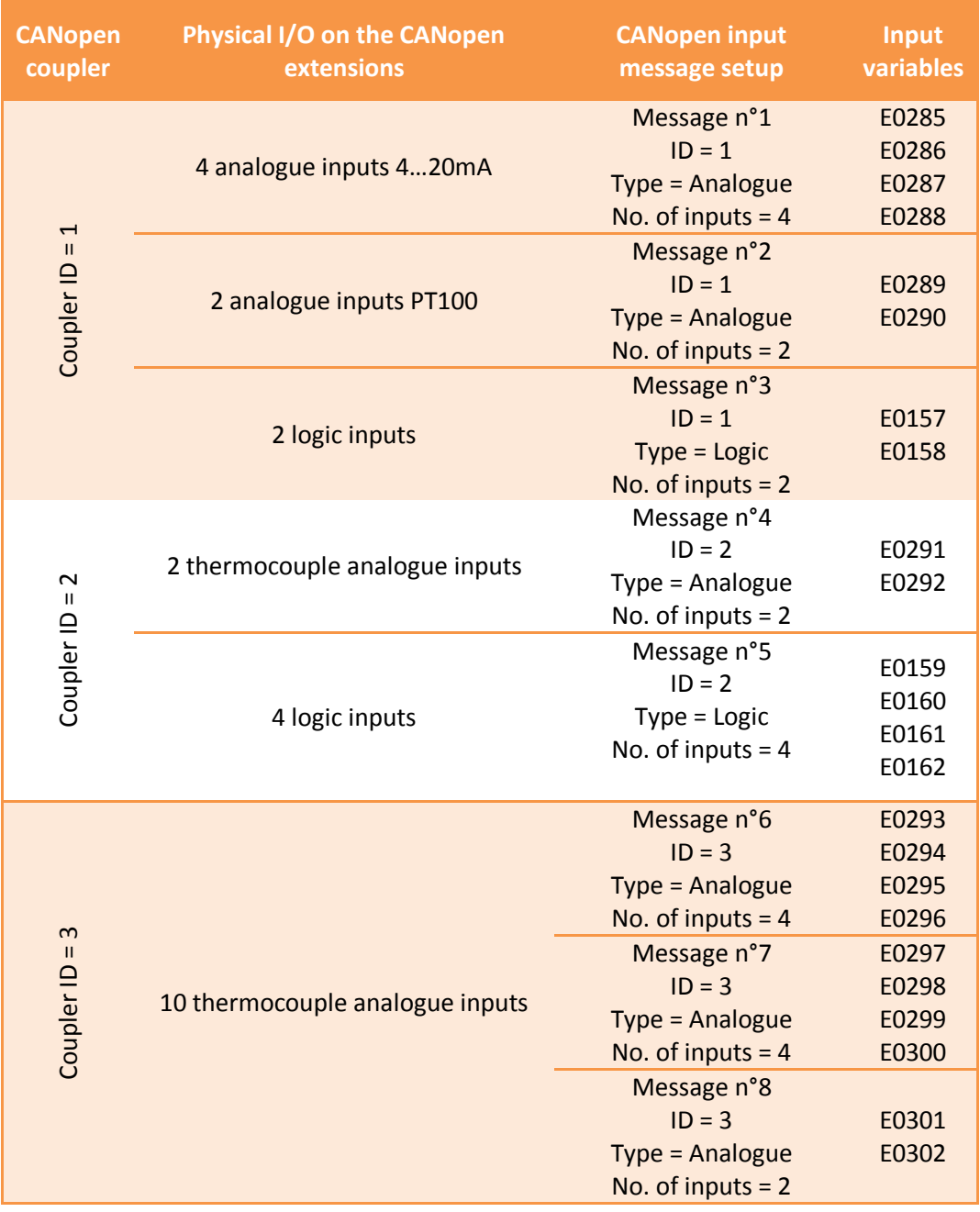

Table 66 - CANopen configuration example

## *3/ System configuration (starting from firmware v5.00)*

Use *CRE Config* software to setup CANopen couplers and inputs/outputs. Below is the list of parameters that apply to CANopen setup.

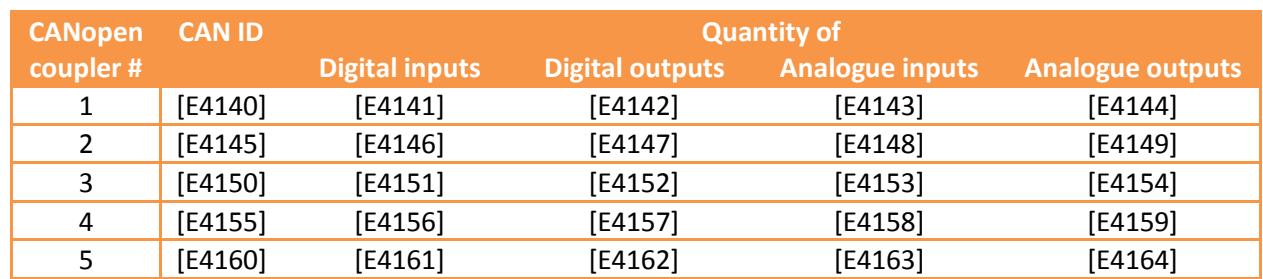

CANopen input/output variables of GENSYS 2.0 will first be affected to the remote inputs/outputs of coupler #1, then to those of coupler #2 and so on. Example below describes the relationship between physical remote inputs and GENSYS 2.0 internal variables. The same system applies to CANopen outputs.

## CANopen mapping example:

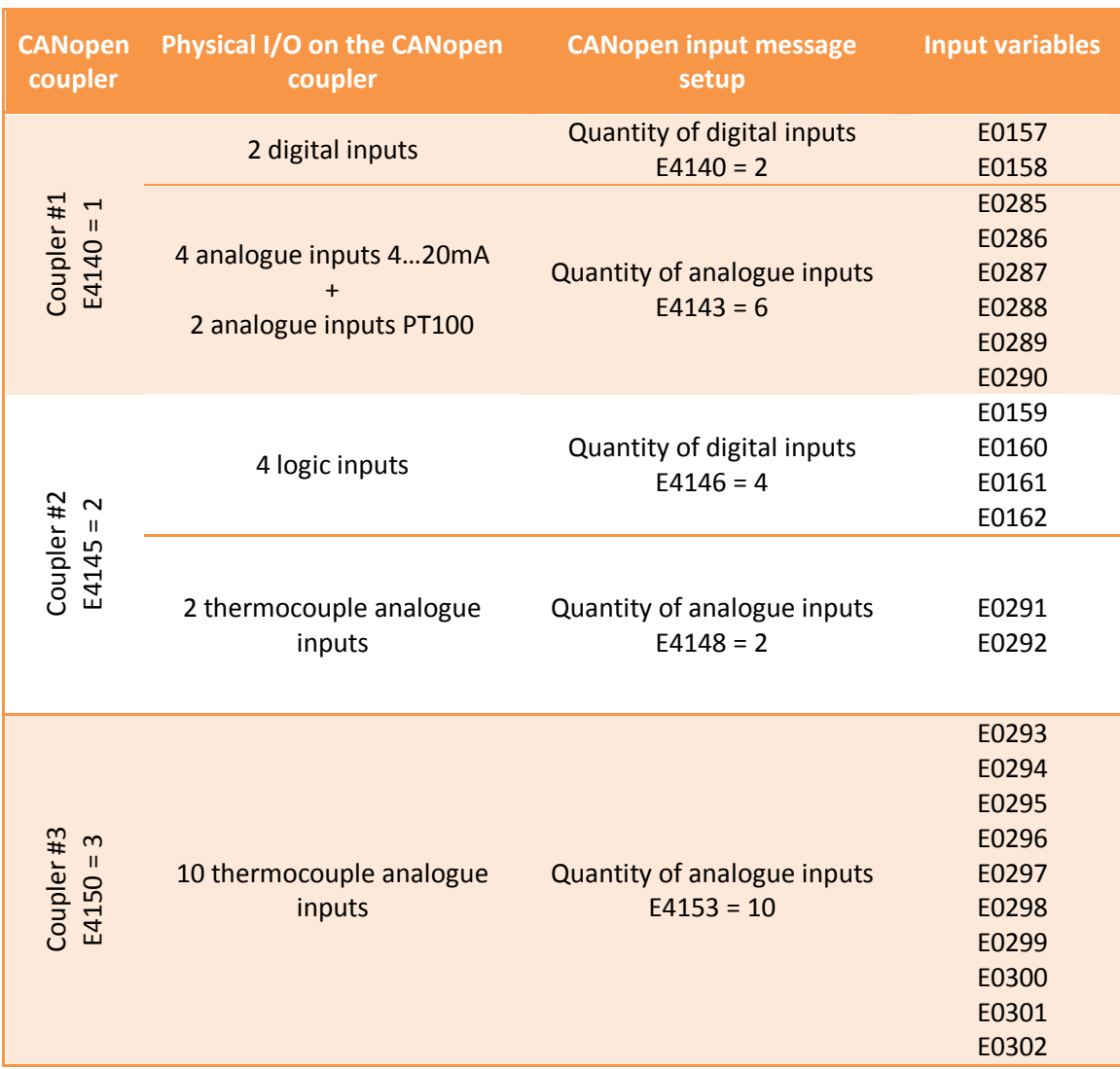

The first 40 digital inputs and the first 16 digital outputs can be setup without custom equation exactly in the same way as integrated inputs/outputs. Other additional I/O will require custom equations to complete the setup and associate proper action to each I/O.

The first 40 digital inputs are automatically mapped to the virtual inputs: see chapter [19.3.74/.](#page-234-0)

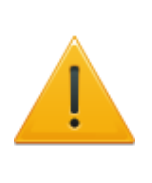

## **WARNING**

When uploading an old configuration file into a module that uses firmware v5.00 or newer, it is mandatory to check that digital inputs have been assigned expected function. *I.e.* check that remote input #1 (E0157) has been assigned proper function through parameter E1328 and so on for other inputs.
# <span id="page-180-0"></span>17.1.7 COMMUNICATION J1939

J1939 is a CAN protocol used with modern electronic ECU. It allows reading engine data (oil pressure, water temperature…) and sending commands (start, stop, speed control…).

## *1/ Settings*

In order to use the J1939 communication:

- Enter in « Configuration/Engine/J1939-MDEC » menu
- In the list, select the manufacturer [E4034].
- Select the ECU type [E4068] according to the manufacturer
- Set the Alarm/fault (See below)
- Connect the CAN bus between the engine ECU and the selected COM port of the GENSYS 2.0 (Factory default is COM2, see [§17.1.2](#page-159-0) for more details).

The internal configuration of the module will be directly set according to the manufacturer/ECU pair:

- GENSYS 2 .0 address [E1856].
- ECU address [E1013].
- Oil pressure measure by J1939 or by analogue sensor [E1852].
- Water temperature measure by J1939 or by analogue sensor [E1853].
- Engine speed measure by J1939 or by analogue sensor [E1854].
- Speed control by J1939 or by analogue output.
- Start/stop control by J1939 or by the Fuel/Crank relays.

#### *Notes:*

*The speed command by J1939 or by analogue sensor depends on ECU. (See below to know speed control used by default)*

*According to the embedded ECU software version and configuration, the GENSYS 2.0 setting to communicate with ECU must be updated (ECU/GENSYS 2.0 address, speed control by J1939 or analog,…).*

After selecting Manufacturer/ECU pair, these parameters can be modified according to your need.

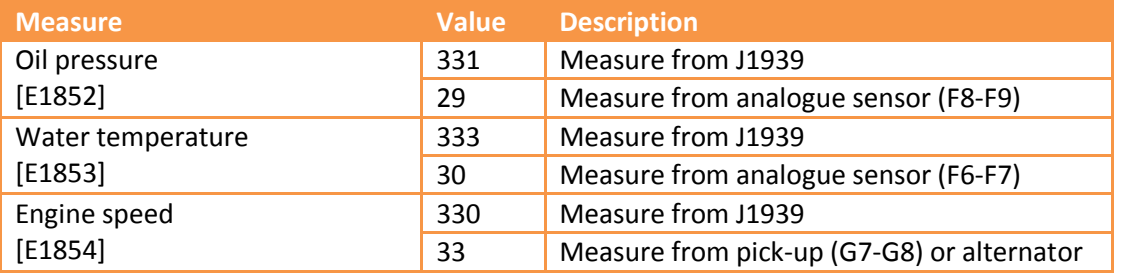

Table 67 - J1939: Analog measure or J1939

*Notes: The speed communication on CAN bus is fixed to 250kbits/s.*

# *2/ Supported manufacturer and ECU*

GENSYS 2.0 can communicate with a large number of J1939 engines. The list is steadily increasing, please contact CRE Technology or your local distributor if your engine is not mentioned in this document.

In any case, if your ECU is not belong to the following list. You could try:

- 1. To select the generic ECU from your manufacturer.
- 2. To select the GENERIC manufacturer then modify the GENSYS 2.0 and ECU address according to the ECU documentation.
- 3. To select the CUSTOM manufacturer then modify the GENSYS 2.0 and ECU address according to the ECU documentation and create your own custom frame to send to the ECU.
- 4. Contact CRE Technology support

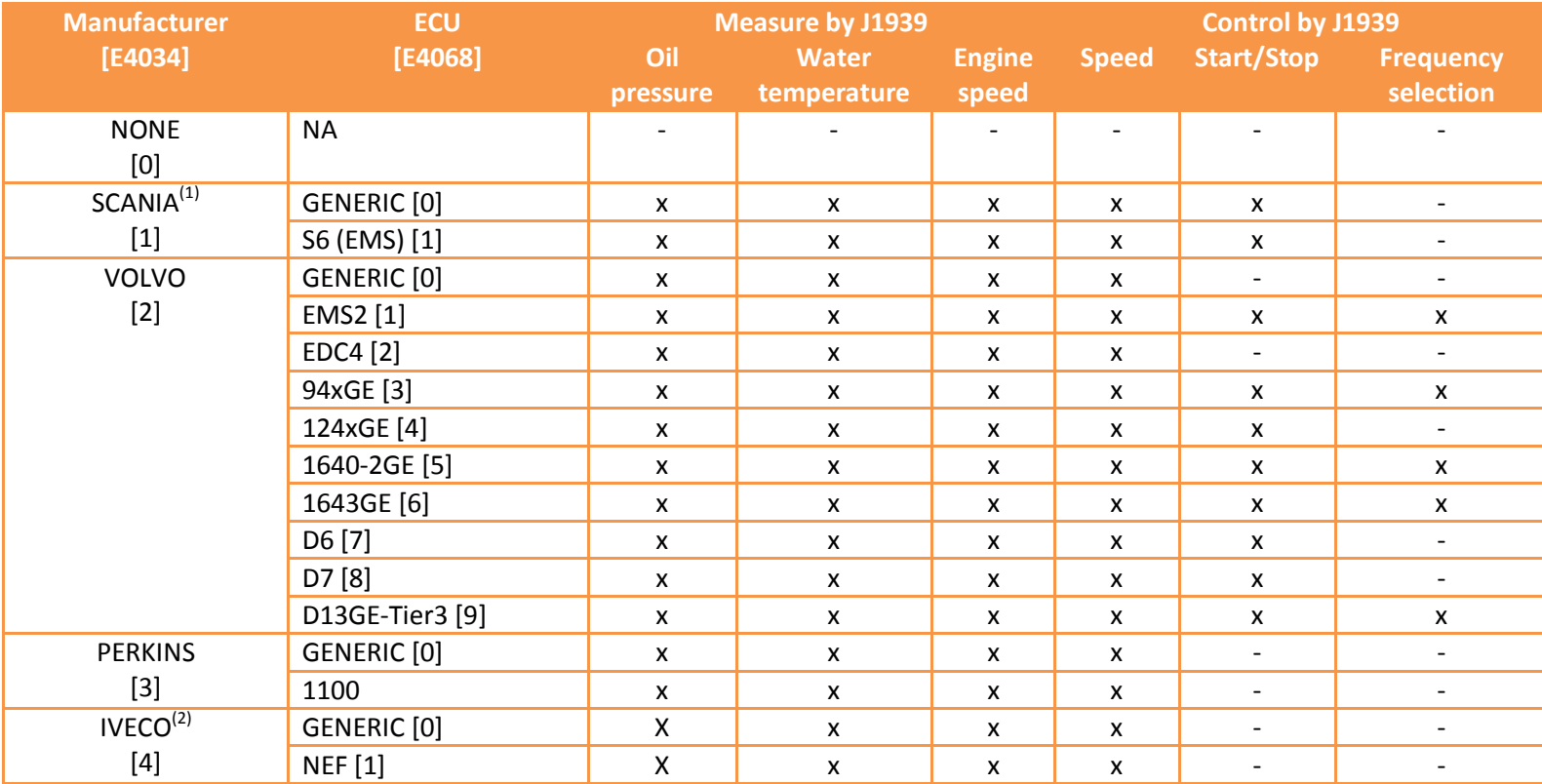

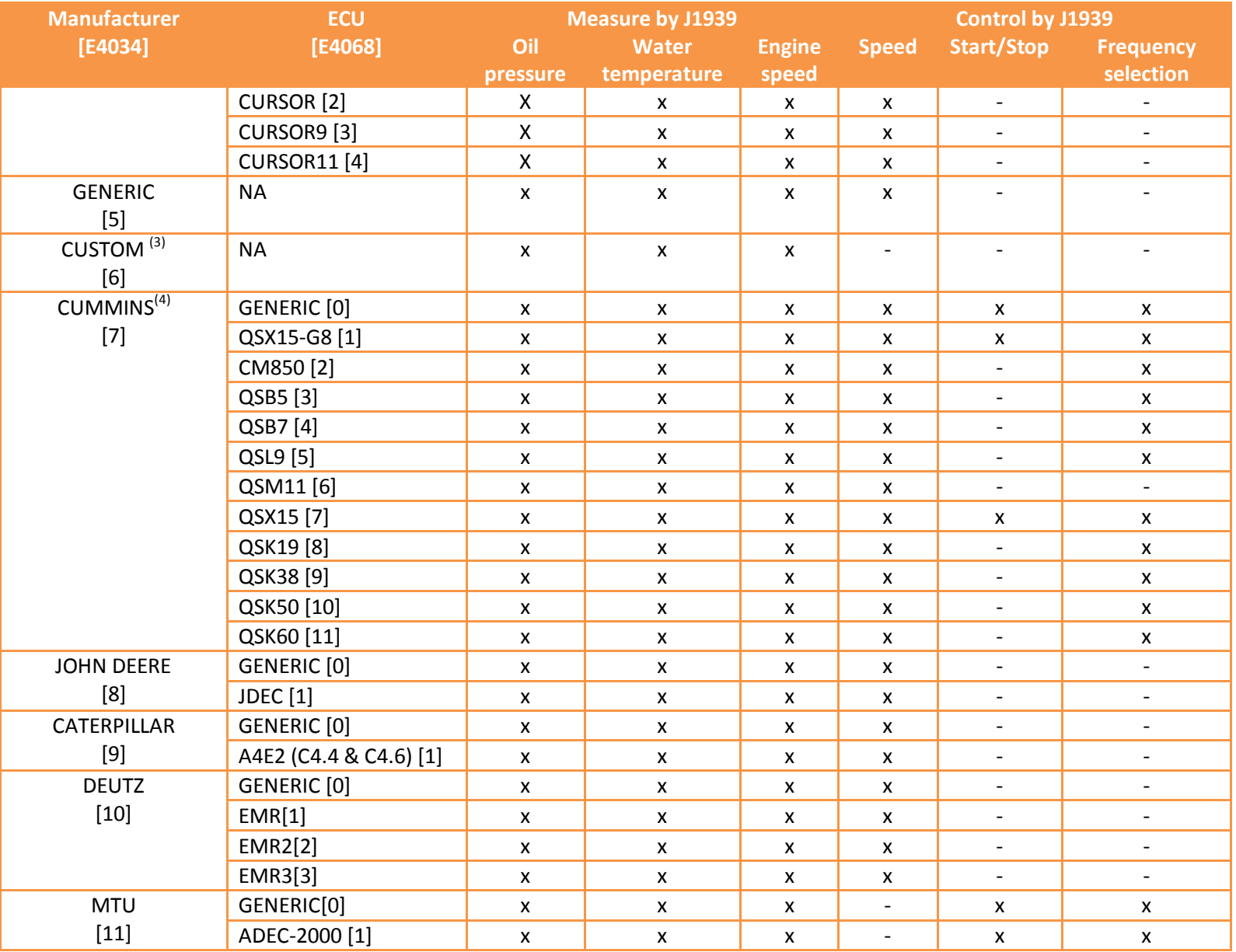

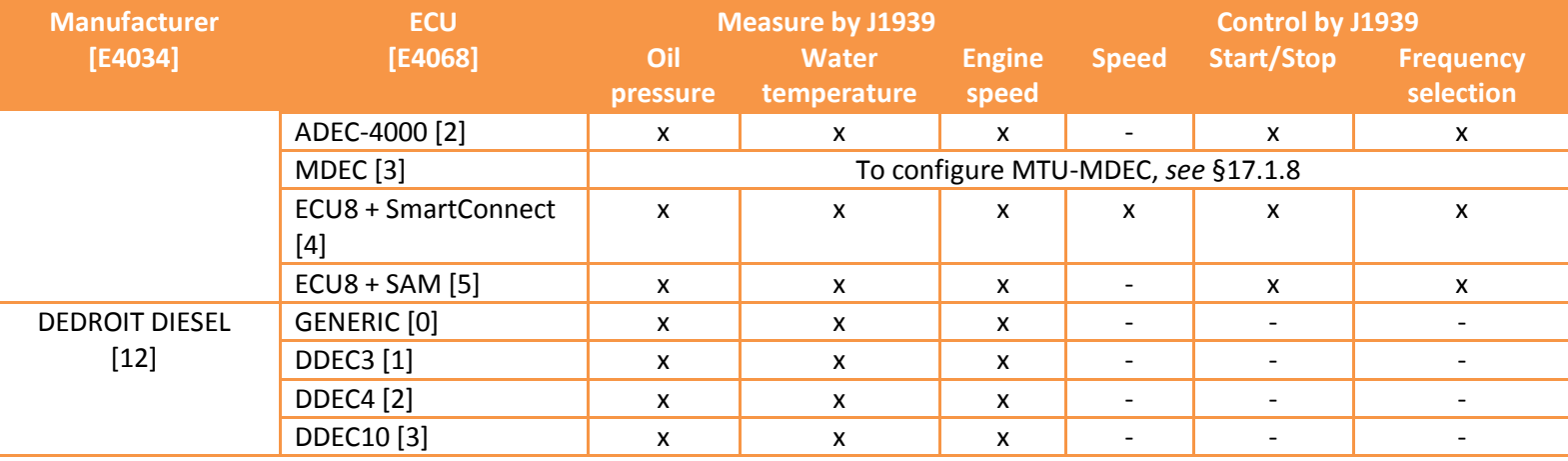

#### Table 68 - J1939: Manufacturer/ECU list

- (1) By default, the output relay FUEL is inverted for the SCANIA engines. If need the output can be set to initial state by setting the output relay FUEL as « Unused ».
- (2) On IVECO engine, the ECU is powered by the output FULE of the GENSYS 2.0. The output CRANK is activated with a 2 seconds delay (by default) settable by [E4079].
- (3) By selecting CUSTOM engine, you will be able to define manually the frames to send.
- (4) Cummins ECU can contain different firmware depending on their provenance. Cummins CPG (Cummins Power Generation) ECU may not support speed control through J1939.ECU with Cummins G Drive firmware should support the speed control by J1939.

# *3/ J1939 measures*

If a J1939 engine is selected, the module is able to read information using J1939 CAN bus. The measure list is available in the *A53 Z0 2 0042 A-J1939 list measure.xls* file. To get more information on these measures (unit, accuracy…), see the J1939 norm « SAE J1939-71 ».

These measures are displayed on « Display/Engine meters » menu. A measure not sent by the ECU will be displayed as "…". (see example below)

*Note: The number of measures depends on the embedded ECU software configuration and/or the kind of connected probe.*

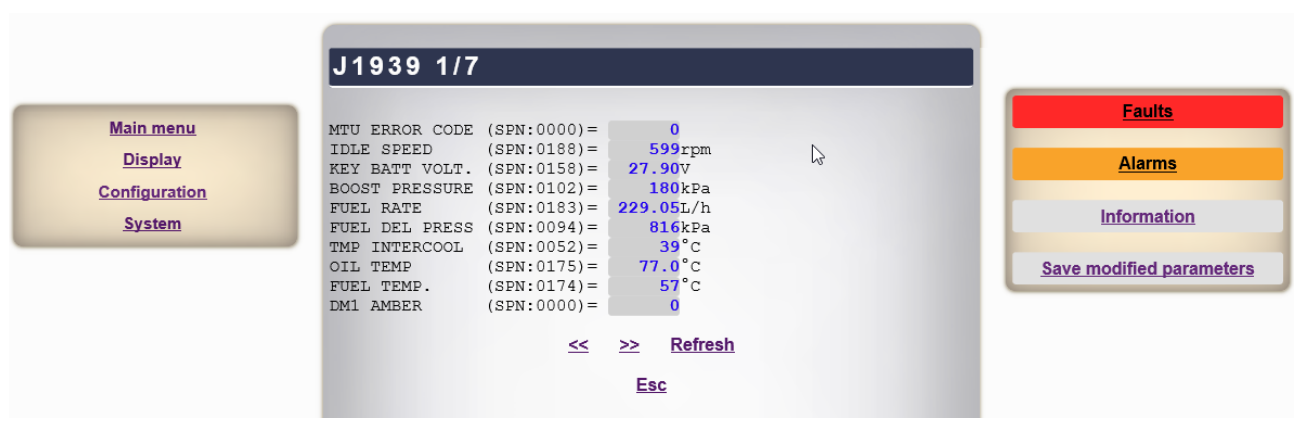

Figure 87 – J1939: Measure display example

It's possible to mask the measures to display/receive using [E4070] to [E4074] parameters. One bit corresponds to one measure:

- When the bit is set to 1 the measure will be displayed
- When the bit is set to 0, corresponding measure will be inactive.

See *A53 Z0 2 0042 A-J1939 list measure.xls* file for a full list of corresponding bits/measures.

By using the GENSYS 2.0 web site, you can easily select the measure to display by using check box as described in the following picture.

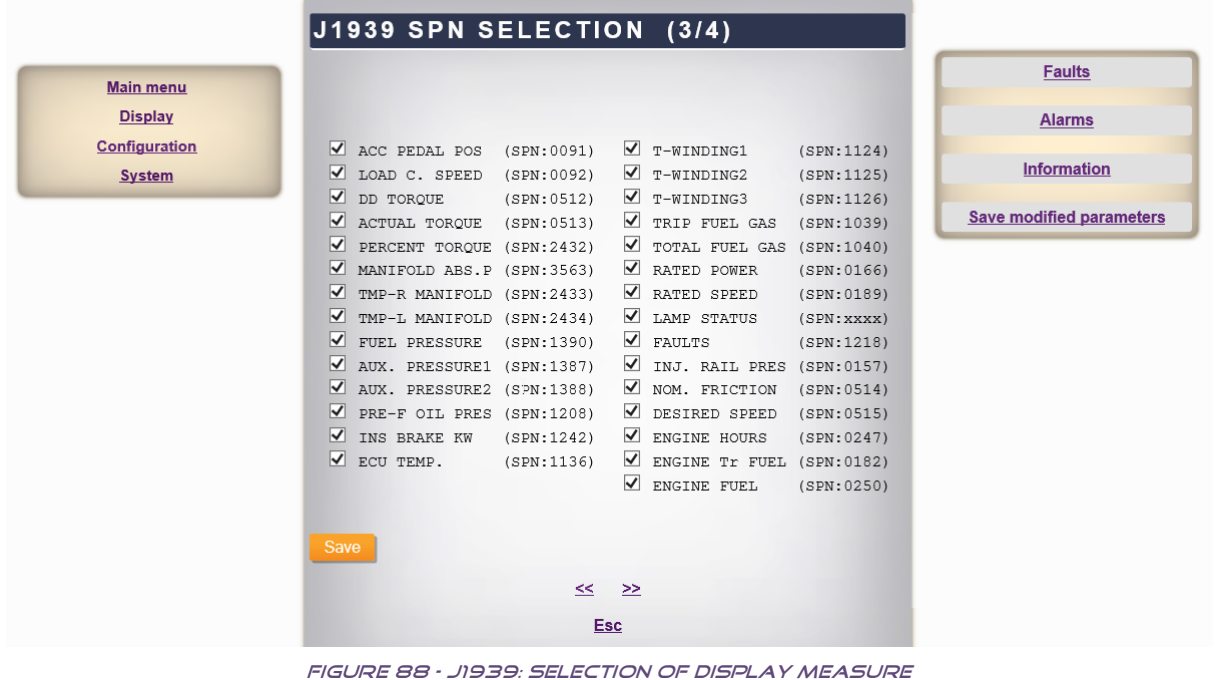

#### *Notes:*

*By default all measures are displayed. It is also possible to read them using Modbus as described in chapter [§17.4.](#page-196-0)*

# *4/ J1939 CAN bus fault*

The parameter [E4080] controls the action to perform on a communication fault of the J1939 CAN bus. This parameter is available in level 2 in the « Configuration/J1939-MDEC » menu.

## *5/ J1939 diagnostic messages*

The GENSYS 2.0 is able to monitor diagnostic messages (DM1) from the J1939 engine ECU. Only relevant diagnostic messages are taken into account and used in the GENSYS 2.0 fault/alarm system. GENSYS 2.0 is able to understand and interpret messages for display, process, and protection.

RESET message (DM3) is sent to the engine when internal GENSYS 2.0 RESET is activated (**[RESET]** button or remote RESET).

If the diagnostic message is not sent by the J1939 ECU for more than 3 seconds, the corresponding fault/alarm is automatically reset to OFF.

Each of the following J1939 messages/alarms can be configured to serve one of GENSYS 2.0 protections (see [§13f](#page-108-0)or more details on protections).

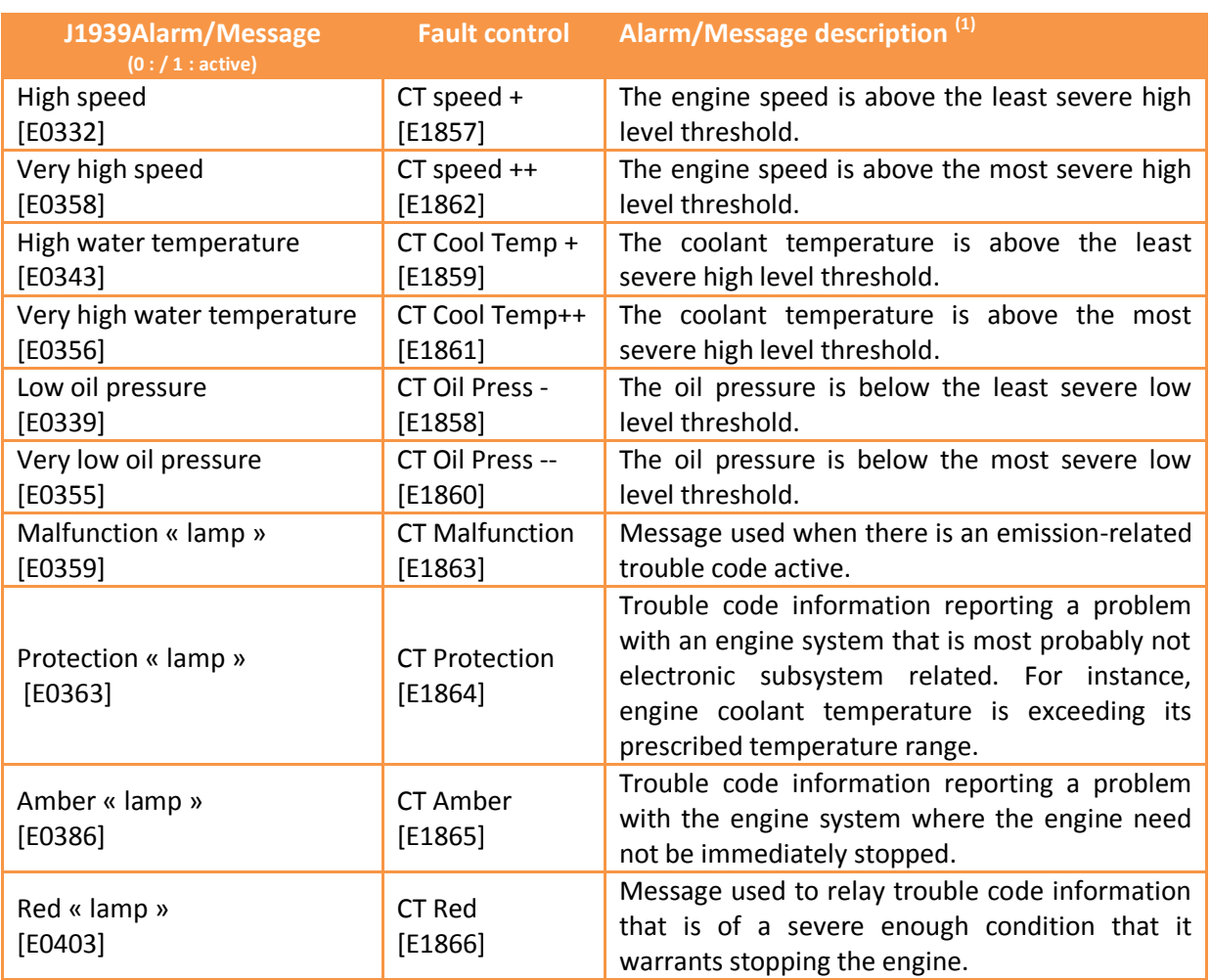

Table 69 - J1939: Alarms/faults list

(1) All thresholds are those set in the ECU.

*Note: When the J1939 engine has been selected, all control parameters are settable in the « Configuration/Engine/J1939-MDEC » menu.*

In addition of these known diagnostic messages, the module display the last five 5 unknowns SPN/FMI, which have been received by the module with the diagnostic message (DM1). These SPN/FMI are backup in the following parameters.

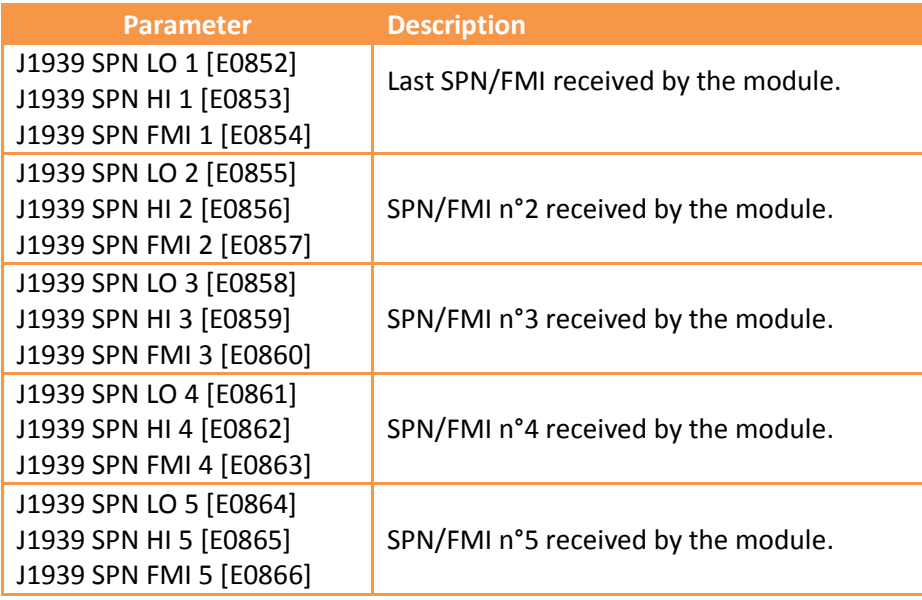

Table 70 – J1939: Unknown SPN/FMI

- (1) PGN : Parameter Group Number
- (2) SPN : Suspect Parameter Number
- (3) FMI : Failure Mode Identifier
- (4) SPN LO correspond to LSB of SPN, SPN HI correspond to MSB of SPN.

By using PLC equations, alarm/fault can be triggered from:

- SPN/FMI codes
- J1939 measures

*Note:*

€

*In any cases, a fault/alarm is activated in case of a reception of an unknown SPN/FMI if the RED [E1866]/AMBER [E1865] control has been configured.*

GENSYS 2.0 LT can't manage J1939 custom frames.

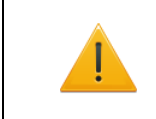

## **WARNING:**

Using custom frame needs PLC equations. Please contact CRE Technology or your local dealer in order to get more information.

## *Reception custom frames*

If you need to get more values from the J1939 device than those available in the basic operations, the system is able to read raw data from 4 different frames you can set to fit your needs.

The following variables are used to define those 4 reception custom frames: [E2675] to [E2679] define the ID of the frames to be monitored.

The raw data is available as 8 bytes are described in the table below.

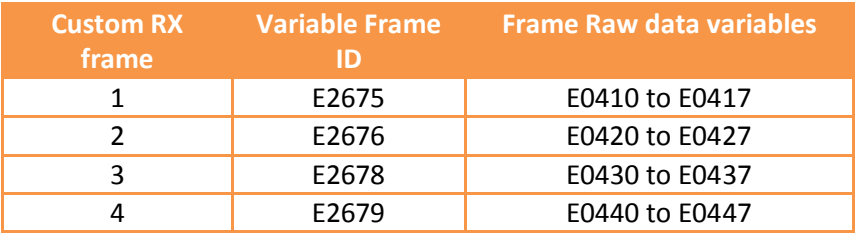

Table 71 - J1939: Reception custom frames

See J1939-71 standards in order to fin the frame ID that fits your needs.

Example:

```
@ Allow to store 8 bytes from 0xFFD3PGN ;
\ell into E0410 to E0417 parameters ;
E2675:= $FFD3;
@ Use of a data store on 2 bytes ;
@ + update according to gain and offset ;
E2440 := E0410*256 + E0411;E2440:= X2440/32 - 273;
```
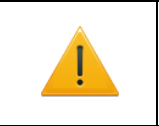

# **WARNING:**

This feature is designed for experienced user. A wrong configuration could damage your generator.

If needed, 2 custom frames can be sent by GENSYS 2.0 to the J1939 device using the following variables.

The example below explains how to use these variables with PLC equations (PGN/Number of bytes to send/Bytes to send).

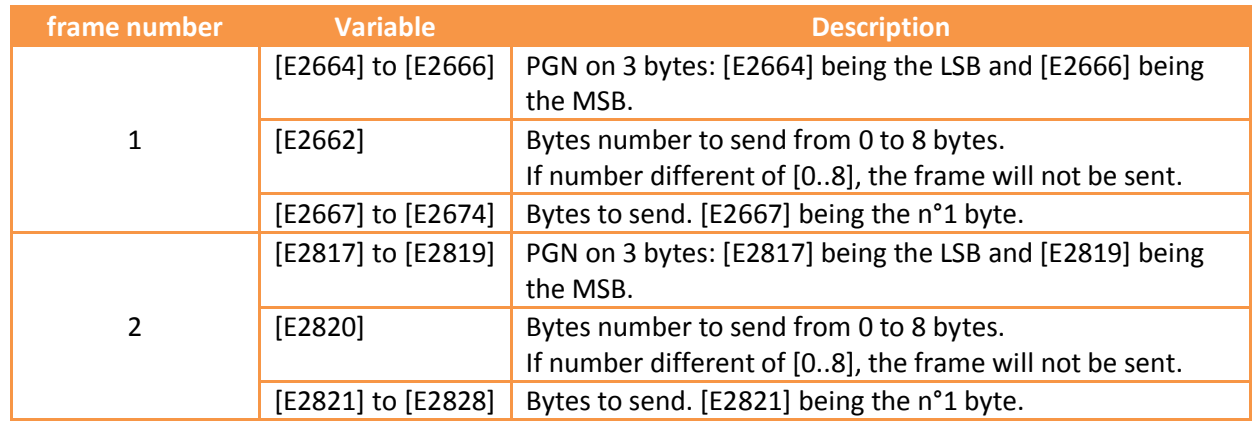

Table 72 - J1939: Transmission Custom frame

*Note: The GENSYS 2.0 address [E1856] will be automatically added to the transmission frame.*

Example:

```
@ CUSTOM frame n°1 to send ;
@ (ID : 0x18FFE500, 6 bytes to send);
E2662 := 6;
E2666 := $18;E2665 := SFF;E2664 := $E5;E2663 := $00;E2667 := SFF;E2668 := SFF;@ Start/stop sends according to FUEL variable;
E2669 := E2019;E2670 := SFF;E2671 :=$FF;
@ RESET sends (push reset button);
E2672 := E2069;@ CUSTOMframe n°2 to send ;
@ (ID : 0x18FFE600, 4 bytes to send) ;
@ If nominal speed selection has been updated \qquad \qquad ;@ then the 0x18FFE600 frame is sent with 4 data bytes;
@ otherwise no frame is sent \cdot ;
TEST E2279 NEQ X2279 THEN
   E2662 := 4ELSE
   E2662 := -1TEND;
E2666 := $18;E2665 := $FF;E2664 := $E6;E2663 := $00;E2667 := SFF;E2668 := SFF;E2669 := SFF;TEST E2279 EQ 1 THEN
   E2670 := $FCELSE
   E2670 := SFDTEND ;
```
# <span id="page-190-0"></span>17.1.8 MDEC MTU COMMUNICATION

The MDEC Engine Management System controls and monitors all the functions of MTU 2000 and 4000 Series genset engines. This system includes an Engine Control Unit (ECU), an Engine Monitoring Unit (EMU), a Local Operating Panel (LOP) and engine wiring and sensors.

It incorporates a self-diagnosis system, complemented by a load profile recorder which stores the "servicelife data" of the engine in much the same way as a flight recorder.

MDEC also serves as the interface between the engine electronics and the overall generator including gearbox, coupling and alternator.

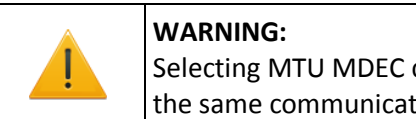

Selecting MTU MDEC communication prevents you from using CANopen I/O modules on the same communication port of GENSYS 2.0.

## 1/ *MDEC ←→ GENSYS 2.0 wiring*

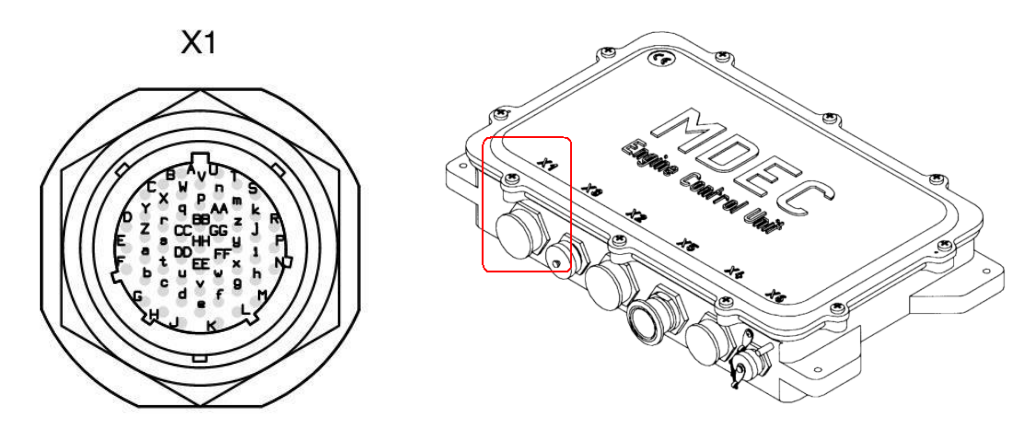

Figure 89 – MDEC connector

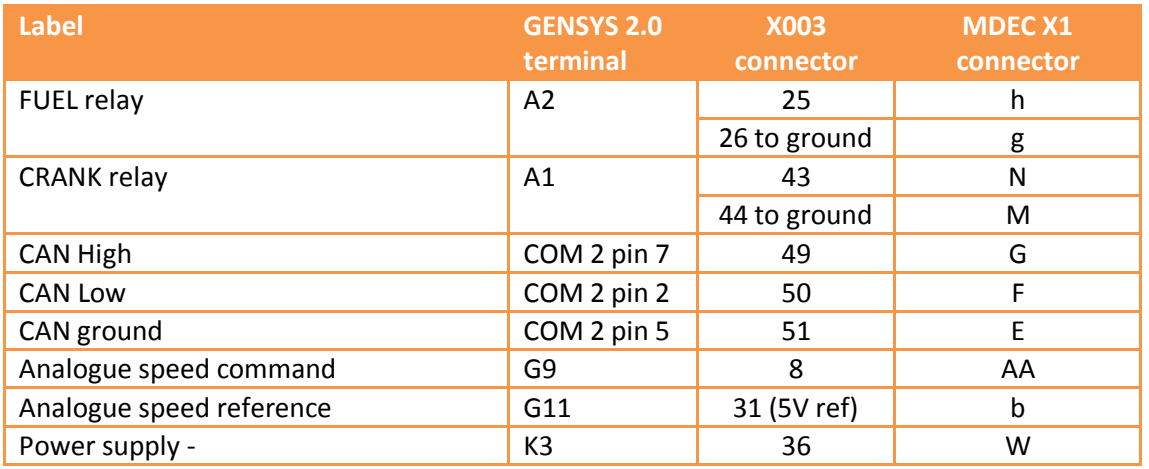

Table 73 - MDEC connection to GENSYS 2.0

# *2/ MDEC configuration*

To correctly communicate with GENSYS 2.0, MDEC internal variables have to be configured. The MDEC should be configured as follows to activate the CAN communication:

- 200 set to 450.
- 201.01 set to 32.
- 201.05 set to 201.

For more information on MDEC configuration contact your MTU dealer.

## *3/ GENSYS 2.0 configuration*

GENSYS 2.0 configuration is divided into 3 parts:

- 1. Donwloading specific MTU-MDEC labels and texts
- 2. Setting GENSYS 2.0 parameters to communicate with MTU-MDEC
- 3. Setting GENSYS 2.0 protections

## Step 1: Donwloading specific MTU-MDEC labels and texts

MTU-MDEC has some specifics labels/codes/numbers corresponding to MDEC variables. In order to get these labels on GENSYS 2.0, it's necessary to modify these labels by downloading a language file into GENSYS 2.0 and select CUSTOM language. (see [§16.8\)](#page-158-0)

The language files with the specific labels are available into **A53 Z0 2 0042 A-MTU-MDEC information.zip** file downloadable on CRE Technology web site.

2 files must be downloaded.

Exemple:

- 1. MTU-MDEC\_ENGLISH\_CUSTOM1\_v4.66.txt
- 2. MTU-MDEC\_ENGLISH\_CUSTOM2\_v4.66.txt

Step2: Setting GENSYS 2.0 parameters to communicate with MTU-MDEC

To activate the MTU CAN connection enter "Configuration/Engine/J1939-MTU" menu, and select:

- Manufacturer : MTU (E4034=11)
- ECU type: MDEC.(E4068=3)

*Note: The language parameters must be set manually; the other parameters are automatically updated by the GENSYS 2.0.*

Useful GENSYS 2.0 parameters are listed below to ensure proper communication with the MDEC module:

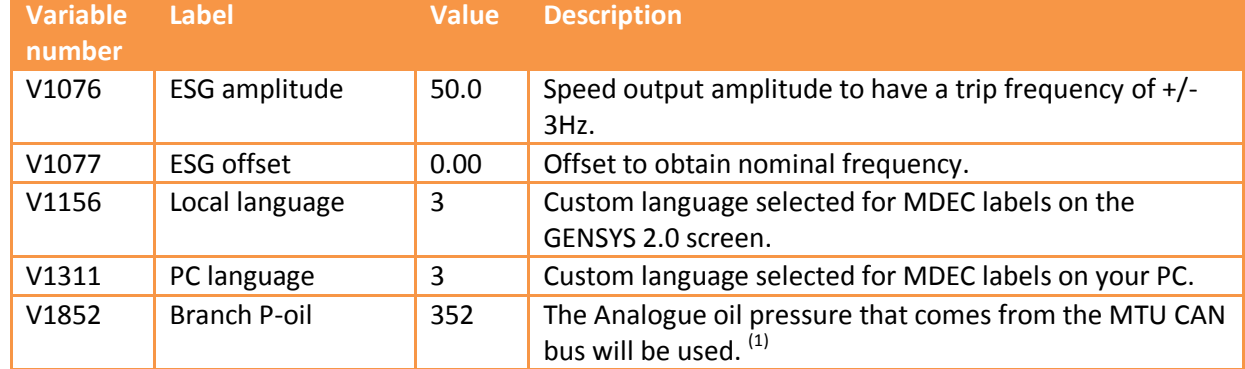

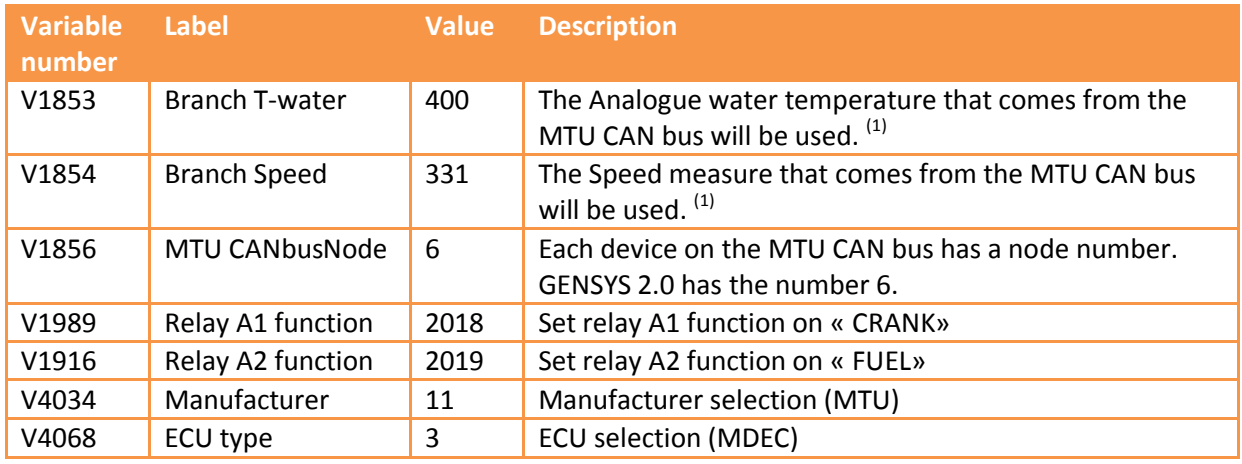

Table 74 - Important parameters

(1) The standard sensors required for oil pressure, water temperature and engine speed don't need to be connected to GENSYS 2.0. The value of these 3 analogue inputs (E0029, E0030, E0033) will be taken from the MTU CAN bus.

## Step 3: Setting GENSYS 2.0 protections

The table below describes the standard protection configurable on GENSYS 2.0 according to the application.

Each protection control can take the following values:

- 0: disable.
- 1: Generator electrical fault.
- 2: Mains electrical fault.
- $\bullet$  3: Alarm.
- 4: Fault (soft shut down).
- 5: Security (hard shut down).

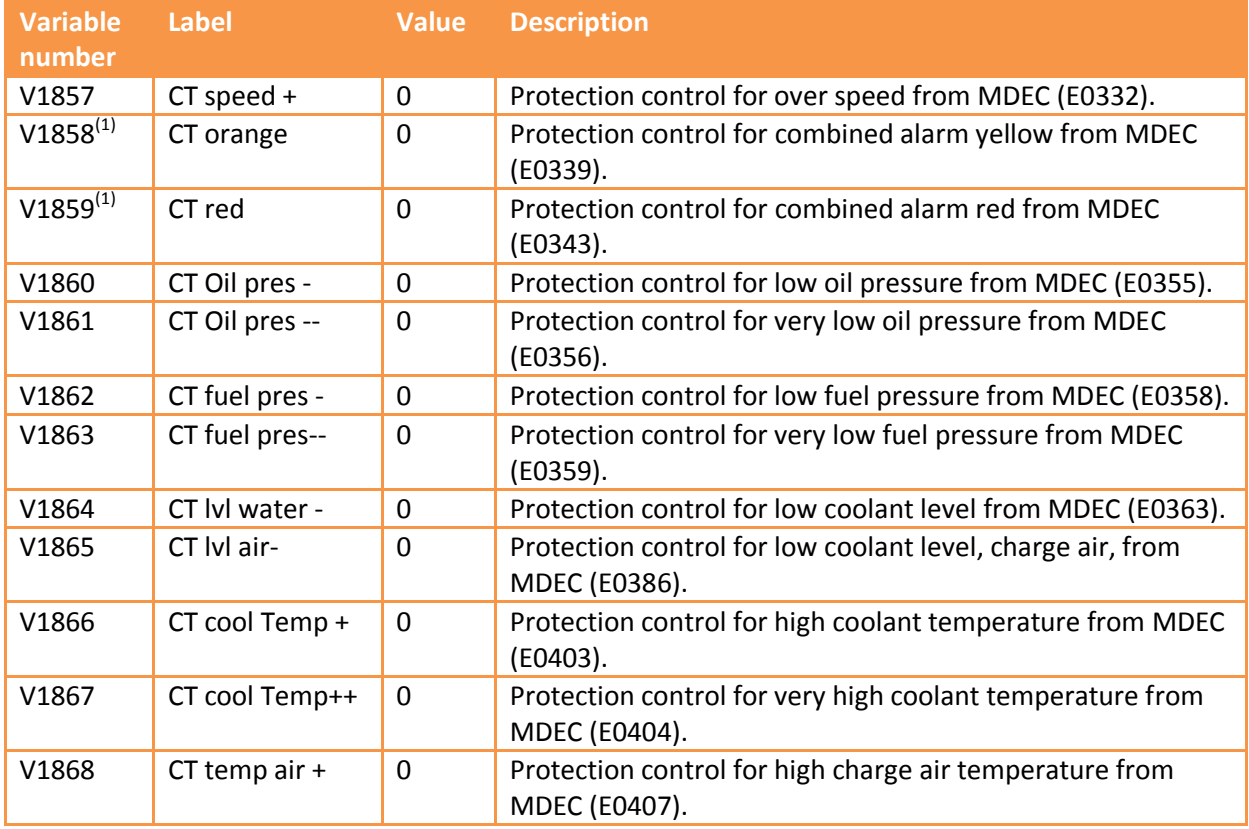

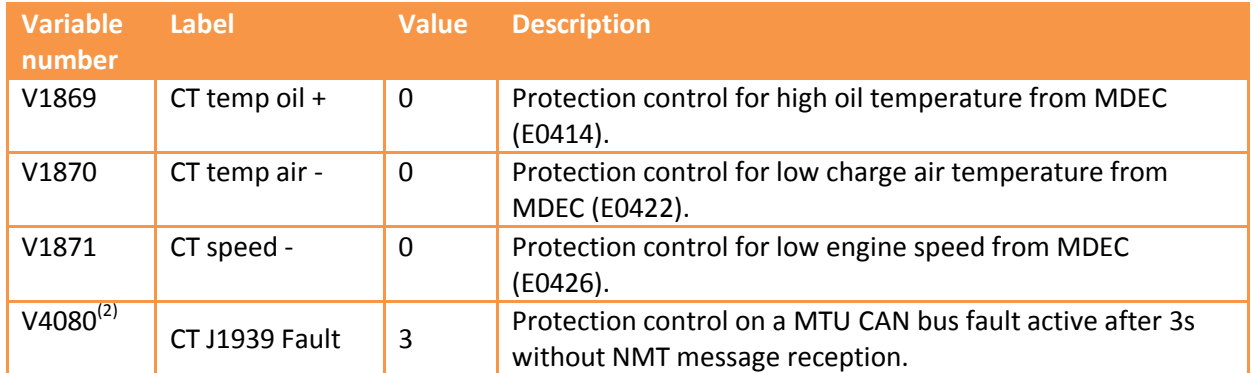

(1) Combined orange / red alarms are global warnings. They can be triggered by one of several faults provided on CAN bus. It's recommended to activate:

- An alarm on Orange event: [E1858]=3
- A fault on Red event: [1859]=5
- (2) The number of MDEC frames received by GENSYS 2.0 can be visualize on [E0999] variable.

If you want to use an MDEC alarm that is not handled directly by GENSYS 2.0, you can use a virtual input as described in the following example:

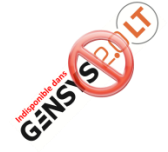

If you want to handle an MDEC alarm for "SS Power Reduction Active" [E0338], you can use the virtual input 2 [E2284]. With the **CRE Config** software, set the function [E1329] of the virtual input 2 to "External alarm", and load the following equation in a text file: E2284:=E0338;

Apart from these predefined errors, additional alarm sources are available and can be detected using MDEC fault code numbers. The MDEC fault code is read by GENSYS 2.0 and stored in [E0372] variable. If several failures happen together, the fault code variable will be refreshed every second. This will help you find which alarm is activated in case of a combined alarm.

# *4/ MDEC variables*

The following GENSYS 2.0 variables are used to communicate with MTU MDEC devices:

- E0330 to E0484 as input variables (MDEC to GENSYS 2.0).
- E2662 to E2677 as output variables (GENSYS 2.0 to MDEC).

*Note: The excel file MTU-MDEC & GENSYS 2.0 variables.xls, available in A53 Z0 2 0042 A-MTU-MDEC information.zip file downloadable from CRE Technology web site, list all association between MDEC and GENSYS 2.0 variables.*

The engine monitoring can be done via the "Display/Engine meters" menu in order to display the parameters received from MTU-MDEC. (See example below)

| $MTU-MDEC$ $1/19$              |             |                          |
|--------------------------------|-------------|--------------------------|
| MTUID PV110001:0330 =          |             | N/A                      |
| Engine Speed : $0331 =$        |             | 1526<br>rpm              |
| $SS$ Overspeed : 0332 =        |             | N/A                      |
| MTUID PV110004:0333 =          |             | N/A<br>mm3               |
| MTUID PV110005:0334 =          |             | N/A<br>rpm               |
| MTUID PV110006:0335 =          |             | N/A<br>rpm               |
| MTUID PV110007:0336 =          |             | N/A                      |
| MTUID PV110008:0337 =          |             | N/A                      |
| MTUID PV110009:0338 =          |             | N/A                      |
| YELLOW Alarm : 0339 =          |             | N/A                      |
| ≪ ≫                            |             |                          |
| Esc                            |             |                          |
| <b>Faults</b><br><b>Alarms</b> | Information | Save modified parameters |

Figure 90 – MDEC Screens

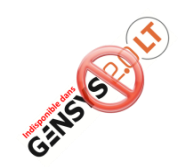

Variables [E2662] to [E2677] can be sent to MDEC. To use it, you have to use PLC equations.

# *5/ Additional information*

In the standard configuration GENSYS 2.0 can display all the MDEC variables available on the CAN bus. If you need additional functions related to these variables you will have to program your own PLC equations.

It is also possible to monitor and manage MDEC variables remotely through Modbus communication ([§17.3.1](#page-195-0) [& 17.4\)](#page-196-0).

# 17.2 COM3: USB

This communication port is no longer used in firmware as from version 2.0.

PC connection is now provided via the RJ45 Ethernet communication port.

# 17.3 COM4: ETHERNET

The Ethernet port features the following communication possibilities:

- Visualization and configuration of GENSYS 2.0 via its internal Web site, or using *CRE Config* software (starting from GENSYS 2.0 firmware v3.00).
- Modbus TCP control of GENSYS 2.0 using SCADA equipment.

# <span id="page-195-0"></span>17.3.1 MODBUS TCP

To communicate through Modbus TCP, you need to set up the following data on GENSYS 2.0:

- IP address of the GENSYS 2.0 which can be set up in menu "*System/Communication ports config./COM4(ETHERNET)"*.
- Modbus TCP port [E4083] which can be set up in the menu "*System/Communication ports config./COM4(ETHERNET)"*.
- On firmware older than v4.03, also configure Modbus slave identifier [E1634] which can be set up in menu "System/Communication ports config./COM5(RS485: MODBUS RTU)."

### *Note: The standard Modbus TCP port is 502.*

Since firmware v4.03:

- $v4.03$
- GENSYS 2.0 handles up to 4 Modbus TCP connections with external equipments.
- GENSYS 2.0 handles Modbus RTU over TCP protocol in addition to the more standard Modbus TCP protocol (factory default). To select protocol Modbus RTU over TCP, set parameter E4222 to 1.

For more details on the Ethernet configuration, refer to [§6.3.](#page-39-0) For more details about supported Modbus functions, refer to [§17.4.](#page-196-0)

# 17.3.2 Copyright

GENSYS 2.0 Ethernet communication uses the open source lwIP TCP-IP stack. Please see the copyright/disclaimer below.

More details can be found on lwIP Web site[: http://savannah.nongnu.org/projects/lwip/](http://savannah.nongnu.org/projects/lwip/)

*Copyright (c) 2001-2004 Swedish Institute of Computer Science.*

*All rights reserved.* 

*Redistribution and use in source and binary forms, with or without modification, are permitted provided that the following conditions are met:* 

*1. Redistributions of source code must retain the above copyright notice, this list of conditions and the following disclaimer.* 

*2. Redistributions in binary form must reproduce the above copyright notice, this list of conditions and the following disclaimer in the documentation and/or other materials provided with the distribution. 3. The name of the author may not be used to endorse or promote products derived from this software without specific prior written permission.* 

*THIS SOFTWARE IS PROVIDED BY THE AUTHOR ``AS IS'' AND ANY EXPRESS OR IMPLIED WARRANTIES, INCLUDING, BUT NOT LIMITED TO, THE IMPLIED WARRANTIES OF MERCHANTABILITY AND FITNESS FOR A PARTICULAR PURPOSE ARE DISCLAIMED. IN NO EVENT SHALL THE AUTHOR BE LIABLE FOR ANY DIRECT, INDIRECT, INCIDENTAL, SPECIAL, EXEMPLARY, OR CONSEQUENTIAL DAMAGES (INCLUDING, BUT NOT LIMITED TO, PROCUREMENT OF SUBSTITUTE GOODS OR SERVICES; LOSS OF USE, DATA, OR PROFITS; OR BUSINESS INTERRUPTION) HOWEVER CAUSED AND ON ANY THEORY OF LIABILITY, WHETHER IN CONTRACT, STRICT LIABILITY, OR TORT (INCLUDING NEGLIGENCE OR OTHERWISE) ARISING IN ANY WAY OUT OF THE USE OF THIS SOFTWARE, EVEN IF ADVISED OF THE POSSIBILITY OF SUCH DAMAGE.*

# <span id="page-196-0"></span>17.4 COM5: MODBUS RTU on serial port RS485

All GENSYS 2.0 internal variables (Measurements, parameters, PLC outputs…) can be monitored remotely through an RS485 communication bus using a MODBUS RTU protocol, GENSYS 2.0 being a MODBUS slave. It is also possible to enter parameters into the GENSYS 2.0. All digital and analogue input/output values and all other parameters which appear in the GENSYS 2.0 menus can be obtained by the serial port RS485, DB9 male COM4. Parameters (E1nnn/E4nnn) are in read only mode (factory setting) but can be individually switched to Read/Write mode using the embedded Web site. Measurements (E0nnn/E5nnn/E6nnn) are Read only, variables E2nnn are in Read/Write mode.

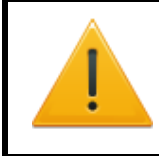

AVERTISSEMENT:

Be careful when modifying a parameter while the engine is running as unexpected behavior while functioning may damage your generator. It is always advised to change parameters when generator is stopped.

As said above, parameters E1nnn/E4nnn are set to READ ONLY. Write access can be done on a 'per parameter' basis using a configuration text file sent by PC to the GENSYS 2.0. Please refer to [§16.3.2](#page-147-0) for more details on this Read/Write attribute.

MODBUS functions handled by GENSYS 2.0 are listed in the table below.

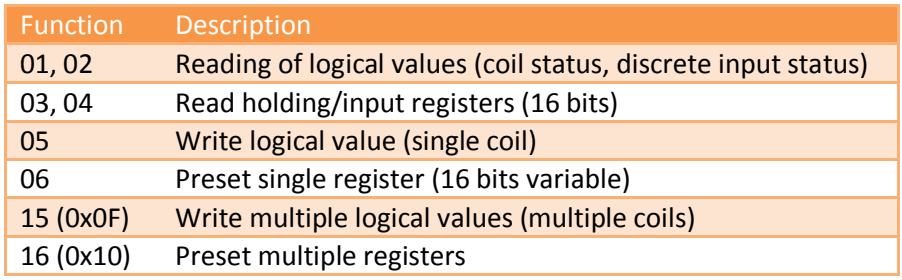

TABLE 75- MODBUS FUNCTIONS HANDLED

Functions 01, 02, 05 and 0F require at least firmware v4.03.

All GENSYS 2.0 variables are 16 bits registers. Yet it might be useful to consider them as logical values (if they are only set to 0 or 1) in order to simplify Modbus communication with some external PLC. If function 01 or 02 is used to read an internal register that is different from 0, then returned value will be 1.

Starting from firmware v4.03, advanced access rights are available:

- Activate/Inhibit Read/Write access individually on Modbus RTU or Modbus TCP communication ports.
- Write access to date/time/counters. Note that 32 bits variables must be written using function 0x10 only (see table below).
- Global write access to all configuration parameters.
- $\Rightarrow$  See chapter 19.4.54/ for more details concerning Modbus access rights.

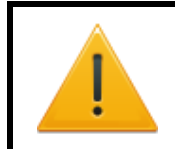

### WARNING:

The auto save is not activated for the Modbus writing. To save the modified parameter by Modbus, see [§6.2.2.](#page-38-0)

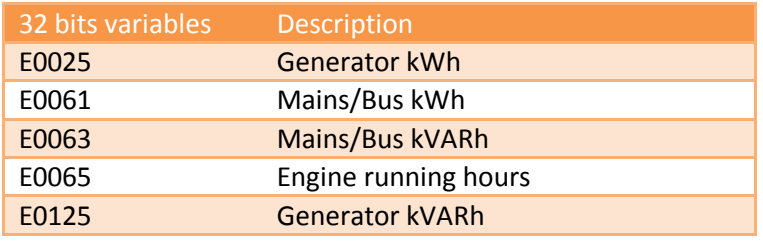

Table 76 - 32 bits variables (Use function 0x10)

GENSYS 2.0 registers start from address 0. Depending on your MODBUS master equipment and software, you may need to use an offset of 1 when reading/writing registers as addresses may start from address 1. In this case, you will have to request address/register number 1 to access variable E0000 inside your GENSYS 2.0. Refer to document *Z0 90030\_.xls* to get the complete list of existing variables.

MODBUS communication is setup using menu "System/Serial ports configuration". Communication parameters are listed in the table below.

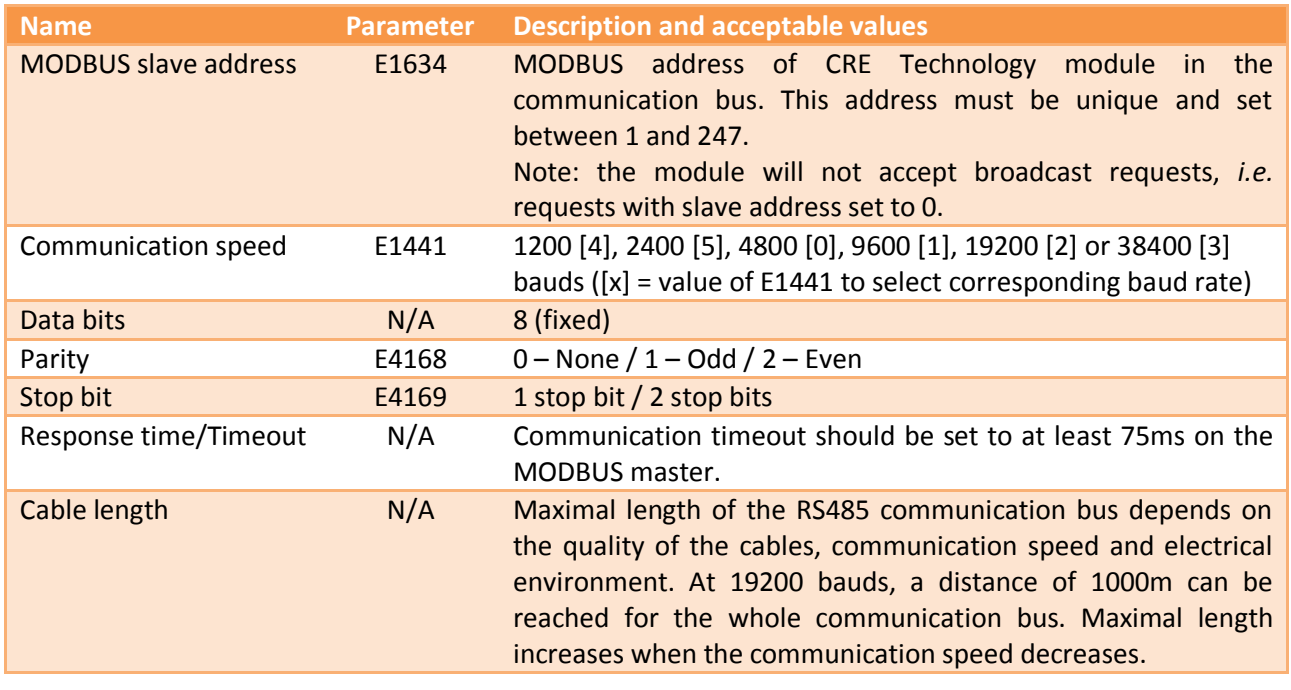

Table 77 - Modbus configuration parameters

Table below lists the different signals available on COM5 connector.

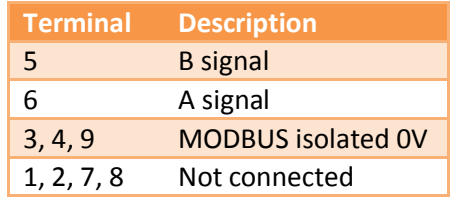

Table 78 - COM5 terminals

## *1/ Useful Modbus registers for easy Alarms/Faults management*

In order to lower communication bus load, useful variables exist inside GENSYS 2.0:

 *Bitfields* variables pack up 16 logic variables inside a single register. This way a single MODBUS request can be used to read useful information.

 Fault and Alarm page data. These variables will help you create your own FAULT and ALARM page in your HMI just the way they appear in your GENSYS 2.0 module. This way you don't have to scan all faults/alarms/protections handled by your CRE Technology module.

*Note: Data available concerns only faults/Alarms that appeared after the last power up sequence. Events appeared before GENSYS 2.0 was switched OFF and ON again will be listed in the FAULT/ALARM pages but not inside those variables.*

Table below lists those two kinds of variables.

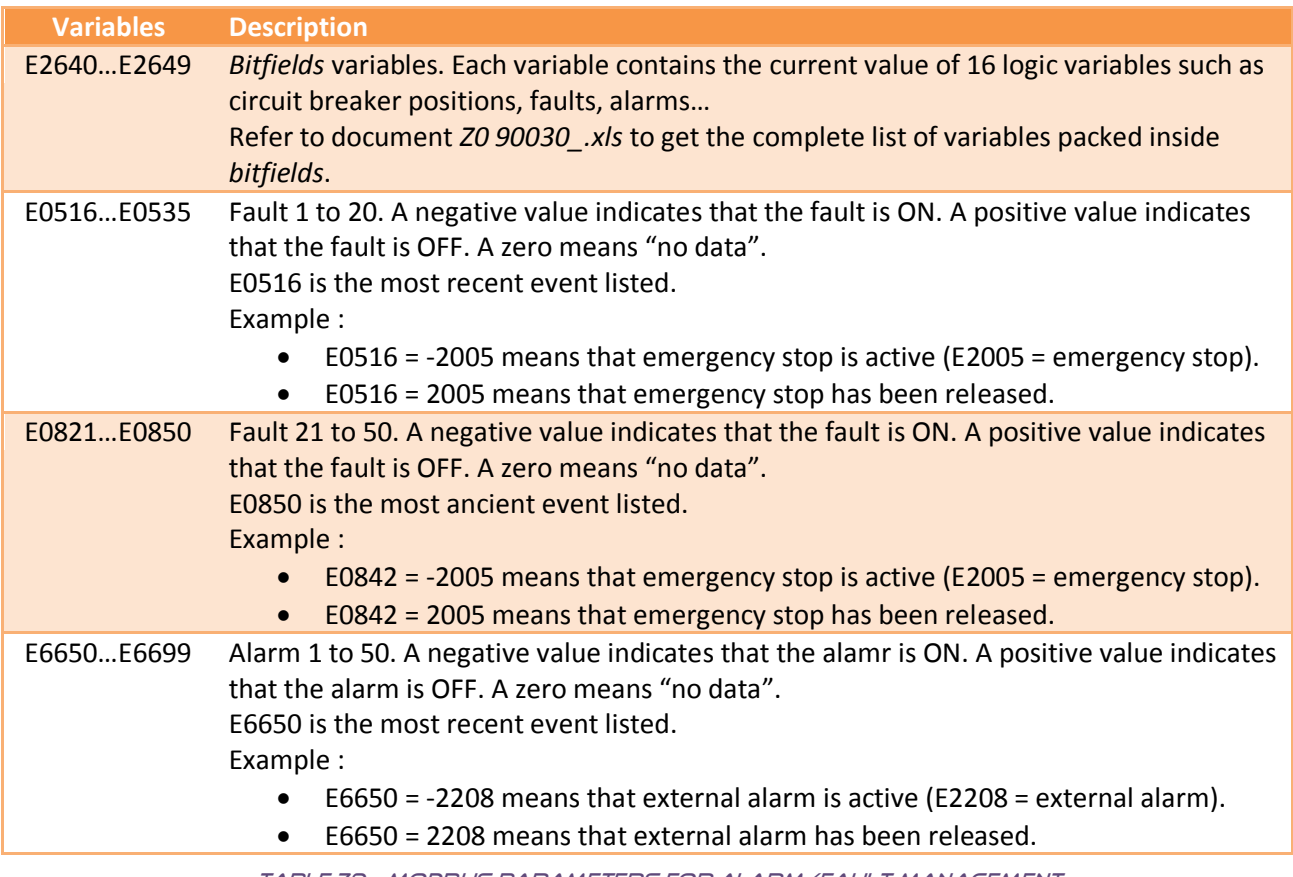

Table 79 - Modbus parameters for Alarm/Fault management

*2/ Sharing digital input and Modbus control over a single function*

If you need to control a specific function (for example REMOTE START E2514) both using Modbus and logic inputs, please follow instructions as described in the example below to avoid conflicts between logic inputs and Modbus write accesses. In this example, remote start E2514 is controlled both by input J8 and through Modbus access. This means that both can start the generating set. To do so, a virtual input (here Virtual input 1 E2283) is setup the same way as input J8 and is then controlled through Modbus.

- Set parameter E1269 "DIJ8 function" to 2514.
- Set parameter E1328 "VI01 function" to 2514.
- Write 1 or 0 into E2283 ("Virtual in 01") using Modbus to set virtual input to the desired value.
- $\Rightarrow$  This way, both physical input J8 and virtual input 1 are considered as inputs controlling variable E2514.

## *3/ Modbus communication example:*

Table below gives an example of a MODBUS master sending a reading request (function 04) of 3 registers starting from variable E0007. This request is sent to a GENSYS 2.0 setup as slave number 5.

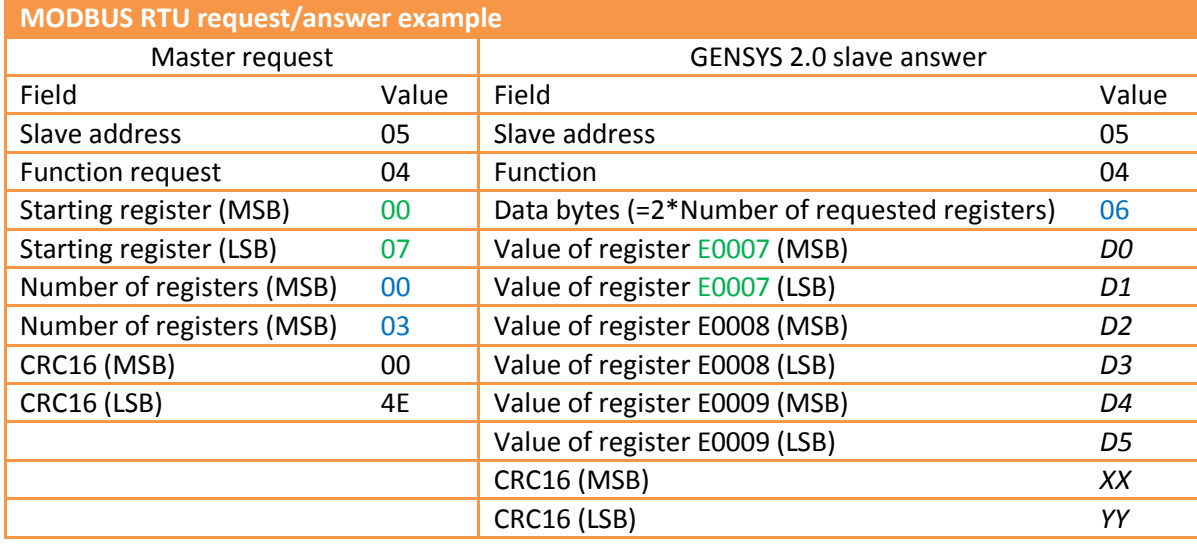

Table 80 - Modbus communication example

# 17.5 COM6: SD card

GENSYS 2.0 is equipped with a SD card slot that adds different functions using a FLASH memory SD card.

- Data logger
- Firmware upgrade
- Import/Export a text file

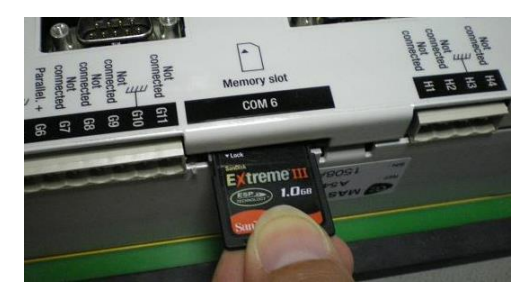

Table below details what kind of SD card can be used depending on firmware version installed into your module. To check your firmware version, go into menu « *System / About* » or « *System / Serial number/Soft version* ».

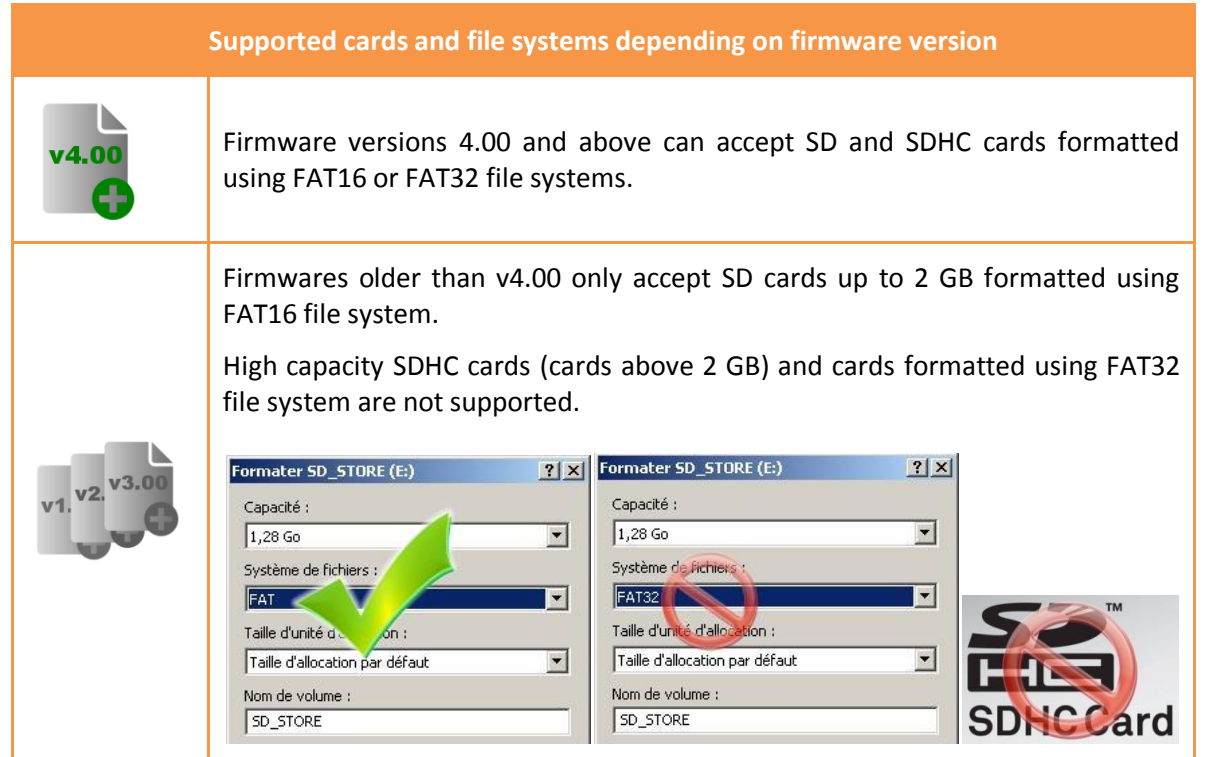

# 17.5.1 Data logger using SD Cards

The SD card must contain a file named **logger.csv**. CSV (*Comma separated value*) is a computer file format which shows tables in the form of values separated by commas or semi-colons.

This file can be created using Microsoft Excel or the notepad: open the notepad, then write the names of the variables you wish to save (max 25) using the Exxxx format. Separate each variable with a comma and save the file as logger.csv.

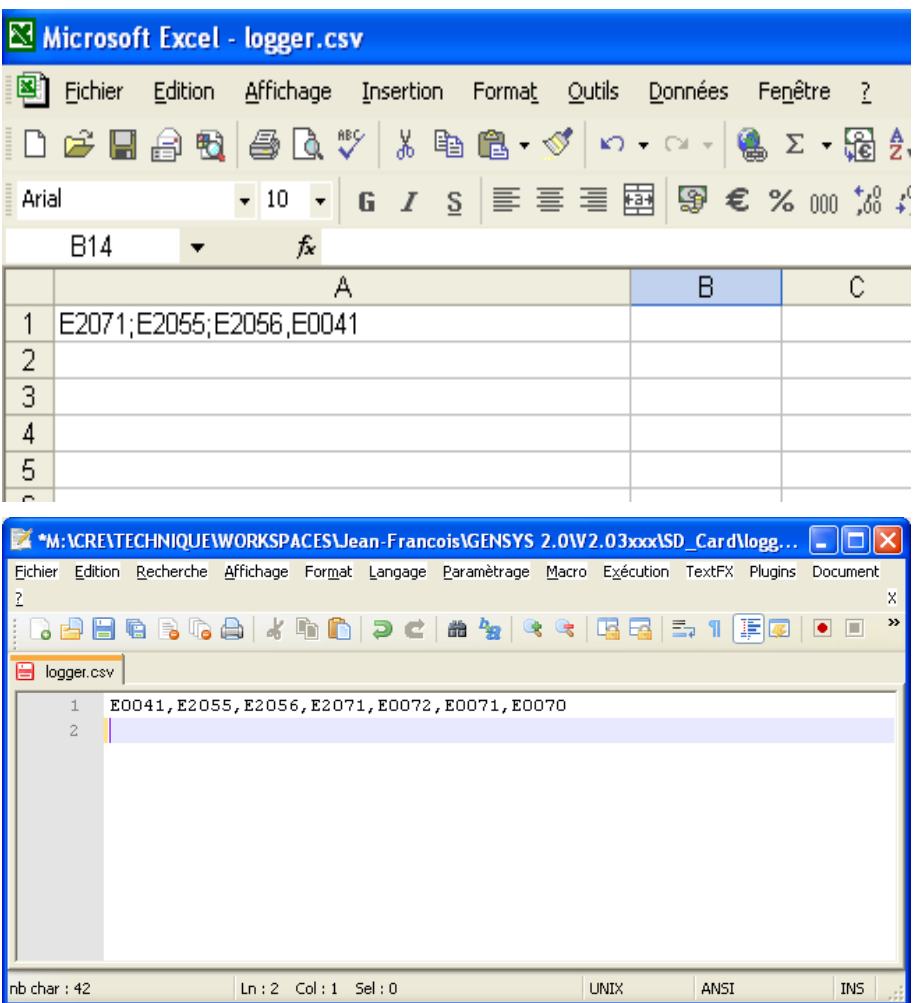

Variable [E4041] allows you to choose the recording time in seconds. As soon as the SD card is inserted into the GENSYS 2.0, the recording will start every [E4041] seconds.

Every [E4041] seconds, all the variables entered in the first line of the logger.csv file will be saved to the file.

*Note: If the variable [E4041] is set to 0, the recording stops.*

# **NOTE**

Do not remove the SD card from its slot when it is being accessed by GENSYS 2.0 or it may corrupt your file. To avoid damaging data, make sure to:

- Set parameter [E4041] to 0 in order to stop data logging on SD card.
- Check that top right LED of the front panel (picture below) is turned off.

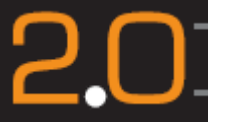

 $\Rightarrow$  You can now safely remove your SD card from its slot.

To view the archive, open the logger.csv file using Excel. Each line of recording is date marked.

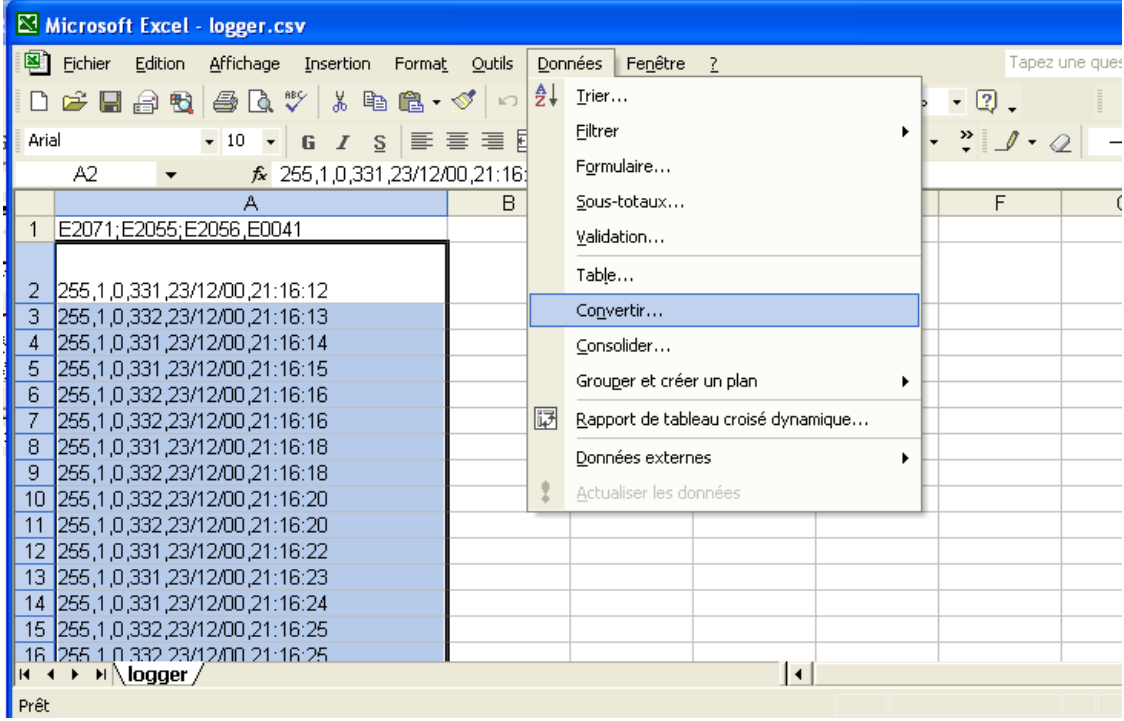

- Select the first column (A) with saved values.
- Click on "Data", then "convert".
- Select "limited".
- Select Table, Comma and Semicolon. Click "Next".

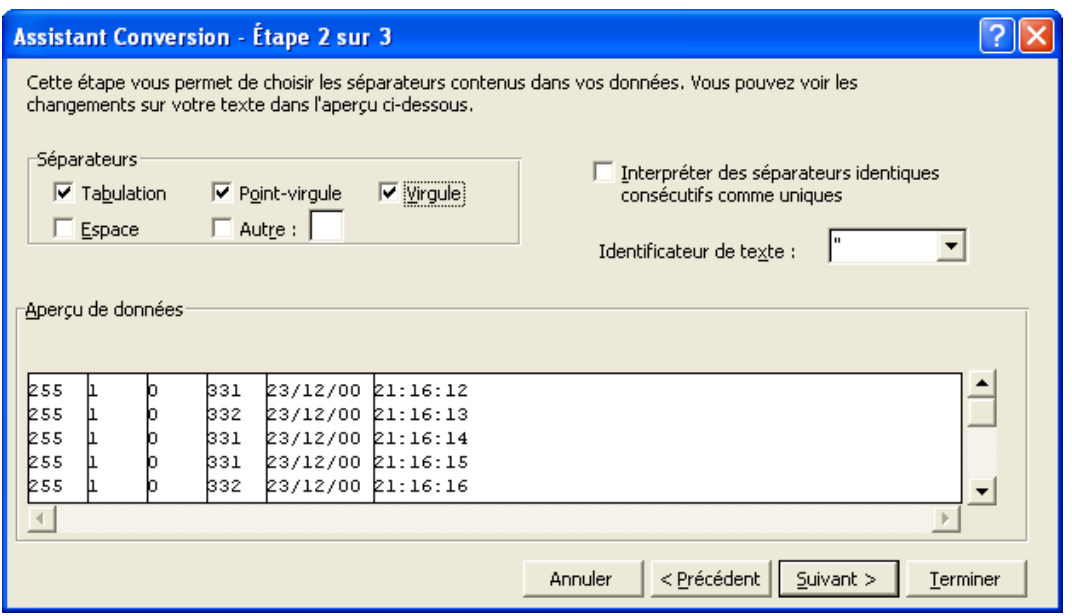

The variables, values, dates and times are now laid out in columns.

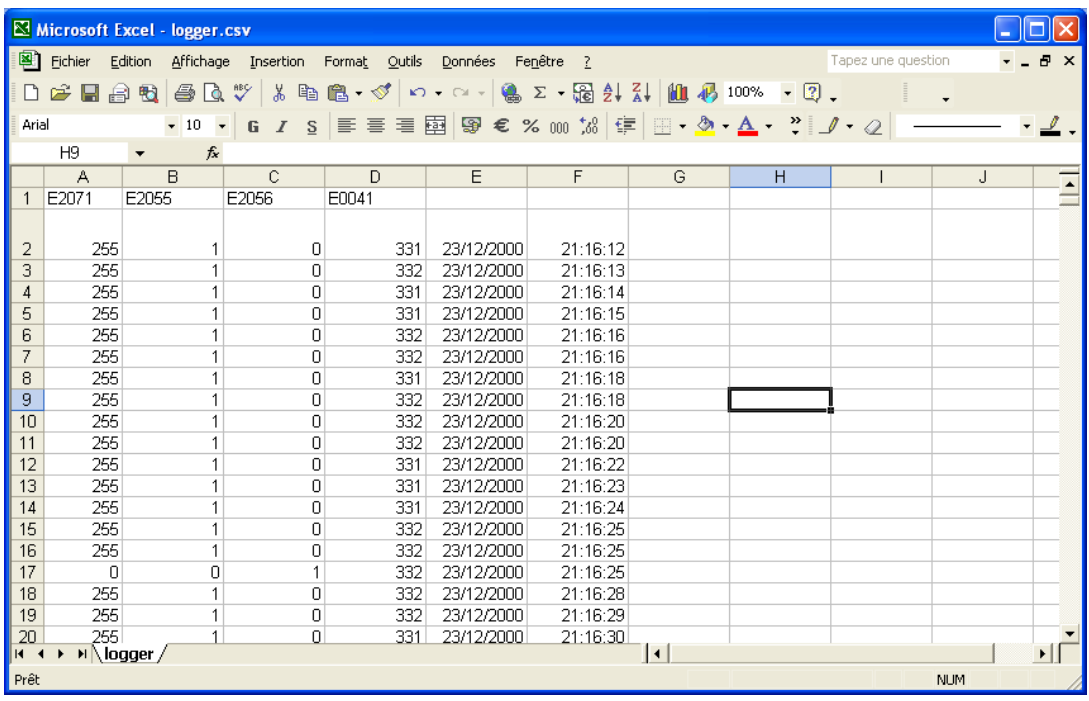

The backup file size is computed from the following equation:

$$
file\ size = \frac{(3\times number\ of\ variables + 12)\times recording\ time\ in\ second)}{Recording\ period\ in\ second} \ bytes
$$

Here some file size examples.

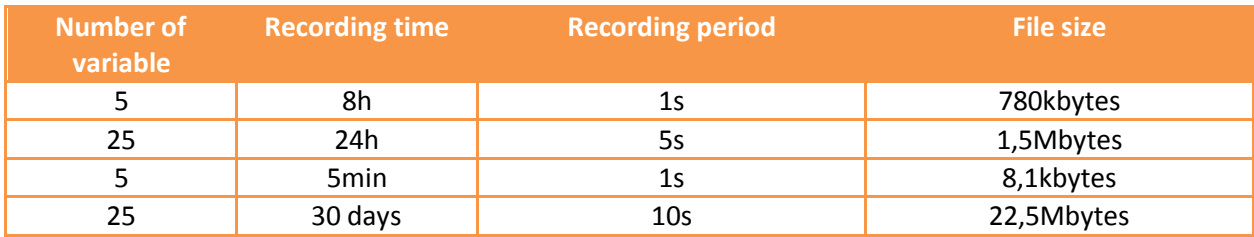

Table 81 – SD card backup – File size

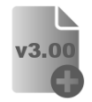

Starting from firmware v3.00, it is now possible to upgrade the firmware with a new version using a computer, the embedded Web site and an SD card. This way you can add new software functions to your module.

#### *Notes:*

*Programming a new firmware in your module will erase its actual setup (parameters, equations, custom texts…) and replace it by the factory setup of the new firmware. Save your actual setup if you want to keep it for future usage. Only software options will be kept in memory during firmware upgrade process.*

*Parameter [E1929] (Phase Offset – Option 8) will be reset (as all other parameters) during upgrade process. Set it back to the desired value if needed (use of Dyn11 transformer for example).*

#### WARNING :

- Always disconnect your module from other CRE Technology products when upgrading firmware (disconnect it from the inter-GENSYS CAN bus). It is advised to disconnect all connectors from your module (except power and Ethernet) during upgrade process.
- After upgrading, enter the proper module number in your product before connecting it to the inter-GENSYS CAN bus. Otherwise, other modules may behave abnormally.
- Do not upgrade firmware on a running product.

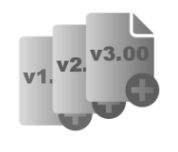

*ATTENTION: Boot firmware v2.xx and v3.xx do not support high capacity SDHC cards (cards above 2 GB) or cards formatted using FAT32. Only use FAT16 SD cards up to 2 GB on boot firmware v2.xx and v3.xx. Boot firmware v4.00 and above accept FAT32 SDHC cards. To check your boot version, go into menu "***System/About***".*

To upgrade your module firmware, please follow those steps:

- Connect your PC to the module internal Web site using password level 2.
- Backup parameters and equations if necessary.
- Copy the new firmware on an SD card and insert it into the module. Filename must respect format XXXXXXXX.H86 and the file should be provided exclusively by CRE Technology or its distributor network.
- Go into menu « System/Firmware upgrade ».
- Click on « Get files from SD card ».
- Select the file you want to send into the module.
- Click on « Update firmware » to start the process.

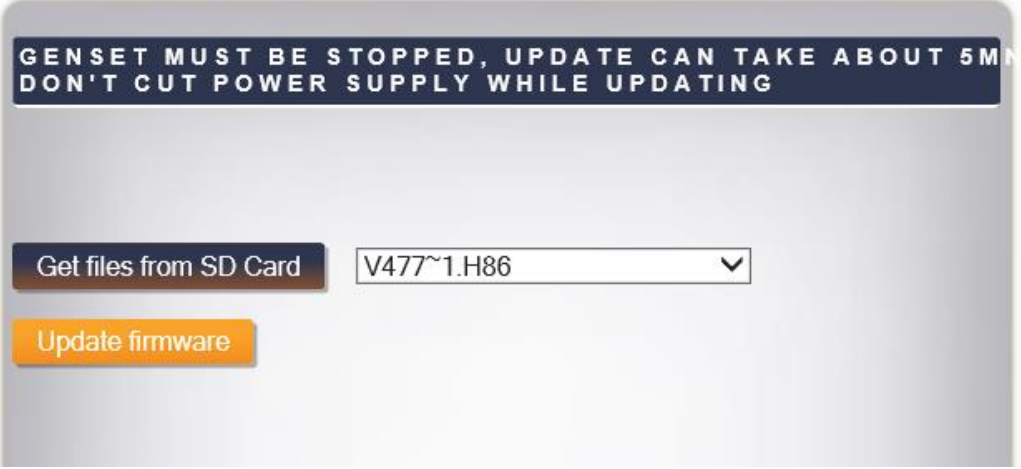

A message will show that the process has been started. It may take a few minutes during which the unit is not accessible. During firmware update, IP address of the module is switched back to its factory default value 192.168.11.1.

If the IP address used before launching the process was also the default value 192.368.11.1, then a message "Update successful" will indicate the end of the update. If the IP address in use was different, then you will get a message "Update failed or IP changed" because the Web site cannot communicate with the new IP address.

# 17.5.3 Export/Import a TXT file on SD card

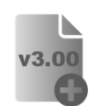

These functions are featured starting from firmware v3.00.

# *1/ Export a text file to SD card*

Exporting a TXT file gives you the ability to save parameters and equations of your module into an SD card. Exporting a TXT file can be done either from the front panel or from the embedded Web site. Go into menu « System/Communication ports config./COM6(SD CARD)/Module -> SD », then select "Yes" and click on "Save" button.

Exported file name will be in the form of PARAM00*x*.TXT. Exact name will be displayed on the screen. The filename will use the smallest value available. If none is available, then existing file will be replaced.

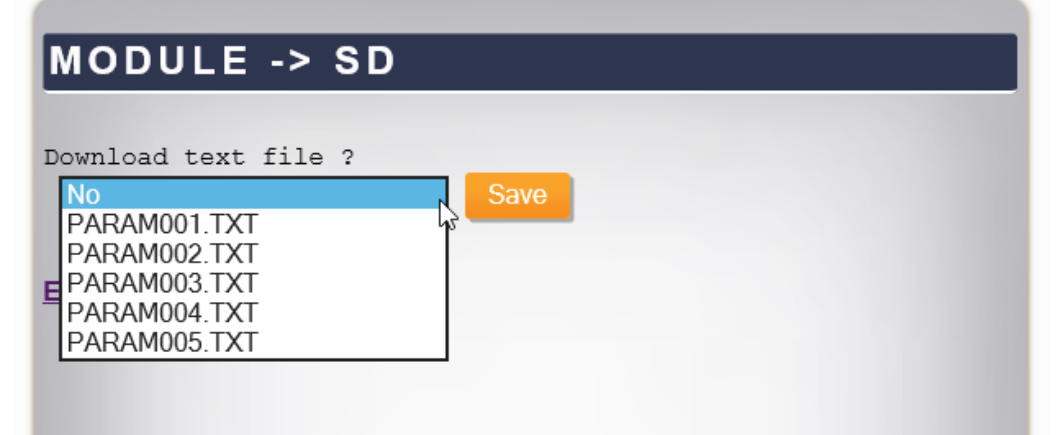

*Note: Exported content depends on the actual password level. If you entered password level 1, custom level 2 equations that may be running inside your module will not be exported into the TXT file.*

# *2/ Import a text file from SD card*

This feature gives you the ability to load parameters and equations from a file on an SD card into your CRE Technology module. Importing TXT file can be done either from front panel or from the embedded Web site using menu « System/Communication ports config./COM6(SD CARD)/SD -> Module».

File to be loaded must have a name respecting format PARAM00x.TXT<sup>(1)</sup>. Select the file of your choice and click on « Save » button.

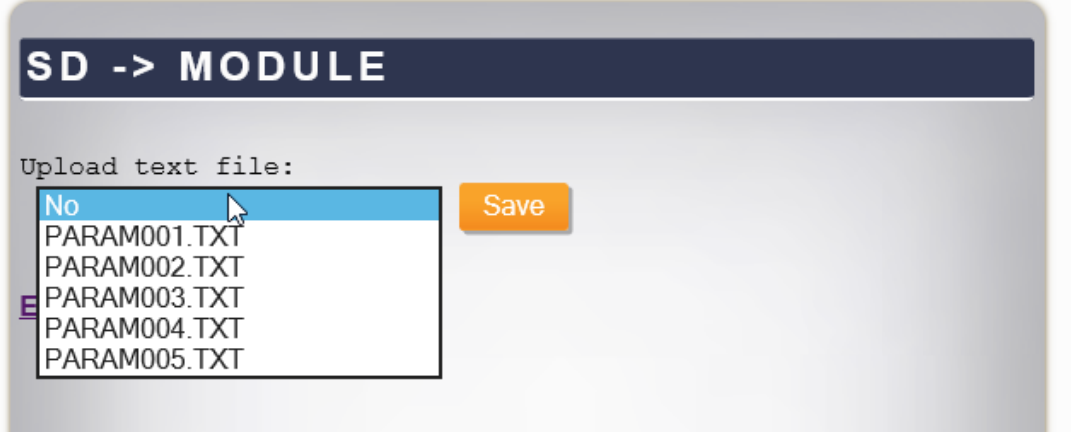

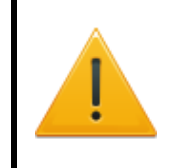

## WARNING:

For safety reasons, parameter E1929 (Phase offset – Used for example with Dyn11 transformers) will not be changed when importing a text file. This parameter must be adjusted manually.

*Note: Imported content depends on the actual password level. If you entered password level 1, custom level 2 equations that may be in the TXT file will not be imported.*

# 18 Support/Troubleshooting

### *GENSYS 2.0 displays a "sensor lost" fault when starting*

In "Configuration/Engine/Speed control settings" menu, check that the speed measure configuration is consistent with your system. (Speed measure [E1078] = Magnetic or Alternator).

Check the voltage presence on terminal B1 to B4 (if speed measure by Alternator).

Check the engine speed increase until 1500rpm (If speed measure by Magnetic sensor)

If you don't have these values and engine stops in time, increase the "sensor lost" timer [E1458] (default value 10 sec.)This timer is available in level 2 in "Configuration/Timers/Engine » menu.

#### *GENSYS 2.0 displays oil pressure fault or not ready when starting*

Check the connection between the J4 terminal and the oil pressure contact.

Check that the configuration of this sensor is correct in « Configuration/Inputs/Digital inputs ». It means that the DIJ4 function [E1996] must be set on 'Oil pressure fault" if it's a standard pressure sensor (Enable/Close when the engine is stop)

#### *Some LEDs blink when GENSYS 2.0 is powered*

If some LEDs blink (3 vertical LEDs on the left, horizontal LEDs, 3 vertical LEDs on the right), the unit detects a problem because of a wrong operation. The GENSYS 2.0 must be returned to CRE Technology or your local distributor.

### *GENSYS 2.0 displays a "GENSYS CAN Bus" fault*

If the fault appears during parameter backup, check the connection between GENSYS 2.0 units.

Check the number of units available and their ID CAN number in the "Display/Power plant overview" menu

*Note: Each GENSYS 2.0 must have a different ID CAN number.*

Check the CAN bus wiring (end of line resistor, in the wire or on the GENSYS 2.0).

### *GENSYS 2.0 displays "breaker failure"*

Check that control switch is in manual mode.

Check that J2 (back breaker) is activated. If this entry did not have time to activate, you can increase the [E1149] variable delay (by default: 5.0s).

This fault can occur if the opening of the circuit breaker has not been controlled by the GENSYS 2.0. Check if another module is able to control the circuit breaker.

#### *The engine starts but runs above/below nominal speed.*

Check the wiring (Same 0V connection between GENSYS 2.0 and the governor)

Check the fuel supply

Check the speed output:

This output (G9-G11) is used to interface with the speed governor. The target is to bias the speed/fuel rack for synchronizing, load sharing, ramping load up and down. This output, only alters the power (kW), can be set by parameters [E1077](Offset) and [E1076] (Gain).

When connecting this output you must know the details of the input you are using. For example a Woodward 2301A uses ± 2.5 Volts input around 0V.

Thus the span to achieve the required span  $(\pm 2.5Hz)$  is  $\pm 2.5$  Volts, therefore the settings are:

- Gain [E1076]=25% (+/-2,5Vdc)
- Offset [E1077]=0% (0V).

It's important to do the first starting without connect the GENSYS 2.0 speed output in order to be sure that the engine running at 50Hz. If it's not the case, the speed governor control must be set correctly.

For the entire settings of the GENSYS 2.0  $\rightarrow$  Speed governor, see [§11.1.1.](#page-73-0)

### *When you power up the GENSYS 2.0, the display does not work*

Check the jumper situated under the plastic cap near the logo on back cover is removed or in OFF position. If not, remove power supply to remove this jumper or set it to OFF position.

If there is no change, the module is defective and needs to be returned to CRE Technology.

#### *If fault occurs while testing speed or voltage*

Check the connection of 0V signals.

#### *In J1939, the communication doesn't work*

- Check that the ECU is powered.
- Check that the configuration correspond to the engine/ECU.
- Check that the J1939 (or MDEC) address is correct (Contact the manufacturer if it's not a standard address).
- Check that the wiring is correct (ECU connected to GENSYS 2.0 COM1 or COM2 according to communication port settings) and 120Ω resistors in end of line are set.
- Switch off power supply (GENSYS 2.0 and ECU) and switch on in order to reset the communication.
- Check that the configuration of the ECU and the ECU unit are consistent with the J1939 norm.

*Note: Some ECUs do not give information if the engine is stop. Start the engine to display engine data.*

#### *kW load sharing is bad*

- Check the wiring direction of the current transformers and the power measurements ("Display/Generator electrical meter/Global view generator" menu). The power by phase must be balanced and positive.
- Check the speed control is correctly configured and performs the same action on all speed governors.
- Check that all engines are stable. If one or more engines oscillate in frequency (even slightly), this oscillation will affect the load sharing.
- Adjust the kW load sharing gain (« Configuration/kW/KVAR control loops/kW control/kW load sharing" menu)

#### *The breaker control doesn't work correctly*

- Check that the breaker output correspond to the equipment used. ("Configuration/Outputs/Breakers" menu)
- Check the breaker wiring.
- Check the timers associate to the breaker control. (See [§11.4.1\)](#page-85-0)

# 19 Menu overview

# 19.1 Menu introduction

Menu is entered when [ESC] key is pressed, and once password has been verified. The password will define which menu will be accessible:

Level 0: will give access to display menu only. (Without password, only press Enter/Enter)

Level 1: will give access to all menus and level 1 equation.

Level 2: will give access to all menus, level 2 equations and to some advance functions

3 main menus are available:

**Display** will give information about the generating set, bus-bar or mains, and will display real time information and parameters status.

**Configuration** is only accessible if you have entered a level 1 or 2 password. You will be able to program GENSYS 2.0 according to the needs of your plant.

**System** is only accessible if you have entered a level 1 or 2 password. The system menu will let you change parameters that are not related to the plant, but rather to the GENSYS 2.0 system. (Date/Hour, languages, communication port interface...)

*Note:*

*Dynamic menus have been developed to facilitate system setup by hiding unnecessary parameters. As an example, if the unit is setup to control a change over generating set, then all parameters dedicated to paralleling applications will be hidden from the menus.*

# 19.2 DISPLAY Menu

This menu gives access to the following information:

- Power plant overview (level 1 & 2 )
- Generator electrical meter
- Mains/Bus electrical meter
- Synchronization
- Engine meters
- Inputs/outputs state
- Active timers (level 1 & 2 )
- Maintenance cycle monitoring (level 1 & 2 )
- CAN bus
- About (only level 0))
- Data logging (only on PC)

# 19.2.1 Power plant overview

This menu displays the power plant parameters (parameters shared by up to 32 different GENSYS 2.0 and/or MASTER 2.0 units):

## *1/ Power plant status*

This screen displays the machine status [E2071] of each generating set.

## *2/ GE 01 to 16 - kW*

This screen displays the percentage of nominal active power supplied by each generating set (from 1 to 16) in real time the [E0042 à E0057]

## *3/ GE 17 to 32 - kW*

This screen displays the percentage of nominal active power supplied by each generating set (from 17 to 32) in real time the [E6000-E6030-E6060 … E6450+

## *4/ GE 01 to 16 – kVAR*

This screen displays the percentage of nominal reactive power supplied by each generating set (from 1 to 16) in real time [E0132 to E0147]

# *5/ GE 17 to 32 – kVAR*

This screen displays the percentage of nominal reactive power supplied by each generating set (from 17 to 32) in real time [E6001-E6031-E6061 … E6451+

## *6/ GE 01 to 16- nominal kW*

This screen displays the nominal active power of each generating set from 1 to 16 [E0073 to E0088]

### *7/ GE 17 to 32- nominal kWl*

This screen displays the nominal active power of each generating set from 17 to 32.[E6003-E6033-E6063… E6453]

### *8/ GE 01 to 16- nominal kVAR*

This screen displays the nominal reactive power of each generating set from 1 to 16 [E0089 à E0104]

### *9/ GE 17 to 32- nominal kVAR*

This screen displays the nominal reactive power of each generating set from 17 to 32 [E6004-E6034-E6064  $... E6454]$ 

*Note: These display pages fit according to the number of unit selected*

# 19.2.2 GENERATOR ELECTRICAL METER

# *1/ Global view generator*

This screen displays all generator electrical meter in real time:

- **Phase to phase voltage** for each phase [E0003,E0004,E0005]
- **Phase to neutral voltage** for each phase [E0000,E0001,E0002]
- **Current** for each phase [E0006,E0007,E0008]
- **Active power** for each phase [E0009, E0010, E0011]
- **Reactive power** for each phase [E0012, E0013, E0014]
- **Power factor** for each phase [E0015, E0016, E0017]
- **Average active and reactive power, frequency and power factor**[E0018, E0019, E0020, E0021]

## *2/ Generator phase -phase volt*

This screen displays the three phase to phase voltage measurements.

*3/ Generator phase-neutral volt*

- This screen displays the three phase to neutral voltage measurements.
- *4/ Generator currents*

This screen displays the three current measurements.

*5/ Generator kW*

This screen displays the three kW measurements.

*6/ Generator kVAR*

This screen displays the three kVAR measurements.

*7/ Generator PF*

This screen displays the three power factor measurements.

### *8/ Generator parameters*

This screen displays generator average active and reactive power, frequency and power factor measurements.

*9/ Generator energy meters*

This screen displays KWh and kVARh calculation.

*Note: These display pages are adjusted according to the selected voltage system (see [§14.15\)](#page-134-0)*

# 19.2.3 Mains / Bus bars electrical meters

# *1/ Global view Mains/Bus*

This screen displays all Mains/Bus electrical meter in real time:

- **Phase to phase voltage** for each phase [E0796, E0797, E0798]
- **Phase to neutral voltage** for each phase [E0793, E0794, E0795]
- **Current** for each phase [E0799, E0800, E0801]
- **Active power** for each phase [E0802, E0803, E0804]
- **Reactive power** for each phase [E0805, E0806, E0807]
- **Power factor** for each phase [E0808, E0809, E0810]
- **Average active and reactive power, frequency and power factor**[E0060, E0059, E0023, E0058]

# *2/ Mains/Bus phase-phase volt*

This screen displays the three phase to phase voltage measurements.

*3/ Mains/Bus phase neutral volt*

This screen displays the three phase to neutral voltage measurements.

# *4/ Mains/Bus currents*

This screen displays the three current measurements.

*5/ Mains/Bus kW*

This screen displays the three kW measurements.

*6/ Mains/Bus kVAR*

This screen displays the three kVAR measurements.

*7/ Mains/Bus PF*

This screen displays the three power factor measurements.

*8/ Mains/Bus parameters*

This screen displays Mains/Bus average active and reactive power, frequency and power factor measurements.

*9/ Mains/Bus parameters*

This screen displays kWh and kVARh measurements.

*10/ Mains/Bus energy meters*

This screen displays kWh and kVARh measurements.

*Note: These display pages are adjusted according to the selected voltage system (see [§14.15\)](#page-134-0)*

# 19.2.4 Synchronization

This page displays**:**

- Synchroscope (phase difference)
- Differential frequency (bar graph)
- Differential voltage (bar graph).
- Synch check relay status (Phase difference, frequency difference, voltage difference, phase sequence).
- Phase Offset (shows the parameter [E1929] set for the phase angle shift).

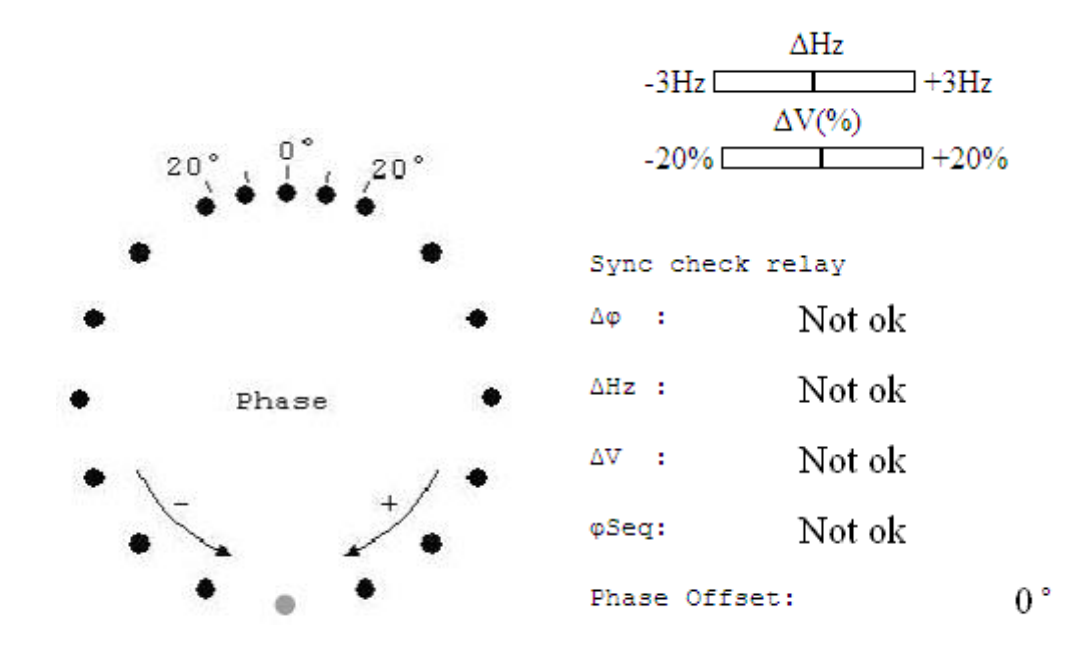

Figure 91 – Synchroscope

# 19.2.5 Engine meters

These measurements provide information about the engine.

- Oil pressure [E0029]
- Water temperature [E0030]
- Engine speed [E0033]
- Battery voltage [E0040]
- two spare analogue resistive sensors: [E0031], [E0032]
- Hours and minutes run meter [E0065], [E0891]
- Total number of starts [E0041],
- User meters 1 & 2 [E2657], [E2659]

*Note: The oil pressure, water temperature and speed engine can be measure by an analog input/pick-up or by J1939 (see [§17.1.7f](#page-180-0)or more details)*

If the unit is connected by J1939 to the engine, some extra pages are available in order to display the measurement received from the engine. (See [§17.1.7f](#page-180-0)or more details)

# 19.2.6 Inputs/outputs state

# *1/ Digital inputs 0-7*

This menu shows the status of the "Emergency stop" input [E2005] as the status of the 7 first digital inputs connected on the "J" terminal.  $[E2000, E2001, E2804$  à E2807].

The name of each input is displayed with the status: Input active  $=1$ , Input inactive  $= 0$ .

# *2/ Digital inputs 8-15*

This menu shows the status of 8 digital inputs connected on the "J" terminal. [E2808 to E2815]. The name of each input is displayed with the status: Input active  $=1$ , Input inactive  $=0$ .

## *3/ Relay outputs*

This menu shows the status of the 4 relay outputs:

- Generator breaker [E2016]
- Mains breaker [E2017]
- Relay A1 [E2018]
- Relay A2  $[E2019]$

The name of each input is displayed with the status: Input active  $=1$ , Input inactive  $=0$ .

*Note: By default, relay A1 corresponds to crank relay and relay A2 corresponds to fuel relay.*

#### *4/ Digital outputs*

This menu shows the status of 5 digital outputs connected on the "C" terminal [E2020 à E2024]. The name of each output is displayed with the status:. Input active  $=1$ , Input inactive  $= 0$ .

# 19.2.7 Active timers

This menu shows the timer values running in real time on 2 pages. To change timer values, you should go to « Configuration/Timers » (See [§19.3.9\)](#page-237-0).

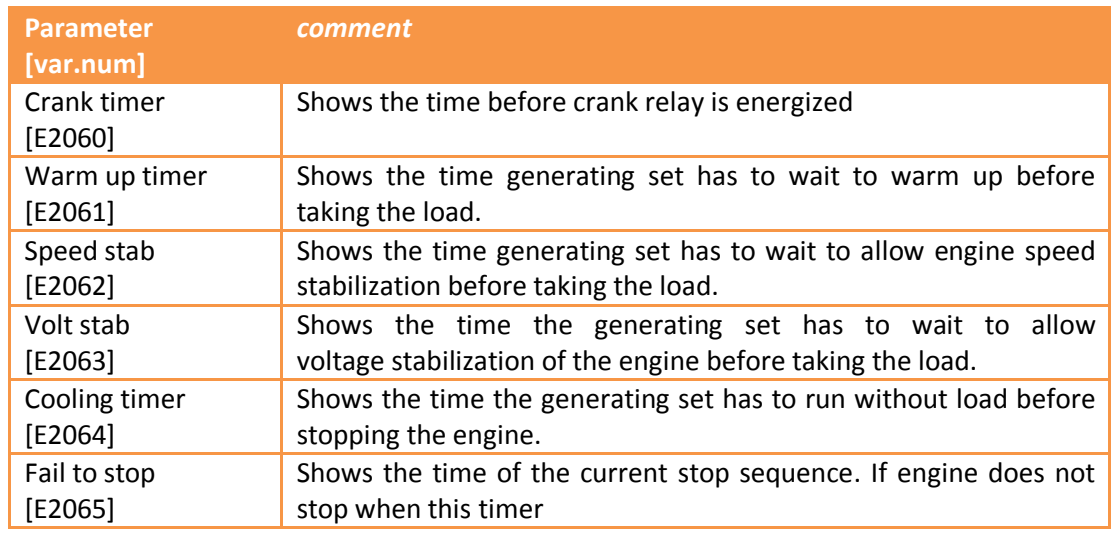

#### *1/ Timers 1/2*
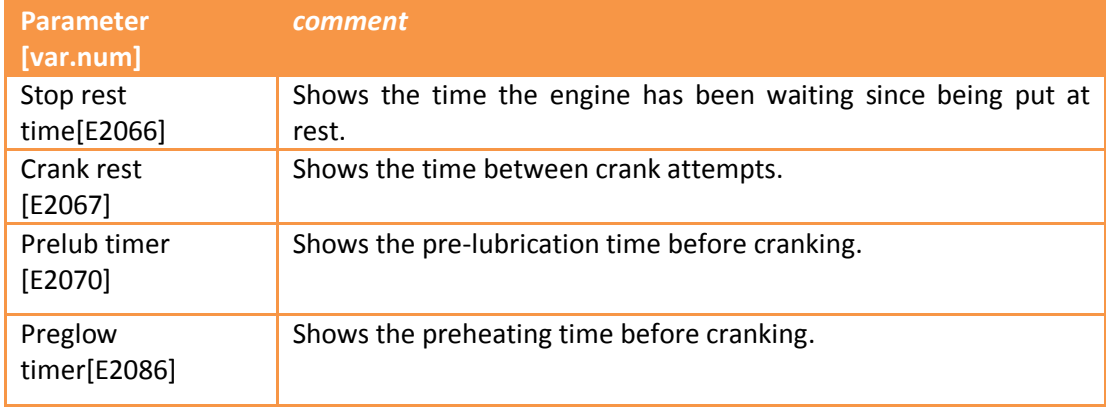

Table 82 – Active timers 1/2

# *2/ Timers 2/2*

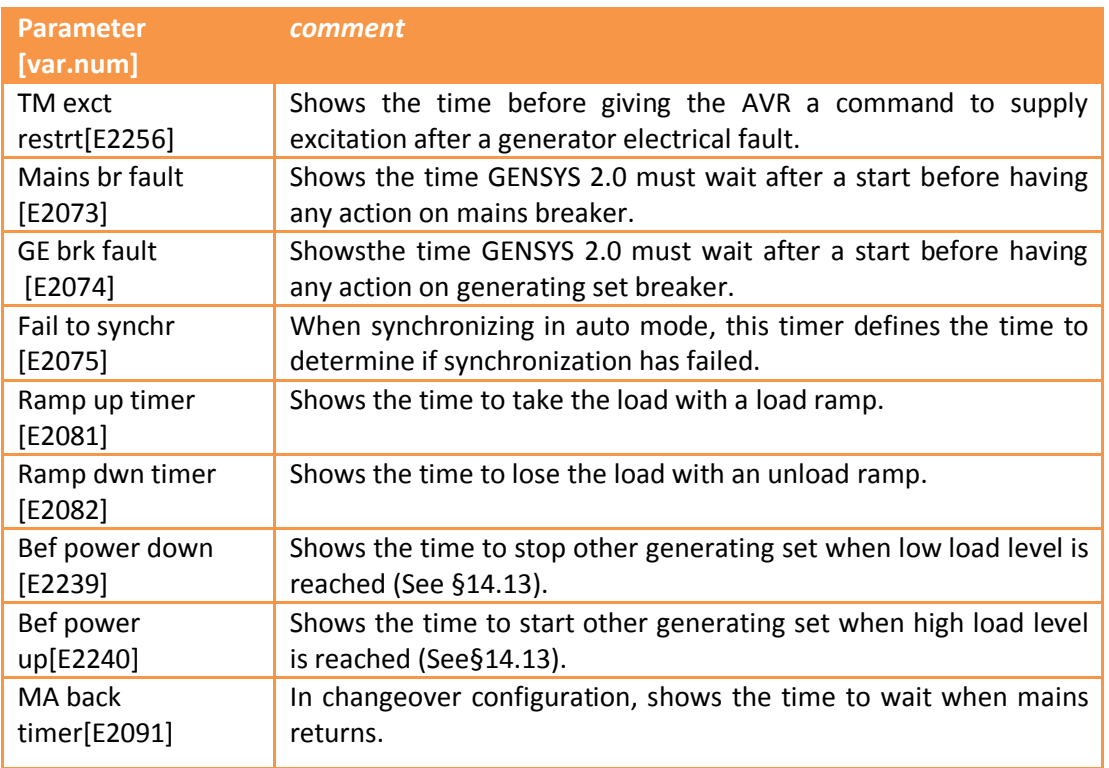

Table 83 - Active timers 2/2

# 19.2.8 Maintenance cycle monitoring

This menu display the maintenance cycle monitoring that has been configured (See [§14.16\)](#page-135-0).

# 19.2.9 CAN bus

This menu displays all information concerning the use of CAN bus protocols on communication ports COM1 and COM2 (See chapter [17.1](#page-159-0) for details). This includes:

- Quantity of CAN frames sent/received on each communication ports.
- Communication speed.
- Quantity of inter-modules CAN frames sent/received.
- Quantity of CANopen CAN frames sent/received.
- Quantity of J1939 CAN frames sent/received.
- Type of CAN frames for each protocol (STD=Standard or XTD=Extended).

## 19.2.10 About

This screen is only display with the level 0 password. It's the same menu than « System/About » available with the level 1 password (See [§19.4.11\)](#page-253-0).

# 19.2.11 Data logging

This menu is only available on web site.

5 pages will show the **FIFO event data logger** selected in the data logger configuration page (See [§19.3.12\)](#page-242-0). You can download the **summary file** with a computer connection (See [§19.4.6](#page-249-0) ).

# 19.3CONFIGURATION menu

This menu allows configuring the unit. You can access to this menu with the level 1 or 2 password.

The submenus are the followings:

- Power plant
- Power management system
- **•** Generator
- Mains/Bus
- Engine
- Protections
- Inputs
- Outputs
- Timers
- Synchronization
- kW/kVAR control loops
- FIFO data logger
- Modification by variable n°

# 19.3.1Power plant

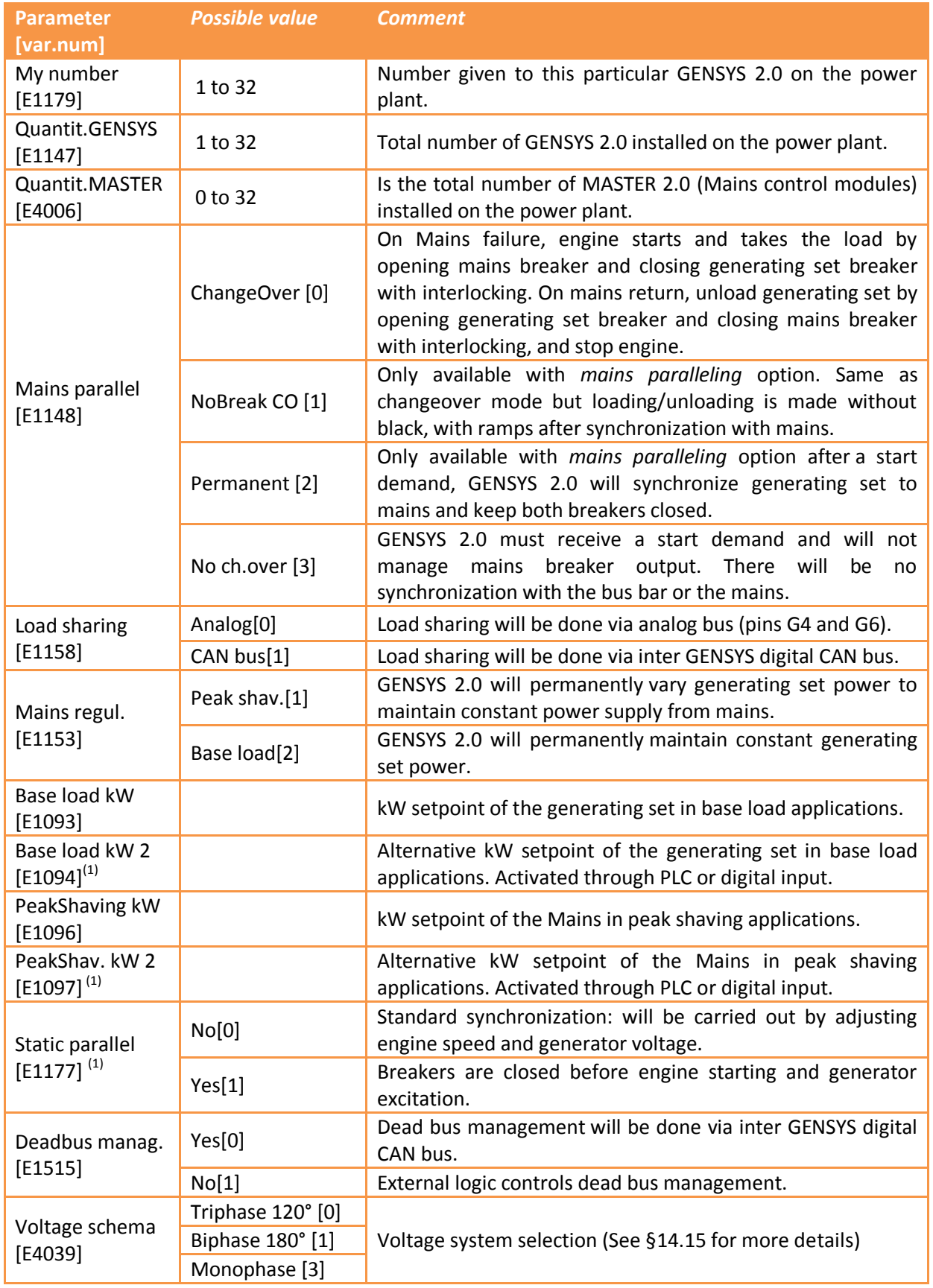

Table 84 - Power plant configuration

(1) Only available on level 2

# 19.3.2 Power management system

## *Load dependant start/stop*

This menu allows to set the parameters concerning automatic start/stop of generating sets according to the load as described in [§14.13.](#page-129-0)

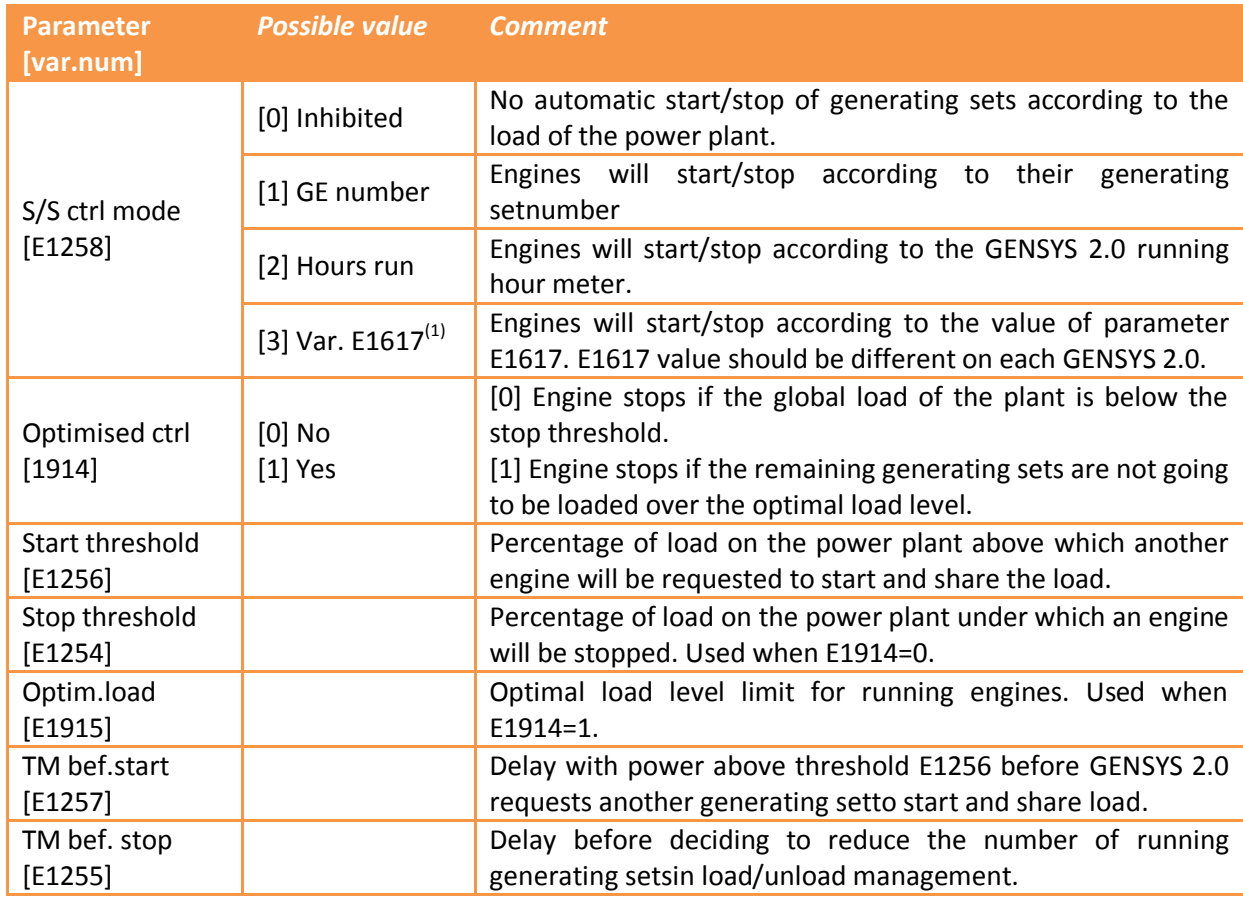

Table 85 - Load dependent start/Stop Configuration

(1) Only available on level 2

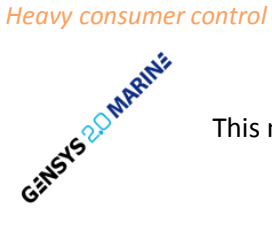

This menu is only available in modules from the MARINE range.

This menu allows the setup of parameters used for the management of heavy consumers as described in chapter [14.13.](#page-129-0)

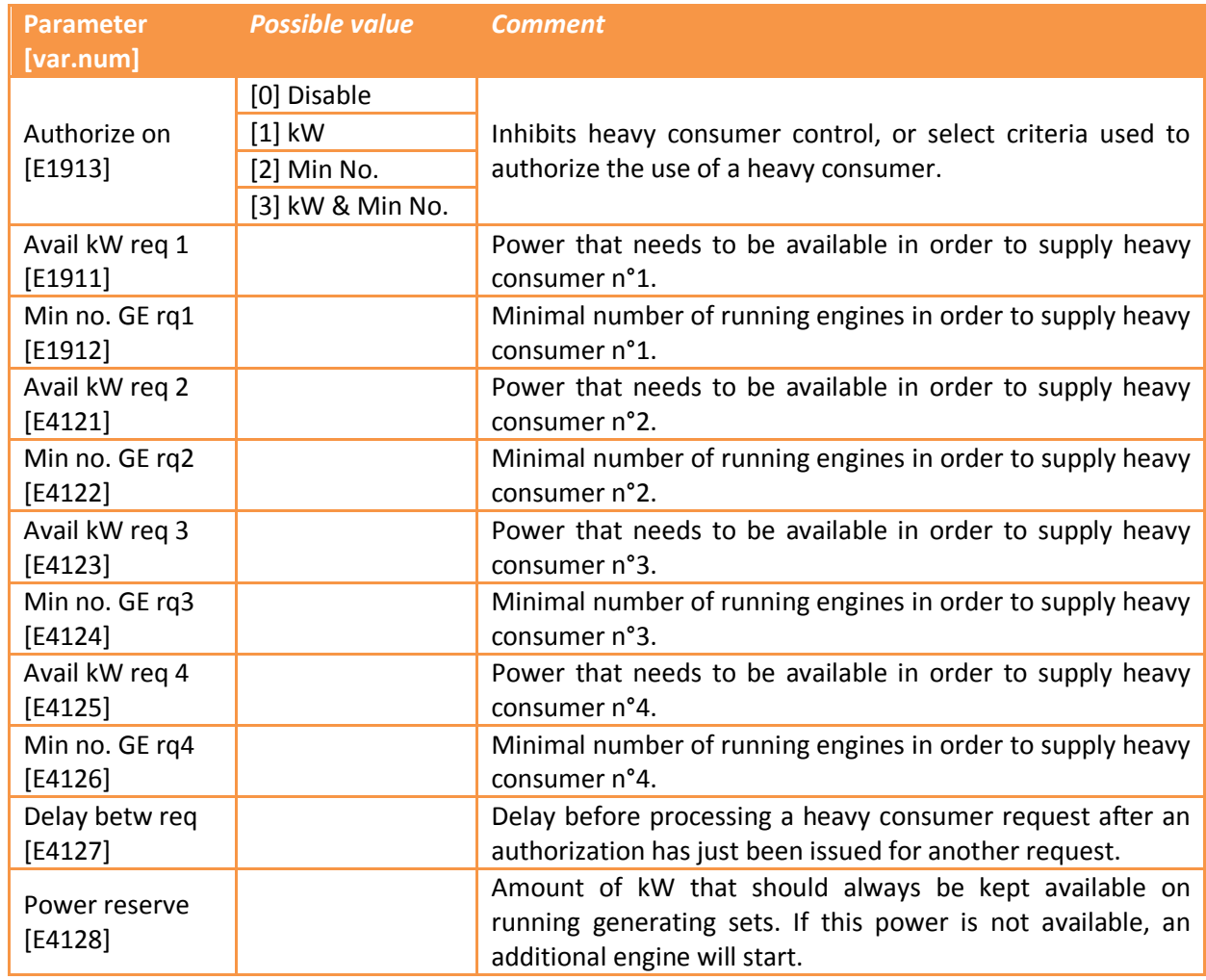

Table 86 - Heavy consumer control menu

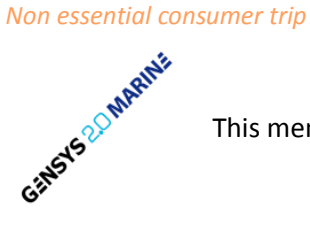

This menu is only available in modules from the MARINE range.

This menu allows the setup of parameters used for the management of heavy consumers as described in chapter [14.13.](#page-129-0)

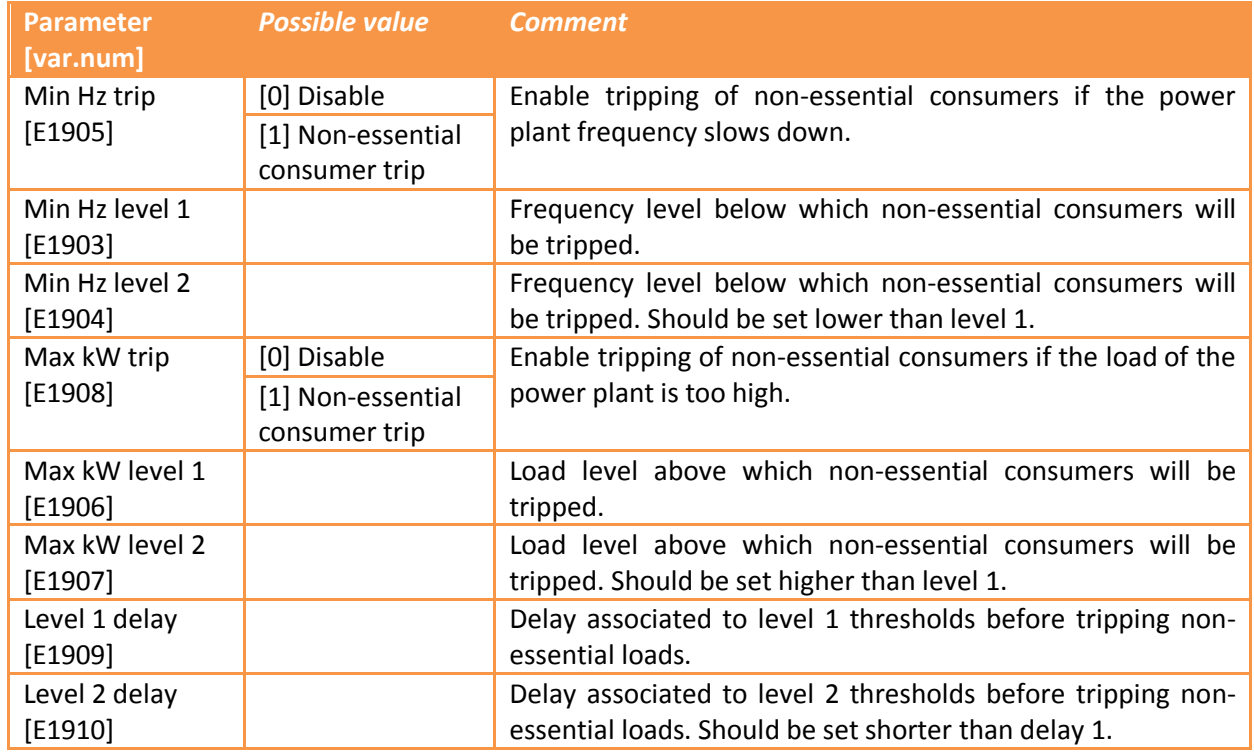

Table 87 - Non essential consumer trip menu

# 19.3.3 GENERATOR

## *1/ Generator 1/2*

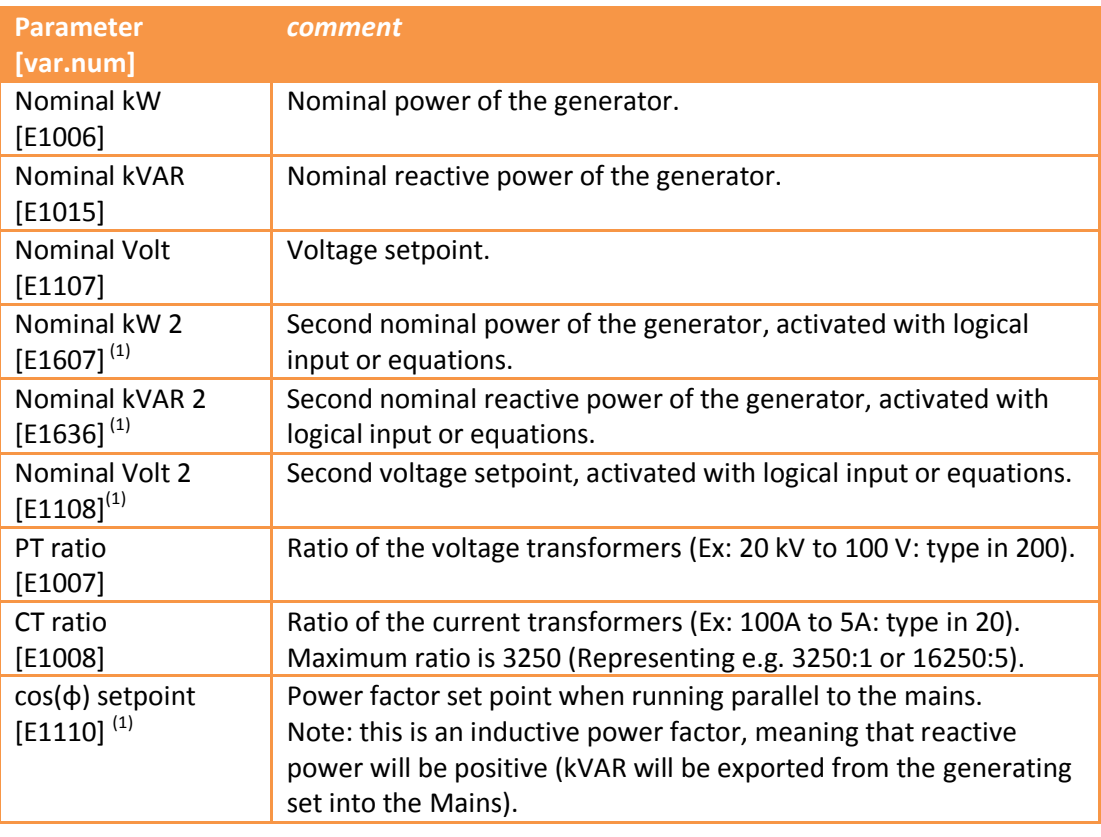

Table 88 - Generator 1/2 Configuration

## (1) Only available on level 2

## *2/ Generator 2/2*

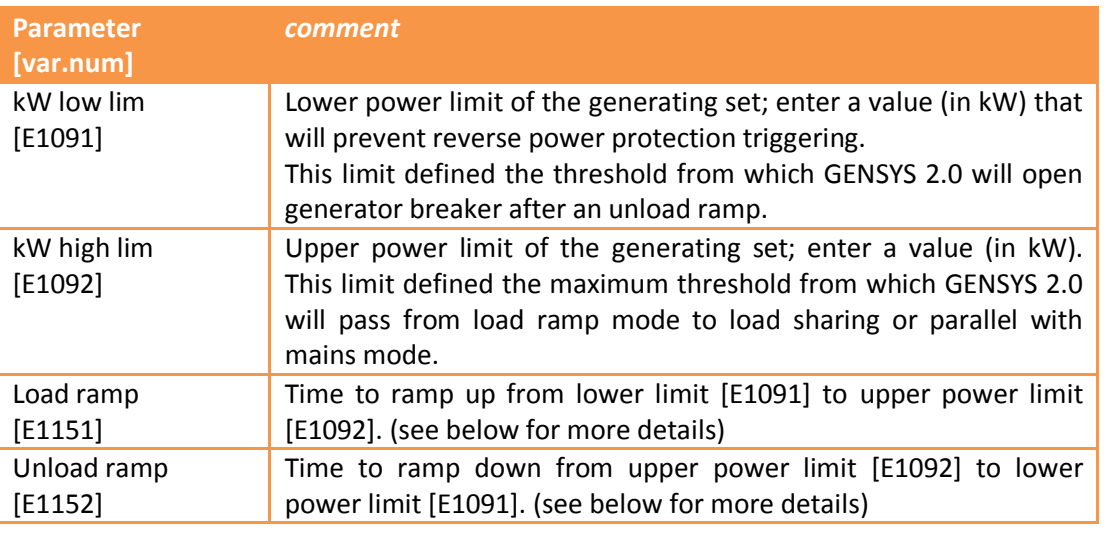

Table 89 - Generator 2/2 Configuration

(1) Only available on level 2

## Load and unload ramp time

The ramp time computation is done via the [E1091], [E1092], [E1151] and [E1152] parameters.

In the example below:

- Low limit [E1091] is fixed to 50kW.
- High limit [E1092] is fixed to 250kW.
- Load ramp time [E1151] is fixed to 20s, it means 10kW/s.
- Unload ramp time [E1152] is fixed to 10s, it means 20kW/s.

*Note : [E1151] and [E1152] are not corresponding to the real ramp time. The real ramp time depends on the load.*

In our example, if the load is 100kW:

- The real load ramp time is 10s.
- The real unload ramp time is 5s.

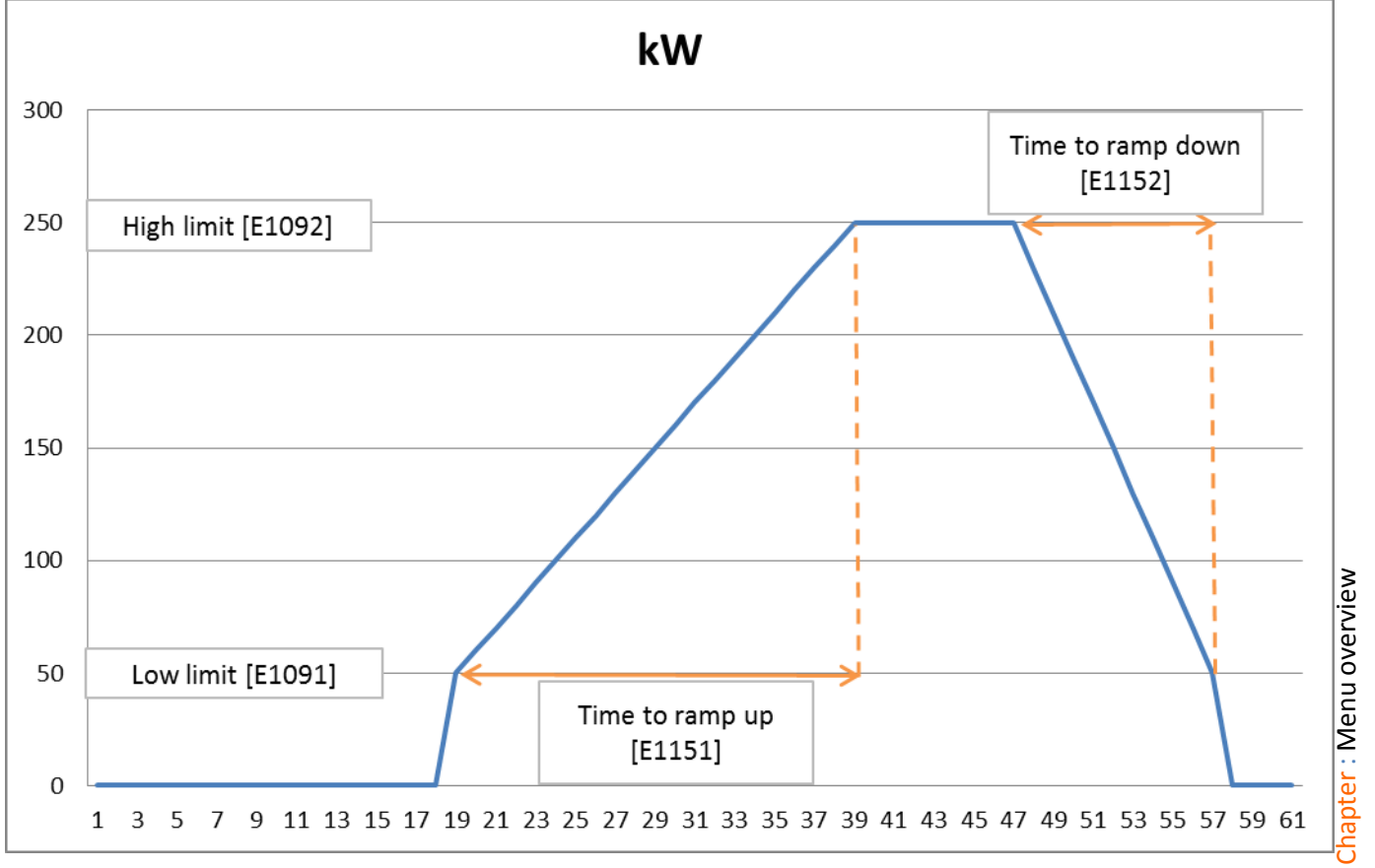

Figure 92 – Load and unload ramp time

#### *Generator electrical fault*

This menu allows to set the parameters used when a generator electrical fault occur.(See [§14.5](#page-120-0) for more details)

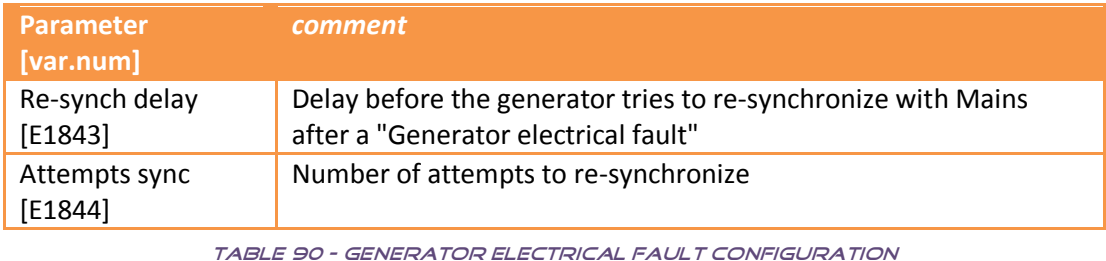

#### *Note:*

*In case of a generator electrical fault, the generator breaker is opened and the GENSYS 2.0 is in state 40. In this state the alternator is de-excited (if wired) during a delay [E1265]. After this delay, if the fault is still present there is a hard shut down; otherwise GENSYS 2.0 tries to re-synchronize.*

#### *AVR control*

This menu allows setting the AVR control (See [§11.3](#page-82-0) for more details).

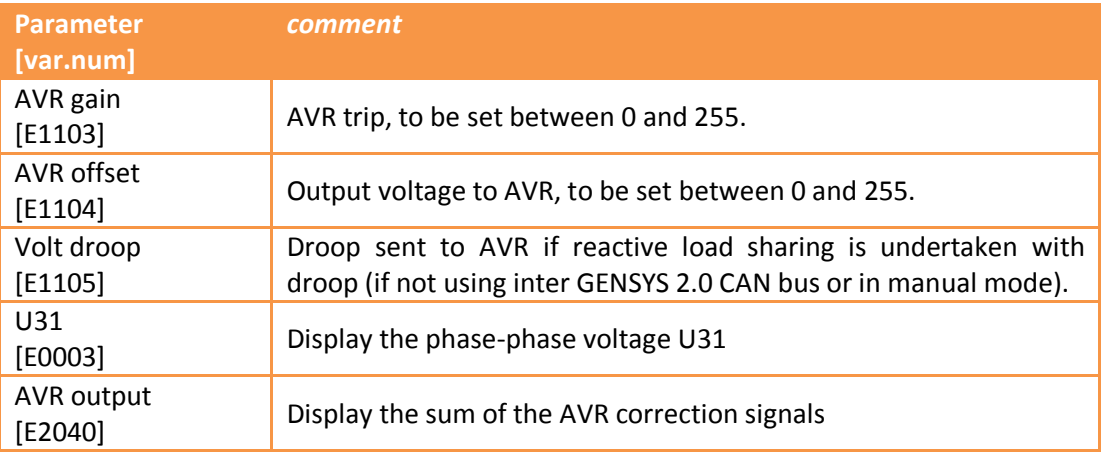

Table 91 - AVR control Configuration

When using pulse controlled systems, i.e. when using +U and -U outputs, dedicated parameters will be displayed and the menu will be adjusted as shown below (See chapter [11.2\)](#page-79-0).

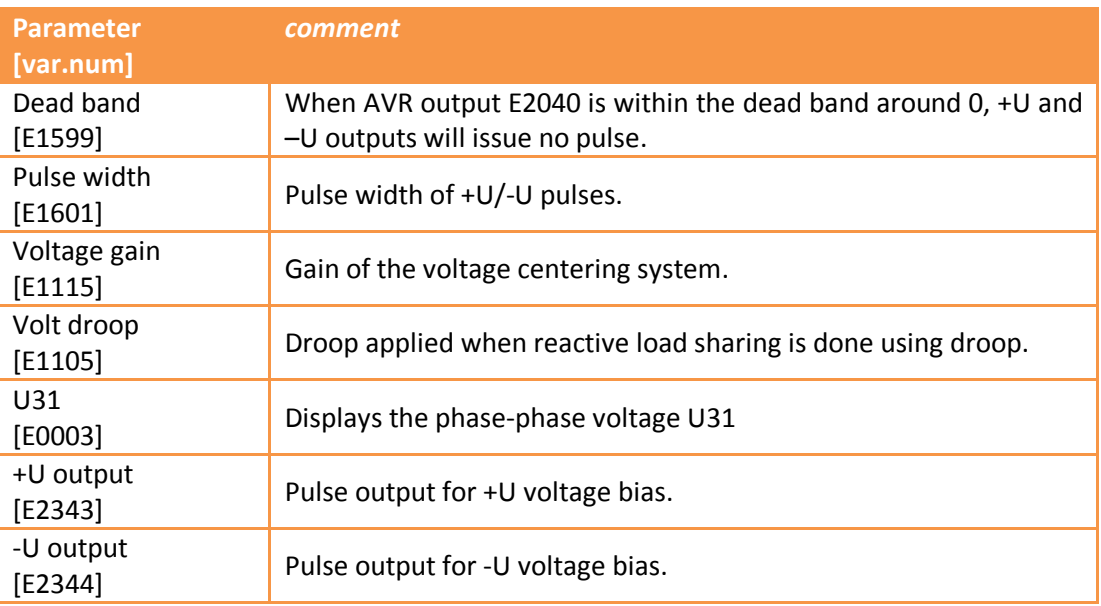

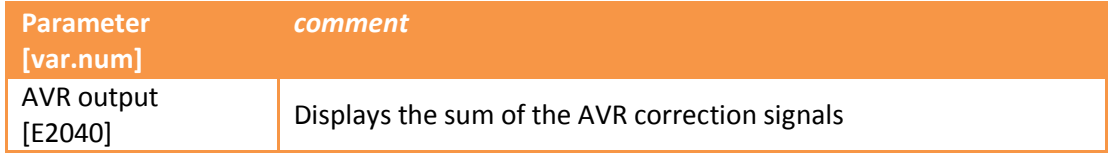

Table 92 - AVR control Configuration

# 19.3.4 Mains/Bus

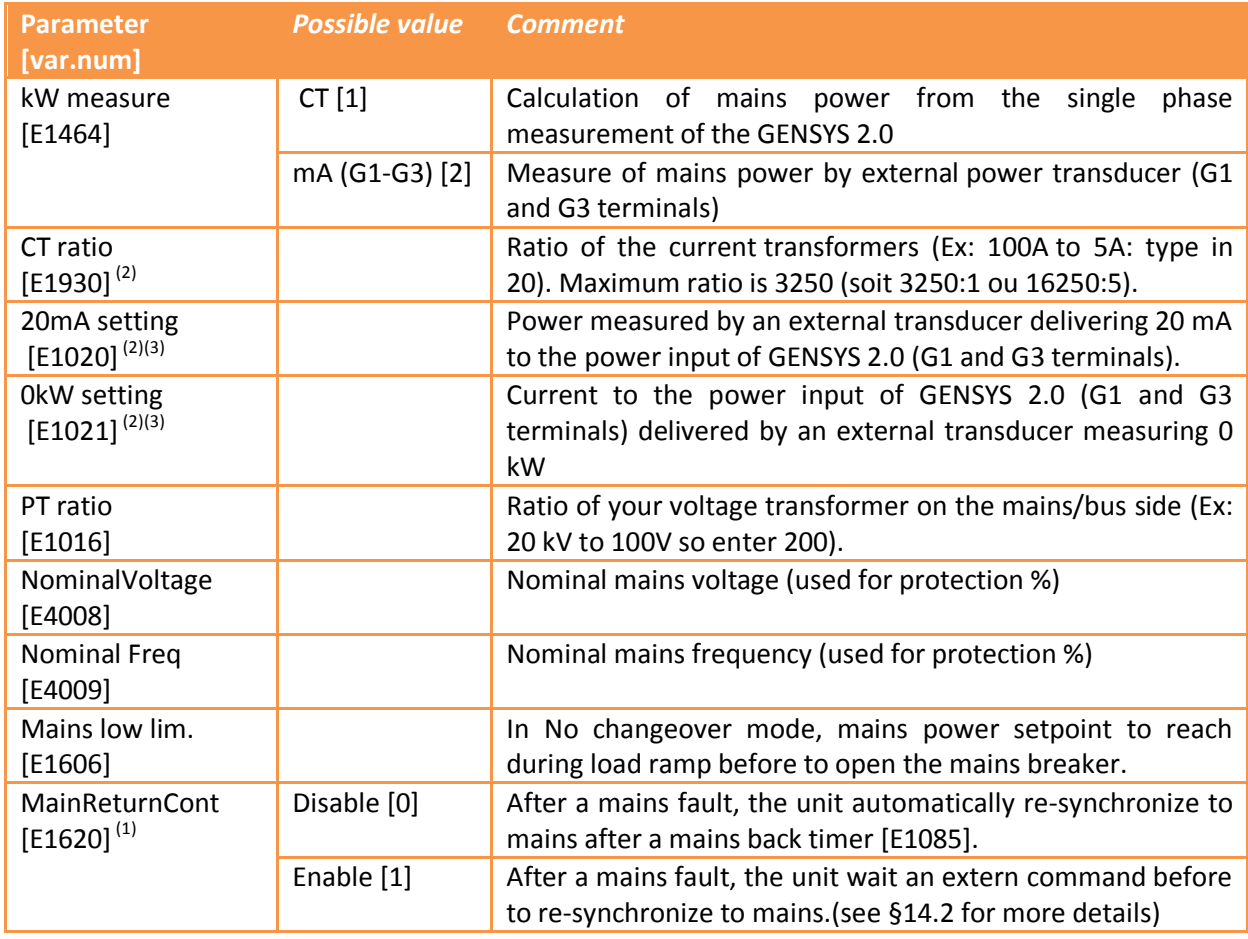

Table 93 - Mains/Bus Configuration

(1) Only available on level 2

(2) Available according to the value of kW measure [E1464]

(3) Ex: when a 4-20mA transducer is used and 20ma corresponds to 500kW, set E1020=500 and E1021=4;

## *Mains electrical fault*

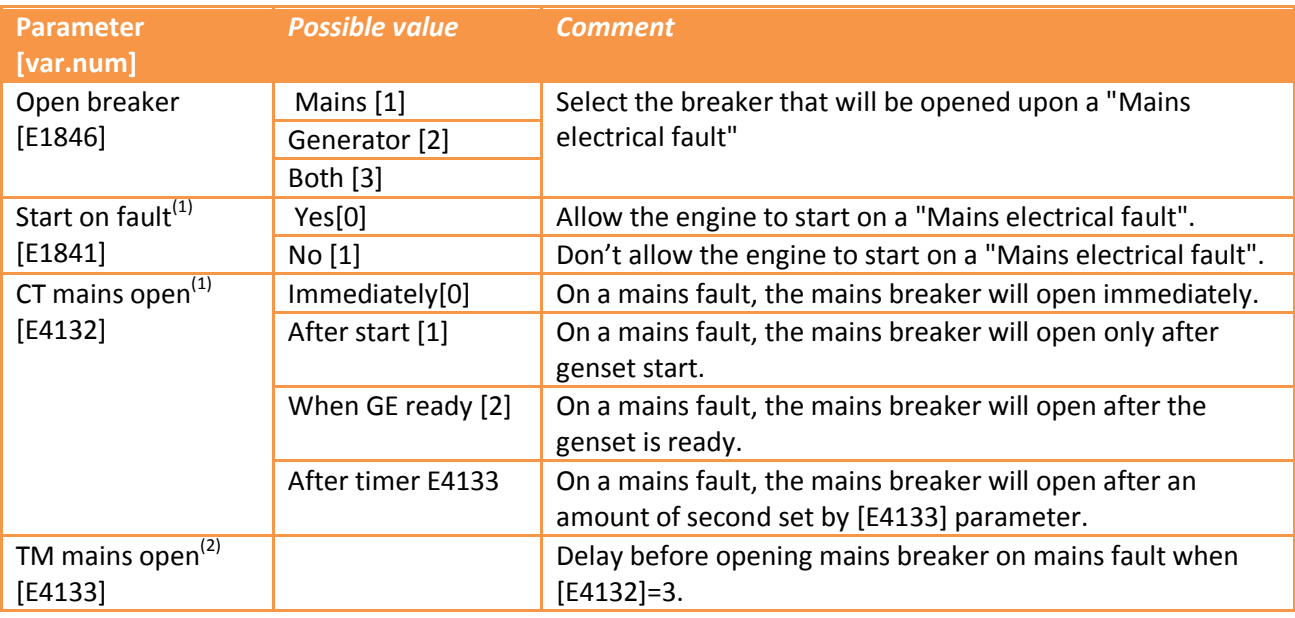

Table 94 - Mains electrical fault configuration

(1) Only available if Open breaker is set to Mains.

(2) Only available if CT mains open is set to After timer E4133.

# 19.3.5 Engine

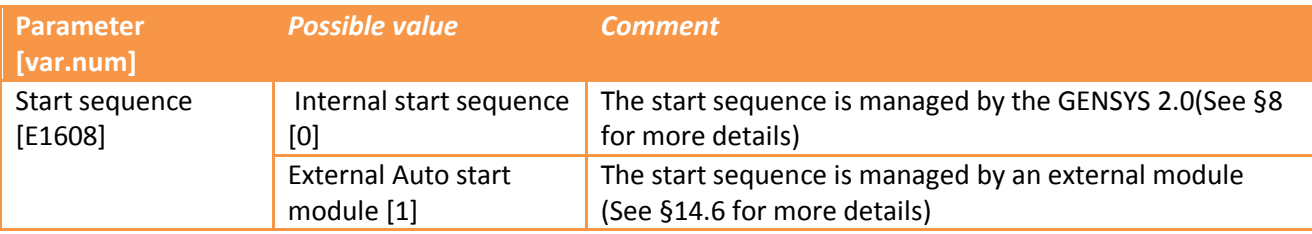

Table 95 - External/internal start sequence configuration

#### *Crank settings*

This menu is showed only if an internal start sequence has been selected. It allows setting the following parameters:

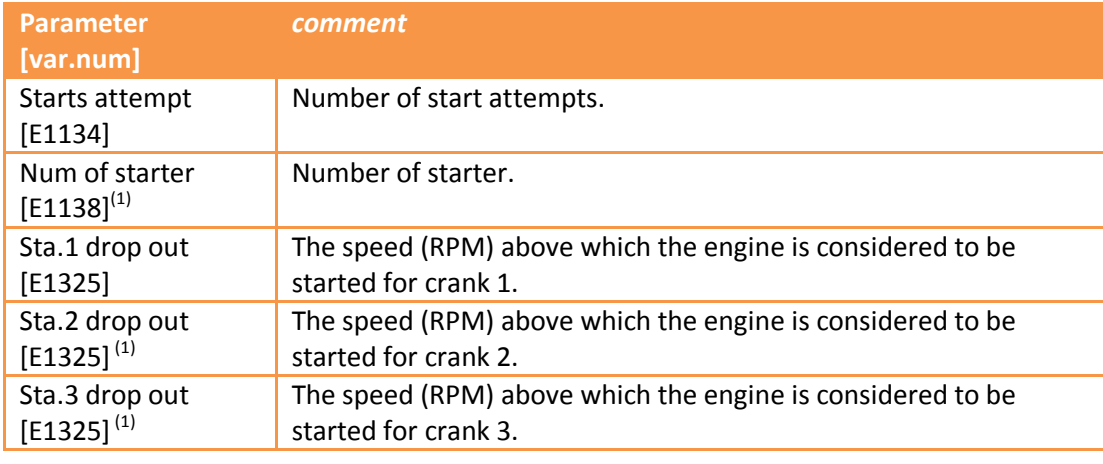

Table 96 - Crank configuration parameters

(1) Only available on level 2

#### *Checking before starting*

This menu is showed only if an internal start sequence has been selected.

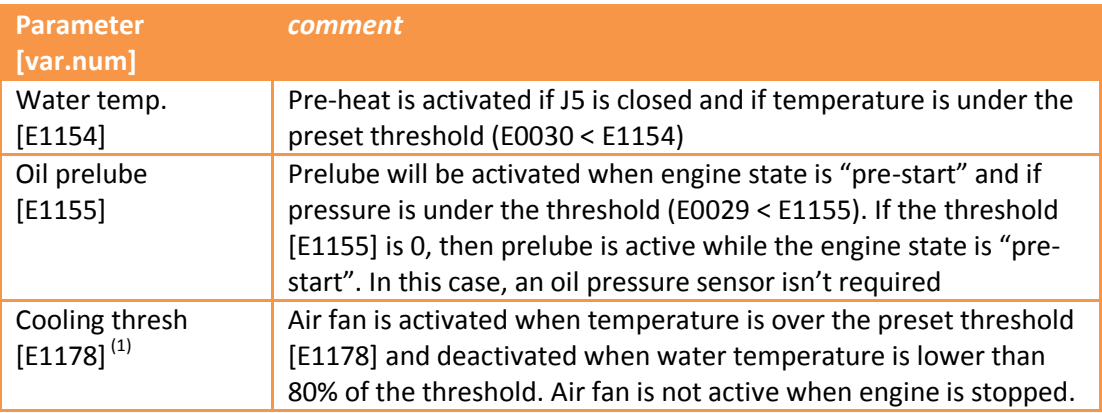

Table 97 – Checking before starting configuration

(1) Only available on level 2

#### *Speed control settings*

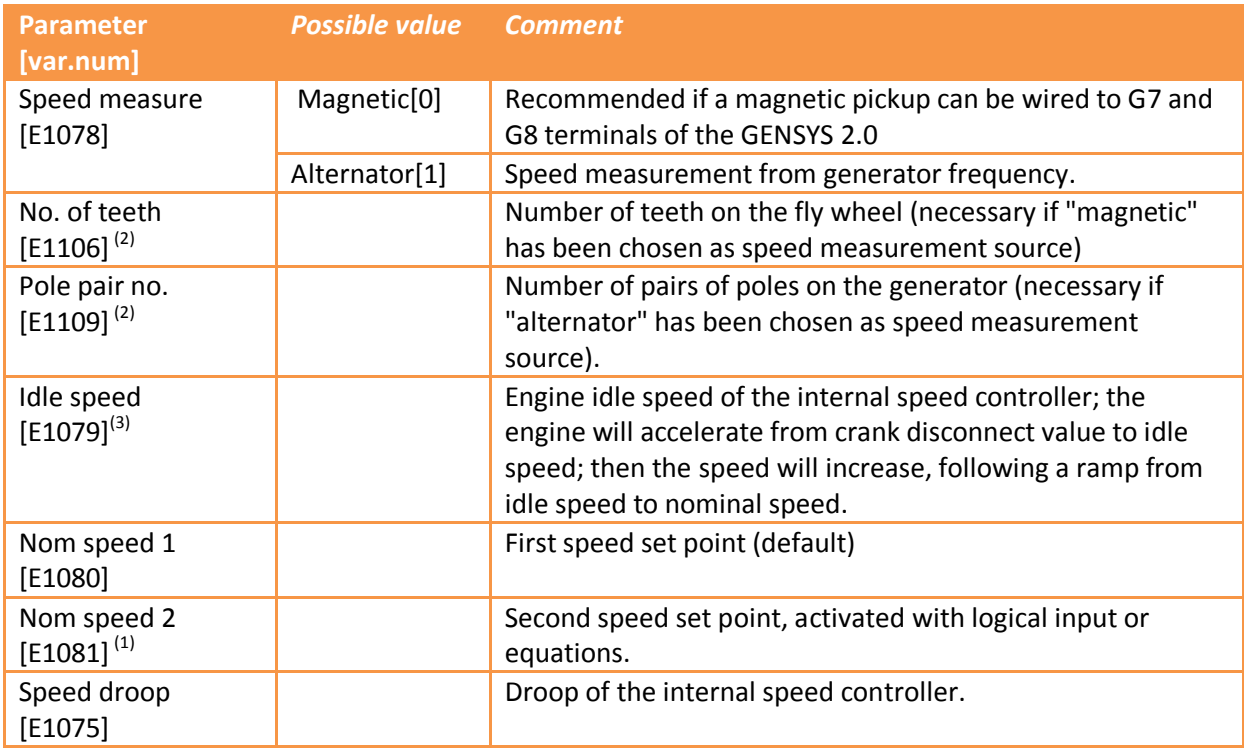

Table 98 - Speed control settings configuration

(1) Only available on level 2

(2) Available according to Speed measure [E1078]

(3) Idle speed should be set to nominal speed 1 value [E1080] if the internal speed controller is not used

#### *Speed governor control*

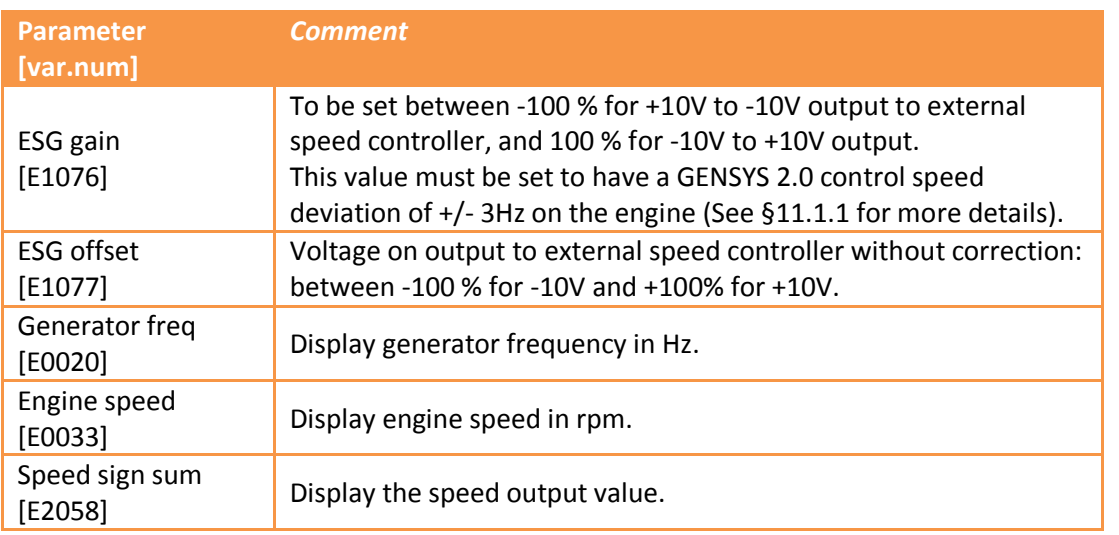

Table 99 - Speed governor control configuration

When pulse controlled systems are used, i.e. when using +f and -f speed outputs, dedicated parameters will be displayed and this menu will be adjusted as shown below (See chapter [11.2\)](#page-79-0).

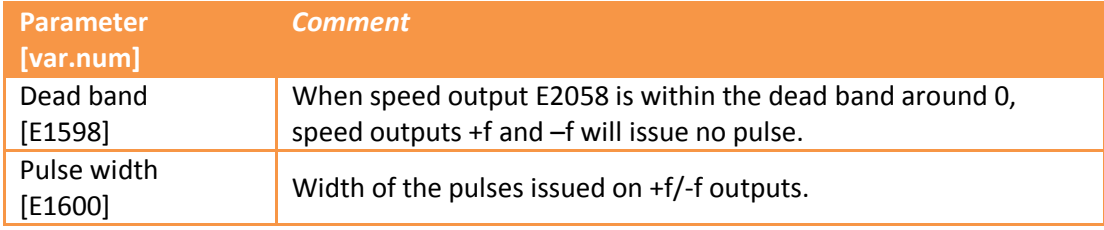

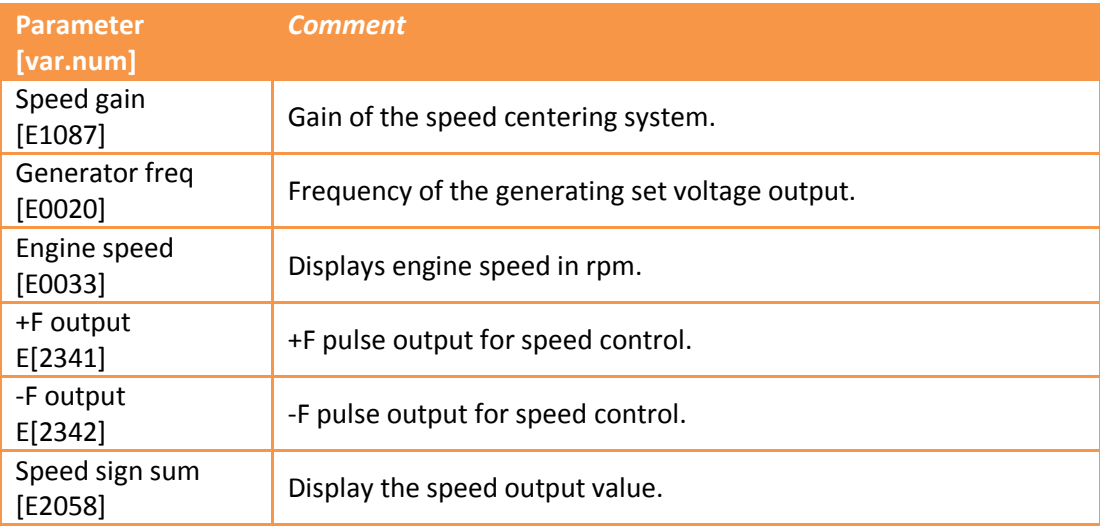

Table 100 - Speed governor control configuration

#### *J1939/MDEC*

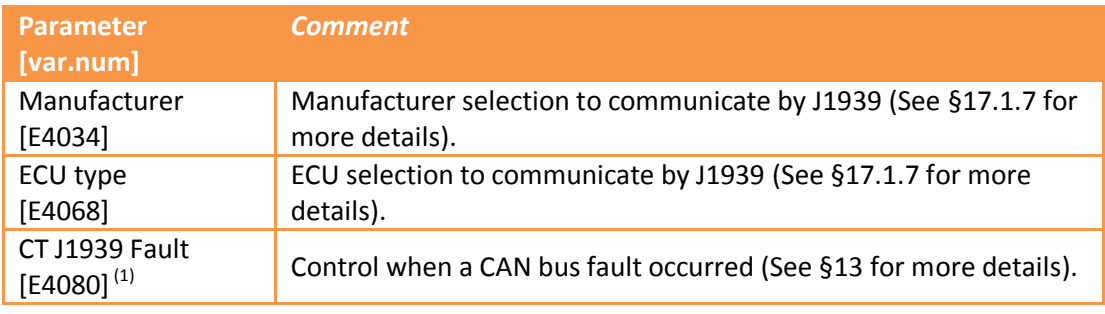

Table 101 - J1939/MDEC configuration

(1) Only available on level 2

If an ECU has been selected, it's possible to configure the engine protections according to the information received by J1939.

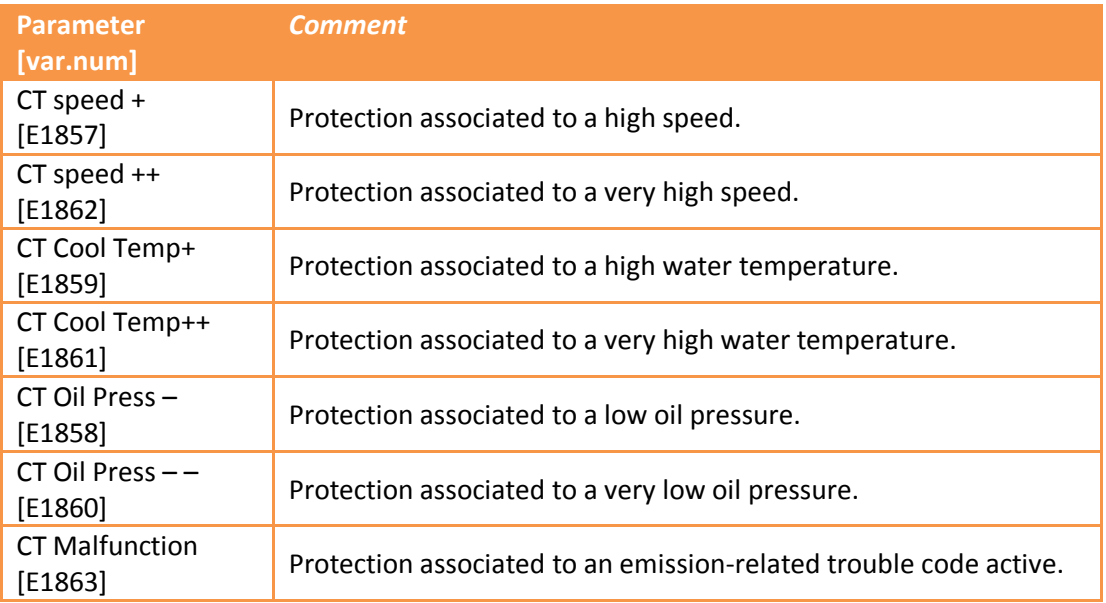

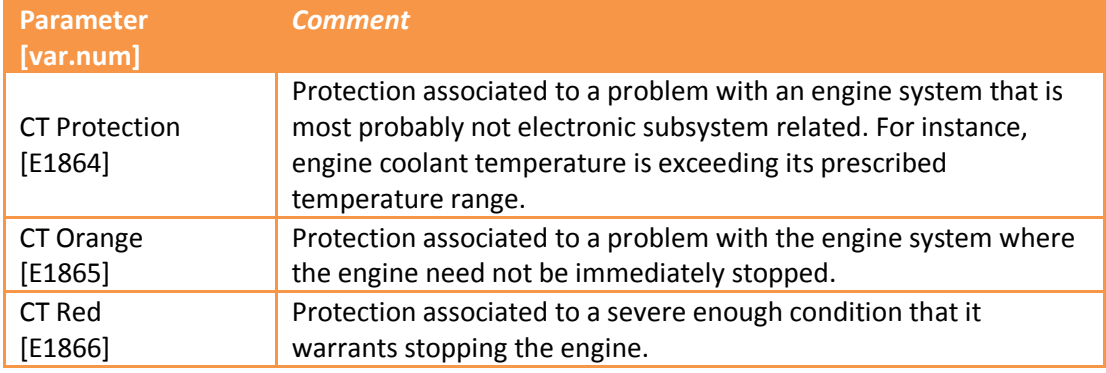

Table 102 - 1939 protection configuration

# 19.3.6 Protections

All protections (Generator, Mains and Engine/Battery) work with:

- A threshold: trigger level of protection
- A timer: time before trig the protection
- A control: action to do when the fault is present (See [§13](#page-108-0) for more details)

To configure these protections, you can access to the following submenu.

- Generator protections
- Mains protections
- Engine/battery protections
- *1/ Generator protections*

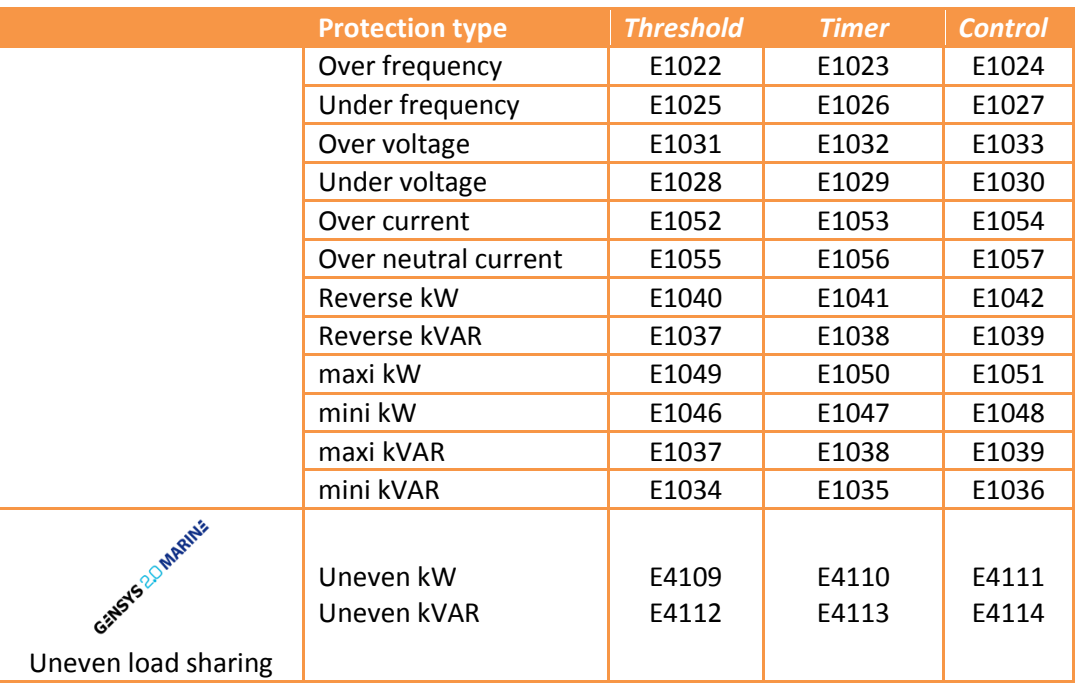

Table 103 - Generator protections configuration

*Note: uneven kVAR protection requires the use of CAN bus communication between modules. So it is not available when parallel lines are used for load sharing control.*

## *2/ Mains protections*

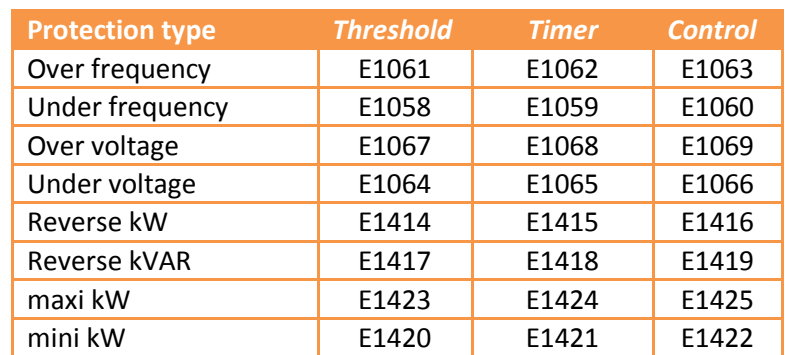

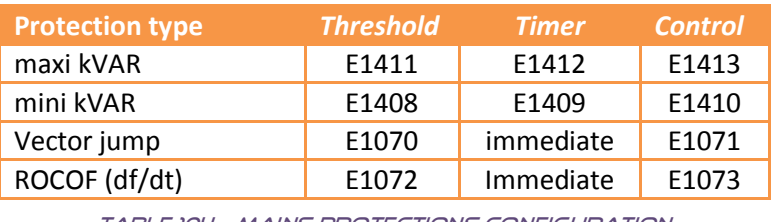

Table 104 - Mains protections configuration

*Note: The parameter [E1637] (TM dfdt/vect.) allows to set the time from which the vector jump and ROCOF protections are enabled.*

## *3/ Engine/Battery protections*

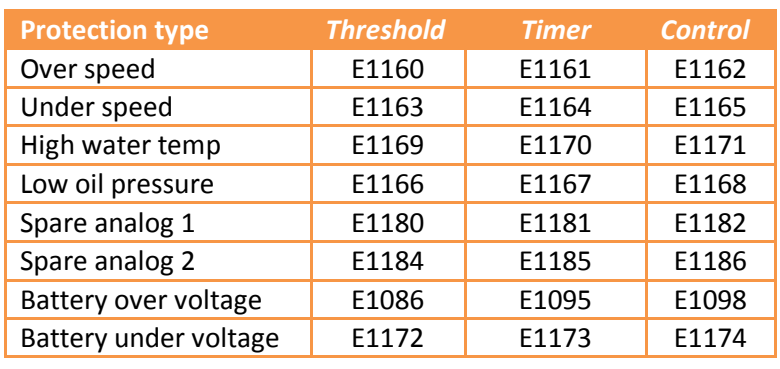

Table 105 - Engine/battery protections configurations

*Note: The parameters [E1183] and [E1187] allow setting the protection direction of the spare analog inputs 1 & 2, i.e. whether the threshold is considered as a maximum or minimum acceptable value: a 0 corresponds to a maximum threshold, 1 corresponds to a minimum threshold. Associated labels can be user modified.*

## *4/ Ground fault protection*

If Mains/Bus current inputs are not used (i.e. in multi-generating sets applications or when Mains kW measures are made through a 0-20mA signal), then Mains I1+/I1- current input can be used to measure ground fault current.

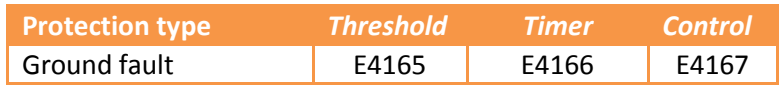

Associated CT ratio is set using parameter E1930 (Bus CT1 ratio).

## 19.3.7 Inputs

## *1/ Digital inputs*

They are split between the dedicated inputs (J1 to J3) and the configurable inputs (J4 to J5).

For more details on the digital inputs configuration, see chapter [§12.1.](#page-95-0)

## *2/ Analog inputs*

To configure the analog inputs, the **CRE Config** software must be used.

For more details on the digital inputs configuration, see chapter [§12.3.](#page-104-0)

## *3/ Expansion inputs*

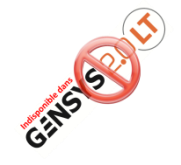

To configure the expansion, inputs, the **CRE Config** software must be used. For more details on the expansion inputs configuration, see chapter [§17.1.6.](#page-176-0)

## *4/ Virtual inputs*

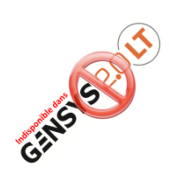

Virtual digital inputs are designed to offer more features to the end user. They can be programmed via equations or can copy the status of external (CANopen linked) inputs. For virtual digital inputs 1 to 40: label, validity, direction, and function have to be defined.

Variable numbers: [E2283 to E2302 and E2565 to E2584]

To configure the virtual inputs, the **CRE Config** software must be used.

## *Label*

The name you give to the virtual input. This will be displayed in the info, alarm, and fault screens if so programmed.

#### *Validity*

Virtual input validity variable numbers: [E1348 to E1357 / E1388 to E1397 / E1640 to E1659] can be set as:

- **Never** [E2329]: never active: should be selected if you do not use the input.
- **Always** [E2330]: always active: input will be monitored as long as GENSYS 2.0 has power supply.
- **Post-Starting** [E2192]: the input will be monitored at the end of the "safety on" timer.
- **Stabilized** [E2331]: The input will be monitored when generating set frequency and voltage are stable.
- **Spare scenario:** [E2332]: input will be monitored as programmed in equations.

#### *Delay*

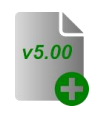

A delay can be defined from 0 to 6553 seconds (with steps of 100ms) for each input. Associated parameters are E1338 to E1347, E1378 to E1387 and E4170 to E4189.

## *Direction*

Virtual input direction variable numbers: [E1358 to E1367 / E1398 to E1407 / E1659 to E1679]. Can be set as:

- **NO** [0]: normally open; should be selected unless the input is used for protection.
- **NC** [1]: normally closed. This should be selected if the input is normally connected to 0V and opens when active.

#### *Functions*

Virtual input function variable numbers: [E1328 to E1337 / E1368 to E1377 / E1680 to E1699] can be set as described in chapter [§12.1.5.](#page-96-0)

*Note: Both virtual and real inputs use the same functions.*

# 19.3.8 Outputs

## *1/ Digital outputs*

This menu allows configuring the digital outputs (C1 to C5).

For each digital output, the settings are:

• Function :

The function associated to the digital output.

For more details on the available functions, see chapter[§12.2.1.](#page-100-0)

Polarity :

**NE:** normally energized; the output will de-energize when required, depending on its function. **ND**: normally de-energized; the output will energize when required.

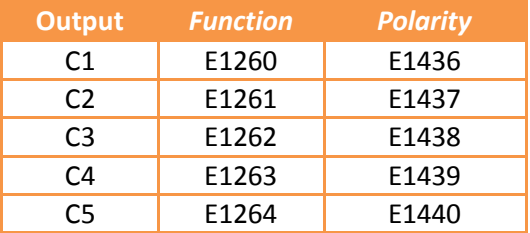

Table 106 - Digital outputs configuration

## *2/ Relay outputs*

The "Crank" and "Fuel" relay (output A1and A2 respectively) can be configured to other functions.

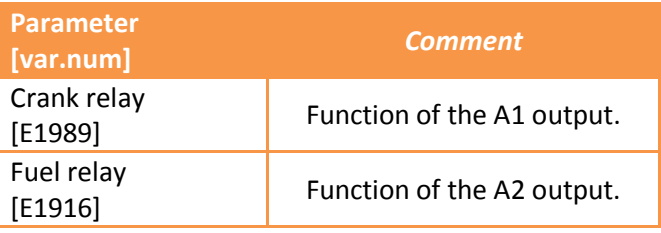

Table 107 - Relay outputs configuration

## *Notes:*

*If E1916= "Unused" the default parameter are used, with [E2019] set on A1 output (Fuel). If E1989= "Unused" the default parameter are used, with [E2018] set on A2 output (Crank).*

*The polarity can't be changed on these outputs.*

## *3/ Breakers*

This menu is used to set the breakers configuration (generator and mains). Each breaker can be configured with one of the 6 values below (see [§11.4.1](#page-85-0) for more details)

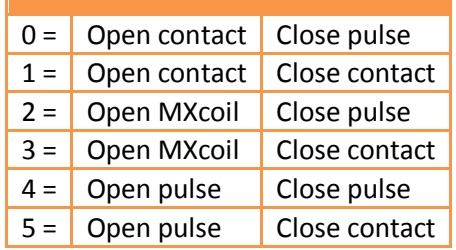

Table 108 – Breakers configuration

**Mains brk ctrl** [E1992]: Mains breaker control.

**GE brk ctrl**[E1993]: Generator breaker control.

**Fail to O/C br** [E1149]: Delay before breaker opening/closure failure (Only available in level 2)

## *4/ Expansion outputs*

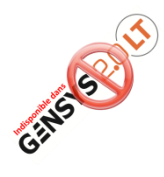

To configure the expansion, outputs, the **CRE Config** software must be used. For more details on the expansion outputs configuration, see chapter [§17.1.6.](#page-176-0)

# 19.3.9 Timers

This menu allows setting up the timers:

- Engine
- Mains

## *1/ Engine*

This page describes the settings for the engine start sequence. (See [§8](#page-51-0) for more details)

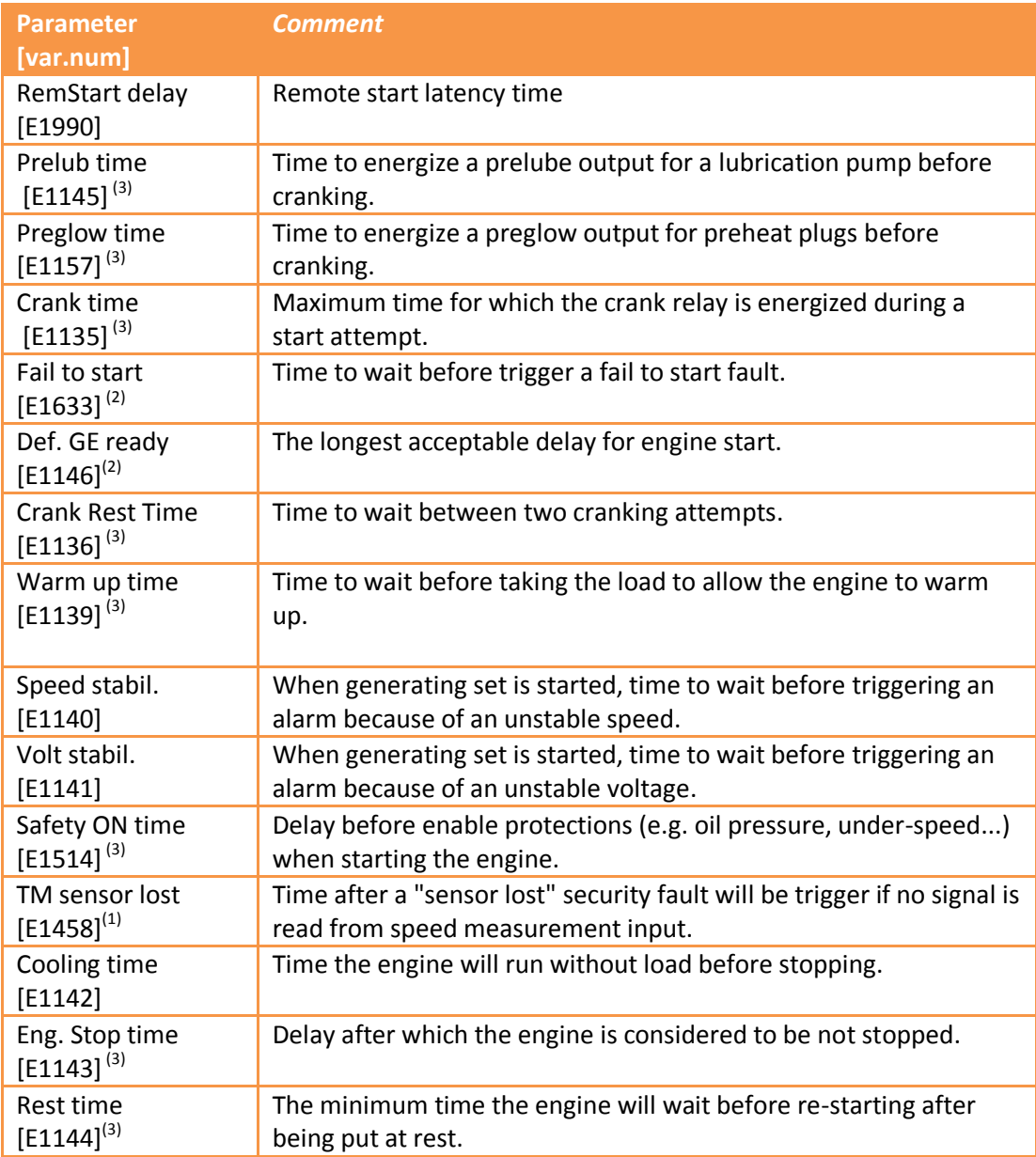

Table 109 - Engine timers configuration

(1) Only available on level 2

(2) Available if an external start module has been selected

(3) Not available if an external start module has been selected

## *2/ Mains*

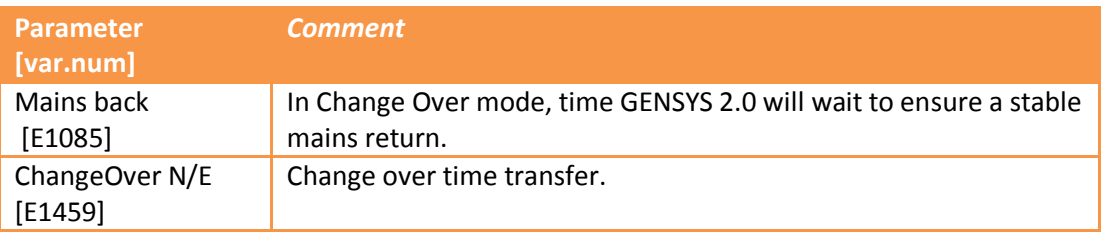

Table 110 - Mains timers configuration

# 19.3.10 SYNCHRONIZATION

## *1/ Synchronization check relay*

This menu allows setting the synchronization parameters used to allow the synch check relay to operate.

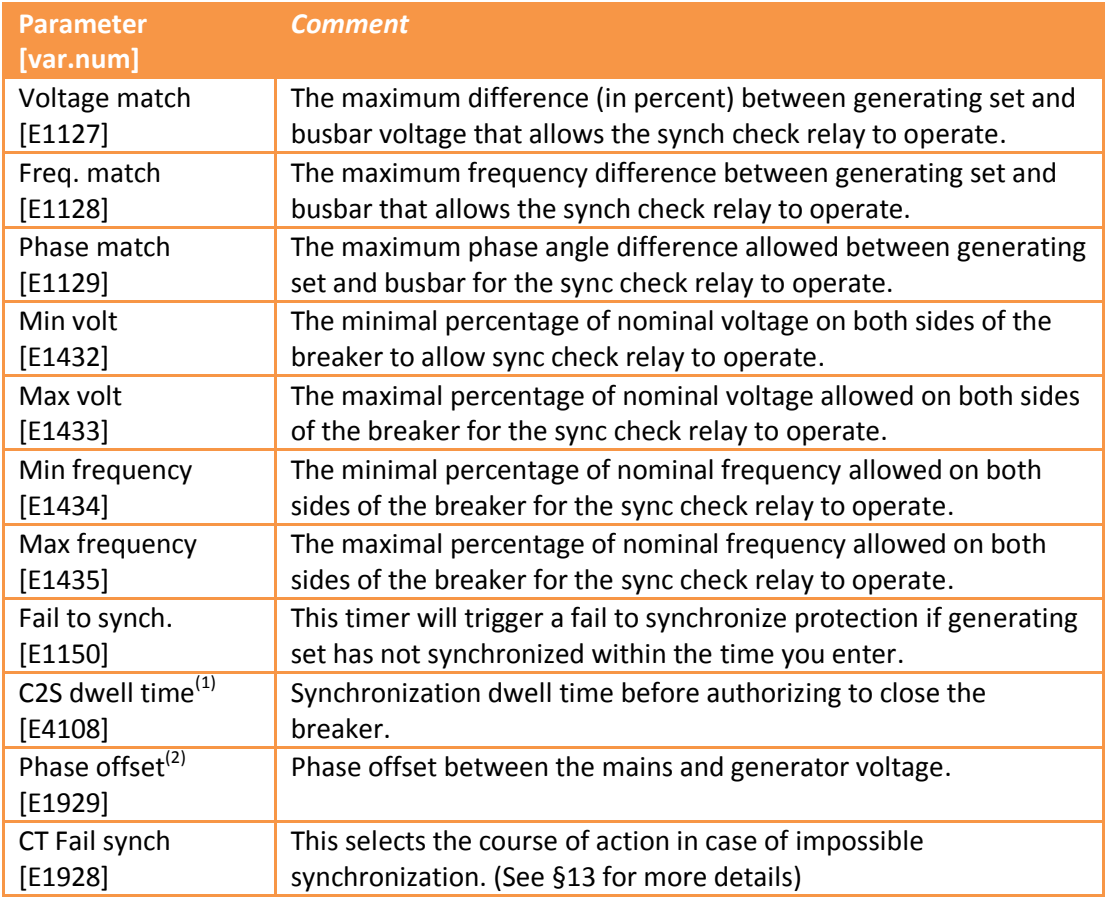

Table 111 - Synchro check relay configuration

(1) This parameter can be modified using TXT file or modification by variable number menu.

(2) Available if option 8 is enabled.

## *2/ Frequency PID*

This menu allows tuning the frequency and phase synchronization PID in order to decrease the synchronization time. (See [§14.12](#page-128-0) for more details on PID)

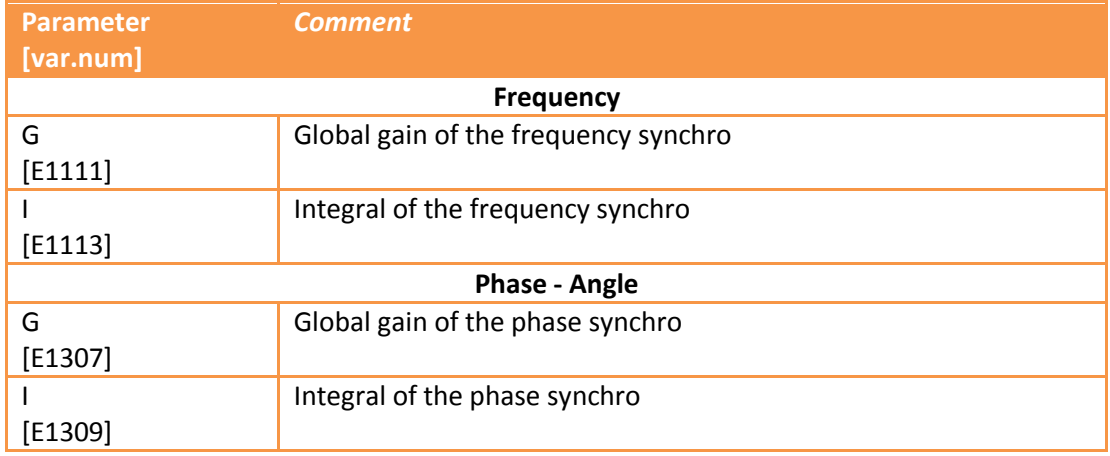

Table 112 - Phase synchro PID configuration

The internal GENSYS 2.0 synchroscope is displayed and lets you monitor in real time the changes you make on these parameters.

# 19.3.11 kW/kVAR Control loop

## *1/ kW control*

## *kW sharing loop*

This menu allows setting the kW sharing PID when the generator shares the load with other generators. (See [§14.12](#page-128-0) for more details on PID)

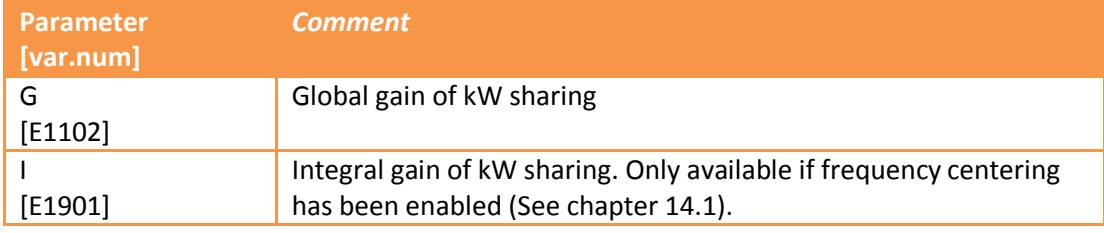

Table 113 - kW sharing loop PID configuration

While you adjust the PID settings, the following parameters are displayed:

- Generator active and reactive power (P et Q),
- Engine speed,
- Generator voltage (phase 1),
- Frequency,
- Sum of the speed output (en %).

## *Ramp/Constant kW*

This menu allows setting the power management PID when one generator is paralleled with mains (See [§14.12](#page-128-0) for more details on PID tuning).

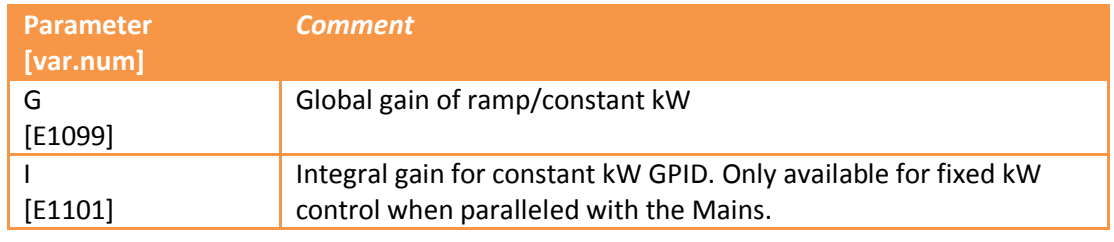

Table 114 - Ramp/constant kW PID configuration

While you adjust the PID settings, the following parameters are displayed:

- Generator active and reactive power (P et Q),
- Engine speed,
- Generator voltage (phase 1),
- Frequency,
- Sum of the speed output (en %).

## *Hz loop*

This menu is only available in level2. It allows to set the center frequency PID (See [§14.1](#page-114-0) for more details)

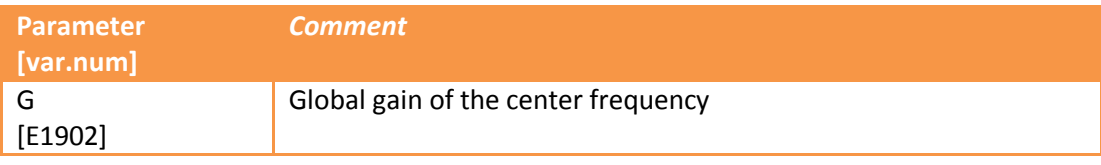

Table 115 - PID Hz loop configuration

While you adjust the PID settings, the following parameters are displayed:

- Generator active and reactive power (P et Q),
- Engine speed,
- Generator voltage (phase 1),
- Frequency,
- Sum of the speed output (en %).

## *2/ kVAR control*

#### *kVAR sharing loop*

When reactive load sharing is enabled, this menu allows setting the kVAR sharing PID. (See [§14.12](#page-128-0) for more details on PID)

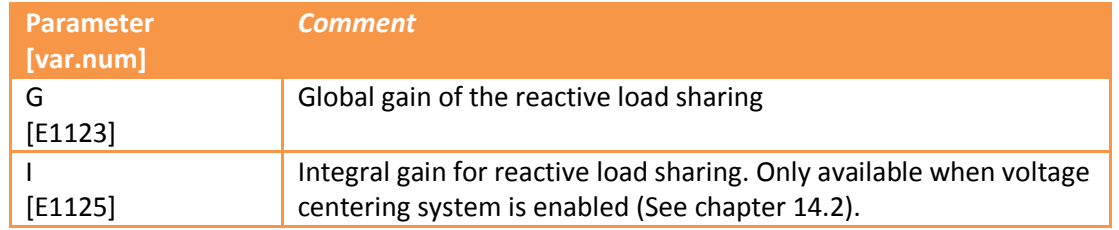

Table 116 - PID kVAR sharing loop

While you adjust the PID settings, the following parameters are displayed:

- Generator active and reactive power (P et Q),
- Engine speed,
- Generator voltage (phase 1),
- Reactive power set point,
- 3 phases reactive load.

## *cos(φ) loop*

This menu allows to set the cos(φ) control when the generator is paralleled with mains. (See [§14.12](#page-128-0) for more details on PID)

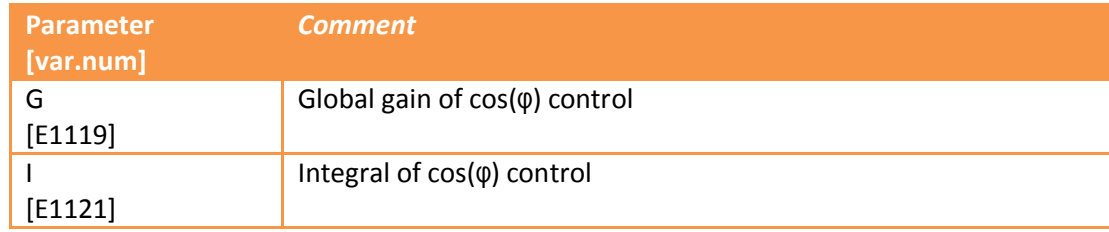

Table 117 - cos(*φ* ) loop configuration

While you adjust the PID settings, the following parameters are displayed:

- Generator active and reactive power (P et Q),
- Engine speed,
- cos(φ) setpoint,
- $cos(φ)$  by phase  $(1, 2 \text{ and } 3)$ ,
- $\bullet$  cos( $\varphi$ ) global.

# <span id="page-242-0"></span>19.3.12 FIFO data logger

Log on/off: [E1988] set to "ON" to enable the data logger.

**Log Var 1** à **Log Var 10:** Set here the variable value you want to watch. When set to "-1" the Log Var is disabled.

Data are recorded when the variable's value changes. Each data is recorded in the following form:

**dd/mm/yy hh:mn:ss label XXXX=YYYY** where XXXX is the variable number and YYYY the value of the variable.

Recorded data can be downloaded using CRE Config or the embedded Web site.

*Note:*

*The unit can save up to 2000 data. This includes archived alarms and faults. Engine status and power status variables (E2057 and E2071) are automatically included in addition to the selected variables to be recorded.*

# 19.3.13Maintenance cycle

This menu allows resetting the maintenance cycle.

Only the configured maintenance cycle will be displayed. If no maintenance cycle has been configured, this menu is not available.

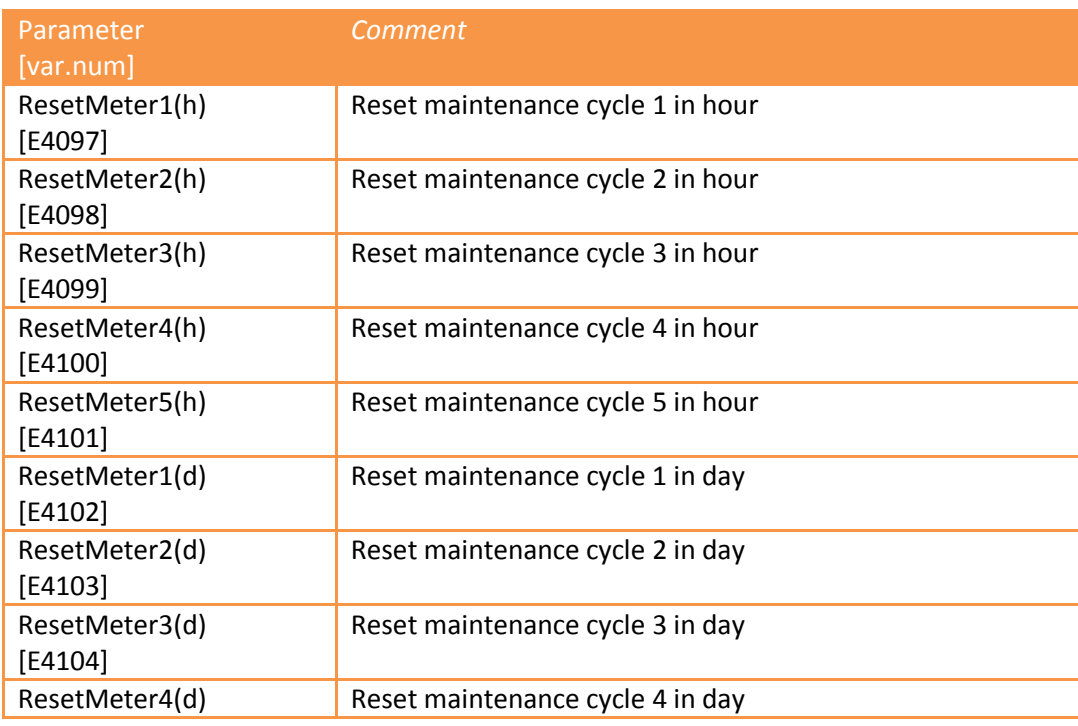

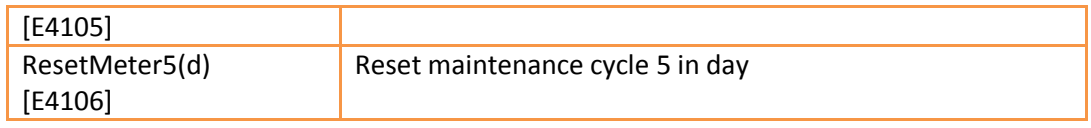

Table 118 - Reset of maintenance cycle

# 19.3.14Modification by variable no

This menu item is very useful when you are familiar with key variable numbers, for example the ones you modify often. Simply enter the variable number, and then enter its value.

*Note: You can only change parameters (settings) E1xxx and E4xxxx. Some of these settings are not accessible from other menus.*

With the level 2 password, you can configure the writing ability via Modbus or PLC (equations). This is also visible and settable in the third column of the parameters file. Y (Yes) = allowed / N (No) = not allowed. (See [§16.3.2](#page-147-0) for more details)

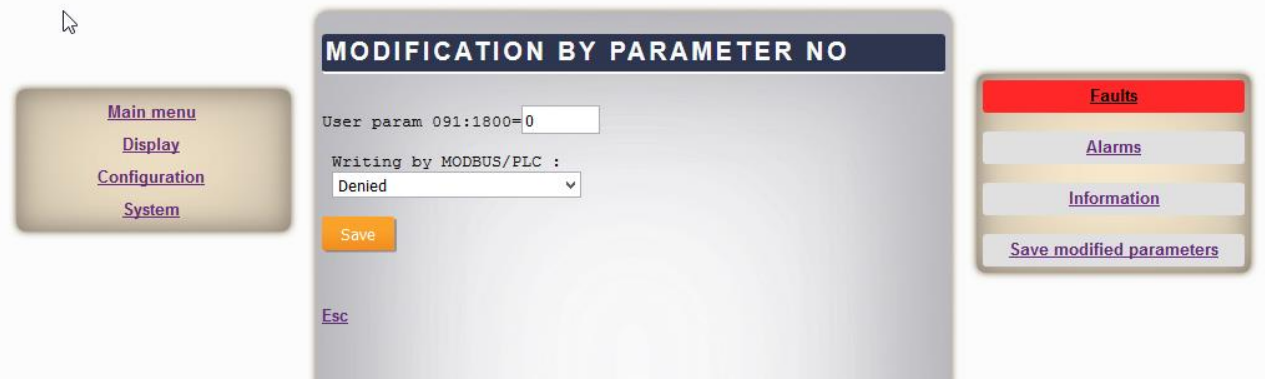

Figure 93 – Modification by variable number

# 19.4 SYSTEM menu

This will give access to the following menus which display system parameters; some of them can be modified.

- Date/Time/Meters
- Passwords/Options
- Screen saver
- Languages
- Communication ports config.
- GENSYS 2.0 -> PC file(only on web site)
- PC -> GENSYS 2.0 file (only on web site)
- Download logo (only on web site)
- Update firmware (only on web site with level 2password)
- Reset factory settings (only in level 2)
- About

## 19.4.1 Date / Time/ Meters

## *1/ Date / Time*

This menu allows modifying the date and the time.

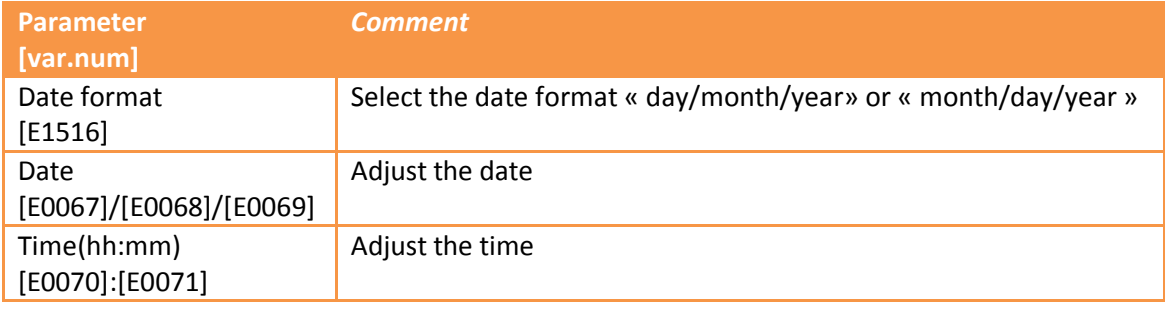

Table 119 - Date and time settings

## *2/ Meters reset*

This menu allows resetting the following meters.

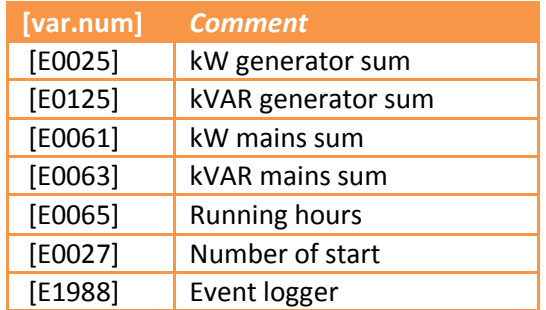

Table 120 - Meters reset

## *3/ Meters preset*

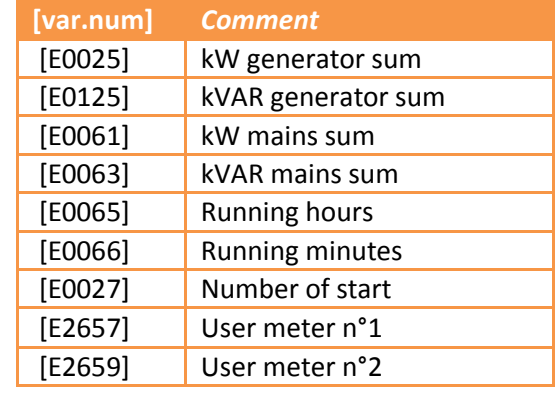

This menu, only available in level 2, allows presetting the following meters.

Table 121 - Meters preset

For the two dedicated meters [E2657] and [E2659] you can modify:

- The meter name
- The meter unit
- The meter accuracy.

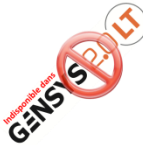

"User meters" are 4 user variables (E2657 to E2660) stored in a non-volatile memory. Their value is stored even in case of a loss of power supply. These data can be set through custom equations or Modbus access for example.

Displaying variable E2657 (or E2659) on an information page for example will in fact display the combination of variables [E2657] and [E2658] (or E2659 and E2660) as if it was a single 32 bits variables, allowing to display values higher than 32767.

*Note: It is only true for display. No real 32 bits computation is done internally. For example, continuously incrementing variable [E2657] will never end up in incrementing variable [E2658] (and the same applies to variables [E2659] and [E2660]).*

# 19.4.2 Password / Options

## *1/ Password*

This screen allows you to change passwords, from level 0 to the currently connected level. Passwords are limited to 8 characters maximum.

## *2/ Options*

This part shows options that are enabled inside your module. For more information on options, or to lock/unlock one of them, please contact your local CRE Technology distributor. OFF is an inactive option, ON is an active option.

**2**: Mains paralleling option. For single generator paralleled with the mains (Phase shift + ROCOF + power management + display).

**5**: Disable paralleling function (AMF).

**6**: MASTER 2.0. This is a "factory only" configurable option. This option is set to OFF on GENSYS 2.0, and set to ON in the MASTER 2.0.

**7**: Disable the internal start sequence

**8**: Phase offset option. This option is generally used with HIGH VOLTAGE transformer applications.

# 19.4.3 Screen saver

## *1/ Introduction*

The screen displayed when user does not interact with GENSYS 2.0 (keys not used) is called "SCREEN SAVER". Information displayed on this screen is automatically chosen depending on GENSYS 2.0 status, as described in table below. Some parameters can also be used to customize this behavior.

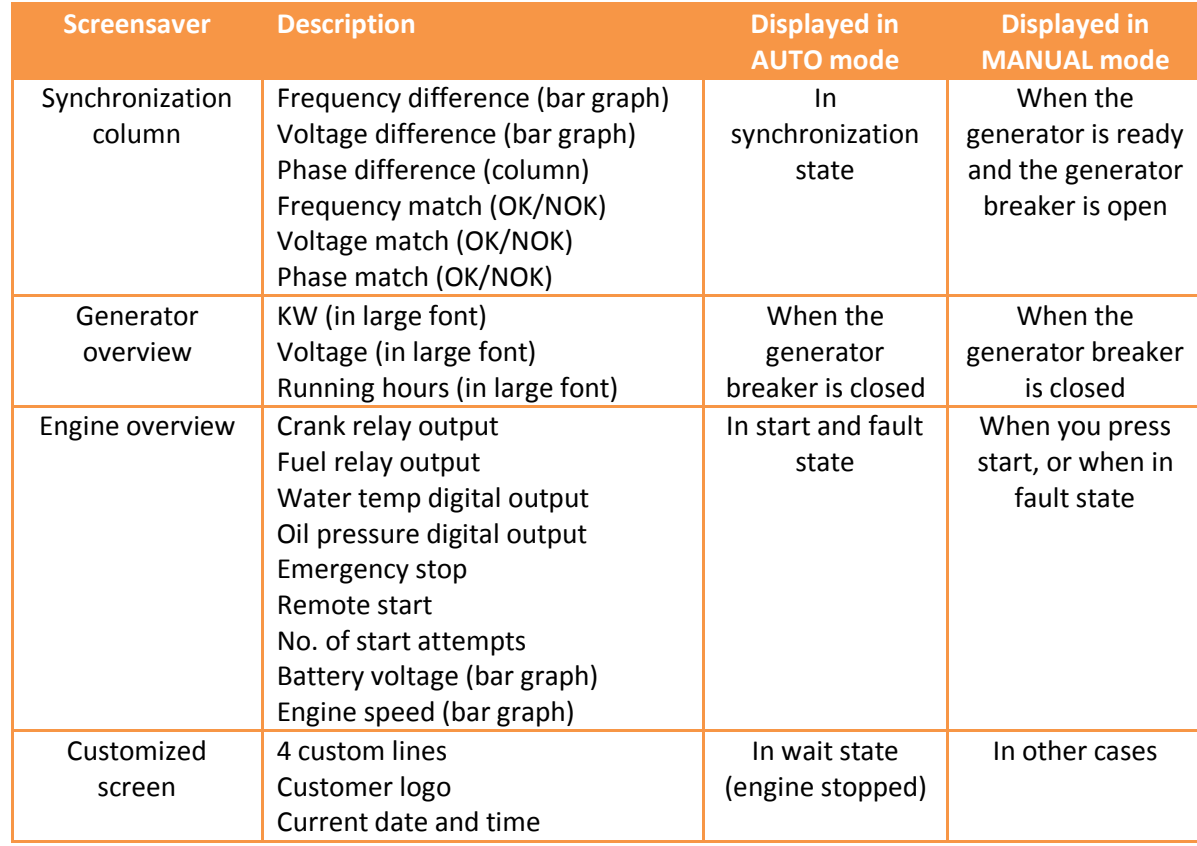

*2/ Menu*

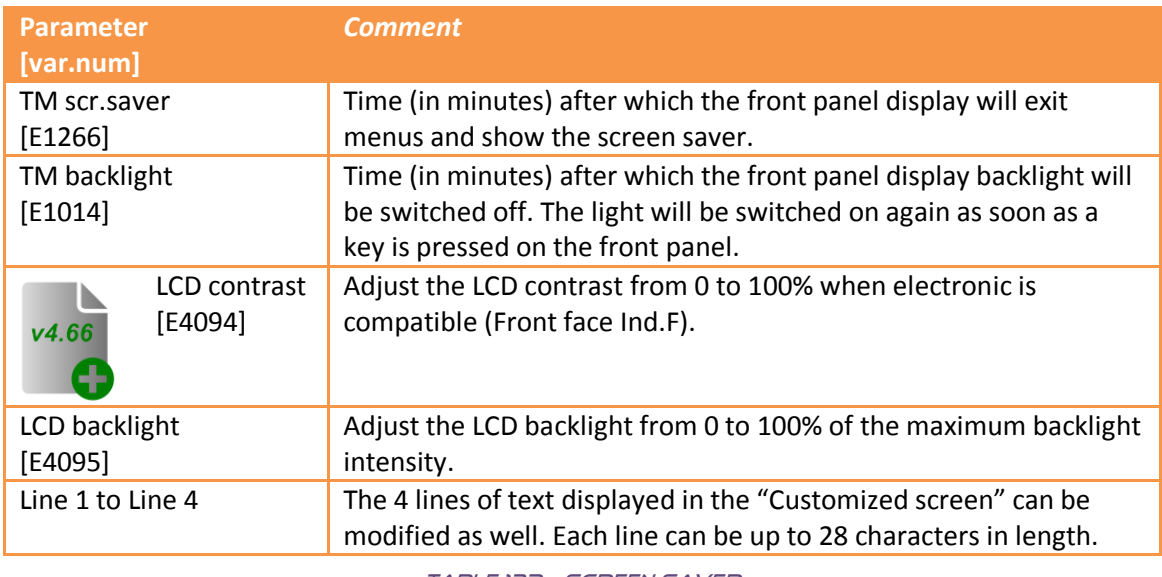

Table 122 - Screen saver mode

Table 123 - Screen saver

*Note: If you change this text from your computer, make sure your "PC language" is the same as the "local language", as the text displayed is local language related.*

# 19.4.4 Languages

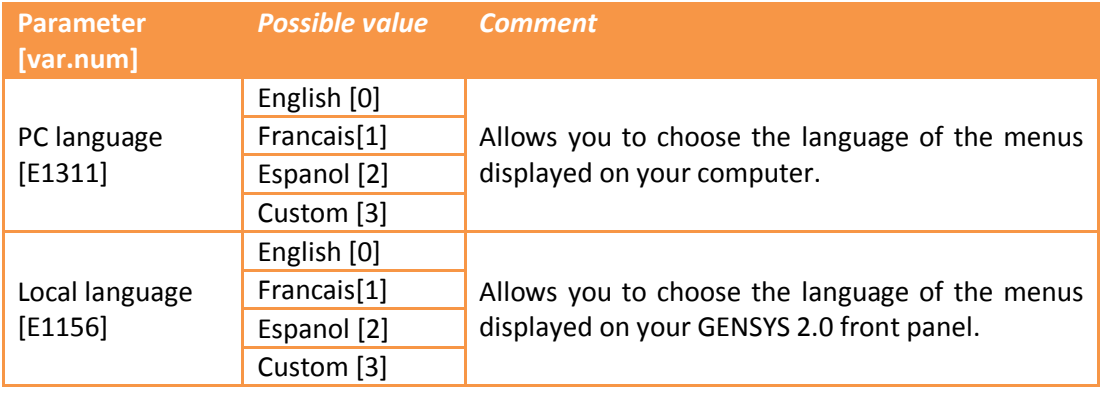

Table 124 - Language selection

*Note: By default, the Custom language is the Italian language. It's possible to download a language file in order to modify the Custom language (See [§16.8](#page-158-0) for more details)*

# 19.4.5 Communication ports config

## *1/ COM1 & COM2 (Inter-GENSYS – CANopen – J1939)*

Isolated CAN communication ports dedicated to CRE technology proprietary protocol for inter-unit communication and standard CAN protocols such as CANopen for remote I/O extensions and J1939 or MTU MDEC for engine ECU control and monitoring.

See [§17.1](#page-159-0) for more details.

## *2/ COM3 (USB: TCP/IP PROTOCOL)*

Reserved to CRE Technology.

## *3/ COM4 (ETHERNET)*

This menu allows configuring the Ethernet connection to communicate with a PC. Please contact your network administrator to configure router and module(s) according to your need.

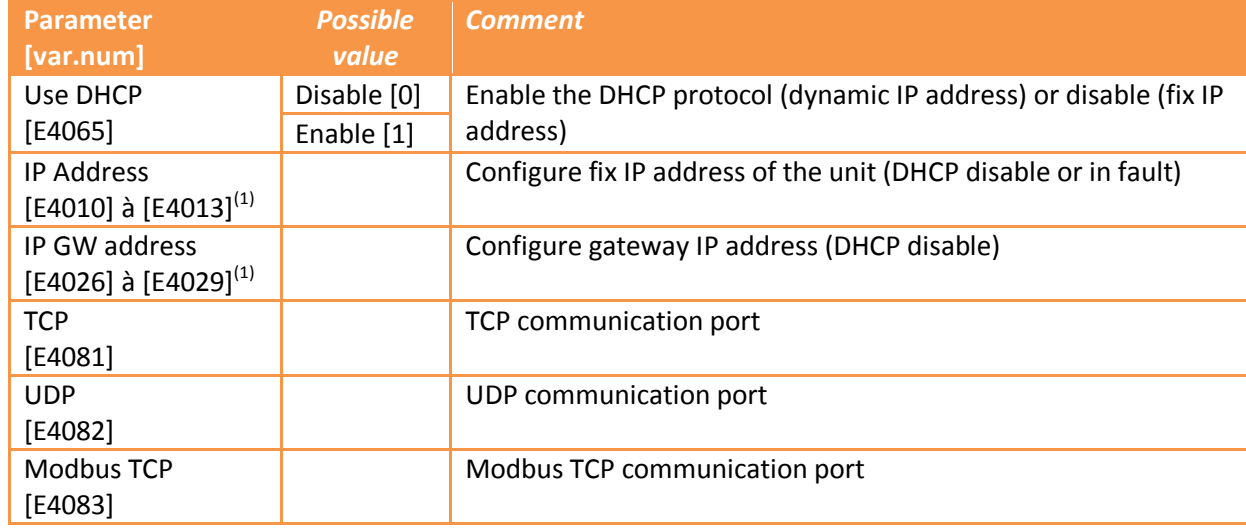

Table 125 - Ethernet configuration

(1) Only available if DHCP protocol is disabled.

*Note: modifications on these parameters are taken into account during power on sequence. So it is necessary to restart your module in order to use the new configuration.*

## *4/ COM5 (RS485: MODBUS RTU)*

#### This menu allows setting upModbus RTU. (See [§17.4f](#page-196-0)or more details)

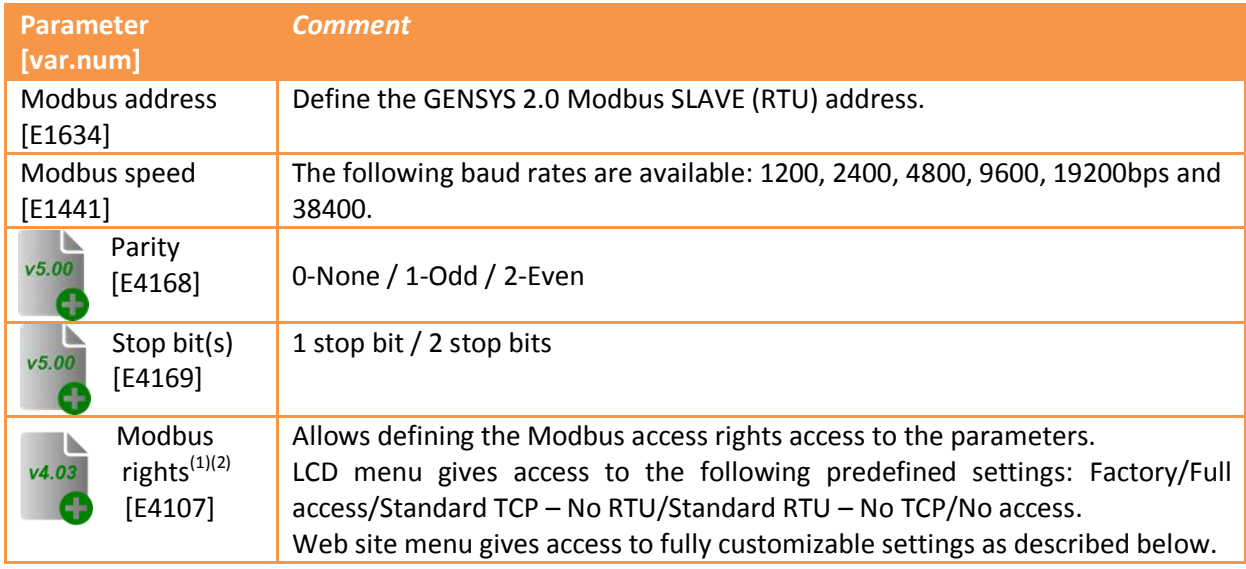

Table 126 - Modbus configuration

- (1) Only available with password level 2.
- (2) On the computer, you will have access to check boxes in order to create your own configuration.

Starting from firmware v4.03, advanced access rights are available:

- Activate/Inhibit Read/Write access individually on Modbus RTU or Modbus TCP communication ports.
- $v4.03$

5.00

- Write access to date/time/counters.
- Global write access to all configuration parameters.

Starting from firmware v5.00, following parameters are available:

- Additional baud rates (1200, 2400, 38400).
- Parity.
- User defined stop bit(s).

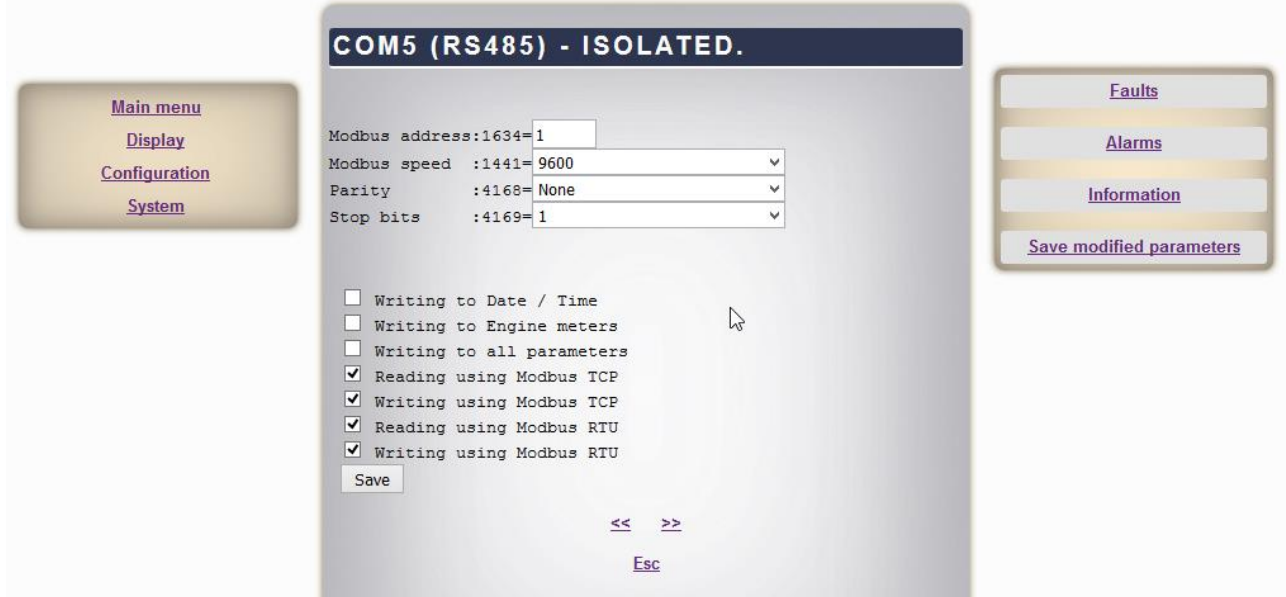

Figure 94 - Modbus rights access screen

Starting from firmware v4.03, "Writing to all parameters" enables access right to all configuration parameters independently from individual "Modbus/PLC access right" that can be set on each parameter using "Modification by variable number" menu or TXT file with password level 2. When "writing to all parameters" is set, individual access right is not taken into account; when "writing to all parameters" is inactive, then individual access right can be used to enable write access to one or more specific parameters.

## *5/ COM6 (SD CARD)*

Terminal for FLASH memory cards (SD card format).

This menu allows to set the recording time in seconds of the SD card logger (See chapter [§17.5.1](#page-200-0) for more details) and download/upload text file.

| <b>Parameter</b><br>[var.num] | <b>Comment</b>                                     |
|-------------------------------|----------------------------------------------------|
|                               | SD log. timer [E4041]   Recording time in seconds. |

Table 127 - SD card configuration

#### *Module -> SD*

This menu allows downloading a text file from module to SD card (See [§17.5.3](#page-205-0) for more details).

## *SD -> Module*

This menu allows uploading a text file from SD card to module (See [§17.5.3](#page-205-0) for more details).

# <span id="page-249-0"></span>19.4.6 GENSYS 2.0 -> PC file

This menu is only available on CRE Config or the embedded Web site. It allows downloading file from the module to your computer:

- Download Gensys\_File.txt
- Data logging
- Alarms/Faults summary
- JAVA 7 instructions

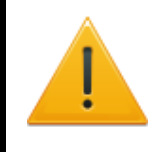

**WARNING:** 

File transfer is only possible when engine is stopped.

## *1/ Download Gensys\_File.txt*

By selecting "Download Gensys file.txt", the current configuration file will be displayed in your internet browser.

Use the "File / Save as..." menu of your browser to save this file.

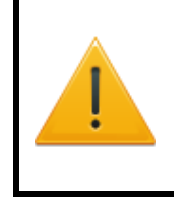

#### **WARNING:**

If you use the text file to edit a new configuration, it is strongly recommended that you use the text file uploaded from the module, modify it, and download this new text file to the module. Always use a text file compatible with the installed firmware version.

*2/ Data logging*

By selecting « Data logging», a file containing all alarms/faults as well as the parameters define in the FIFO data logger is displayed in your browser. (See [§19.3.12](#page-242-0) for more details on FIFO data logger)

Use the "File / Save as..." menu of your browser to save this file.

#### *3/ Alarms/Faults summary*

By selecting « Alarms/Faults summary», a file containing all potential alarms/faults and their use is displayed in your browser (See [§13.10](#page-109-0) for more details)

Use the "File / Save as..." menu of your browser to save this file.

#### Example:

……

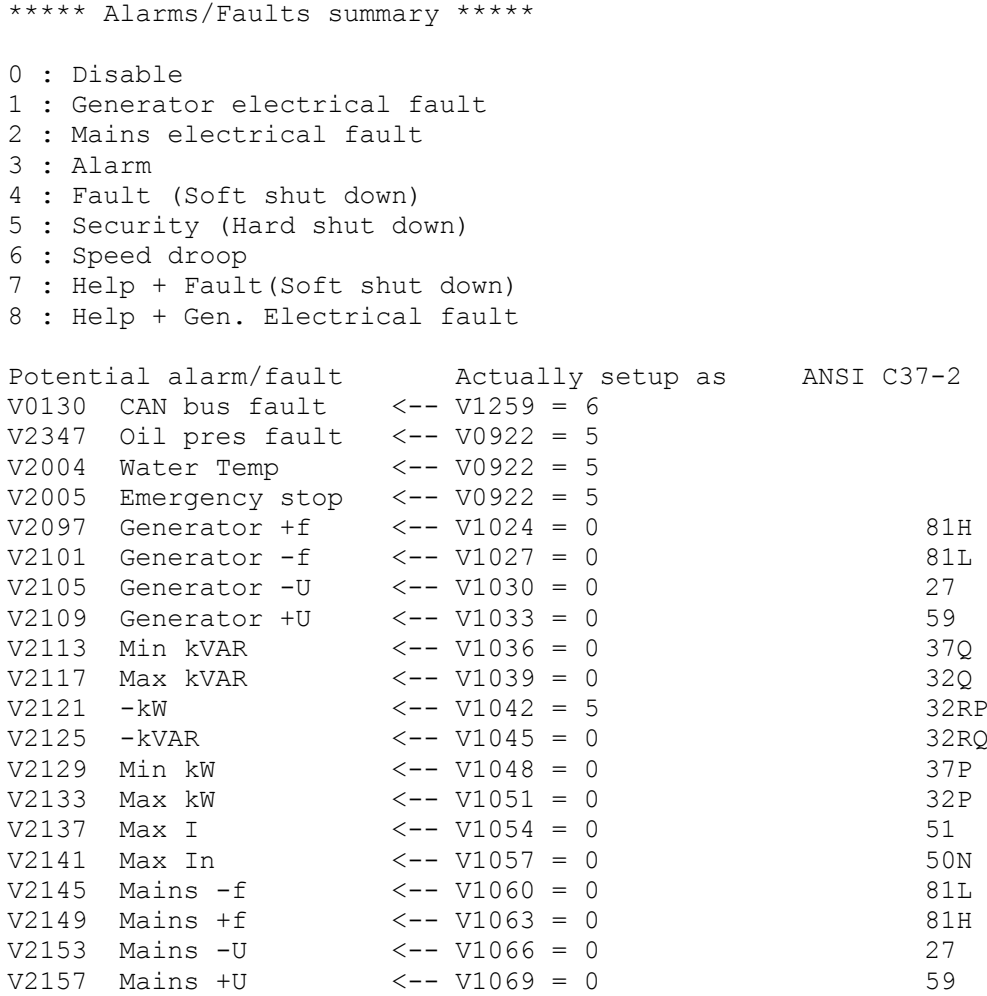
### *4/ JAVA 7 instructions*

This file is only accessible if JAVA technology has been enabled (obsolete starting from firmware v5.00)

By selecting "JAVA 7 instructions" a java.zip file containing instructions to install a certificate on JAVA is downloaded. Unzip the file and follow instructions in Readme.pdf file in order to install the certificate on JAVA.

# 19.4.7 PC ->GENSYS2.0 file

This menu is only displayed on the computer. It allows sending parameters file, equations file or language file.

Use the "Browse..." button to choose the file to download and click on "save" button.

When the operation is completed, a screen will appear showing:

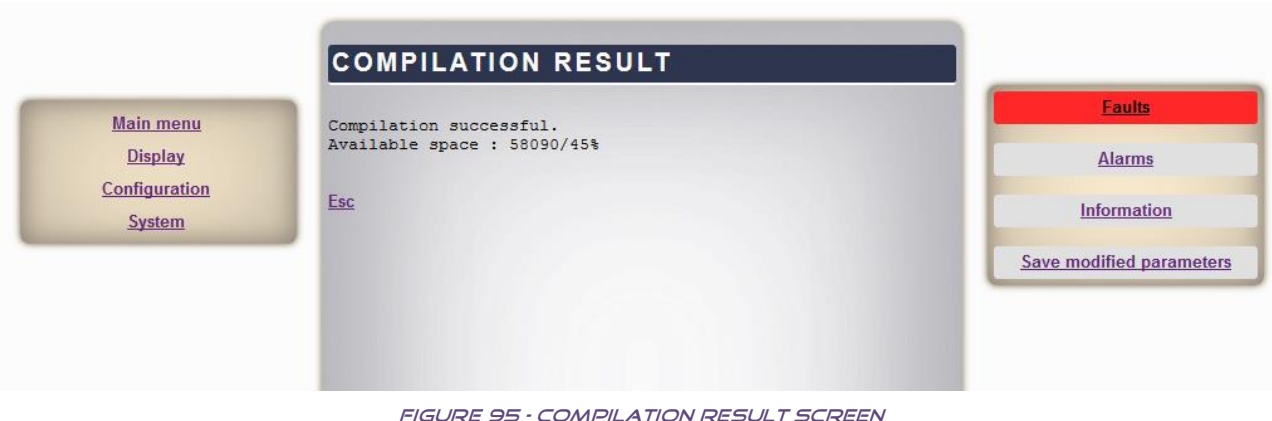

*Notes:* 

*We recommend you first save the current configuration using the "GENSYS 2.0-> PC" menu before making changes.*

*File transfer is only possible when engine is stopped.*

# 19.4.8 Download logo

This menu is only displayed on the computer.

This menu allows you to change the screen saver logo on the module front panel. Use the "Browse..." button to choose the logo to download and click on "save" button. When the operation is completed, a screen will appear showing:

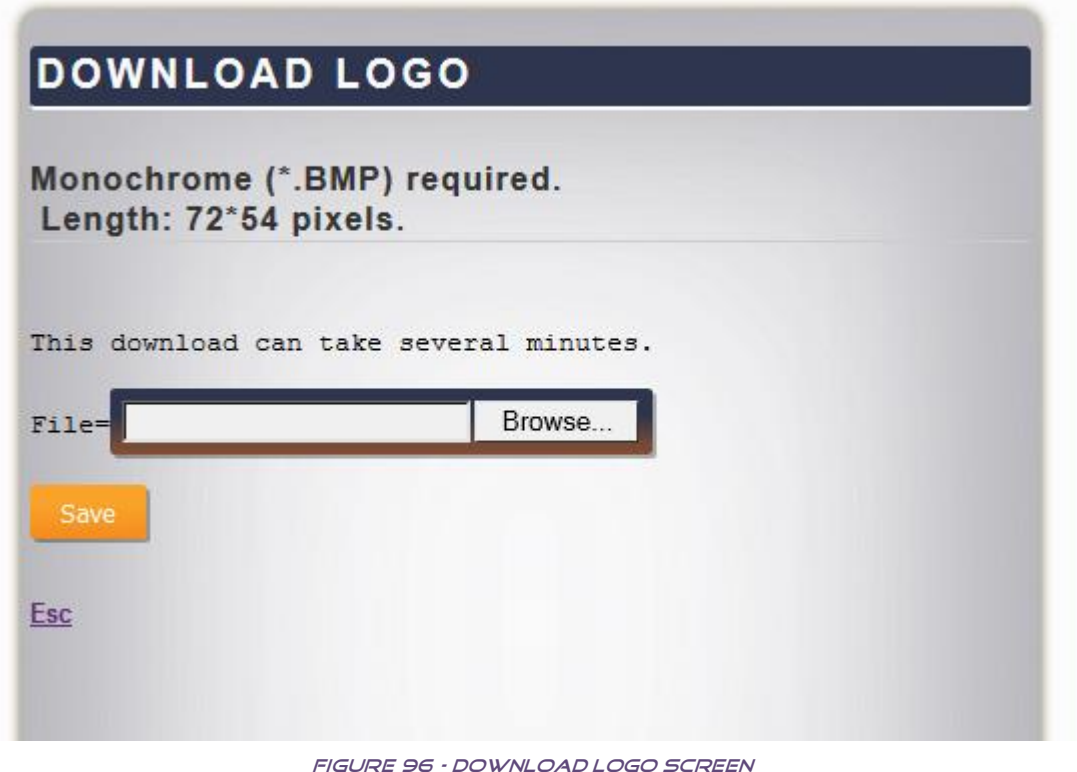

*Notes:*

*The picture must be a monochromatic BMP file of 72\*54 pixels.*

*File transfer is only possible when engine is stopped.*

19.4.9 Update firmware

This menu is only available in level 2 and on computer.

It allows updating the software with the latest version. (See [§17.5.2](#page-204-0) for more details)

# 19.4.10 Reset factory setting

This menu is only available in level 2.

It resets the factory settings of the module: parameters, labels, equations…(See [§16.7f](#page-158-0)or more details)

# 19.4.11 ABOUT

This menu displays some information on module and on Ethernet connection.

- Serial number
- Software version
- Boot software version
- Information if contrast control is available
- Module name
- IP address
- Gateway IP address
- MAC address
- DHCP status
- Start date of warranty
- o Date displayed corresponds to the start of the warranty period after the unit has been installed. It starts after a cumulated period of 10 hours of detection of a running engine, or after 15 hours of use.
- Copyright for lwIP (See [§17.3.2\)](#page-195-0)

## 19.5 Dedicated screens

The dedicated screens are:

- The faults page
- The alarms page
- The information page.

## 19.5.1 FauLts

At any time and any level, you can click on the "**Faults**" link on your browser or press the **[FAULT]** key on the front panel. Click BACK on your internet browser or press the button a second time to return to your previous screen. The last 50 faults will be display as follows:

**dd/mm/yy hh:mn:ss protec. label XXXX=On** (or Off). XXXX is the variable number.

By pressing "<<" or ">>", you can browse the pages (active faults,  $1^{\text{st}}$  to  $10^{\text{th}}$ faults,  $11^{\text{th}}$  to  $20^{\text{th}}$ faults...).

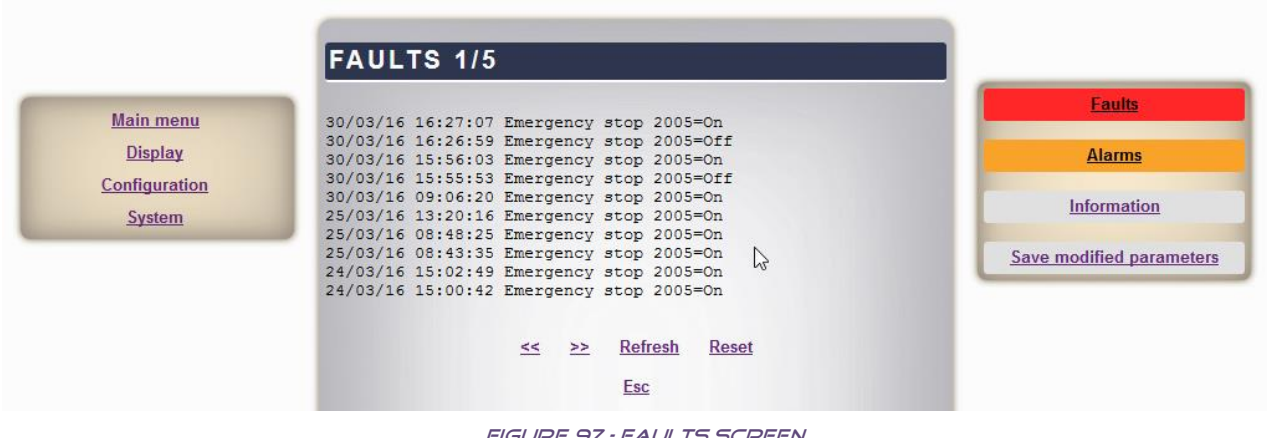

FIGURE 97 - FAULTS SCREEN

Pressing "**Refresh**" will update the screen with last occurred faults(s). Pressing "**Reset**", in the "**Active faults**" page will reset the protection(s) which were triggered.

*Note: The condition triggering the protection must first be corrected before resetting the alarm; failing to do this will trigger the protection again.*

The Faults archive can be deleted in the "System/ Date-Time/meter/Meters reset" menu by selecting the Event logger parameter [E1988].

### 19.5.2 Alarms

At any time and any level, you can click on the "**Alarms**" link on your browser or press the **[ALARM]** key on the front panel. Click BACK on your internet browser or press the button a second time to return to your previous screen. The last 50 alarms will be displayed as follows:

**dd/mm/yy hh:mn:ss protec. label XXXX=On** (or Off). XXXX is the variable number.

By pressing "<<" or ">>", you can browse the pages (active alarms,  $1^{\text{st}}$  to  $10^{\text{th}}$  alarms,  $11^{\text{th}}$  to  $20^{\text{th}}$  alarms...).

Pressing "**Refresh**" will update the screen with last occurred alarms(s). Pressing "**Reset**", in the "**Active alarms**" page, will reset the protection(s) which were triggered.

*Note: The condition triggering the protection must first be corrected before resetting the alarm; failing to do this will trigger the protection again.*

The alarms archive can be deleted in the "System/ Date-Time/meter/Meters reset" menu by selecting the Event logger parameter [E1988].

## 19.5.3 Information

At any time and any level, you can click the "**Information**" link on your browser or press the **[ i ]** key on the front panel. Choose BACK on your internet browser or press the button a second time to return to your previous screen.

This will automatically change the display and show the information screen.

|                                 | <b>POWER</b>                        | 678.1<br><b>ISERIOUS FAULT :</b> | <b>Faults</b>                   |
|---------------------------------|-------------------------------------|----------------------------------|---------------------------------|
| <b>Display</b><br>Configuration | <b>ENGINE : FAULT</b>               | 678.1<br>Н                       | <b>Alarms</b>                   |
| System<br>Bus U31               | :796<br>Ħ.                          | <b>OV</b>                        | Information                     |
| DIJ7 function : 1268            | 2948<br>$=$                         |                                  |                                 |
| IP Mask 2                       | :4020<br>128<br>$=$                 |                                  | <b>Save modified parameters</b> |
| IP Mask 3                       | : 4021<br>$=$                       | $\mathbf 0$                      |                                 |
| Gen breaker                     | : 2016<br>$=$                       | $\mathbf 0$                      |                                 |
| Gen. state                      | : 2071<br>255<br>$=$                |                                  | $\mathbb{P}$                    |
| Engine mode                     | : 2057<br>255<br>$\left  + \right $ |                                  |                                 |
| Speed sign sum: 2058            | F.                                  | O                                |                                 |
| Power mode                      | : 2088<br>$=$                       | O                                |                                 |
| AVR cont. mode: 2090            | $=$                                 | o                                |                                 |
| Save                            |                                     |                                  |                                 |
|                                 |                                     | $<<$ >>                          |                                 |
|                                 |                                     | Esc                              |                                 |
|                                 |                                     |                                  |                                 |

Figure 98 – Information screen

**Power** [E2071]: This will display the current status of the module regarding power management. It will also display a state code which is dedicated to the technical support team of your local distributor.

**Engine** [E2057]: This will display the current status of the module regarding the engine. It will also display a state code which is dedicated to the technical support team of your local distributor.

**Parameter information**: You can display any parameter by simply giving its variable number. By doing so, you can customize your information screen and display 10 parameters per page (5 pages available). Please refer to the technical documentation for list of variable numbers.

# 20 Useful Information

This page gives access to useful information concerning different areas of the GENSYS 2.0 unit's functioning.

#### 20.1.1 SPEED REGULATION DETAILS

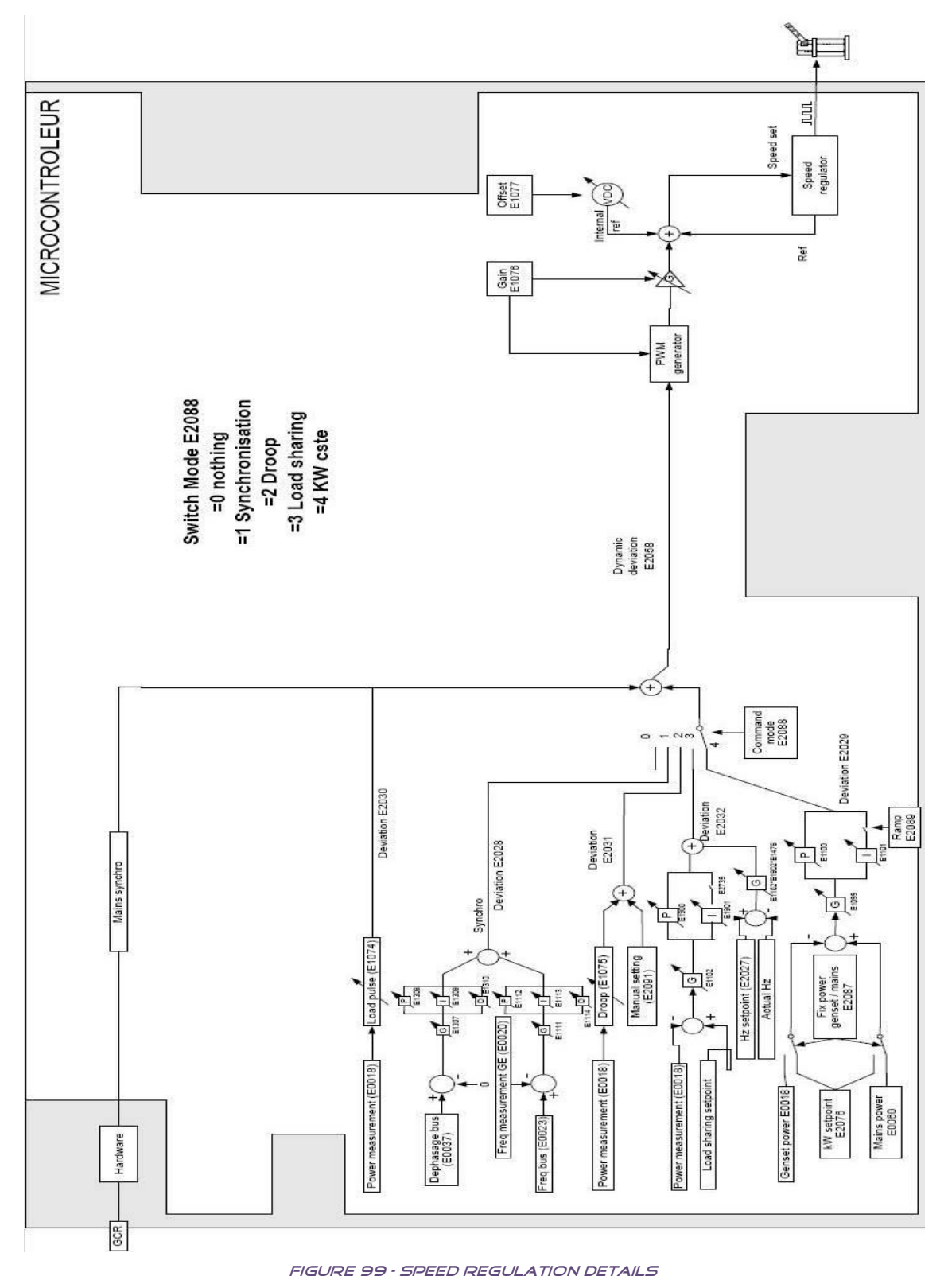

## 20.1.2 VOLTAGE REGULATION DETAILS

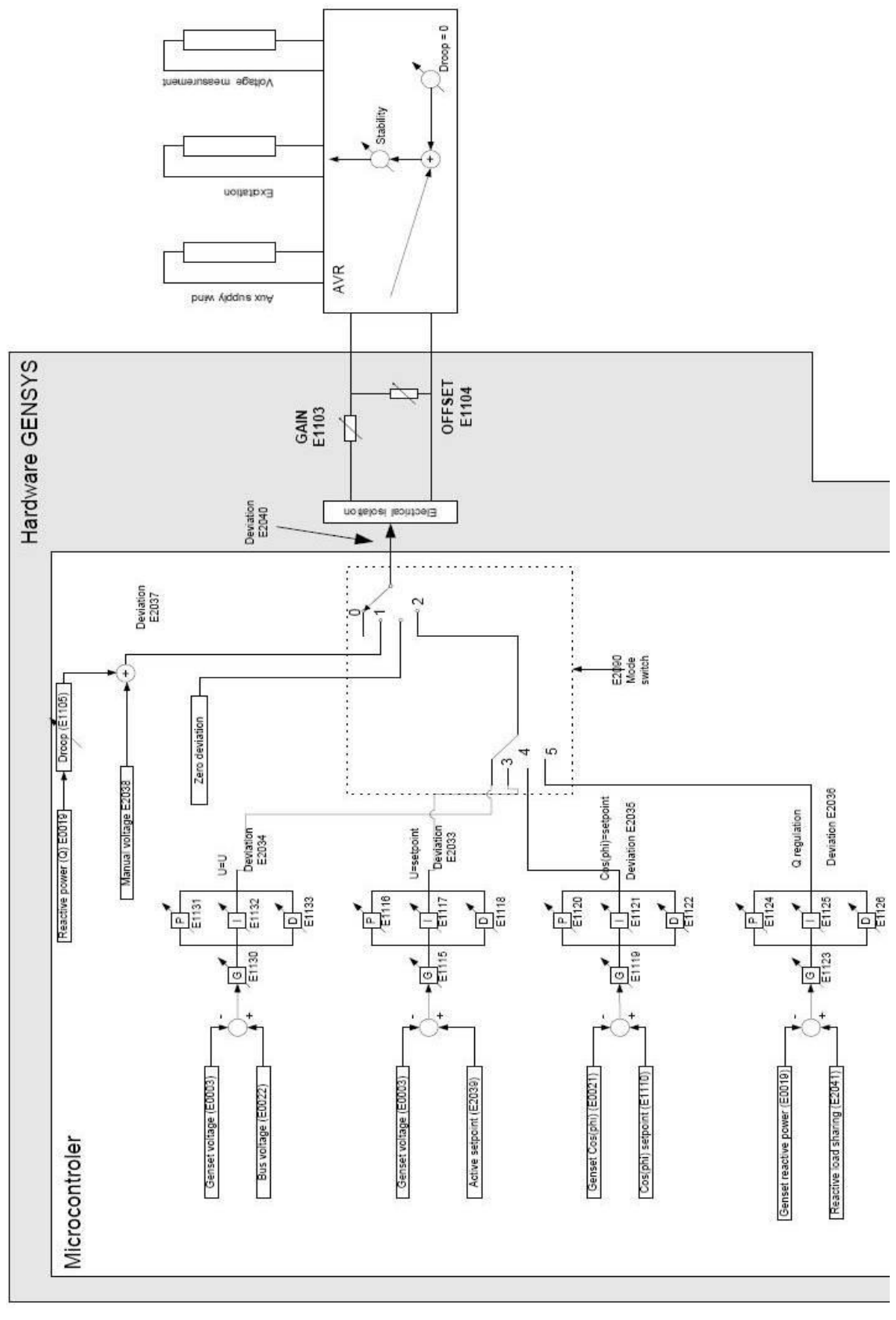

FIGURE 100 - VOLTAGE REGULATION DETAILS

# 21 Precautions

Change over and paralleling with mains:

For safety reasons, breakers must be equipped with an independent paralleling safety relay to prevent failure of the automatic sequence, as shown in Figure 101 - [Several generators w](#page-258-0)arning and Figure 102 - [One generator with mains w](#page-258-1)arning.

<span id="page-258-1"></span><span id="page-258-0"></span>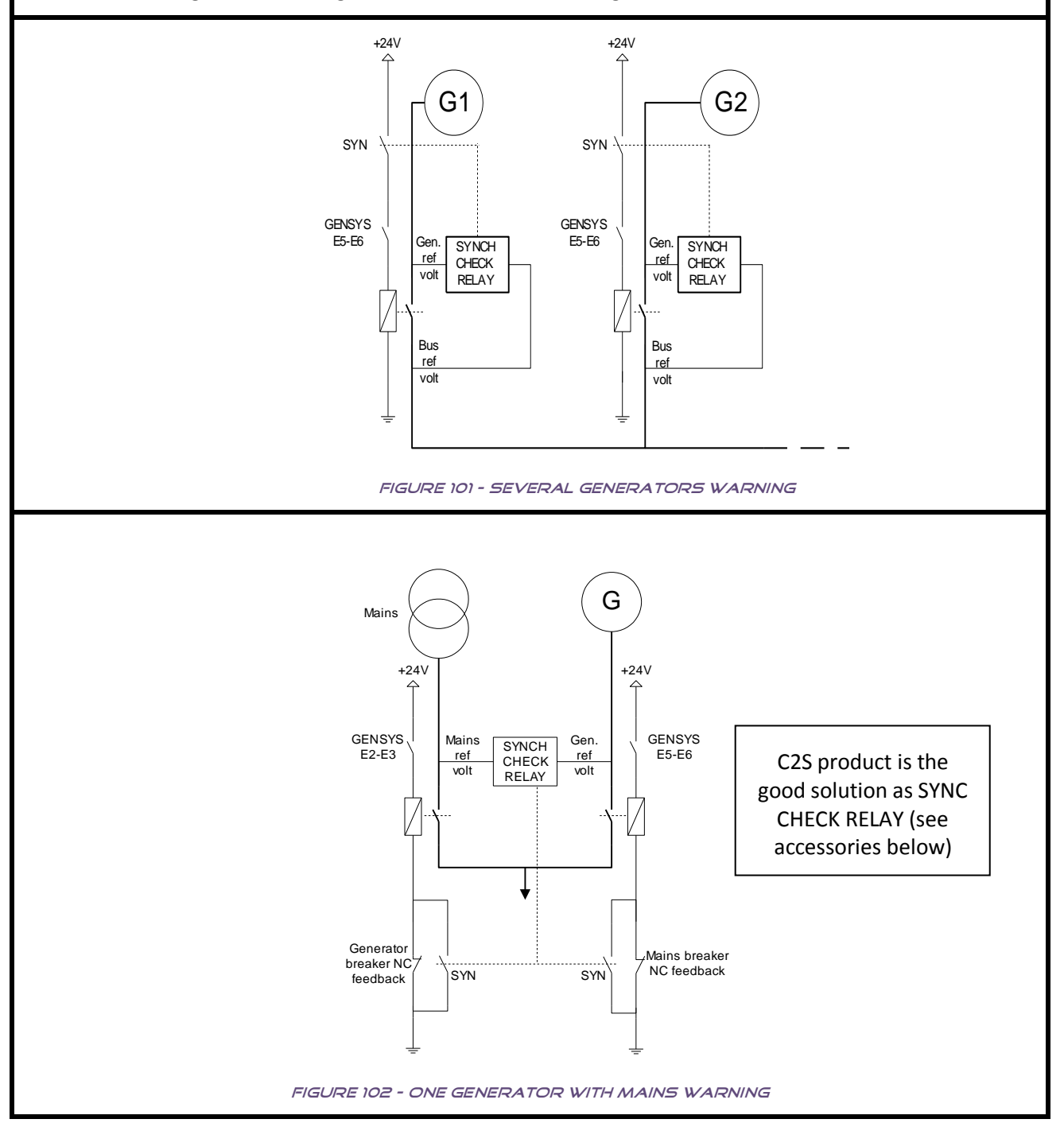

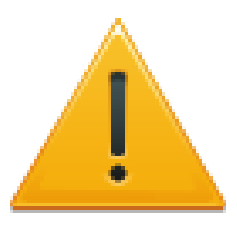

#### *Manual breaker opening:*

*When an external security device opens the breaker, the order has to be latched. GENSYS 2.0 needs the feedback.*

*When a power plant has several generators, even if only one generator has a GENSYS 2.0, the number of generators (E1147) must be equal or above 2. If it is 1, you may seriously damage your generator.*

*The engine, turbine, or other type of prime mover should be equipped with an over speed (over temperature, or overpressure, where applicable) shutdown device that operates independently from the prime mover control device.*

*When a power plant has several generators, each GENSYS 2.0 must have a different number ("Genset number" variable: E1179). If two have the same number, there is no conflict but there will be some operating problems.*

## 22.1 Product reference

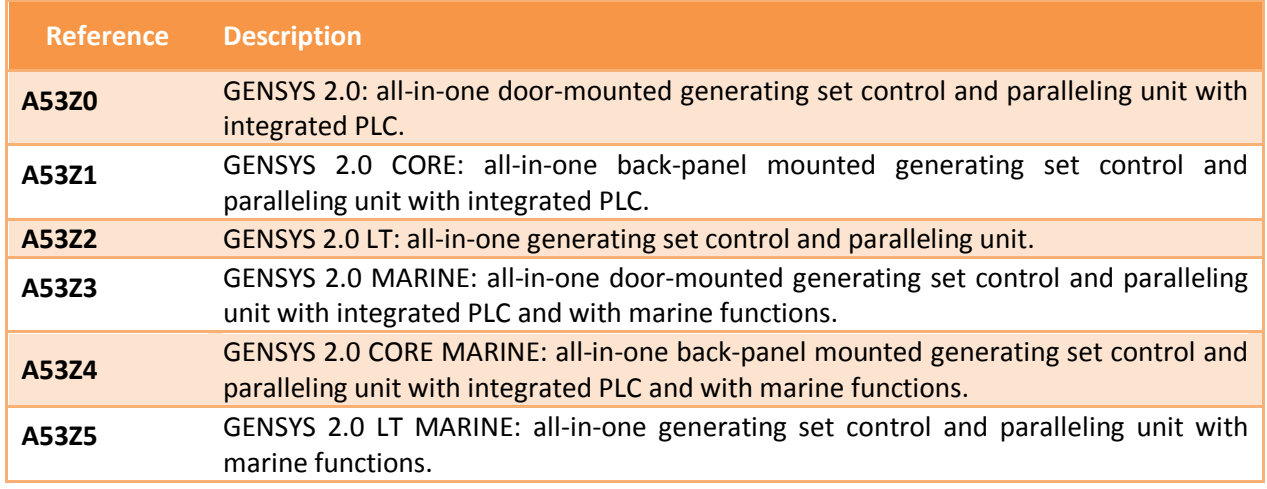

Table 128 – GENSYS 2.0 product reference

Full reference follows this format: A53Z0-L00*xx* (*xx* value depends on factory installed options).

Standard product is A53Z0-L0001.

Contact your local dealer for complete reference.

## 22.2 Options

Each of the following options can be selected and is password activated: contact your dealer for procedure.

OPT2: Mains paralleling option for single generator paralleled with the mains.

Some of the main paralleling functions are:

- Power management (command mode, peak shaving…)
- Phase shift
- **ROCOF**

OPT5: Disable paralleling function (AMF).Disabling this option will also disable option 2 "Mains paralleling" described above.

OPT8: Transformer phase shift compensation (HV, Dyn11 …)

#### *Note:*

*On GENSYS 2.0 LT modules, option 2 is always linked to option 5. They are both factory enabled. Enabling/Removing option 5 will automatically enable/remove option 2.*

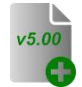

*Starting from firmware v5.00, paralleling options 2 and 5 are included into all modules as a factory setting.*

A watchdog option is also available using logic output C5. This option must be specified when ordering your unit so that CRE Technology can produce it in the factory.

# 22.3 Accessories

CRE Technology provides a complete range of accessories to help you install and use your module. Some examples are given below. Please contact your local distributor to help you choose adequate equipment to fit your needs.

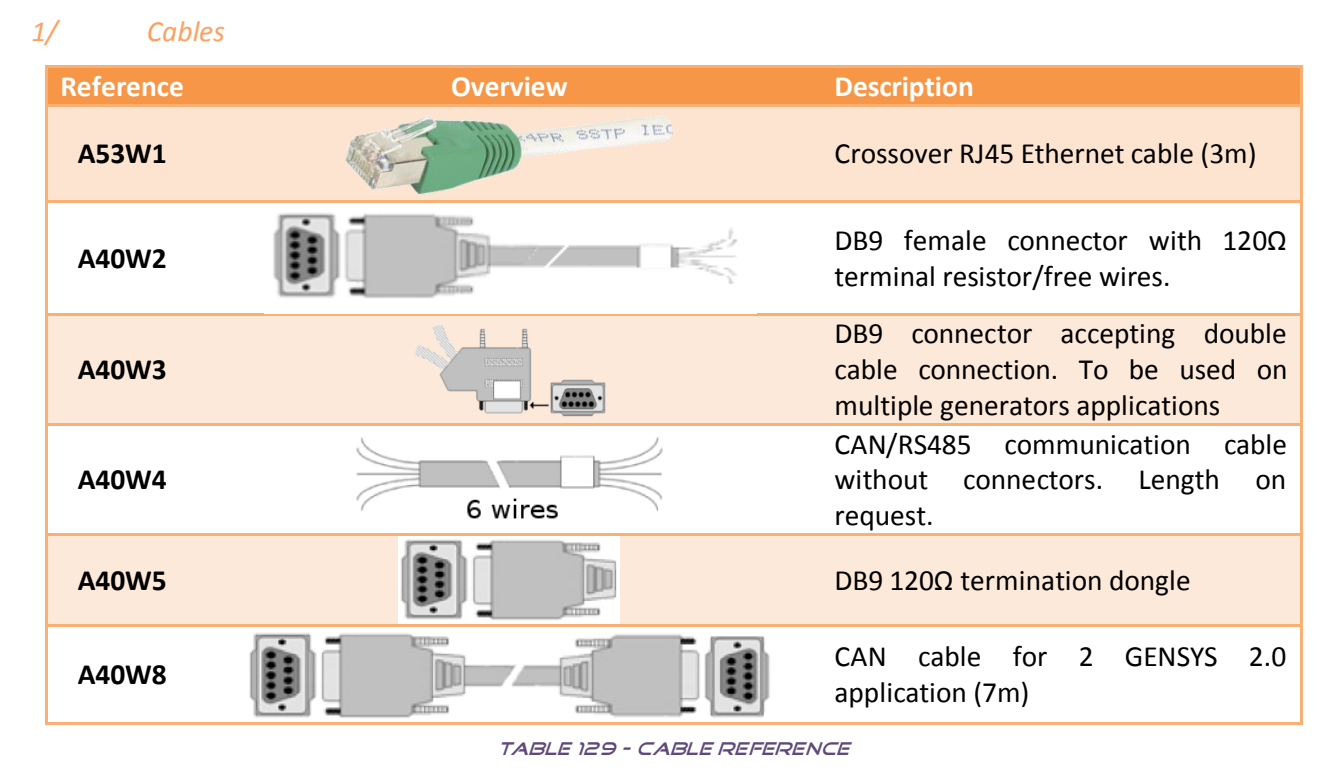

### *2/ Other equipments*

Table below shows some of many other types of equipment available in the CRE Technology product range.

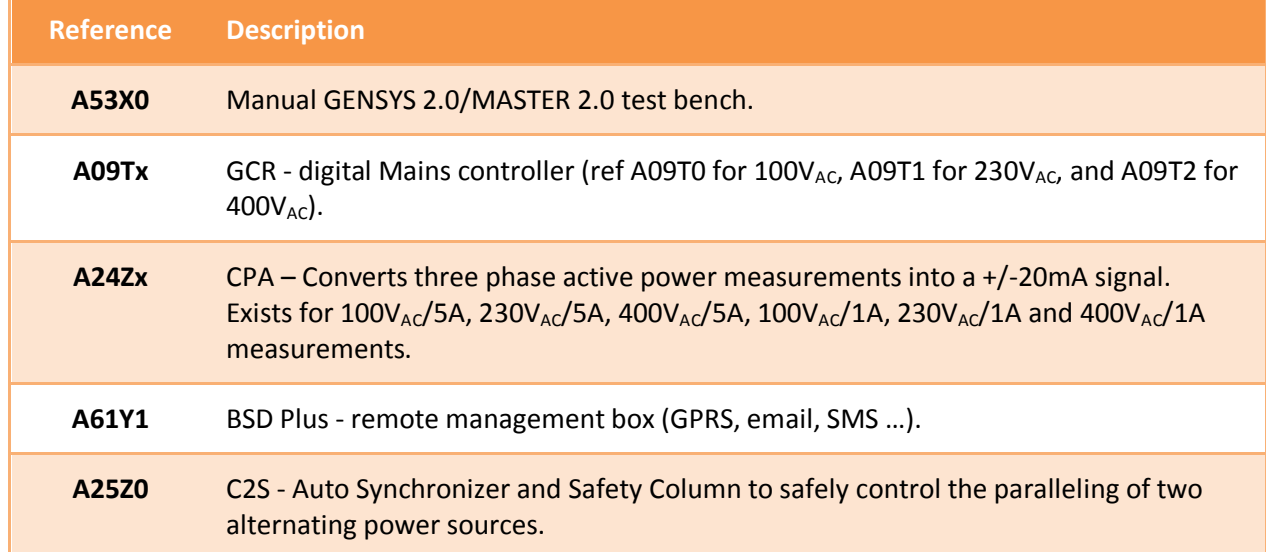

Table 130 - CRE Technology product reference

# 23 CRE TECHNOLOGY

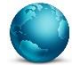

130, Allée Victor Naudin Zone des Templier Sophia-Antipolis 06410 Biot FRANCE

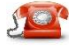

Phone: +33 (0)4 92 38 86 82

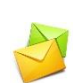

Fax: +33 (0)4 92 38 86 83 Website: [www.cretechnology.com](http://www.cretechnology.com/contact.php##)

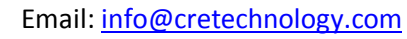

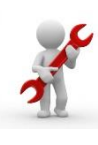

Technical support: +33 (0)4 92 38 86 86 Monday-Thursday: 8.30AM-12:30AM / 2PM-6PM GMT+1. Friday: 8.30AM-12:30AM / 2PM-4PM GMT+1. Email[: support@cretechnology.com](mailto:support@cretechnology.com)

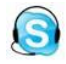

SKYPE: support-cretechnology.com

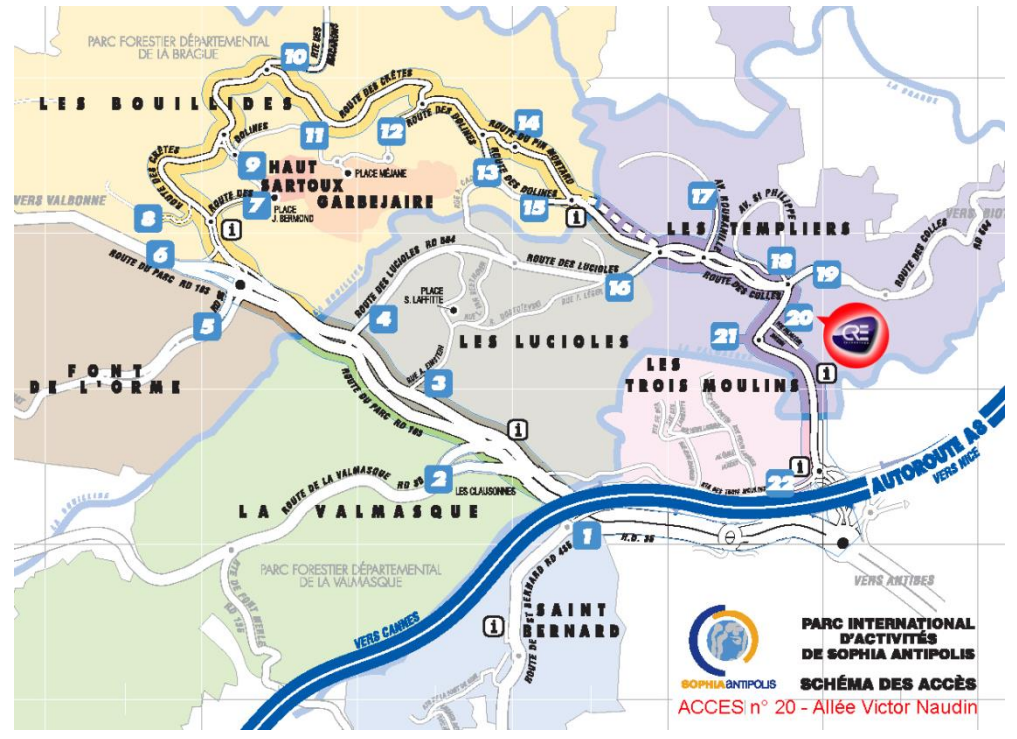

Figure 103 – Access to CRE Technology

Check our entire distributors list around the world on [www.cretechnology.com](http://www.cretechnology.com/contact.php##)tab "DISTRIBUTORS"

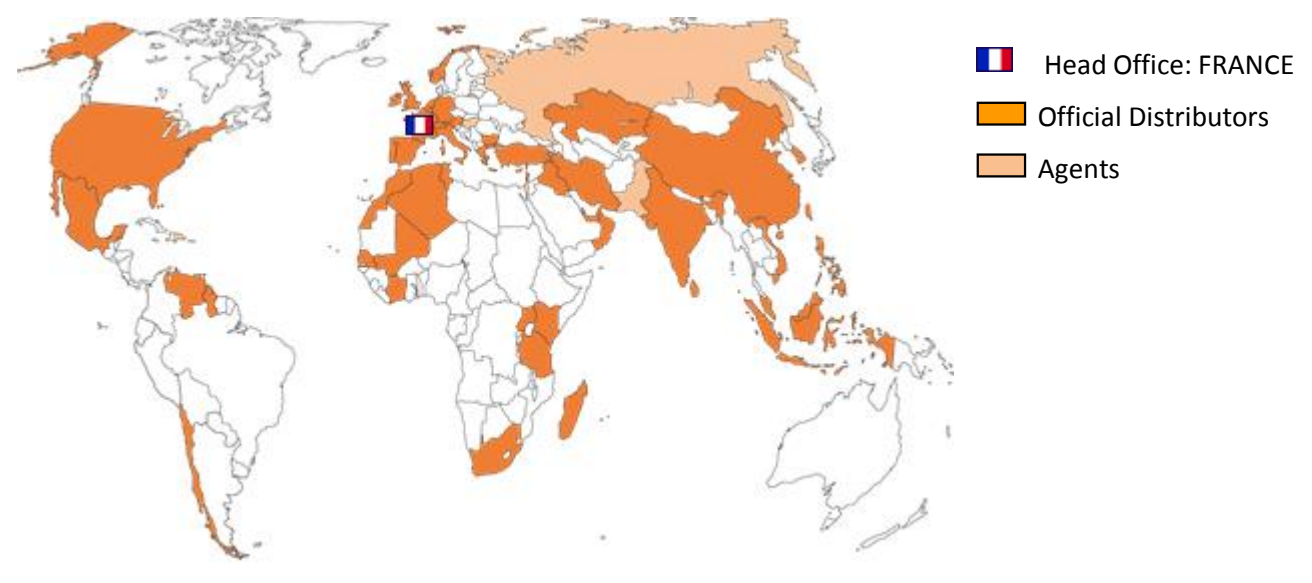

Figure 104 - CRE Technology distributors

CRE Technology retains all copyrights in any text, graphic images, and software owned by CRE Technology and hereby authorizes you to electronically copy documents published herein solely for the purpose of transmitting or viewing the information.

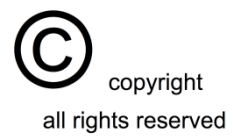